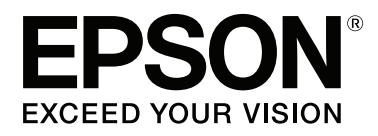

# **Guida utente**

NPD4934-02 IT

### <span id="page-1-0"></span>**Copyright e marchi**

# **Copyright e marchi**

Nessuna parte della presente pubblicazione può essere riprodotta, memorizzata in sistemi informatici o trasmessa in qualsiasi forma o con qualsiasi mezzo, elettronico, meccanico, con fotocopie, mediante registrazione o altro mezzo, senza il consenso scritto di Seiko Epson Corporation. Si declina qualsiasi responsabilità verso brevetti in relazione all'uso delle informazioni qui contenute. Si declina altresì qualsiasi responsabilità per danni derivanti dall'uso delle informazioni qui contenute. Le informazioni qui contenute riguardano solo questo prodotto Epson. Epson non è responsabile per l'utilizzo di queste informazioni con altri prodotti.

Né Seiko Epson Corporation né le relative affiliate sono responsabili verso l'acquirente di questo prodotto o verso terzi per danni, perdite, costi o spese sostenuti o subiti dall'acquirente o da terzi a seguito di incidenti, utilizzo improprio del prodotto oppure modifiche, riparazioni o alterazioni non autorizzate effettuate sullo stesso, ovvero (esclusi gli Stati Uniti) per l'inosservanza delle istruzioni operative e di manutenzione di Seiko Epson Corporation.

Seiko Epson Corporation e le relative affiliate non sono responsabili per danni o problemi originati dall'uso di opzioni o prodotti di consumo diversi da quelli designati come prodotti originali Epson o prodotti approvati Epson da parte di Seiko Epson Corporation.

Seiko Epson Corporation non è responsabile per eventuali danni derivanti da interferenze elettromagnetiche verificatesi in seguito all'uso di cavi di interfaccia diversi da quelli designati come prodotti approvati Epson da parte di Seiko Epson Corporation.

EPSON® è un marchio registrato ed EPSON EXCEED YOUR VISION o EXCEED YOUR VISION è un marchio di Seiko Epson Corporation.

Intel® is a registered trademark of Intel Corporation.

Il software Epson Scan è basato in parte sul lavoro del gruppo indipendente JPEG (Independent JPEG Group).

libtiff

Copyright © 1988-1997 Sam Leffler Copyright © 1991-1997 Silicon Graphics, Inc.

Permission to use, copy, modify, distribute, and sell this software and its documentation for any purpose is hereby granted without fee, provided that (i) the above copyright notices and this permission notice appear in all copies of the software and related documentation, and (ii) the names of Sam Leffler and Silicon Graphics may not be used in any advertising or publicity relating to the software without the specific, prior written permission of Sam Leffler and Silicon Graphics.

THE SOFTWARE IS PROVIDED "AS-IS" AND WITHOUT WARRANTY OF ANY KIND, EXPRESS, IMPLIED OR OTHERWISE, INCLUDING WITHOUT LIMITATION, ANY WARRANTY OF MERCHANTABILITY OR FITNESS FOR A PARTICULAR PURPOSE.

IN NO EVENT SHALL SAM LEFFLER OR SILICON GRAPHICS BE LIABLE FOR ANY SPECIAL, INCIDENTAL, INDIRECT OR CONSEQUENTIAL DAMAGES OF ANY KIND, OR ANY DAMAGES WHATSOEVER RESULTING FROM LOSS OF USE, DATA OR PROFITS, WHETHER OR NOT ADVISED OF THE POSSIBILITY OF DAMAGE, AND ON ANY THEORY OF LIABILITY, ARISING OUT OF OR IN CONNECTION WITH THE USE OR PERFORMANCE OF THIS SOFTWARE.

Microsoft®, Windows®, and Windows Vista® are registered trademarks of Microsoft Corporation.

Apple, Macintosh, Mac OS, OS X, Bonjour and TrueType are trademarks of Apple Inc., registered in the U.S. and other countries.

Apple Chancery, Chicago, Geneva, Hoefler Text, Monaco and New York are trademarks or registered trademarks of Apple, Inc.

AirPrint is a trademark of Apple Inc.

Google Cloud Print<sup> $^{\text{TM}}$ </sup> is a registered trademark of Google Inc.

Monotype is a trademark of Monotype Imaging, Inc. registered in the United States Patent and Trademark Office and may be registered in certain jurisdictions.

Albertus, Arial, Gillsans, Times New Roman and Joanna are trademarks of The Monotype Corporation registered in the United States Patent and Trademark Office and may be registered in certain jurisdictions.

ITC Avant Garde, ITC Bookman, ITC Lubalin, ITC Mona Lisa Recut, ITC Symbol, ITC Zapf-Chancery, and ITC ZapfDingbats are trademarks of International Typeface Corporation registered in the United States Patent and Trademark Office and may be registered in certain jurisdictions.

Clarendon, Helvetica, New Century Schoolbook, Optima, Palatino, Stempel Garamond, Times and Univers are registered trademarks of Heidelberger Druckmaschinen AG, which may be registered in certain jurisdictions, exclusively licensed through Linotype Library GmbH, a wholly owned subsidiary of Heidelberger Druckmaschinen AG.

Wingdings is a registered trademark of Microsoft Corporation in the United States and other countries.

Antique Olive is a registered trademark of Marcel Olive and may be registered in certain jurisdictions.

Adobe SansMM, Adobe SerifMM, Carta, and Tekton are registered trademarks of Adobe Systems Incorporated.

Marigold and Oxford are trademarks of AlphaOmega Typography.

Coronet is a registered trademark of Ludlow Type Foundry.

Eurostile is a trademark of Nebiolo.

Bitstream is a registered trademark of Bitstream Inc. registered in the United States Patent and Trademark Office and may be registered in certain jurisdictions.

Swiss is a trademark of Bitstream Inc. registered in the United States Patent and Trademark Office and may be registered in certain jurisdictions.

PCL is the registered trademark of Hewlett-Packard Company.

Adobe, Adobe Reader, PostScript3, Acrobat, and Photoshop are trademarks of Adobe systems Incorporated, which may be registered in certain jurisdictions.

Getopt

Copyright © 1987, 1993, 1994 The Regents of the University of California. All rights reserved.

Redistribution and use in source and binary forms, with or without modification, are permitted provided that the following conditions are met:

1. Redistributions of source code must retain the above copyright notice, this list of conditions and the following disclaimer.

2. Redistributions in binary form must reproduce the above copyright notice, this list of conditions and the following disclaimer in the documentation and/or other materials provided with the distribution.

4. Neither the name of the University nor the names of its contributors may be used to endorse or promote products derived from this software without specific prior written permission.

THIS SOFTWARE IS PROVIDED BY THE REGENTS AND CONTRIBUTORS ''AS IS'' AND ANY EXPRESS OR IMPLIED WARRANTIES, INCLUDING, BUT NOT LIMITED TO, THE IMPLIED WARRANTIES OF MERCHANTABILITY AND FITNESS FOR A PARTICULAR PURPOSE ARE DISCLAIMED. IN NO EVENT SHALL THE REGENTS OR CONTRIBUTORS BE LIABLE FOR ANY DIRECT, INDIRECT, INCIDENTAL, SPECIAL, EXEMPLARY, OR CONSEQUENTIAL DAMAGES (INCLUDING, BUT NOT LIMITED TO, PROCUREMENT OF SUBSTITUTE GOODS OR SERVICES; LOSS OF USE, DATA, OR PROFITS; OR BUSINESS INTERRUPTION) HOWEVER CAUSED AND ON ANY THEORY OF LIABILITY, WHETHER IN CONTRACT, STRICT LIABILITY, OR TORT (INCLUDING NEGLIGENCE OR OTHERWISE) ARISING IN ANY WAY OUT OF THE USE OF THIS SOFTWARE, EVEN IF ADVISED OF THE POSSIBILITY OF SUCH DAMAGE.

This code illustrates a sample implementation of the Arcfour algorithm Copyright © April 29, 1997 Kalle Kaukonen. All Rights Reserved.

Redistribution and use in source and binary forms, with or without modification, are permitted provided that this copyright notice and disclaimer are retained.

THIS SOFTWARE IS PROVIDED BY KALLE KAUKONEN AND CONTRIBUTORS ''AS IS'' AND ANY EXPRESS OR IMPLIED WARRANTIES, INCLUDING, BUT NOT LIMITED TO, THE IMPLIED WARRANTIES OF MERCHANTABILITY AND FITNESS FOR A PARTICULAR PURPOSE ARE DISCLAIMED. IN NO EVENT SHALL KALLE KAUKONEN OR CONTRIBUTORS BE LIABLE FOR ANY DIRECT, INDIRECT, INCIDENTAL, SPECIAL, EXEMPLARY, OR CONSEQUENTIAL DAMAGES (INCLUDING, BUT NOT LIMITED TO, PROCUREMENT OF SUBSTITUTE GOODS OR SERVICES; LOSS OF USE, DATA, OR PROFITS; OR BUSINESS INTERRUPTION) HOWEVER CAUSED AND ON ANY THEORY OF LIABILITY, WHETHER IN CONTRACT, STRICT LIABILITY, OR TORT (INCLUDING NEGLIGENCE OR OTHERWISE) ARISING IN ANY WAY OUT OF THE USE OF THIS SOFTWARE, EVEN IF ADVISED OF THE POSSIBILITY OF SUCH DAMAGE.

microSDHC Logo is a trademark of SD-3C, LLC. (Solo serie WF-5690.) *Nota: microSDHC è integrato nel prodotto e non può essere rimosso.*

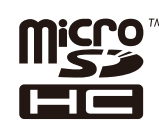

*Avviso generale: gli altri nomi di prodotto qui riportati sono utilizzati solo a scopo identificativo e possono essere marchi dei rispettivi proprietari. Epson non rivendica alcun diritto su tali marchi.*

© 2013 Seiko Epson Corporation. All rights reserved.

I contenuti di questo manuale e le specifiche del prodotto sono soggetti a modifica senza preavviso.

### **Sommario**

### **[Copyright e marchi](#page-1-0)**

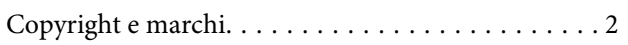

#### **[Introduzione](#page-9-0)**

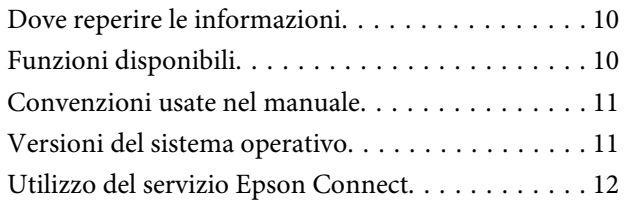

#### **[Istruzioni importanti](#page-12-0)**

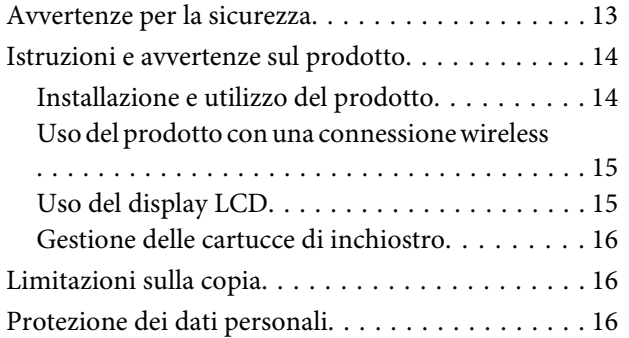

### **[Informazioni sul prodotto](#page-16-0)**

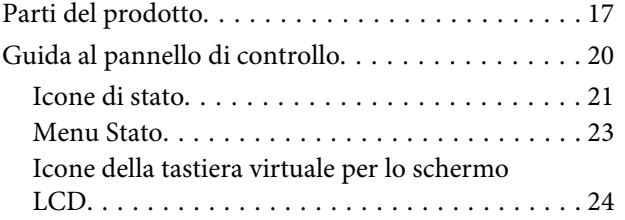

### **[Gestione di carta e supporti](#page-24-0)**

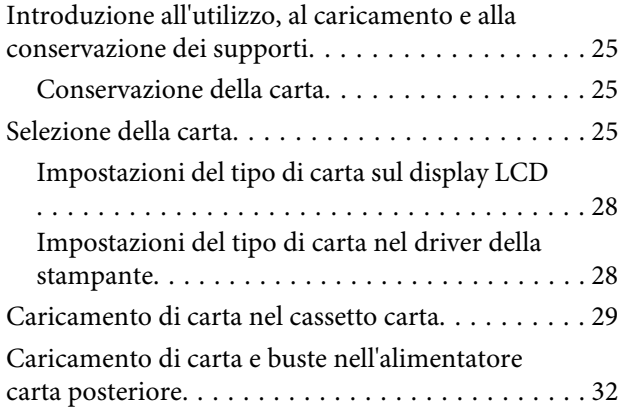

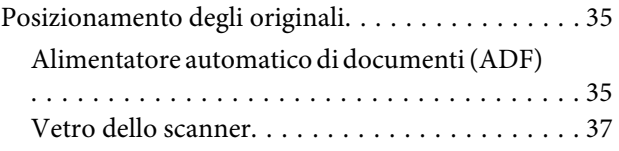

### **[Controllo accesso](#page-38-0)**

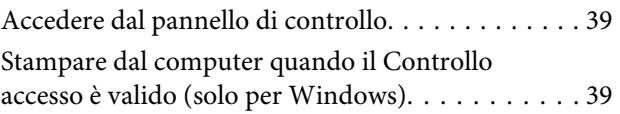

#### **[Copia](#page-39-0)**

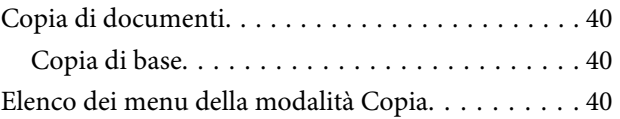

#### **[Stampa](#page-40-0)**

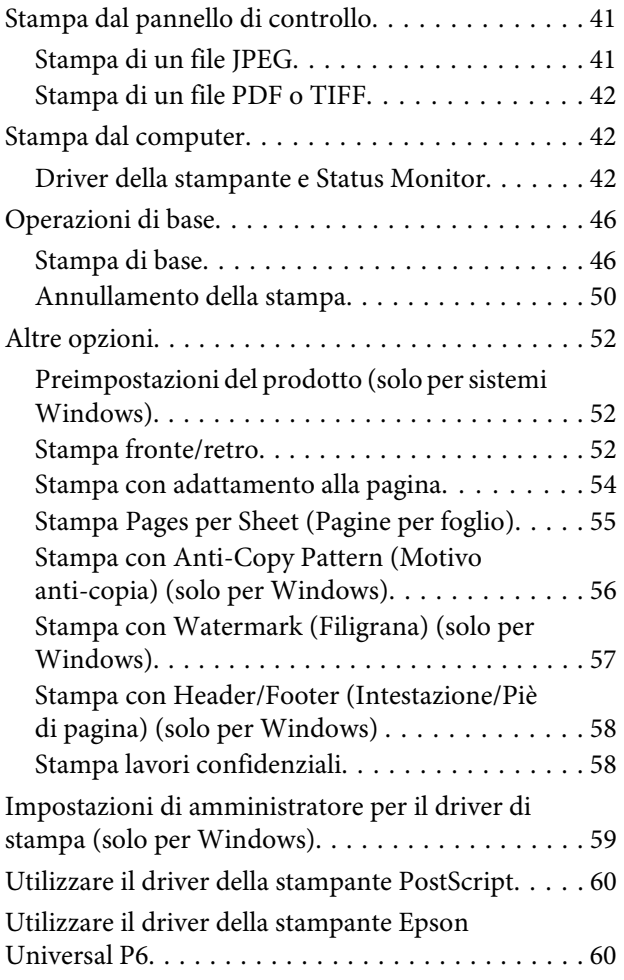

#### **[Scansione](#page-60-0)**

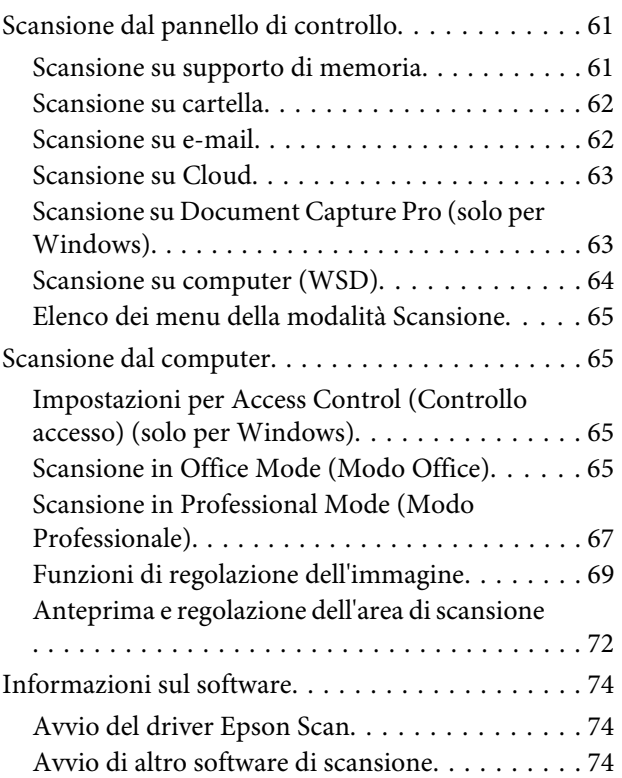

#### **[Fax](#page-75-0)**

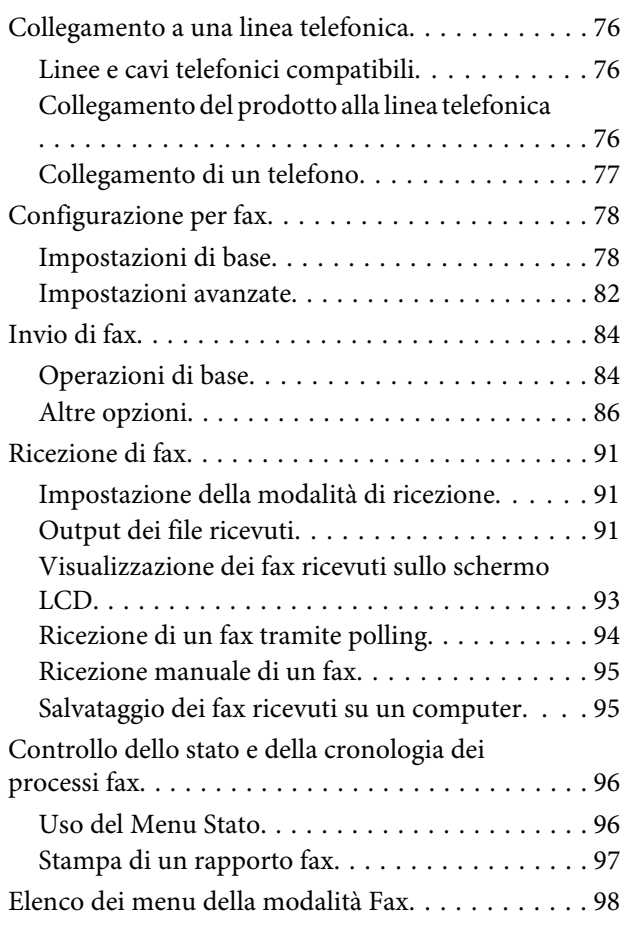

### **[Configurazione delle impostazioni](#page-98-0)  [dell'elenco dei contatti](#page-98-0)**

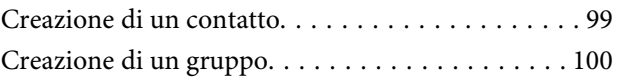

### **[Elenco dei menu del pannello di](#page-101-0)  [controllo](#page-101-0)**

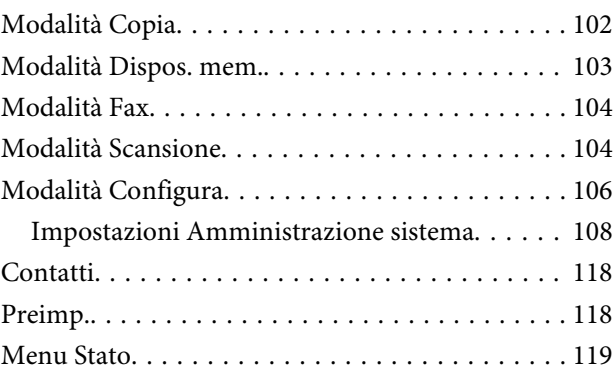

### **[Informazioni sulle cartucce di](#page-119-0)  [inchiostro e sui materiali di consumo](#page-119-0)**

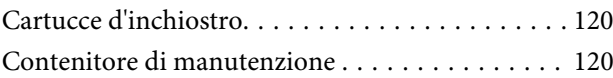

### **[Sostituzione delle cartucce](#page-121-0)  [d'inchiostro](#page-121-0)**

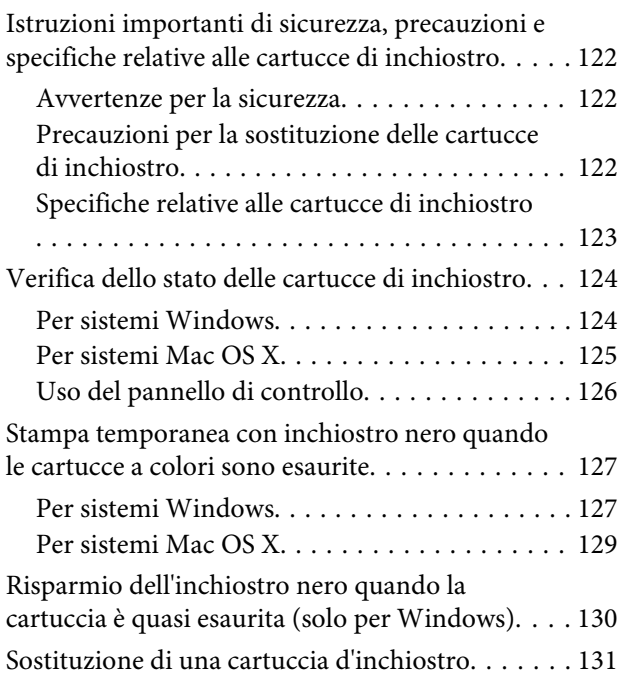

### **[Manutenzione del prodotto e del](#page-133-0)  [software](#page-133-0)**

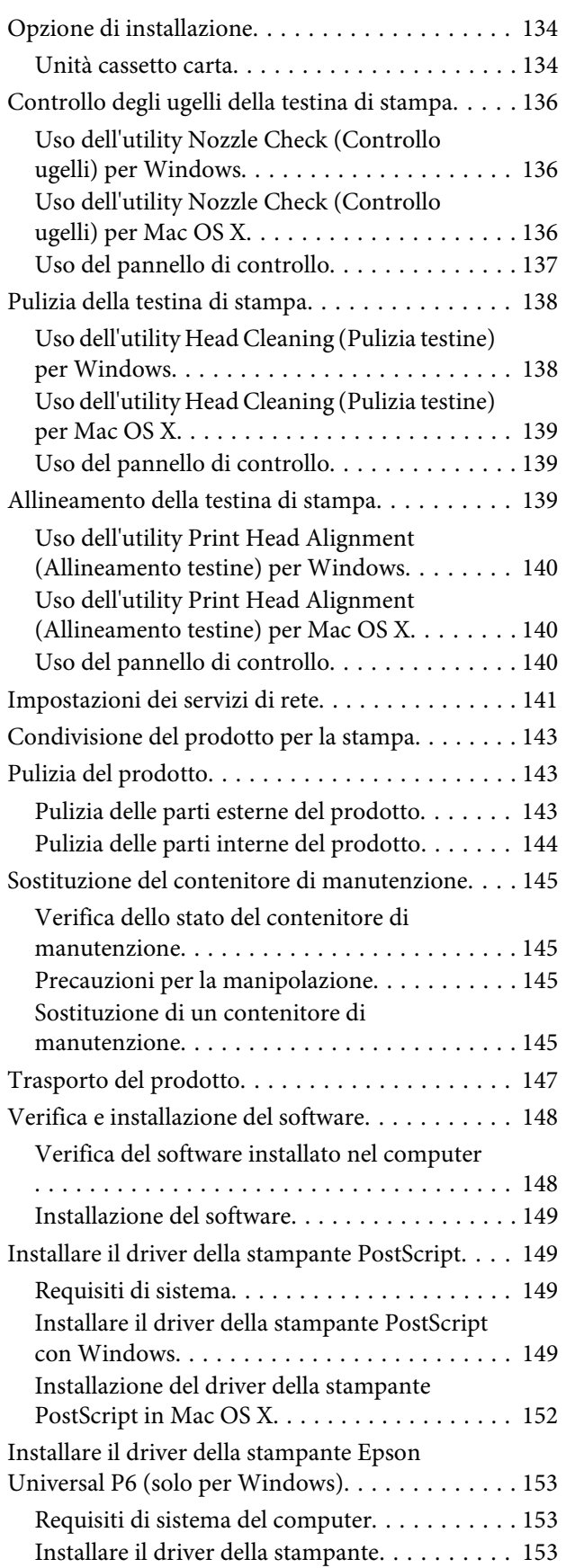

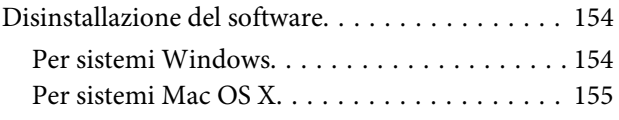

#### **[Trasferimento di dati tramite](#page-155-0)  [periferica di memorizzazione esterna](#page-155-0)**

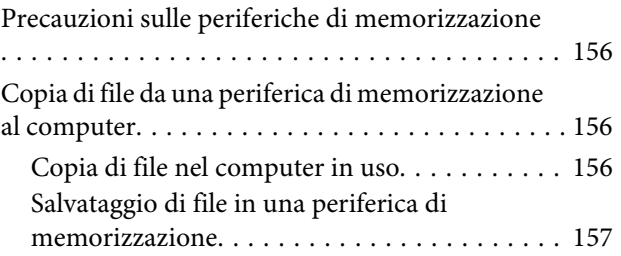

#### **[Indicatori di errore](#page-158-0)**

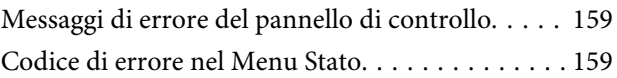

### **[Risoluzione dei problemi di stampa/](#page-162-0) [copia](#page-162-0)**

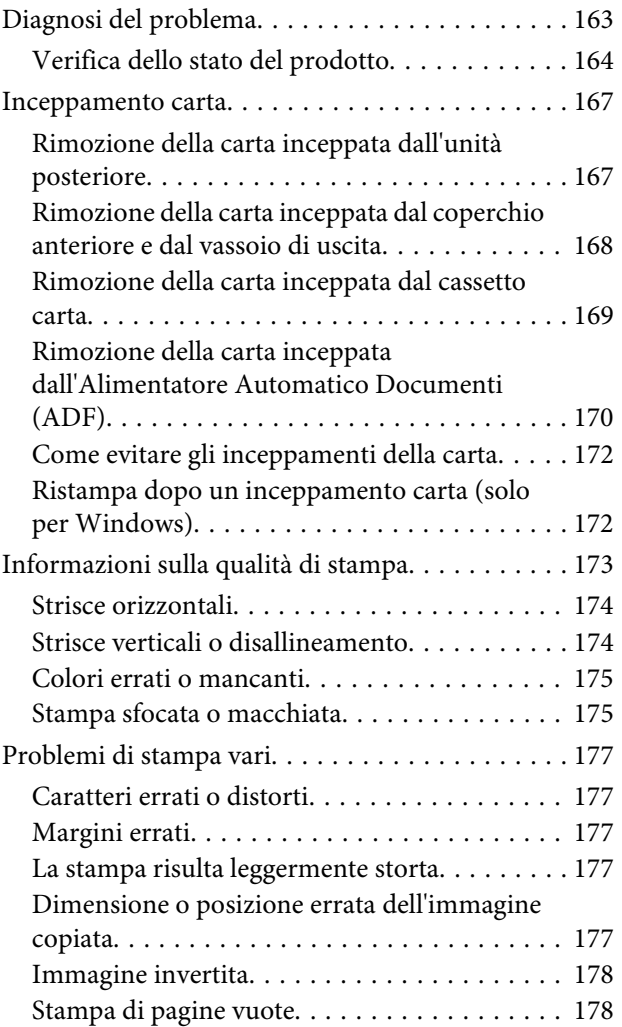

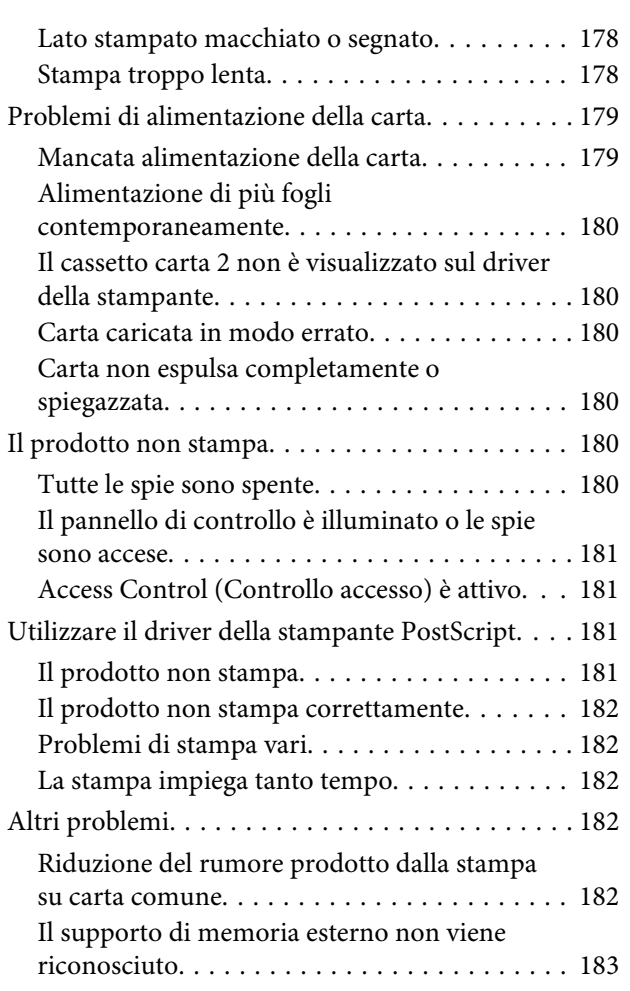

### **[Risoluzione dei problemi di scansione](#page-183-0)**

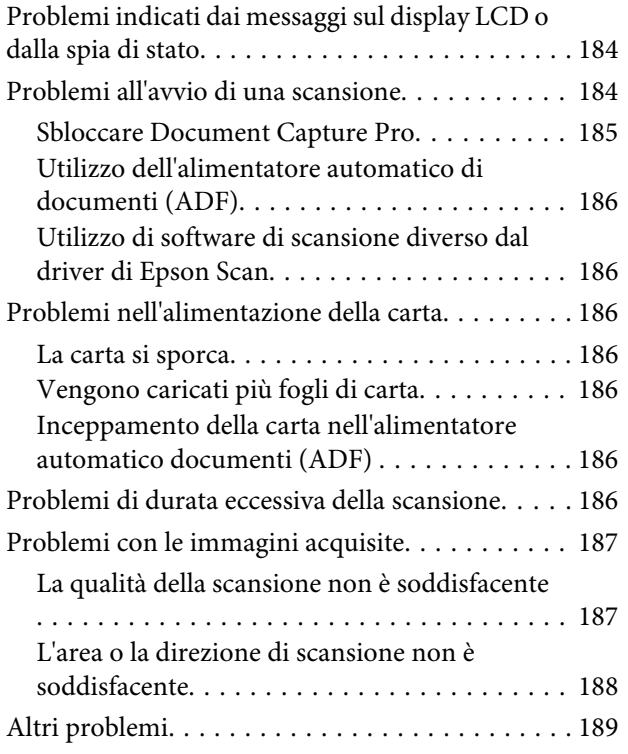

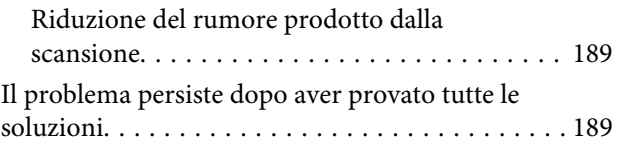

### **[Risoluzione dei problemi per la](#page-190-0)  [funzione fax](#page-190-0)**

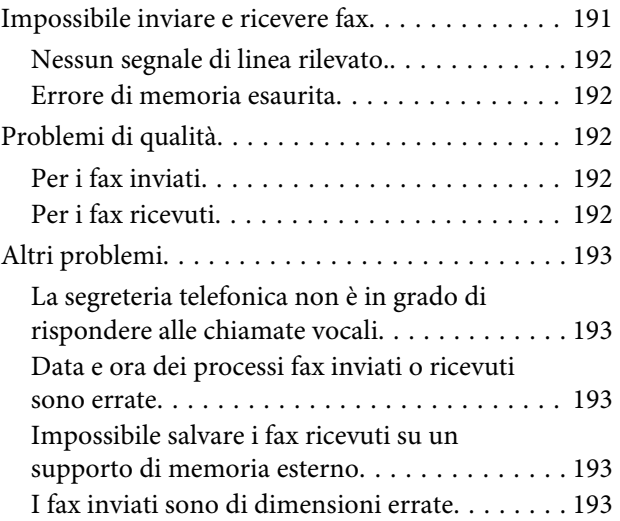

### **[Informazioni sul prodotto](#page-193-0)**

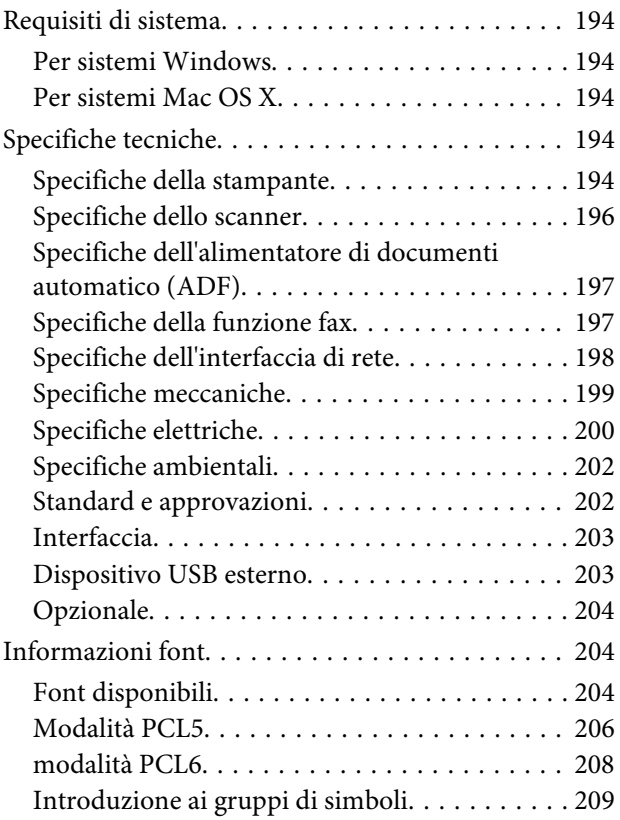

### **[Informazioni di assistenza](#page-214-0)**

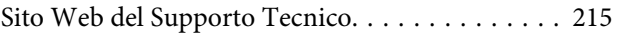

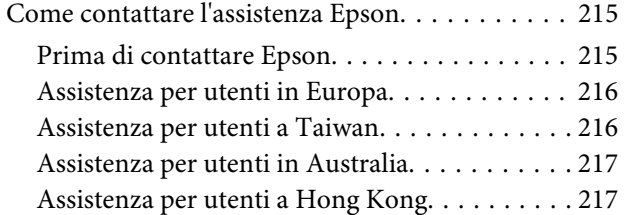

### **[Indice](#page-218-0)**

### <span id="page-9-0"></span>**Introduzione**

# **Dove reperire le informazioni**

Le ultime versioni dei seguenti manuali sono disponibili sul sito Web di supporto Epson. <http://www.epson.eu/Support> (Europa) <http://support.epson.net/> (al di fuori dell'Europa)

#### ❏ **Inizia qui (manuale cartaceo):**

Contiene un'introduzione al prodotto e ai servizi.

#### ❏ **Avvertenze importanti per la sicurezza (manuale cartaceo):**

Contiene istruzioni per garantire un uso sicuro del prodotto. A seconda del modello e dell'area geografica, questo manuale potrebbe non essere incluso.

❏ **Guida utente (PDF):**

Contiene istruzioni dettagliate su funzionamento, sicurezza e risoluzione dei problemi. Fare riferimento a questa guida quando si utilizza il prodotto con un computer, oppure quando si utilizzano funzionalità avanzate come la copia fronte/retro.

#### ❏ **Guida di rete (PDF):**

Contiene istruzioni sulle impostazioni di rete del computer, dello smartphone o del prodotto, nonché soluzioni ai problemi.

#### ❏ **Guida per amministratore (PDF):**

Contiene informazioni per l'amministratore di sistema sulla gestione della sicurezza e le impostazioni del prodotto.

## **Funzioni disponibili**

Controllare le funzioni disponibili per il prodotto.

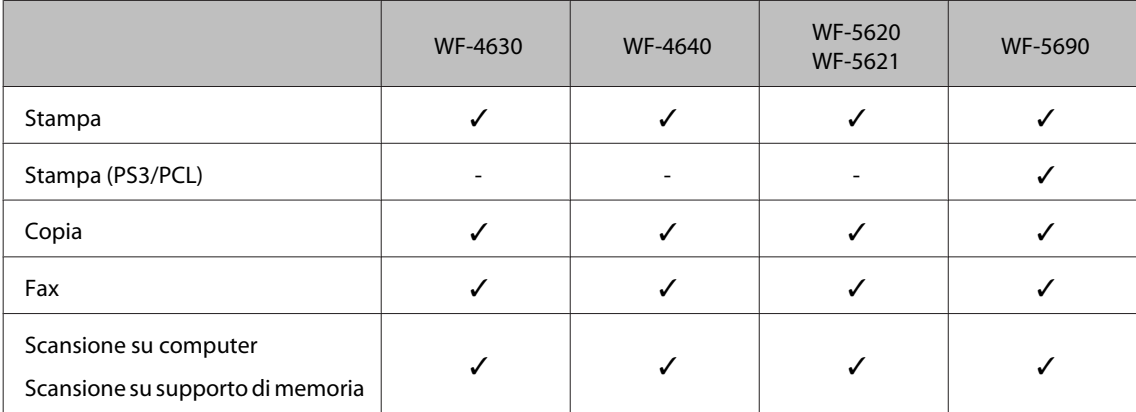

<span id="page-10-0"></span>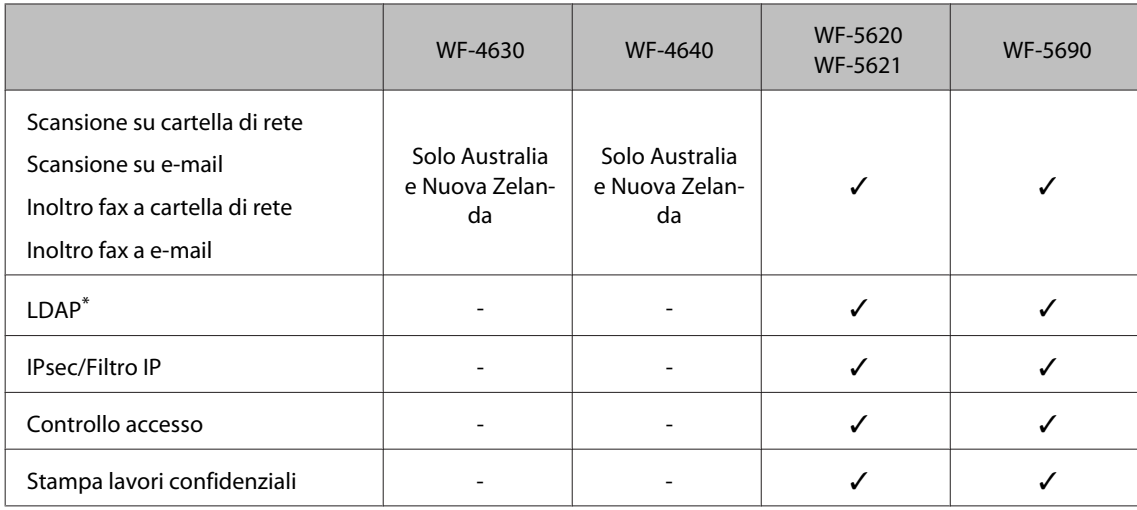

\* Per informazioni dettagliate, fare riferimento alla Guida per amministratore online.

# **Convenzioni usate nel manuale**

Le convenzioni usate in questo manuale sono indicate di seguito e corrispondono al significato che segue.

!*Attenzione*

*Osservare attentamente per evitare danni personali.*

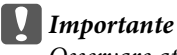

*Osservare attentamente per evitare danni alle apparecchiature.*

#### *Nota*

*Contiene suggerimenti utili e limitazioni relativamente al funzionamento del prodotto.*

# **Versioni del sistema operativo**

Nel presente manuale vengono utilizzate le abbreviazioni indicate di seguito.

- ❏ Windows 8 indica Windows 8, Windows 8 Pro, Windows 8 Enterprise.
- ❏ Windows 7 indica Windows 7 Home Basic, Windows 7 Home Premium, Windows 7 Professional e Windows 7 Ultimate.
- ❏ Windows Vista indica Windows Vista Home Basic Edition, Windows Vista Home Premium Edition, Windows Vista Business Edition, Windows Vista Enterprise Edition e Windows Vista Ultimate Edition.
- ❏ Windows XP indica Windows XP Home Edition, Windows XP Professional x64 Edition e Windows XP Professional.
- ❏ Windows Server 2012 indica Windows Server 2012 Essentials Edition, Server 2012 Standard Edition.
- <span id="page-11-0"></span>❏ Windows Server 2008 indica Windows Server 2008 Standard Edition, Windows Server 2008 Enterprise Edition, Windows Server 2008 x64 Standard Edition e Windows Server 2008 x64 Enterprise Edition.
- ❏ Windows Server 2008 R2 indica Windows Server 2008 R2 Standard Edition e Windows Server 2008 R2 Enterprise Edition.
- ❏ Windows Server 2003 si riferisce a Windows Server 2003 Standard Edition, Windows Server 2003 Enterprise Edition, Windows Server 2003 x64 Standard Edition, Windows Server 2003 x64 Enterprise Edition, Windows Server 2003 R2 Standard Edition, Windows Server 2003 R2 Standard x64 Edition, Windows Server 2003 R2 Enterprise Edition e Windows Server 2003 R2 Enterprise x64 Edition.
- ❏ Mac OS X indica Mac OS X 10.5.8, 10.6.x, 10.7.x, 10.8.x.

# **Utilizzo del servizio Epson Connect**

Utilizzando i servizi Epson Connect e di altre società, è possibile stampare con facilità direttamente da smartphone, PC tablet o portatile, in qualunque momento e ovunque ci si trovi. Per ulteriori informazioni sulla stampa ed altri servizi, visitare il seguente URL:

<https://www.epsonconnect.com/>(portale Epson Connect) <http://www.epsonconnect.eu> (solo Europa)

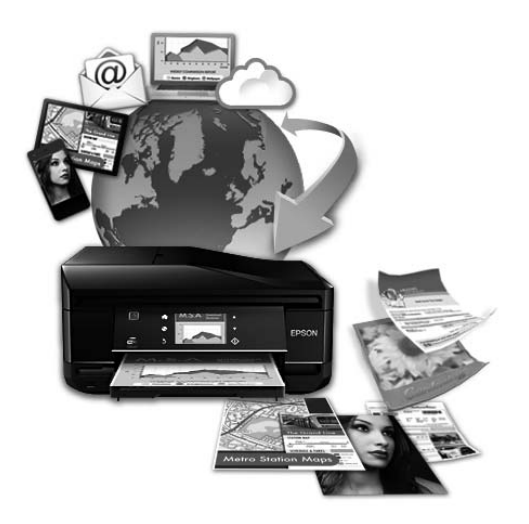

#### *Nota:*

*È possibile definire le impostazioni dei servizi di rete utilizzando un browser Web su computer, smartphone, PC tablet o portatile collegato alla stessa rete del prodotto.* 

& *["Impostazioni dei servizi di rete" a pagina 141](#page-140-0)*

### <span id="page-12-0"></span>**Istruzioni importanti**

# **Avvertenze per la sicurezza**

Leggere e seguire queste istruzioni per garantire un uso sicuro del prodotto. Conservare questa guida per consultarla in futuro. Assicurarsi inoltre di seguire tutte le avvertenze e le istruzioni applicate sul prodotto.

- ❏ Utilizzare esclusivamente il cavo di alimentazione fornito con il prodotto e non usarlo con altre apparecchiature. L'uso di questo prodotto con altri cavi di alimentazione o l'uso del cavo di alimentazione fornito con altre apparecchiature può provocare rischi di incendio o scossa elettrica.
- ❏ Assicurarsi che il cavo di alimentazione CA sia conforme alle normative locali in materia di sicurezza.
- ❏ Non smontare, modificare o tentare di riparare il cavo di alimentazione, la spina, l'unità stampante, l'unità scanner o gli accessori opzionali, se non come specificamente descritto nelle guide del prodotto.
- ❏ Scollegare il prodotto e rivolgersi al servizio di assistenza se si verifica una delle seguenti condizioni: il cavo o la spina di alimentazione sono danneggiati; è entrato del liquido nel prodotto; il prodotto è caduto o si è danneggiato l'involucro; il prodotto non funziona normalmente o mostra un evidente cambiamento di prestazioni. Non regolare alcun dispositivo di controllo non trattato dalle istruzioni per l'uso.
- ❏ Collocare il prodotto in prossimità di una presa elettrica dalla quale sia possibile scollegare facilmente il cavo di alimentazione.
- ❏ Non posizionare o conservare il prodotto in esterni, accanto a fonti di calore, acqua, sporco o polvere eccessive o in luoghi soggetti a urti, vibrazioni, temperature o umidità elevate.
- ❏ Prestare attenzione a non versare liquidi sul prodotto e a non utilizzarlo con le mani bagnate.
- ❏ Tenere il prodotto ad almeno 22 cm dai pacemaker cardiaci. Le onde radio emesse dal prodotto possono compromettere il funzionamento dei pacemaker cardiaci.
- ❏ Se il display LCD è danneggiato, contattare il rivenditore. Se la soluzione a cristalli liquidi dovesse venire a contatto con le mani, lavarle accuratamente con acqua e sapone. Se la soluzione a cristalli liquidi dovesse venire a contatto con gli occhi, sciacquarli immediatamente con acqua. Se dopo aver sciacquato abbondantemente gli occhi permane uno stato di malessere o problemi alla vista, rivolgersi immediatamente ad un medico.
- ❏ Evitare di usare il telefono durante un temporale. Potrebbe verificarsi il rischio di scossa elettrica dovuta alla caduta di un fulmine.
- ❏ Non utilizzare il telefono per segnalare una perdita di gas nelle vicinanze della perdita stessa.

#### *Nota:*

- *Il seguente riferimento fornisce istruzioni di sicurezza relativamente all'uso delle cartucce di inchiostro.*
- & *["Sostituzione delle cartucce d'inchiostro" a pagina 122](#page-121-0)*

# <span id="page-13-0"></span>**Istruzioni e avvertenze sul prodotto**

Leggere e seguire le istruzioni riportate di seguito per evitare di danneggiare il prodotto o altri beni personali. Conservare il presente manuale per consultazione futura.

### **Installazione e utilizzo del prodotto**

- ❏ Non bloccare o ostruire le bocchette di ventilazione e le aperture presenti sul prodotto.
- ❏ Usare esclusivamente il tipo di alimentazione elettrica indicato sull'etichetta del prodotto.
- ❏ Evitare l'uso di prese che si trovano sullo stesso circuito di fotocopiatrici o sistemi di aerazione che si accendono e si spengono regolarmente.
- ❏ Evitare l'uso di prese elettriche controllate da interruttori o timer automatici.
- ❏ Tenere l'intero computer lontano da potenziali fonti di interferenze elettromagnetiche, ad esempio altoparlanti o unità di base di telefoni cordless.
- ❏ I cavi di alimentazione devono essere disposti in modo da evitare abrasioni, tagli, sfilacciamenti, piegamenti e attorcigliamenti. Non collocare oggetti sopra i cavi di alimentazione e fare in modo che tali cavi non possano essere calpestati. Prestare particolare attenzione a mantenere diritti tutti i cavi di alimentazione alle estremità e nei punti in cui entrano ed escono dal trasformatore.
- ❏ Se si collega il prodotto mediante prolunga, assicurarsi che l'amperaggio totale dei dispositivi collegati non sia superiore a quello della prolunga. Verificare inoltre che l'amperaggio totale di tutti i dispositivi collegati alla presa a muro non sia superiore al valore massimo consentito.
- ❏ Se si intende utilizzare il prodotto in Germania, l'impianto dell'edificio deve essere protetto mediante un interruttore automatico da 10 o 16 ampere, per fornire al prodotto un'adeguata protezione da cortocircuiti e sovracorrenti.
- ❏ Quando si collega il prodotto a un computer o a un altro dispositivo mediante cavo, verificare che i connettori siano orientati correttamente. Ogni connettore può essere orientato correttamente in un solo modo. Se un connettore viene inserito con l'orientamento errato, i dispositivi collegati al cavo potrebbero risultare danneggiati.
- ❏ Collocare il prodotto su una superficie piana e stabile, che si estenda oltre la base in tutte le direzioni. Se il prodotto viene inclinato, non funziona correttamente.
- ❏ In fase di conservazione e trasporto del prodotto, non inclinarlo, non posizionarlo verticalmente e non capovolgerlo, al fine di prevenire fuoriuscite di inchiostro.
- ❏ Lasciare una quantità di spazio sufficiente dietro il prodotto per i cavi e sopra il prodotto per la completa apertura del coperchio documenti.
- ❏ Lasciare una quantità di spazio sufficiente davanti al prodotto, in modo che la carta possa essere espulsa completamente.
- ❏ Evitare luoghi soggetti a brusche variazioni di temperatura e umidità. Inoltre, tenere il prodotto lontano dalla luce solare diretta, da sorgenti di illuminazione intensa e da fonti di calore.
- ❏ Non inserire oggetti nelle aperture del prodotto.
- <span id="page-14-0"></span>❏ Non inserire le mani all'interno del prodotto durante la stampa.
- ❏ Non toccare il cavo piatto bianco all'interno del prodotto.
- ❏ Non utilizzare prodotti spray contenenti gas infiammabili in prossimità del prodotto o al suo interno. Ciò può provocare rischi di incendio.
- ❏ Non spostare manualmente la testina di stampa al fine di evitare il danneggiamento del prodotto.
- ❏ Spegnere sempre il prodotto utilizzando il tasto P. Non scollegare o spegnere il prodotto fino a quando il display LCD non si spegne completamente.
- ❏ Prima di trasportare il prodotto, verificare che la testina di stampa sia nella posizione di riposo (completamente a destra) e che le cartucce di inchiostro siano installate negli alloggiamenti.
- ❏ Se si pensa di non utilizzare il prodotto per un periodo prolungato, scollegare il cavo di alimentazione dalla presa di corrente.
- ❏ Non esercitare una forte pressione sul vetro dello scanner quando si posizionano gli originali.

### **Uso del prodotto con una connessione wireless**

- ❏ Non utilizzare il prodotto all'interno di strutture sanitarie o in prossimità di apparecchiature mediche. Le onde radio emesse dal prodotto possono compromettere il funzionamento delle apparecchiature elettriche per uso medico.
- ❏ Non utilizzare il prodotto in prossimità di dispositivi controllati automaticamente, quali porte automatiche o allarmi antincendio. Le onde radio emesse dal prodotto possono compromettere tali dispositivi e causare incidenti dovuti al malfunzionamento.

### **Uso del display LCD**

- ❏ Il display LCD può presentare alcune piccole macchie scure o chiare e le caratteristiche operative possono determinare una luminosità non uniforme. Ciò è normale e non significa che il display LCD è guasto.
- ❏ Per pulire il display LCD o il touchscreen, utilizzare solo un panno asciutto e morbido. Non utilizzare detergenti liquidi o chimici.
- ❏ La copertura esterna del display LCD potrebbe rompersi in caso di forte urto. Se la superficie del pannello si scheggia o presenta crepe, contattare il rivenditore; non toccare né tentare di rimuovere i pezzi di vetro.
- ❏ Utilizzare il touchscreen applicando una leggera pressione con le dita. Non esercitare una forte pressione né utilizzare le unghie.
- ❏ Non utilizzare strumenti appuntiti quali penne a sfera, matite appuntite, stilo e così via.
- ❏ La condensa che potrebbe formarsi all'interno del touchscreen a causa di brusche variazioni di temperatura o umidità può incidere negativamente sulle prestazioni.

### <span id="page-15-0"></span>**Gestione delle cartucce di inchiostro**

Le istruzioni di sicurezza relative all'inchiostro e le istruzioni/avvertenze sul prodotto verranno fornite nella sezione collegata (prima della sezione "Sostituzione delle cartucce d'inchiostro").

& ["Sostituzione delle cartucce d'inchiostro" a pagina 122](#page-121-0)

# **Limitazioni sulla copia**

Per assicurare un uso responsabile e legale del prodotto, rispettare le seguenti limitazioni.

#### **La copia dei seguenti articoli è proibita dalla legge:**

- ❏ Banconote, monete, titoli di stato e buoni del tesoro, titoli emessi da autorità municipali
- ❏ Francobolli non affrancati, cartoline preaffrancate e altri articoli con valore postale
- ❏ Marche da bollo governative e titoli emessi in base a procedura legale

#### **Prestare attenzione quando si esegue la copia dei seguenti articoli:**

- ❏ Titoli trasferibili privati (certificati azionari, buoni negoziabili, assegni e così via), tessere con validità mensile, tessere scontate e così via.
- ❏ Passaporti, patenti, certificati di sana costituzione, abbonamenti stradali, buoni pasto, biglietti e così via.

#### *Nota:*

*Anche la copia di tali articoli potrebbe essere proibita dalla legge.*

#### **Uso responsabile di materiale protetto da copyright:**

❏ I prodotti possono dare luogo a condotte illegali se utilizzati per copiare materiale protetto da copyright. A meno che non si operi dietro consiglio di un avvocato, prima di copiare materiale pubblicato è necessario agire in modo responsabile e rispettoso, ottenendo il permesso del detentore del copyright.

# **Protezione dei dati personali**

Il prodotto consente di memorizzare nomi e numeri di telefono, anche se spento.

Prima di cedere il prodotto ad altre persone o smaltirlo, cancellare la memoria mediante le opzioni di menu indicate di seguito.

#### **Configura** > **Amministrazione sistema** > **Ripristina impostaz. predef.** > **Cancellare dati e impostaz.**

# <span id="page-16-0"></span>**Informazioni sul prodotto**

*Nota:*

*Le illustrazioni nel presente manuale si riferiscono a un modello di prodotto simile. Anche se potrebbero differire dal prodotto in uso, il metodo di funzionamento è identico.*

# **Parti del prodotto**

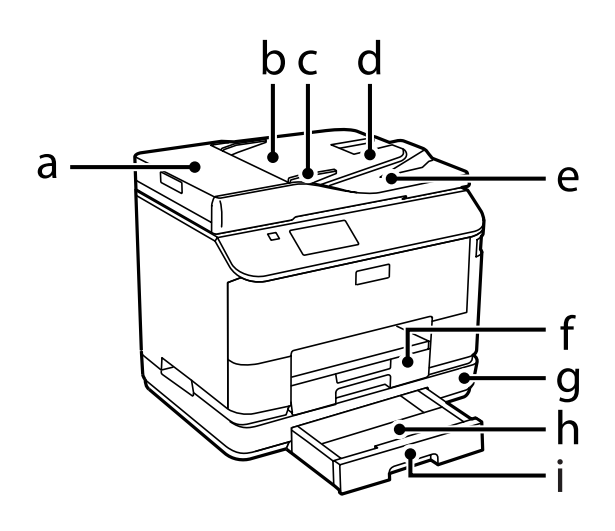

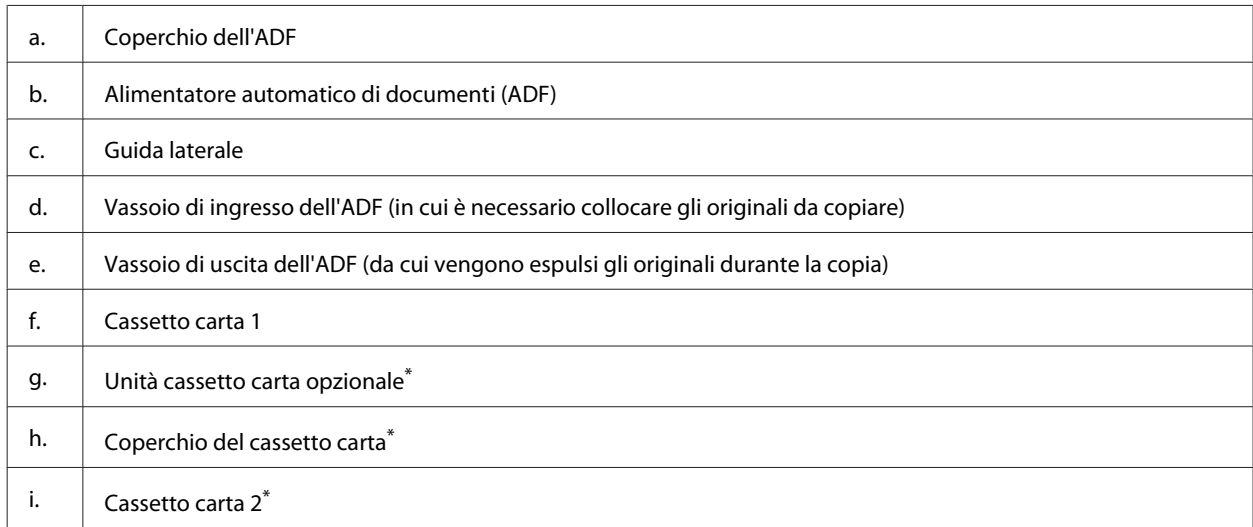

\* Opzionale per la serie WF-4630, WF-5620 e WF-5690.

#### **Informazioni sul prodotto**

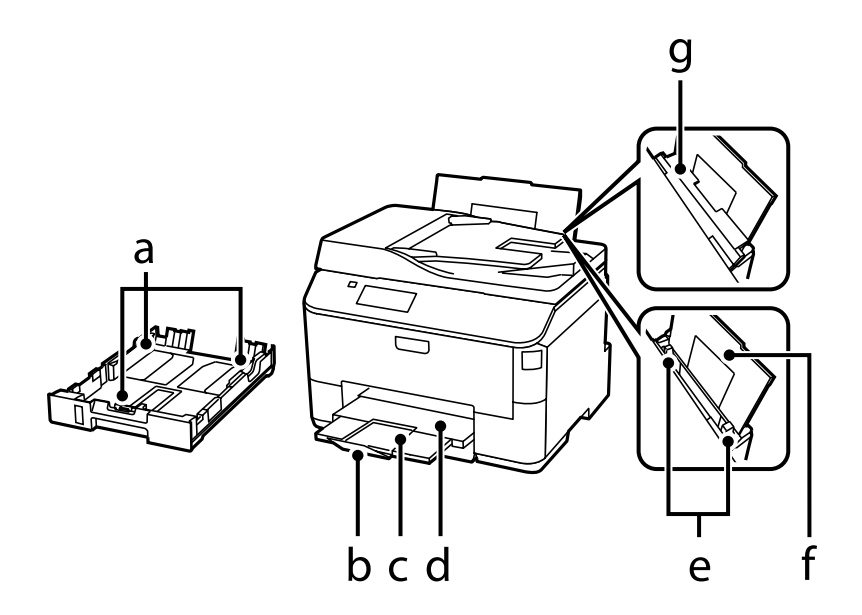

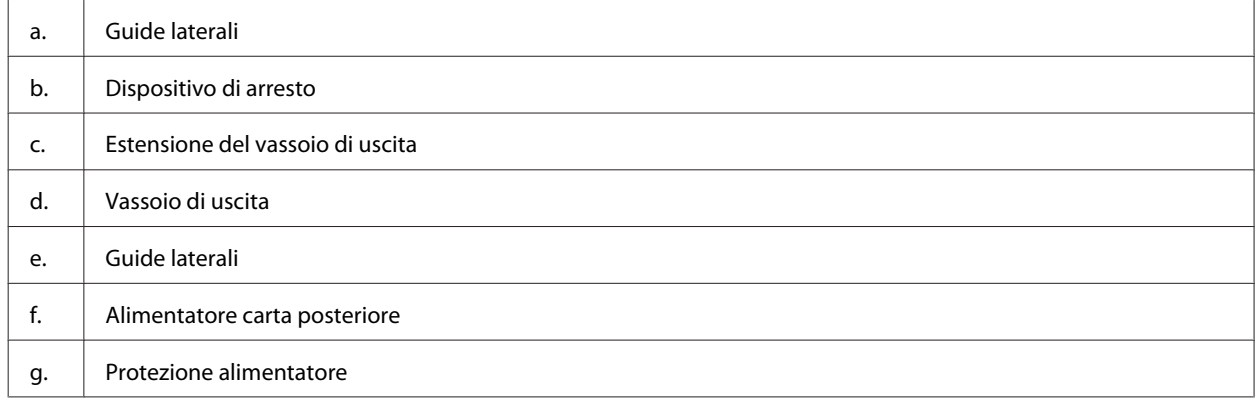

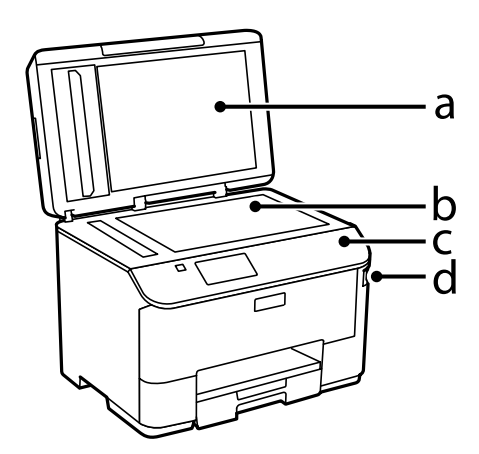

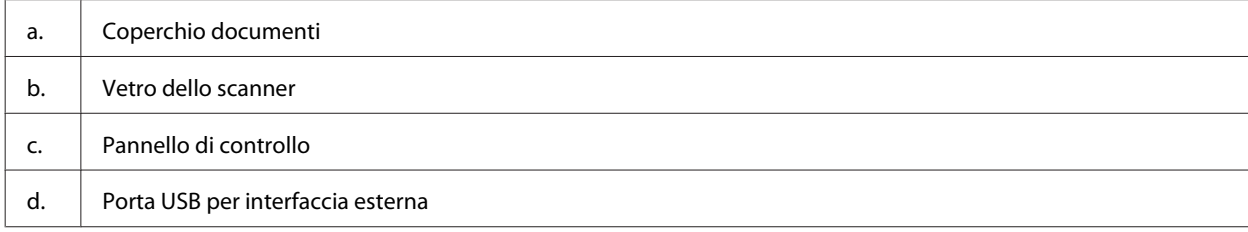

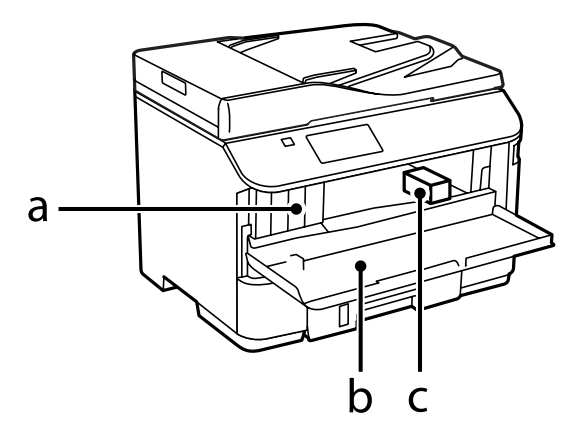

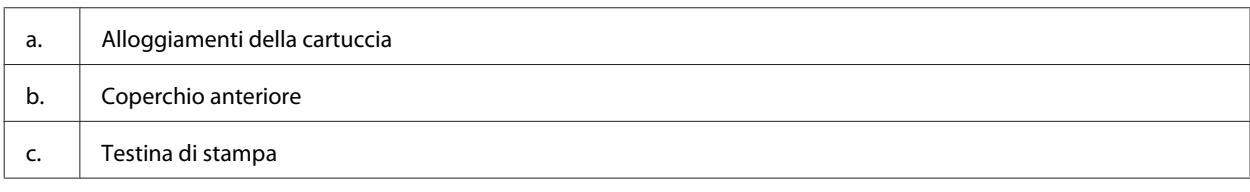

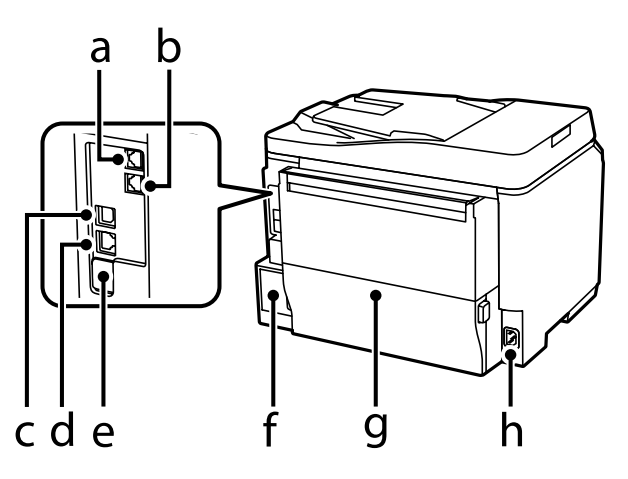

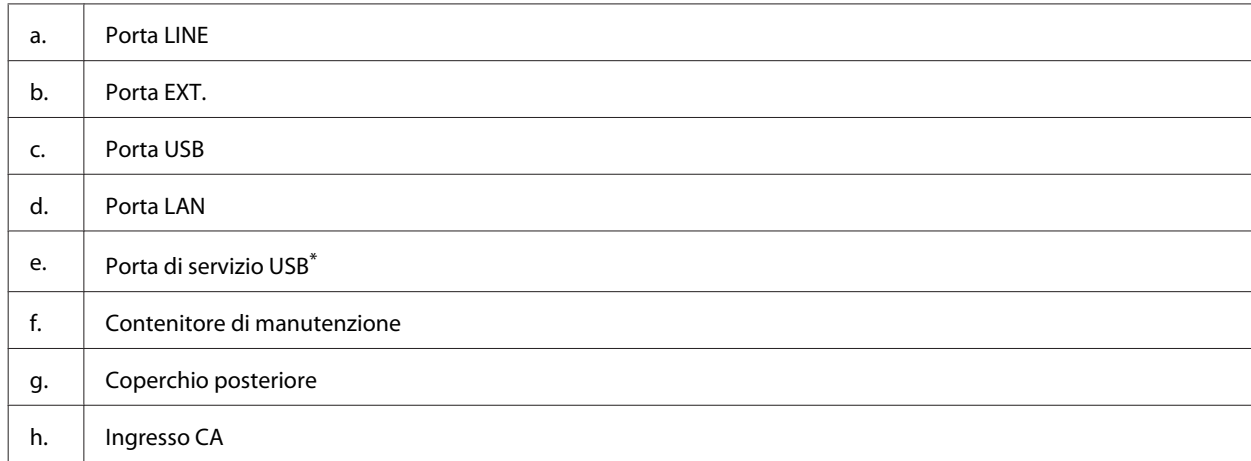

\* Porta USB per uso futuro. Non rimuovere l'adesivo.

# <span id="page-19-0"></span>**Guida al pannello di controllo**

#### *Nota:*

❏ *L'aspetto del pannello di controllo varia in base al paese.*

❏ *Sebbene l'aspetto del pannello di controllo e ciò che viene visualizzato sul display LCD, ad esempio i nomi dei menu e delle opzioni, possano differire leggermente da quelli del prodotto effettivo, il metodo di funzionamento è identico.*

#### **Serie WF-4640/WF-5690**

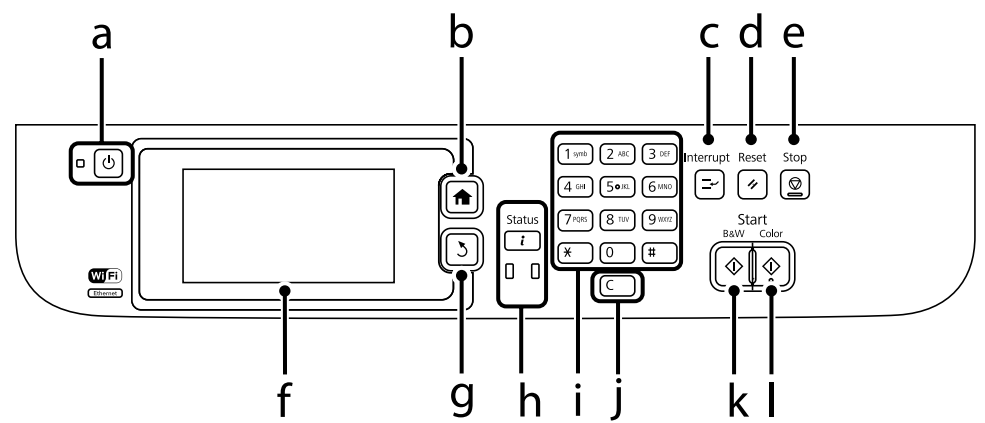

#### **Serie WF-4630/WF-5620**

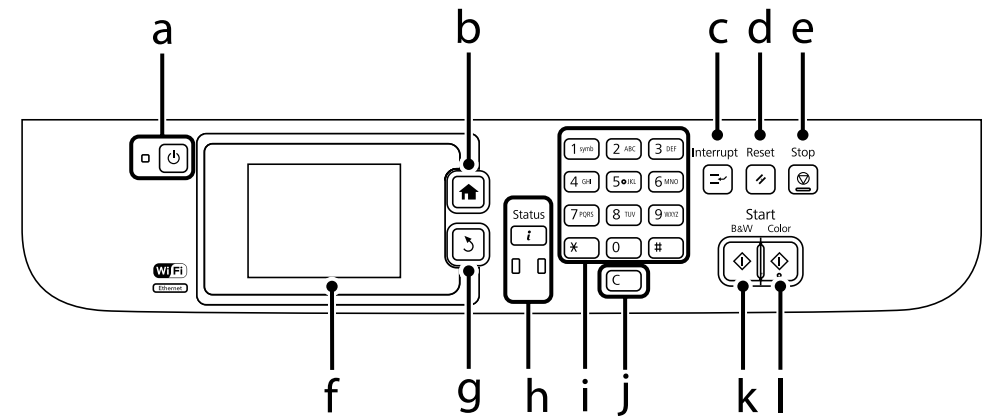

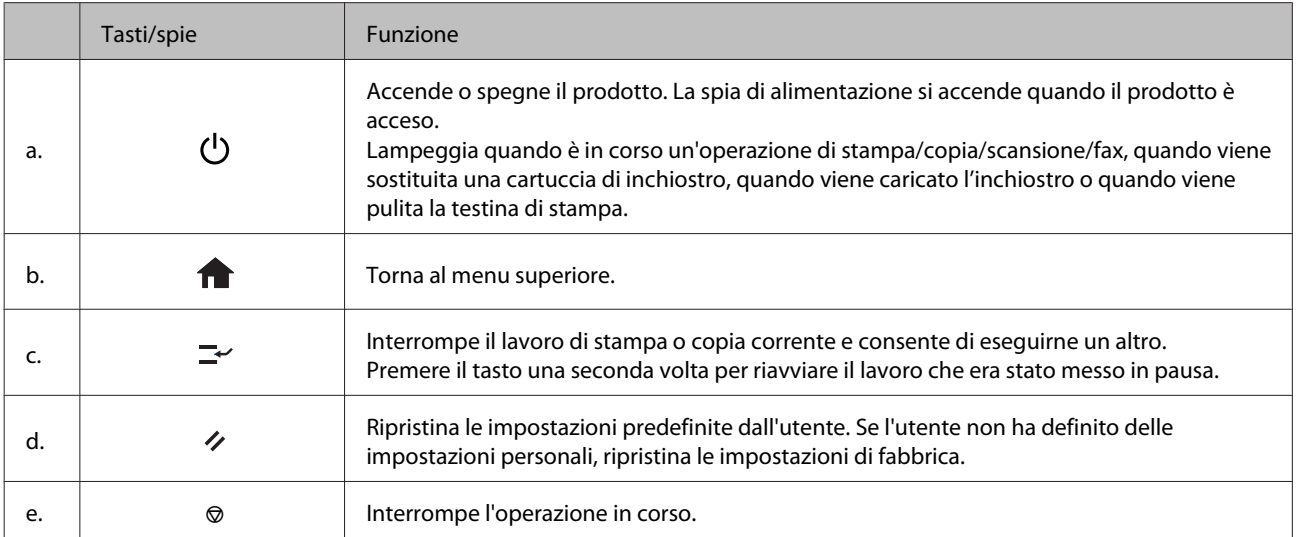

<span id="page-20-0"></span>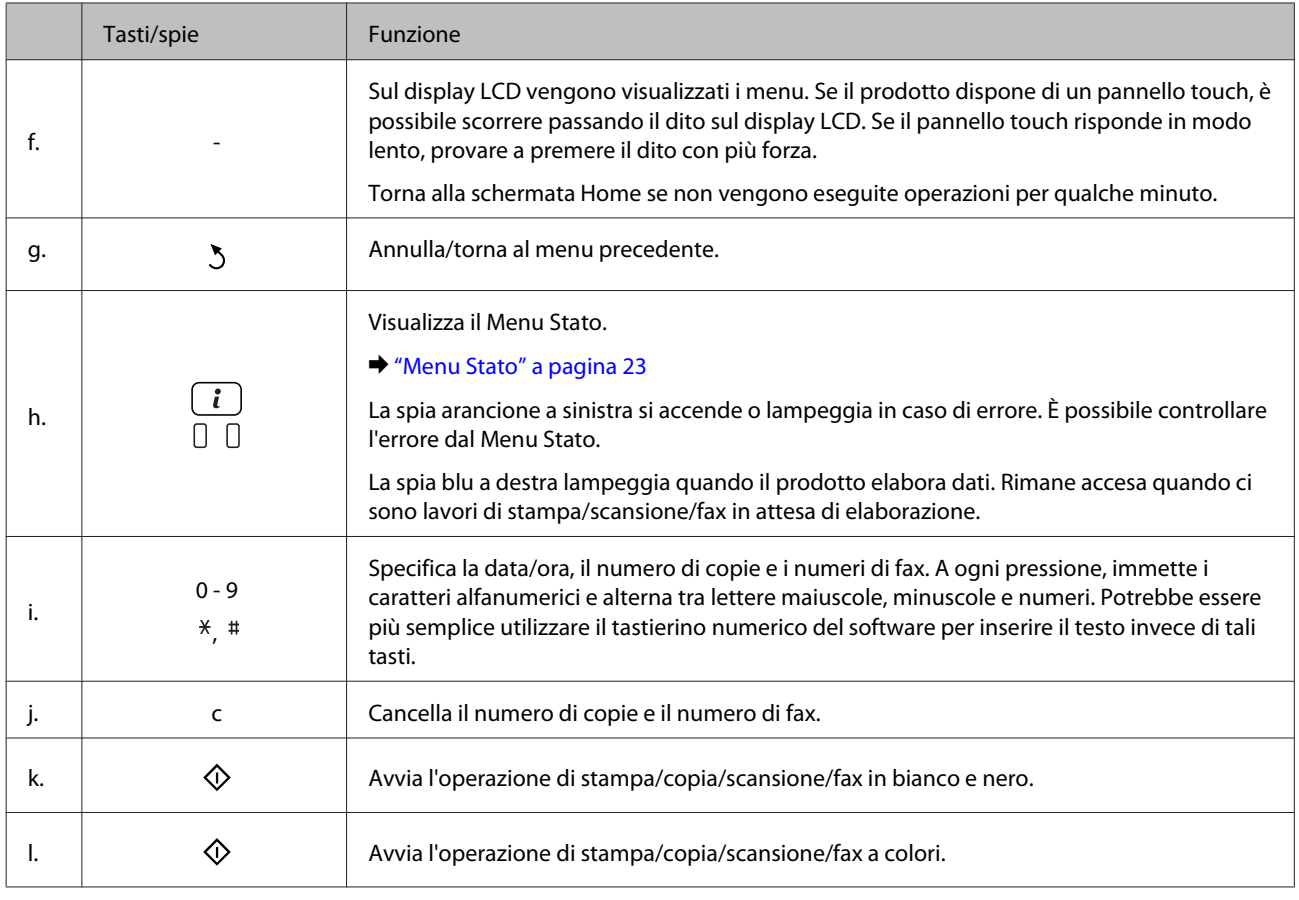

### **Icone di stato**

Le seguenti icone vengono visualizzate sul pannello di controllo a seconda dello stato del prodotto. Premere l'icona Wi-Fi o l'icona di stato della rete per controllare le impostazioni di rete correnti e definire le impostazioni Wi-Fi.

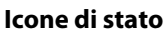

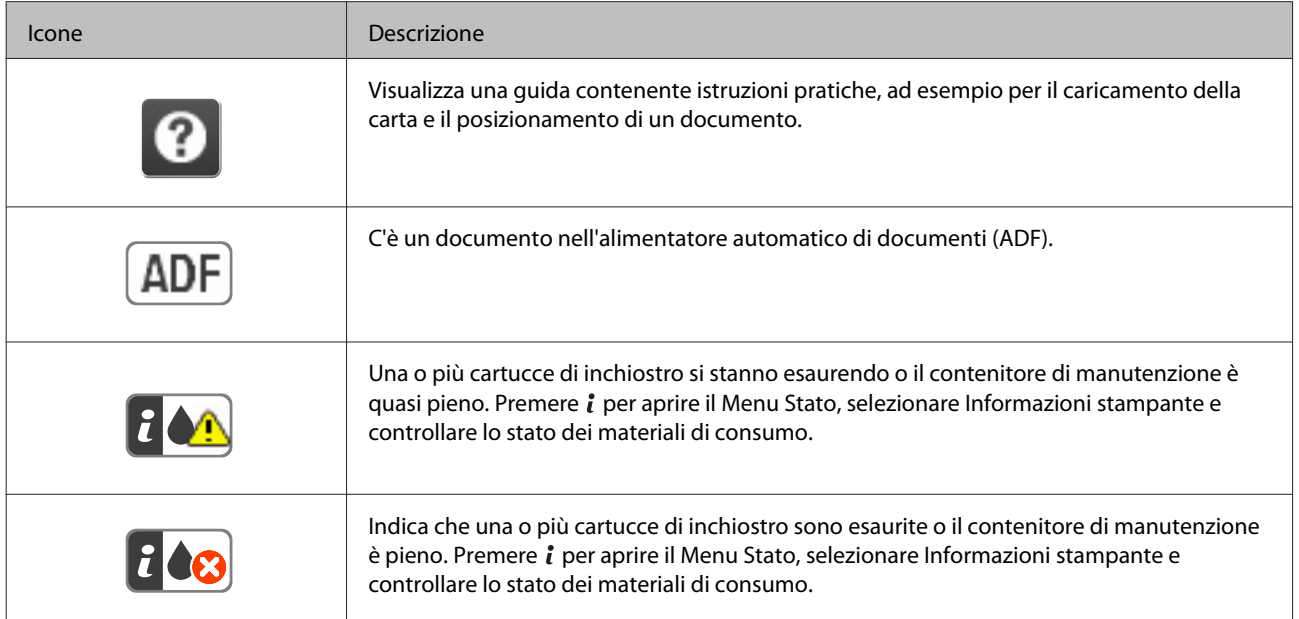

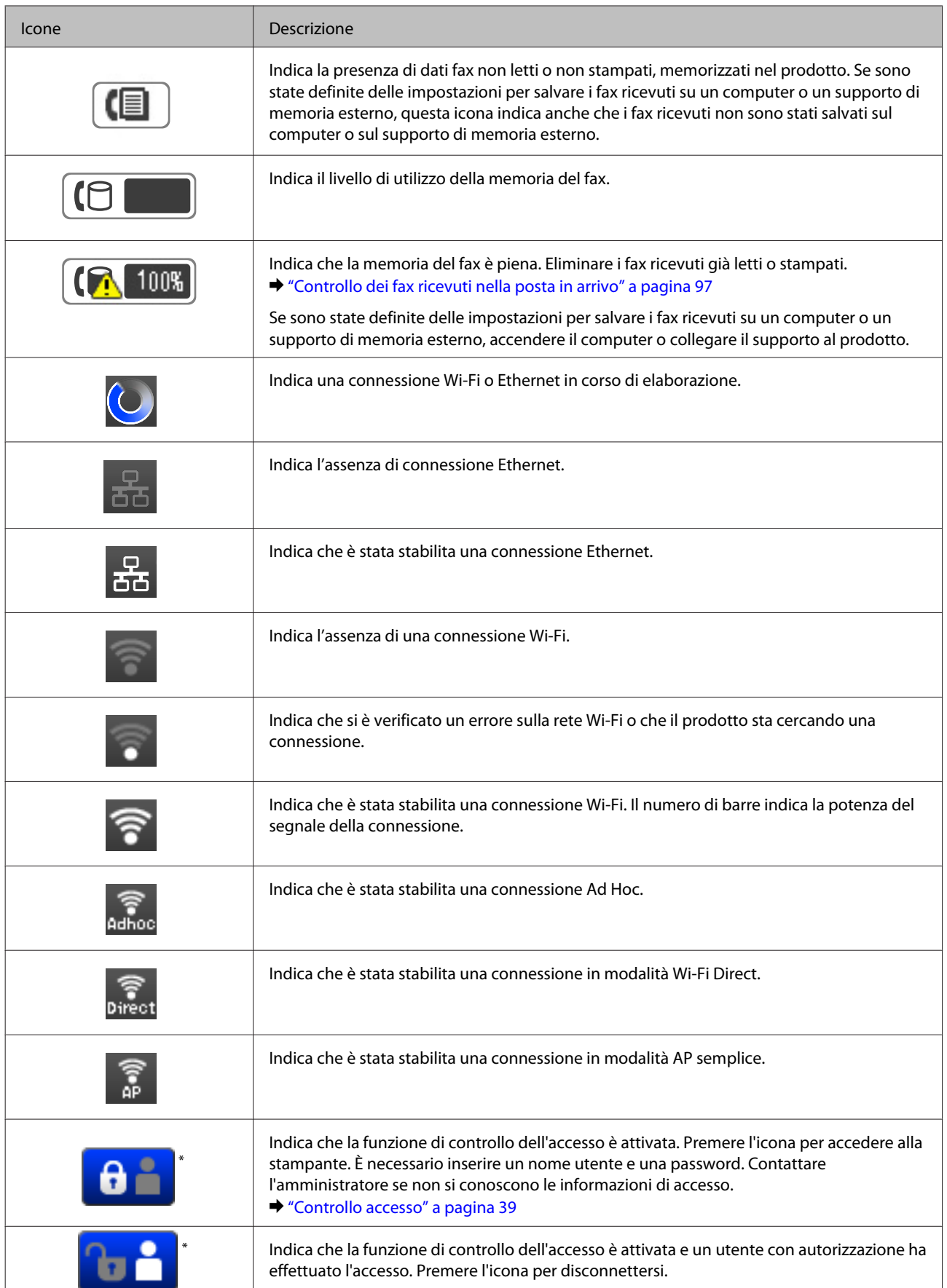

\* Questa funzione è supportata solo nei modelli serie WF-5620 e WF-5690.

#### **Informazioni sul prodotto**

#### <span id="page-22-0"></span>**Icone per ogni modalità**

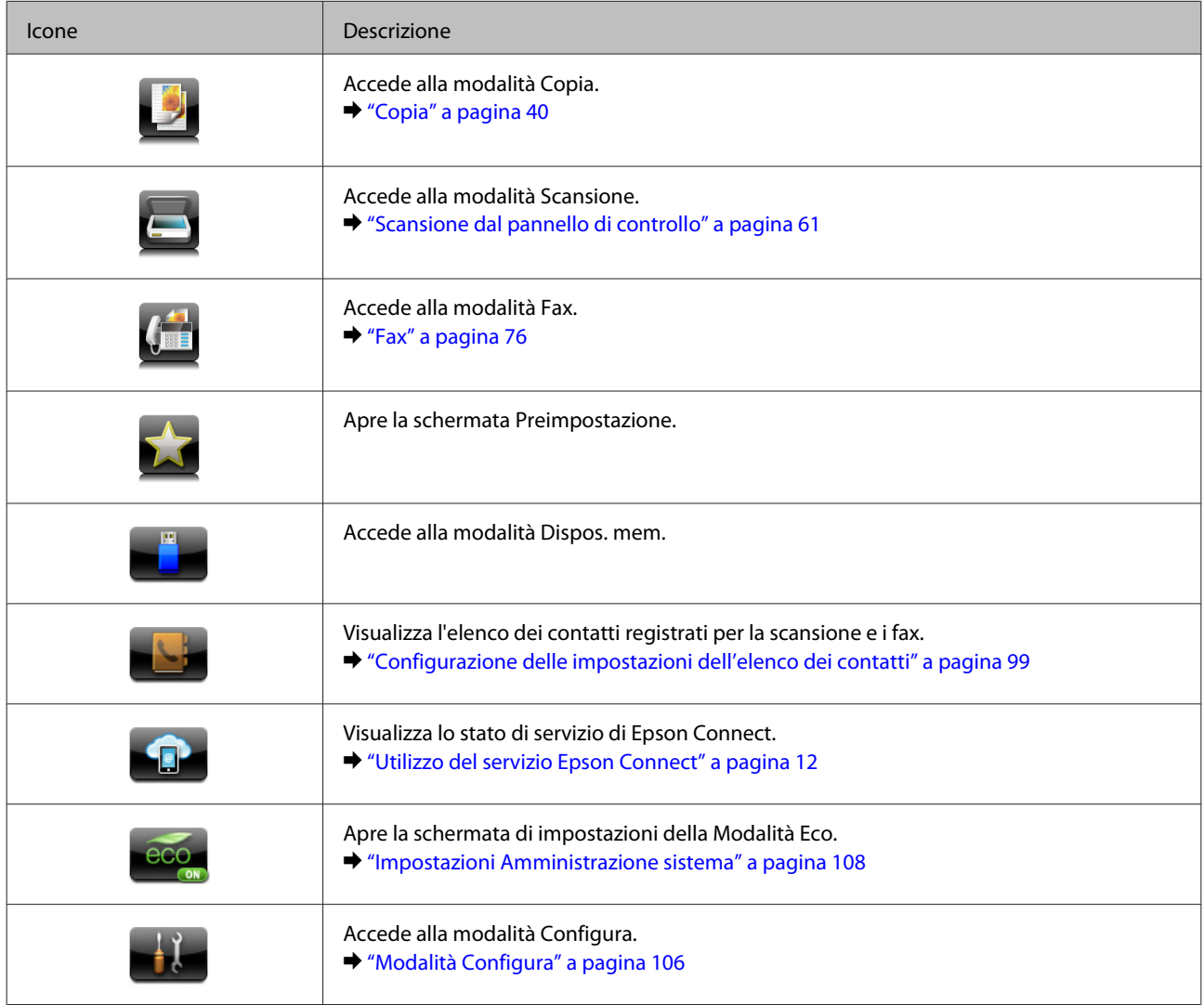

### **Menu Stato**

Il Menu Stato visualizza lo stato corrente del prodotto e dei processi. Premere *i* sul pannello di controllo.

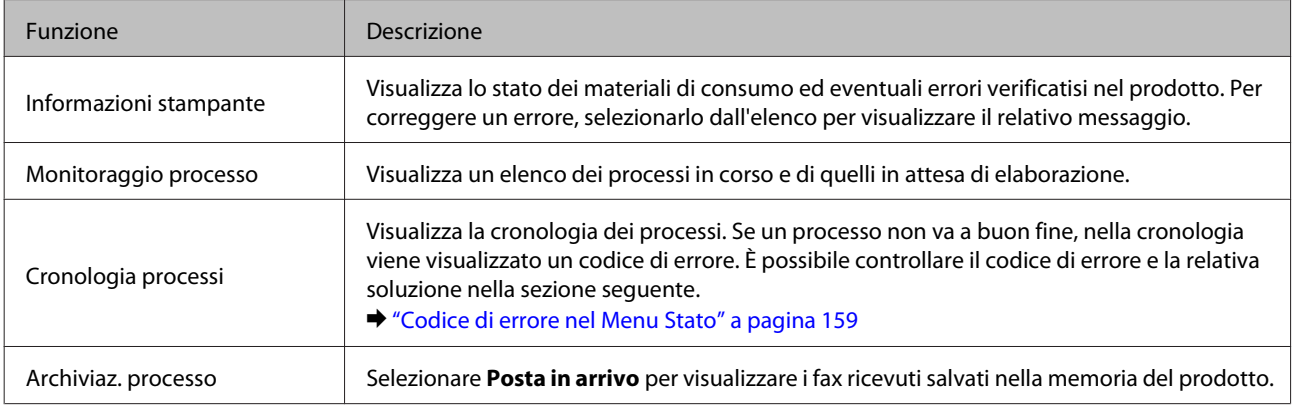

<span id="page-23-0"></span>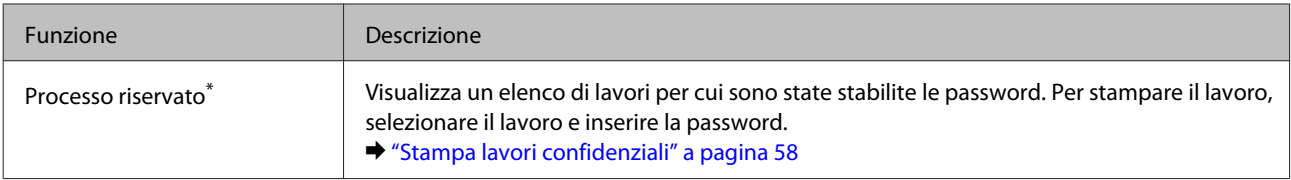

\* Questa funzione è supportata solo nei modelli serie WF-5620 e WF-5690.

### **Icone della tastiera virtuale per lo schermo LCD**

E' possibile inserire caratteri e simboli dalla tastiera virtuale per registrare un contatto, eseguire le impostazioni di rete e così via. Le seguenti icone vengono visualizzate sulla schermata della tastiera virtuale.

*Nota:*

*Le icone disponibili variano a seconda della voce d'impostazione.*

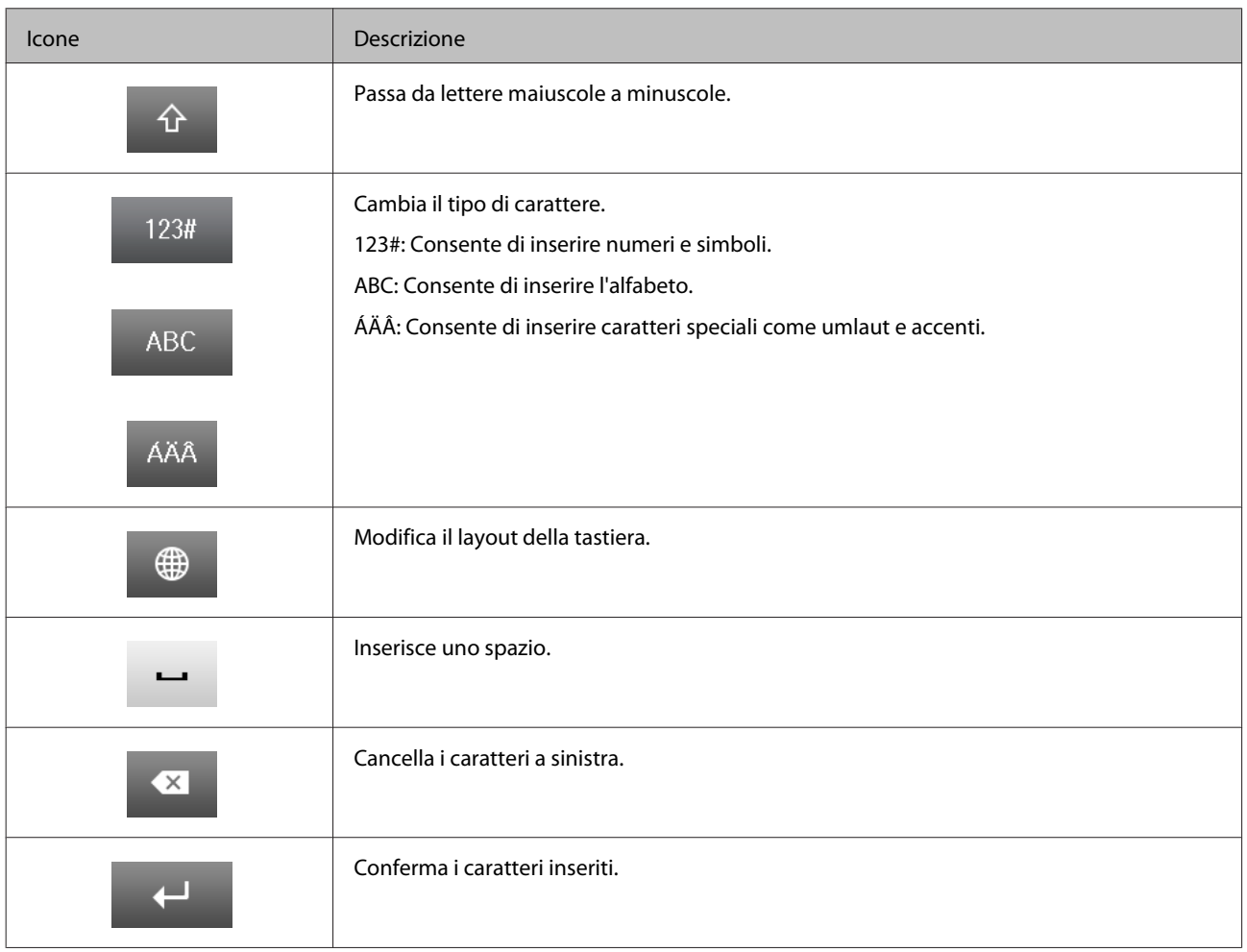

# <span id="page-24-0"></span>**Gestione di carta e supporti**

# **Introduzione all'utilizzo, al caricamento e alla conservazione dei supporti**

È possibile ottenere buoni risultati con la maggior parte dei tipi di carta comune. Tuttavia, con i supporti quali la carta patinata si ottengono stampe migliori, poiché viene assorbita una minore quantità di inchiostro.

Epson fornisce carta speciale appositamente progettata per il tipo di inchiostro utilizzato dai prodotti a getto di inchiostro Epson e ne consiglia l'utilizzo per ottenere risultati di qualità elevata.

Quando si carica carta speciale distribuita da Epson, leggere innanzitutto il foglio di istruzioni allegato alla confezione e tenere presente le indicazioni seguenti.

#### *Nota:*

- ❏ *Caricare la carta nel cassetto carta con il lato stampabile rivolto verso il basso. Il lato stampabile è generalmente più bianco o più lucido. Per ulteriori informazioni, consultare le istruzioni fornite con la carta. Alcuni tipi di carta vengono forniti con un angolo tagliato, per semplificare l'individuazione della direzione di caricamento corretta.*
- ❏ *Se la carta è incurvata, prima di caricarla appiattirla o incurvarla in senso contrario. La stampa su carta incurvata può causare macchie di inchiostro sulle stampe.*

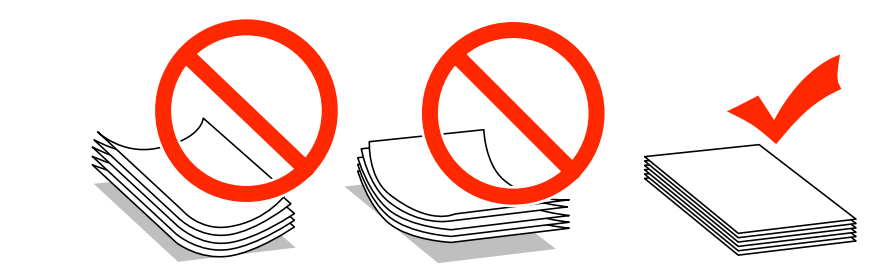

#### **Conservazione della carta**

Riporre la carta non utilizzata nella confezione originale subito dopo la stampa. Se si utilizzano supporti speciali, Epson consiglia di conservare le stampe in cartellette di plastica richiudibili. Tenere la carta inutilizzata e le stampe lontano dalle alte temperature, da fonti di umidità e dalla luce solare diretta.

# **Selezione della carta**

Nella tabella seguente sono elencati i tipi di carta supportati. La capacità di caricamento e l'origine carta variano in base al tipo di carta, come indicato di seguito.

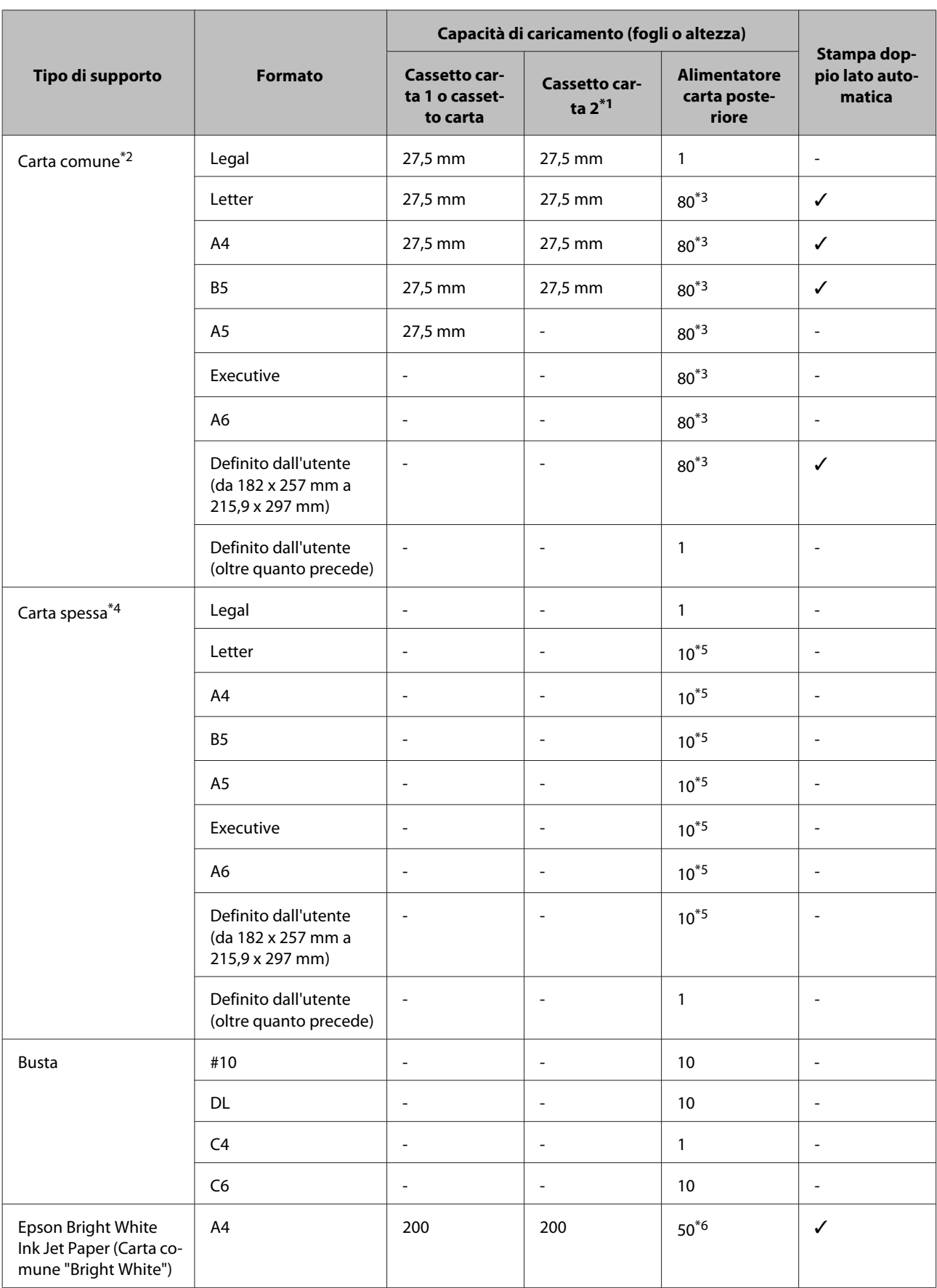

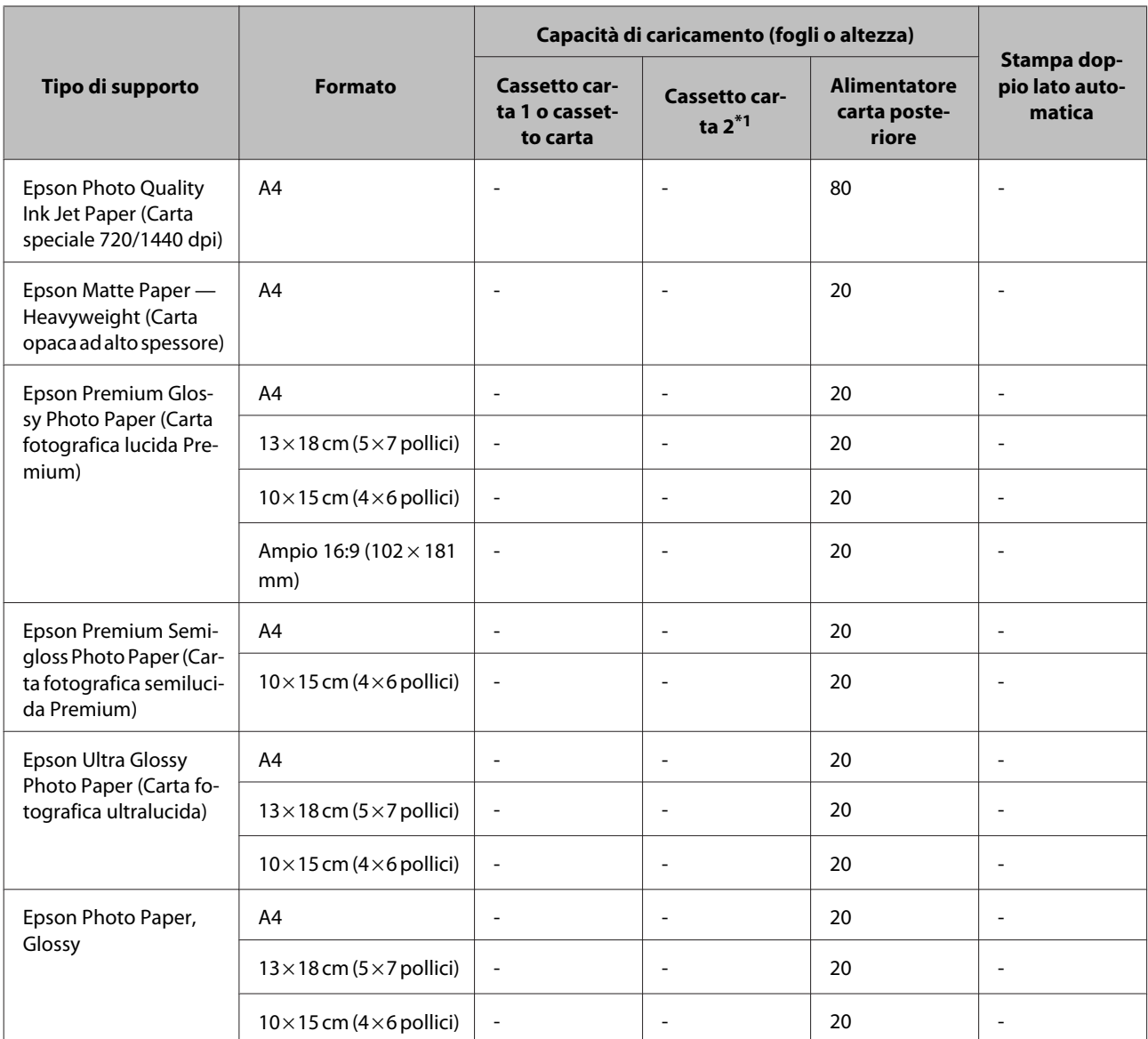

\*1 A seconda del prodotto, il cassetto carta 2 è un accessorio opzionale.

\*2 Per carta comune, si intende un tipo di carta con una grammatura da 64 g/m2 (17 lb) a 90 g/m2 (24 lb). Questo include carta prestampata, intestata, colorata e riciclata.

\*3 La capacità di caricamento per la stampa fronte-retro manuale è di 30 fogli.

\*4 Per carta spessa, si intende un tipo di carta con una grammatura da 91 g/m<sup>2</sup> (25 lb) a 256 g/m<sup>2</sup> (68 lb).

\*5 La capacità di caricamento per la stampa fronte-retro manuale è di 5 fogli.

\*6 La capacità di caricamento per la stampa fronte-retro manuale è di 20 fogli.

#### *Nota:*

*La disponibilità della carta varia a seconda dei paesi.*

### <span id="page-27-0"></span>**Impostazioni del tipo di carta sul display LCD**

Il prodotto si adatta automaticamente al tipo di carta selezionato nelle impostazioni di stampa. L'impostazione del tipo di carta riveste pertanto un'importanza notevole. Con tale impostazione si comunica al prodotto il tipo di carta in uso e la copertura di inchiostro da utilizzare di conseguenza. Nella tabella seguente sono elencate le impostazioni da selezionare per la carta.

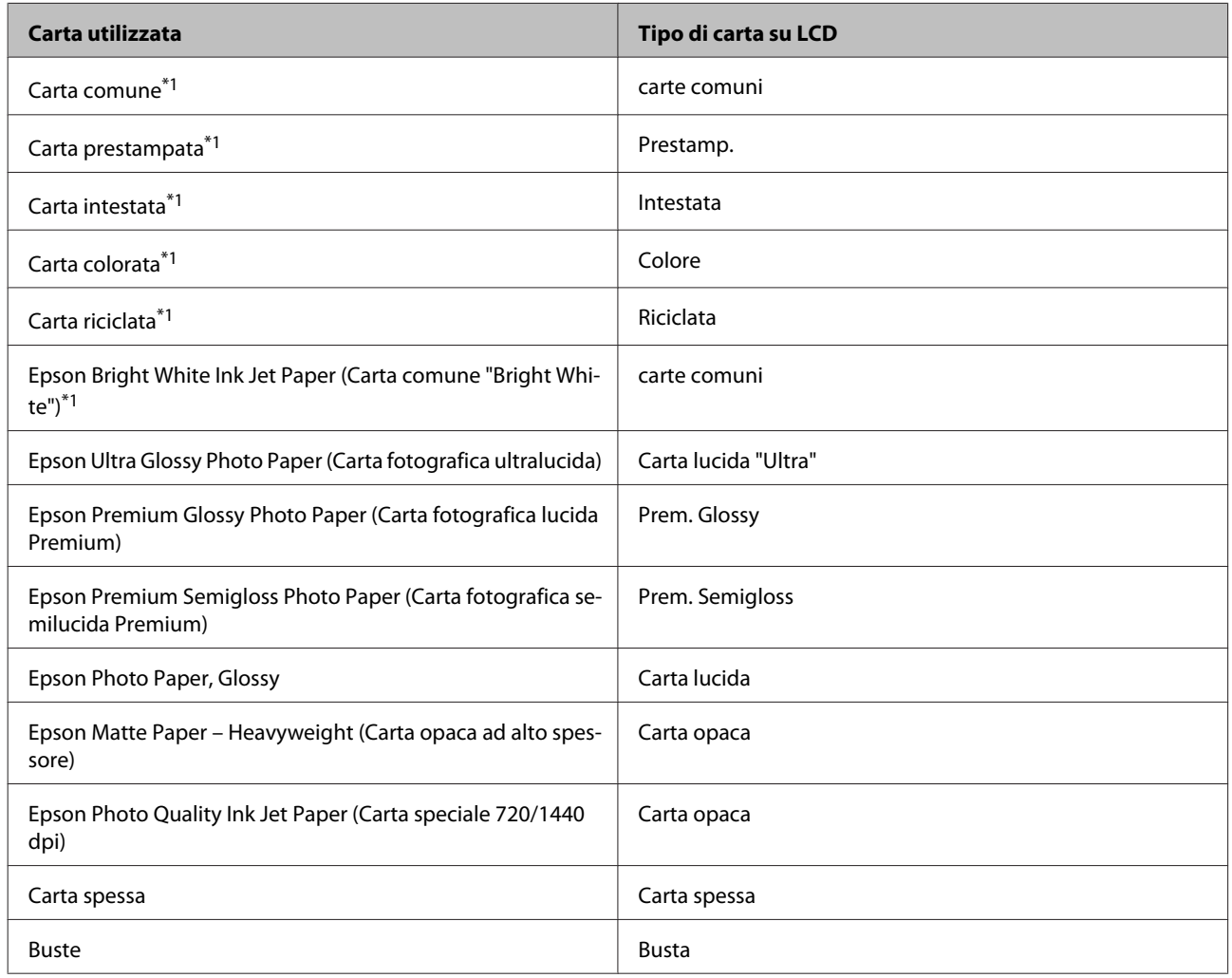

\*1 Con questa carta è possibile eseguire la stampa fronte/retro.

### **Impostazioni del tipo di carta nel driver della stampante**

Il prodotto si adatta automaticamente al tipo di carta selezionato nelle impostazioni di stampa. L'impostazione del tipo di carta riveste pertanto un'importanza notevole. Con tale impostazione si comunica al prodotto il tipo di carta in uso e la copertura di inchiostro da utilizzare di conseguenza. Nella tabella seguente sono elencate le impostazioni da selezionare per la carta.

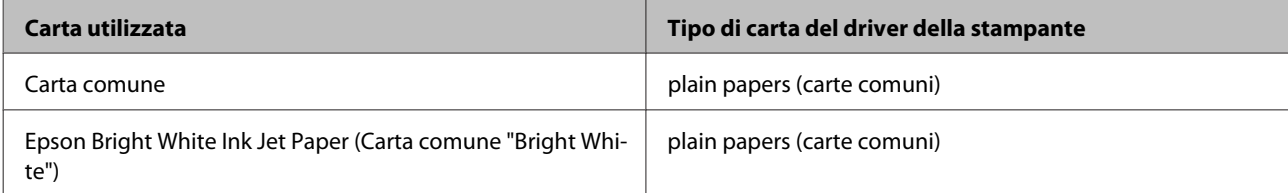

<span id="page-28-0"></span>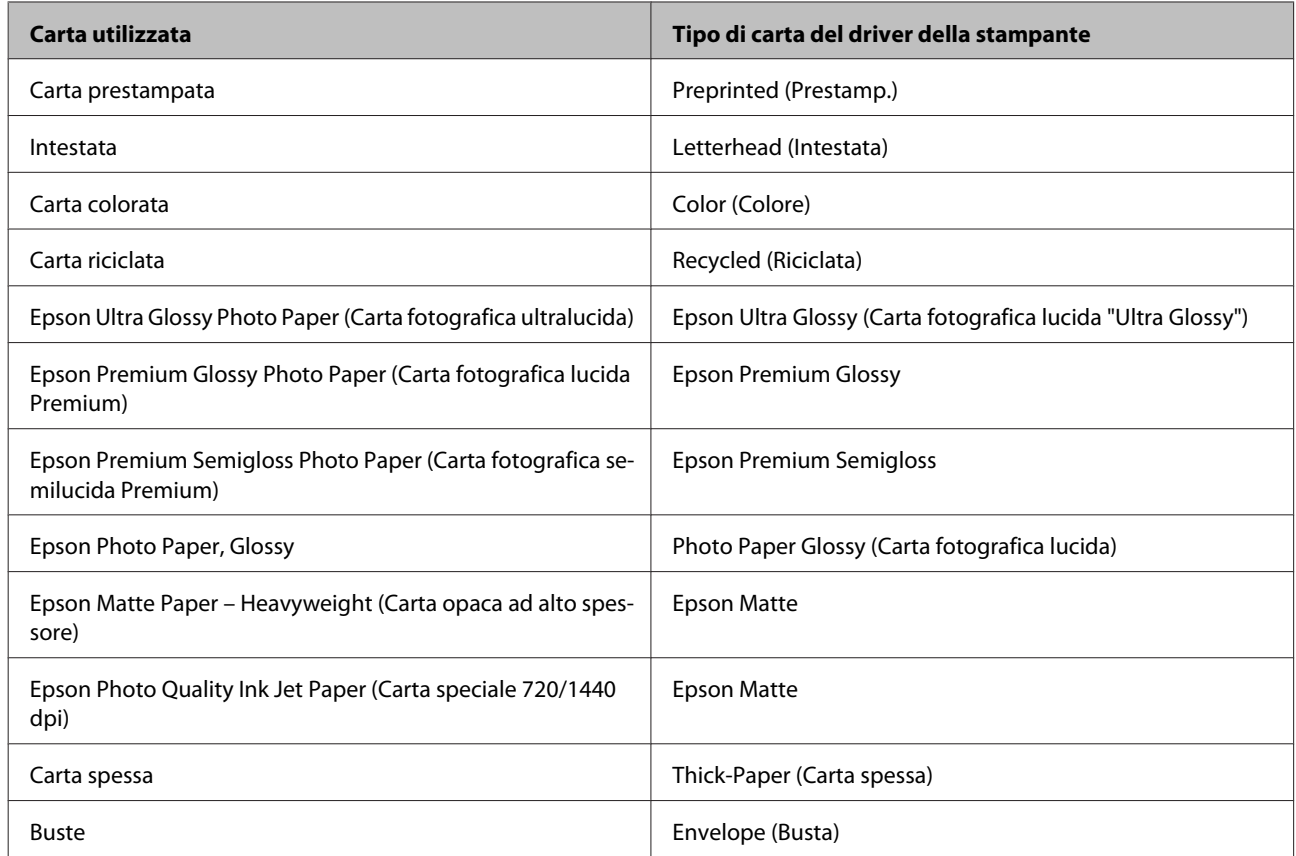

#### *Nota:*

*La disponibilità dei supporti di stampa speciali varia a seconda dei paesi. Per ottenere le informazioni più aggiornate sui supporti disponibili nella zona di residenza, contattare l'assistenza Epson.*

& *["Sito Web del Supporto Tecnico" a pagina 215](#page-214-0)*

# **Caricamento di carta nel cassetto carta**

Per caricare la carta, effettuare i passaggi che seguono:

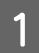

Estrarre completamente il cassetto carta.

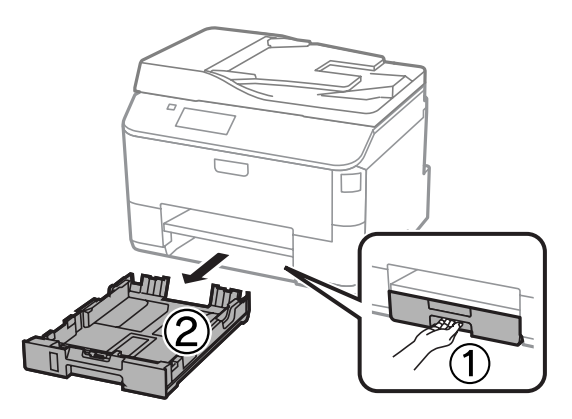

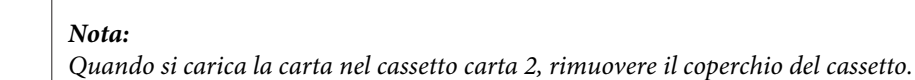

8 Afferrare le guide laterali poste ai lati del cassetto carta e farle scorrere.

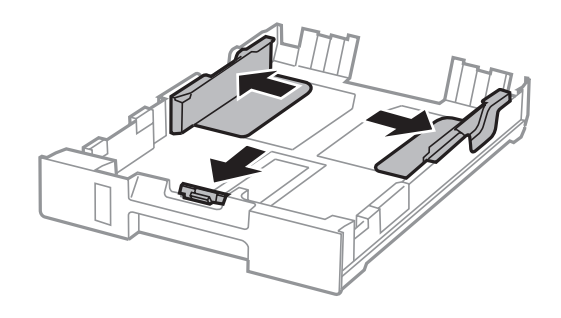

#### *Nota:*

*Quando si utilizza il formato carta Legal, estendere il cassetto carta come mostrato nell'illustrazione.*

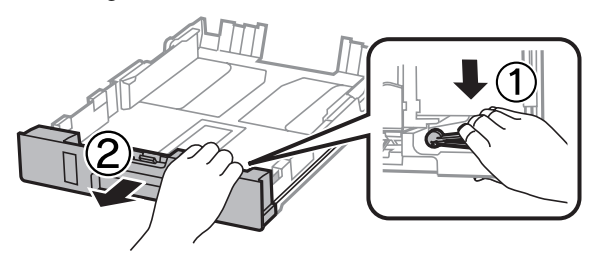

C Far scorrere la guida laterale in modo da adattarla alle dimensioni del foglio che si desidera utilizzare.

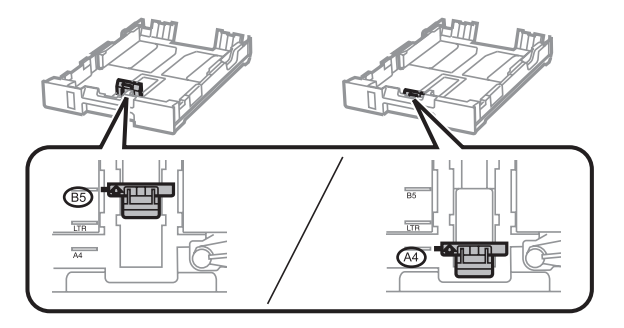

D Caricare la carta verso la guida laterale con il lato stampabile verso il basso e verificare che la carta non sporga dall'estremità del cassetto.

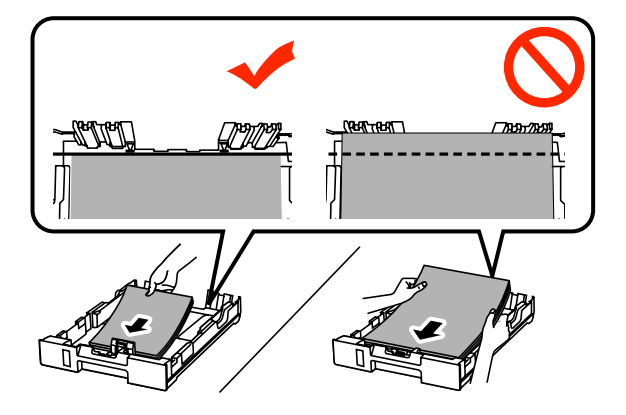

#### *Nota:*

- ❏ *Smazzare la carta e allinearne i bordi prima di caricarla.*
- ❏ *Per stampare su carta forata disponibile in commercio, vedere ["Caricamento di carta e buste](#page-31-0) [nell'alimentatore carta posteriore" a pagina 32.](#page-31-0)*

Expedience is guide laterali fino ai bordi del foglio.

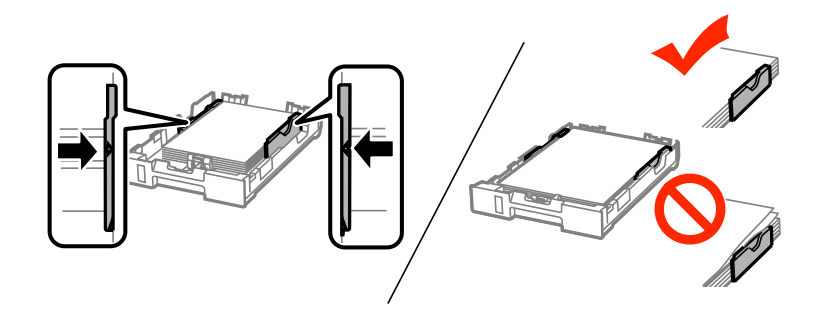

#### *Nota:*

- ❏ *Per la carta comune, non caricare la carta sopra la freccia* H *all'interno della guida laterale. Per i supporti speciali Epson, assicurarsi che il numero di fogli sia inferiore al limite specificato per il supporto.*
	- & *["Selezione della carta" a pagina 25](#page-24-0)*
- ❏ *Quando si carica la carta nel cassetto carta 2, ricollegare il coperchio del cassetto.*

F Mantenere il cassetto in piano e reinserirlo lentamente e con cautela fino al fondo dell'alloggiamento.

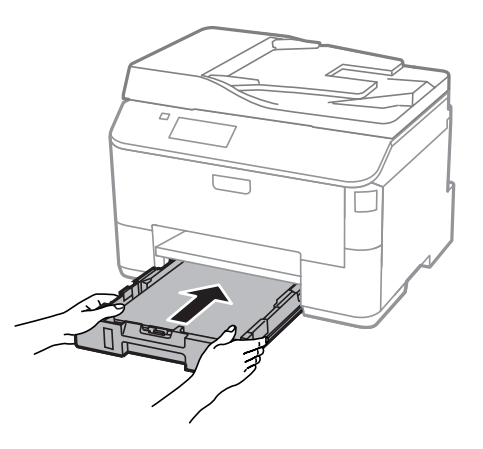

#### *Nota:*

*Quando si inserisce il cassetto carta, viene visualizzata automaticamente la schermata per definire le impostazioni del formato e del tipo di carta. Accertarsi che le impostazioni corrispondano al tipo di carta caricata.* <span id="page-31-0"></span>G Estrarre il vassoio di uscita e sollevare il dispositivo di arresto.

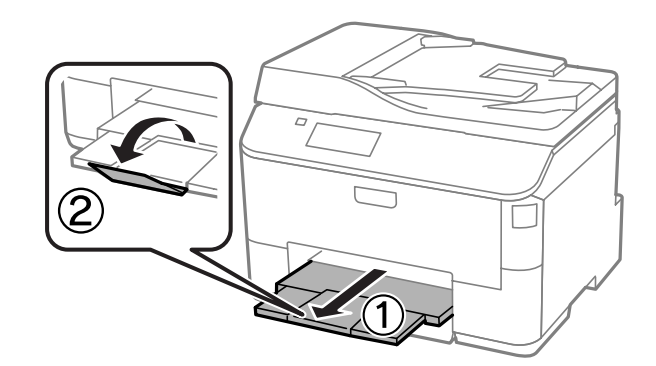

#### *Nota:*

- ❏ *Lasciare uno spazio sufficiente davanti al prodotto affinché la carta possa essere espulsa completamente.*
- ❏ *Non rimuovere né inserire il cassetto carta mentre il prodotto è in funzione.*

# **Caricamento di carta e buste nell'alimentatore carta posteriore**

Per caricare carta e buste nell'alimentatore carta posteriore, attenersi alla procedura descritta di seguito:

A Estrarre il vassoio di uscita e sollevare il dispositivo di arresto.

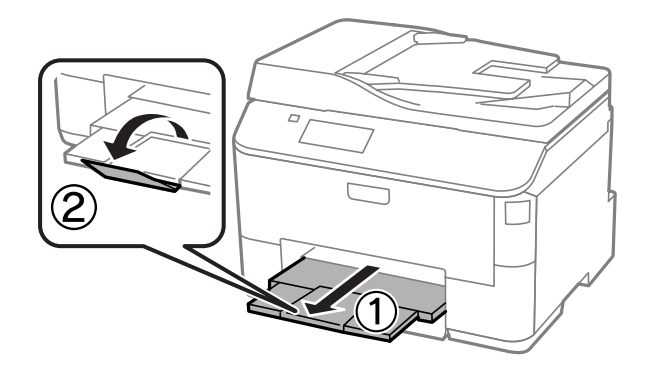

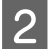

2 Sollevare il supporto carta.

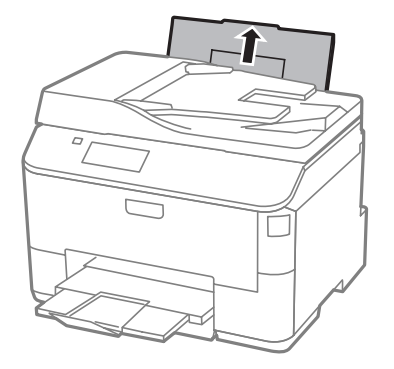

C Aprire la protezione alimentatore quindi afferrare le guide laterali poste e farle scorrere.

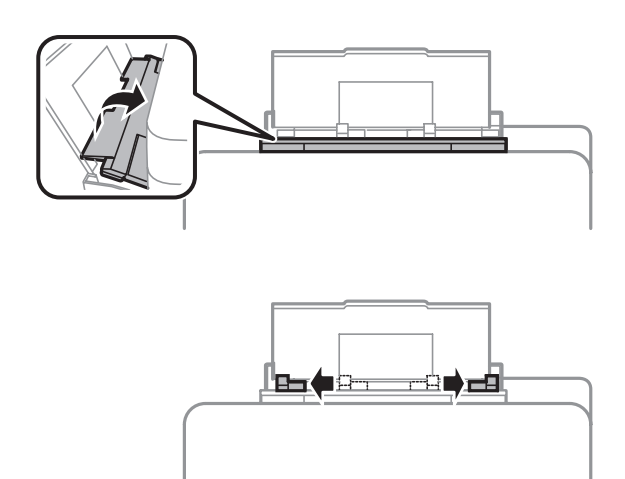

D Caricare la carta con il lato stampabile rivolto verso l'alto, al centro dell'alimentatore posteriore.

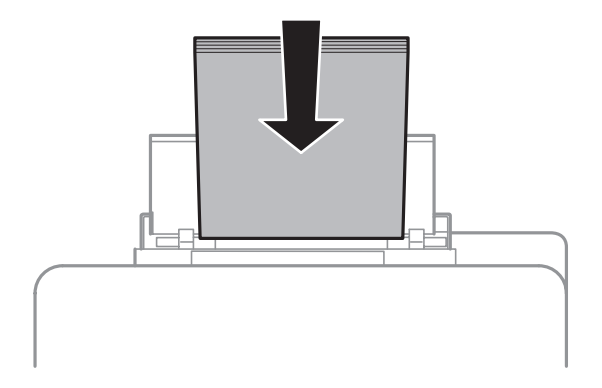

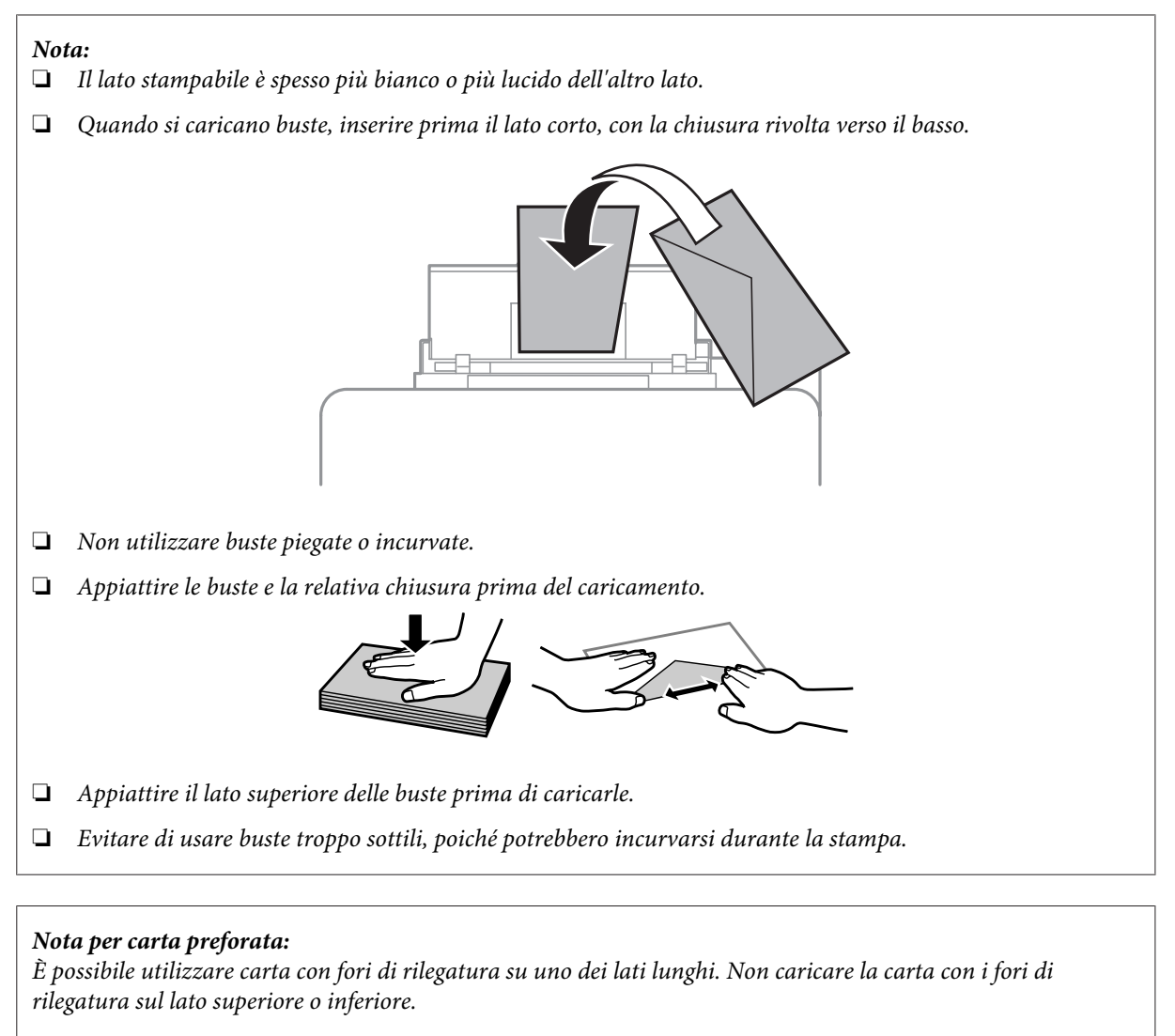

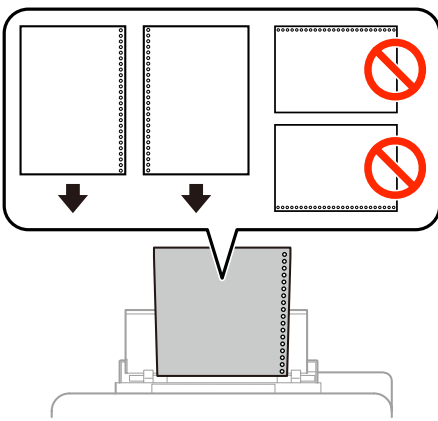

- ❏ *I formati disponibili sono A4, A5, B5, Letter e Legal.*
- ❏ *Caricare solo un foglio di carta per volta.*
- ❏ *La stampa automatica fronte-retro non è disponibile.*
- ❏ *Accertarsi di regolare la posizione di stampa del file per evitare di stampare sui fori di rilegatura.*

<span id="page-34-0"></span>E Spostare la guida laterale al bordo della carta, evitando di premere eccessivamente.

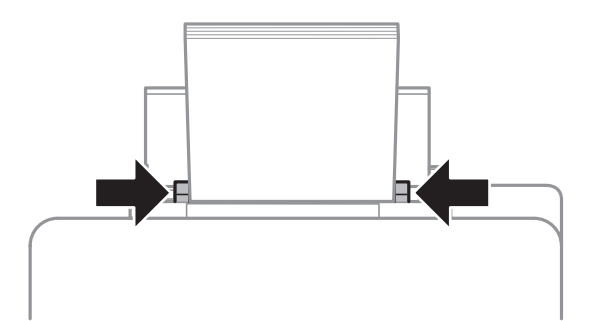

F Accedere alla modalità **Configura** dal menu Home. Selezionare **Configurazione carta**, quindi selezionare il formato e il tipo di carta caricato nell'alimentatore carta posteriore.

# **Posizionamento degli originali**

### **Alimentatore automatico di documenti (ADF)**

È possibile caricare i documenti originali nell'alimentatore automatico di documenti (ADF) per copiare, eseguire la scansione o inviare un fax di più pagine velocemente. L'ADF è in grado di eseguire la scansione di entrambi i lati dei documenti. Nell'ADF si possono utilizzare gli originali indicati di seguito.

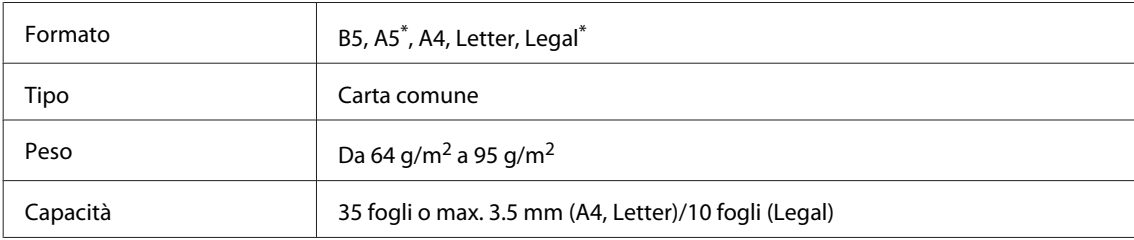

\* Non è possibile acquisire automaticamente entrambi i lati della carta in questo formato.

#### c*Importante:*

*Per prevenire gli inceppamenti, evitare i seguenti documenti. Per documenti di questo tipo, utilizzare il vetro dello scanner.*

- ❏ *Documenti raccolti con fermagli, punti, ecc.*
- ❏ *Documenti sui quali sono applicati nastro o carta.*
- ❏ *Foto, lucidi o carta a trasferimento termico.*
- ❏ *Carta strappata, sgualcita o forata.*

A Battere leggermente gli originali su una superficie piana per pareggiarne i bordi.

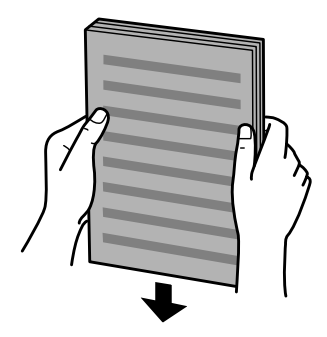

B Far scorrere la guida laterale dell'alimentatore automatico di documenti.

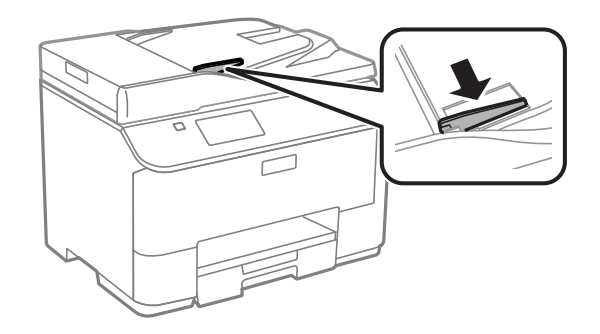

C Inserire gli originali disponendoli dal lato corto e con il lato stampato verso l'alto nell'alimentatore automatico di documenti.

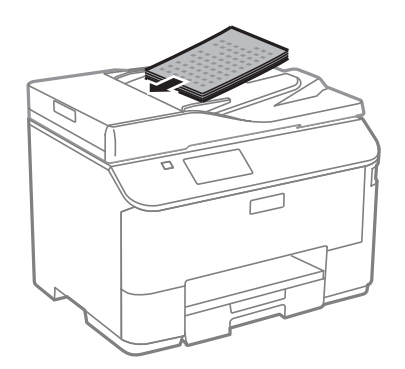

*Nota: Non caricare documenti sopra la freccia* H *all'interno della guida laterale.*

D Far scorrere la guida laterale fino ad appoggiarla contro gli originali.

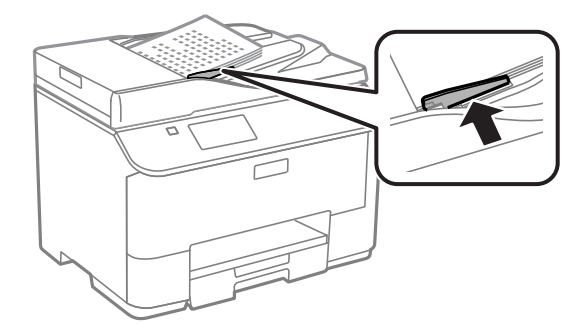
#### *Nota:*

*Per il layout Copia 2 + o 4 +, posizionare l'originale come illustrato di seguito. Assicurarsi che l'orientamento dell'originale corrisponda alle impostazioni di Orientamento documento.*

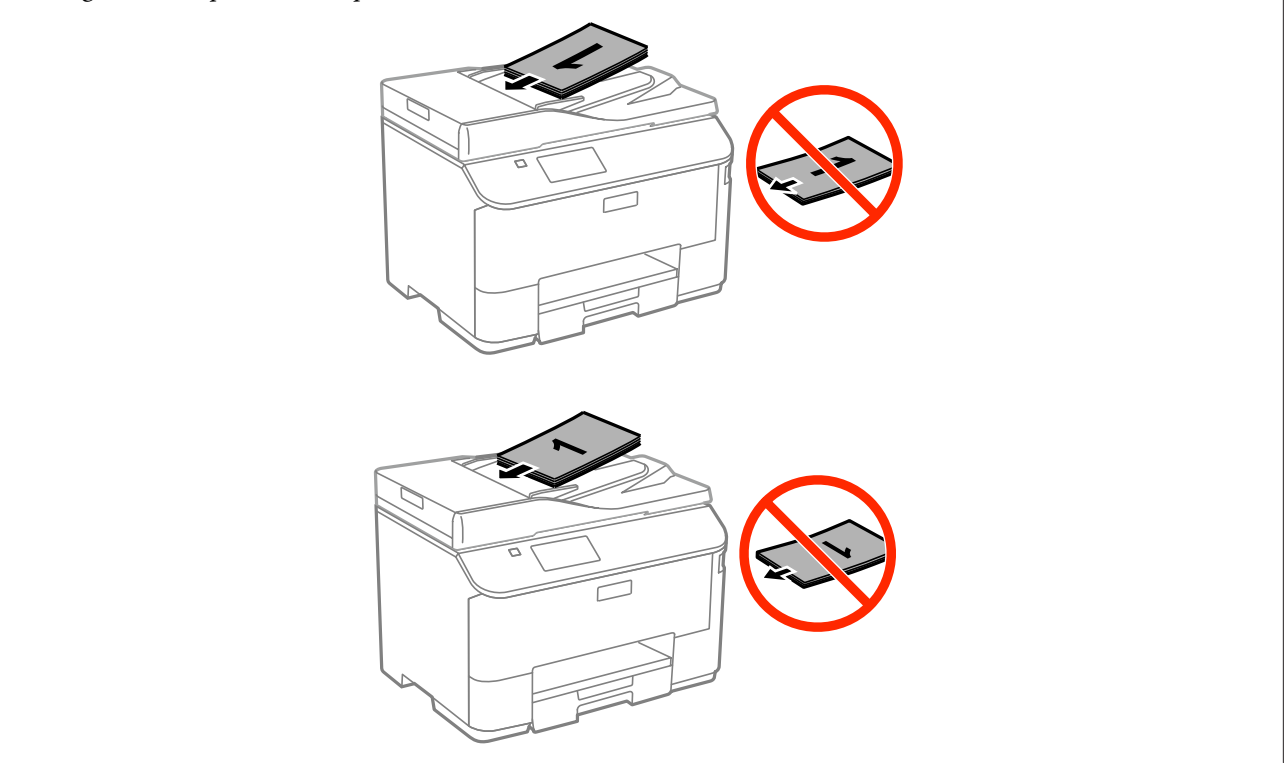

### **Vetro dello scanner**

A Aprire il coperchio documenti e posizionare l'originale sul vetro dello scanner con il lato stampato verso il basso.

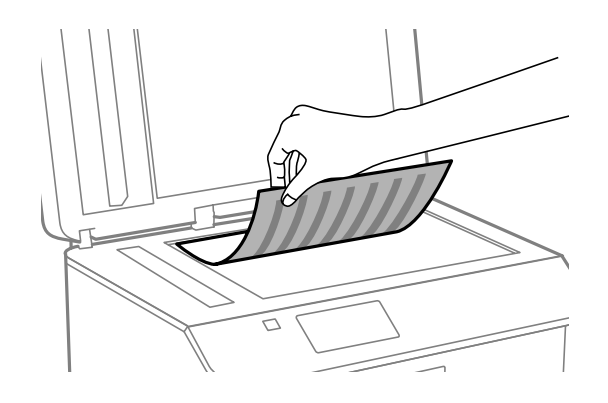

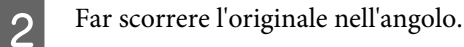

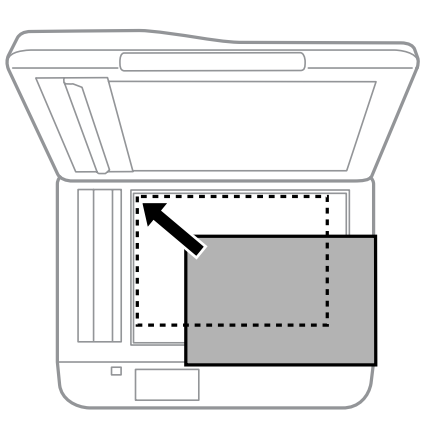

#### *Nota:*

*In caso di problemi con l'area o la direzione di scansione durante l'utilizzo di EPSON Scan, vedere le sezioni seguenti.*

- & *["Le estremità del documento originale non vengono acquisite" a pagina 188](#page-187-0)*
- & *["Acquisizione di più documenti in un unico file" a pagina 189](#page-188-0)*

S Chiudere il coperchio delicatamente.

#### *Nota:*

*Quando è presente un documento sia nell'Alimentatore Automatico di Documenti (ADF) sia sul vetro dello scanner, viene data priorità al documento nell'ADF.*

# **Controllo accesso**

Questa funzione è supportata solo nei modelli serie WF-5620 e WF-5690.

L'amministratore può limitare le azioni di stampa/copia/scansione/fax impostando un Controllo accesso per utenti e gruppi. Quando questa impostazione è valida, l'autenticazione dell'utente è necessaria per l'immissione della password. L'amministratore può registrare fino a 10 utenti/gruppi. Per i dettagli, fare riferimento alla Guida per amministratore.

## **Accedere dal pannello di controllo**

Premere l'icona di accesso  $\theta$  nel menu Home.

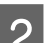

B Inserire la password quando compare la schermata per l'inserimento della password.

*Nota:*

*Se non si conoscono nome utente e password, contattare l'amministratore della stampante.*

C Le modalità consentite sono operabili.

*Nota:*

*I menu limitati sono ombreggiate con colore grigio.*

## **Stampare dal computer quando il Controllo accesso è valido (solo per Windows)**

È necessario immettere il nome utente e la password nel driver della stampante prima di inviare un lavoro. & ["Impostazioni di Access Control \(Controllo accesso\) in Windows" a pagina 45](#page-44-0)

# **Copia**

## **Copia di documenti**

### **Copia di base**

Per copiare i documenti, procedere come segue.

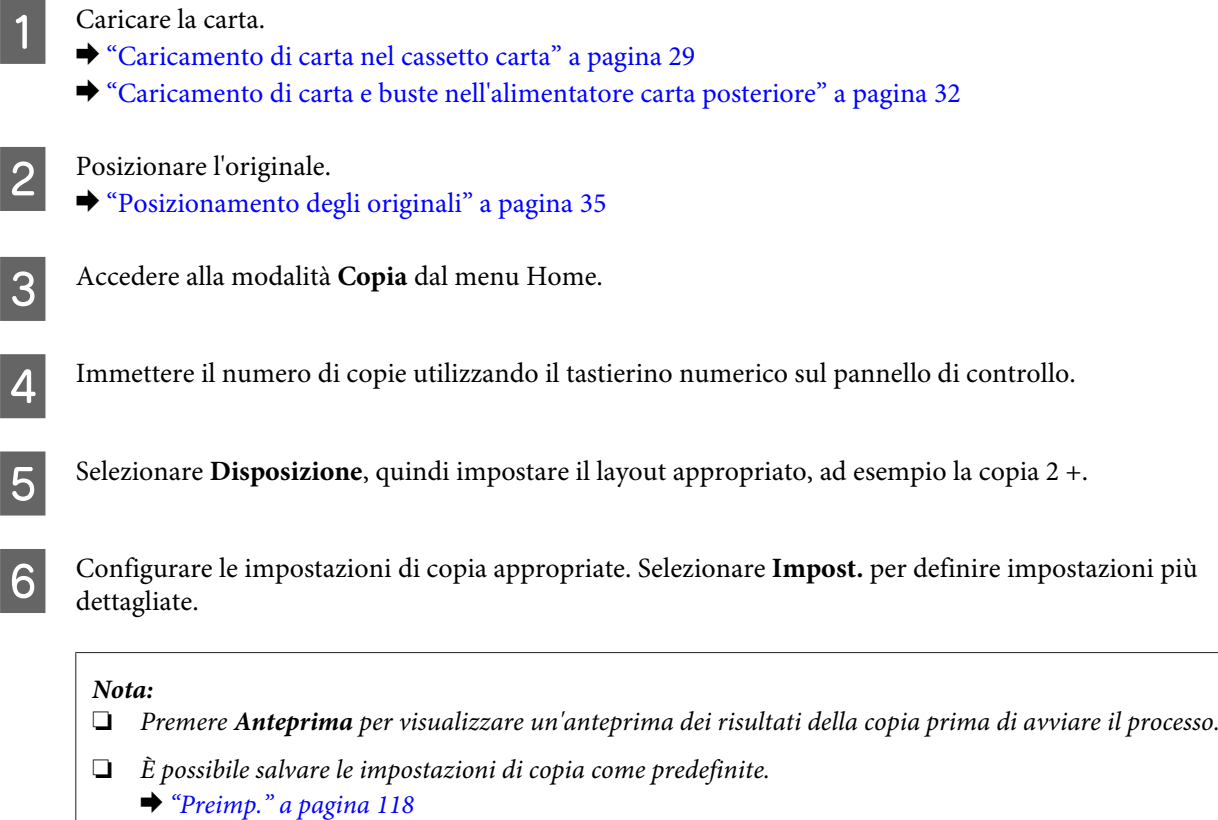

Premere uno dei tasti  $\circledast$  per impostare la modalità colore, quindi procedere con la copia.

# **Elenco dei menu della modalità Copia**

Per informazioni sull'elenco dei menu della modalità Copia, vedere la sezione seguente.

& ["Modalità Copia" a pagina 102](#page-101-0)

# **Stampa**

# **Stampa dal pannello di controllo**

Attenersi alla procedura descritta di seguito per stampare dal pannello di controllo senza utilizzare un computer. È possibile stampare dati da un dispositivo USB esterno.

### **Stampa di un file JPEG**

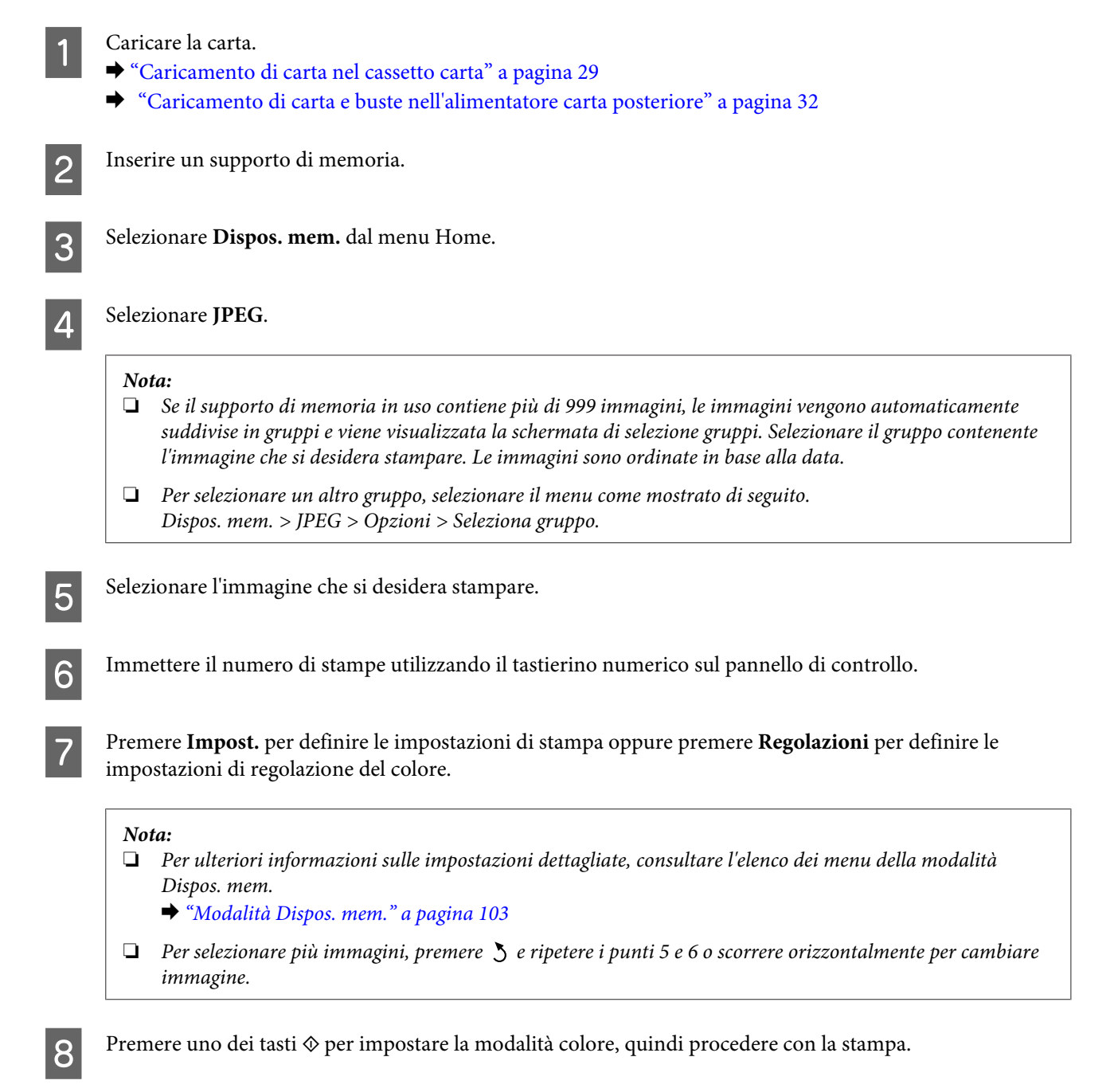

### **Stampa di un file PDF o TIFF**

Solo la serie WF-5690 supporta la stampa di file PDF.

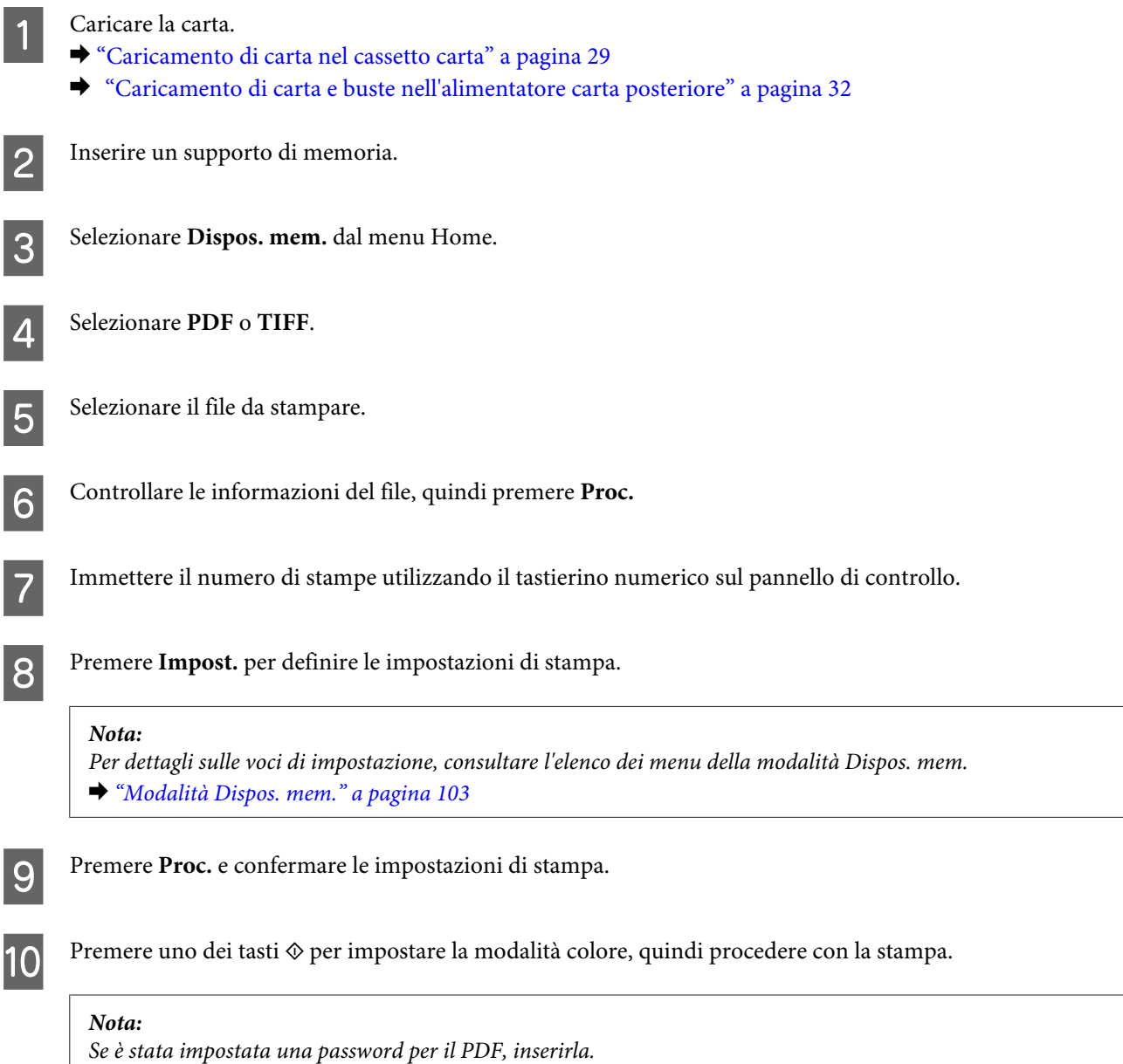

# **Stampa dal computer**

### **Driver della stampante e Status Monitor**

Il driver della stampante consente di scegliere tra un'ampia varietà di impostazioni, per ottenere risultati di stampa ottimali. Status Monitor e le utility della stampante consentono di controllare il prodotto e mantenerlo in perfetto stato.

#### <span id="page-42-0"></span>*Nota per gli utenti di Windows:*

- ❏ *Verrà automaticamente cercata e installata la versione più recente del driver della stampante presente nel sito Web Epson. Fare clic sul pulsante Software Update (Aggiornamento software) nella finestra Maintenance (Utility) del driver della stampante, quindi seguire le istruzioni sullo schermo. Se il pulsante non viene visualizzato nella finestra Maintenance (Utility), scegliere All Programs (Tutti i programmi) o Programs (Programmi) nel menu Start di Windows e controllare la cartella EPSON.\**
	- *\* In Windows 8:*

*Se il pulsante non appare nella finestra Maintenance (Utility), fare clic con il tasto destro del mouse sulla schermata Start, oppure scorrere dal bordo superiore o inferiore della schermata Start e selezionare All apps (Tutte le app), quindi selezionare Software Update (Aggiornamento software) dalla categoria EPSON.*

❏ *Se si desidera cambiare la lingua del driver, selezionare la lingua che si desidera utilizzare nell'opzione Language (Lingua) della finestra Maintenance (Utility) del driver della stampante. A seconda dell'area di residenza, la funzione potrebbe non essere disponibile.*

### **Accesso al driver della stampante in Windows**

È possibile accedere al driver della stampante dalla maggior parte delle applicazioni per Windows, dal desktop o dalla barra delle applicazioni.

Per configurare impostazioni valide soltanto per l'applicazione attiva, accedere al driver della stampante da tale applicazione.

Per configurare impostazioni valide per tutte le applicazioni Windows, accedere al driver della stampante dal desktop o dalla barra delle applicazioni.

Per accedere al driver della stampante, consultare le sezioni seguenti.

#### *Nota:*

*Le schermate relative alle finestre del driver della stampante nella presente Guida utente si riferiscono a Windows 7.*

#### **Da applicazioni Windows**

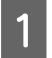

A Scegliere **Print (Stampa)** o **Print Setup (Imposta stampante)** nel menu File.

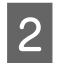

Pella finestra visualizzata fare clic su Printer (Stampante), Setup (Installazione), Options (Opzioni),<br>Preferences (Preferenze) o Properties (Proprietà). A seconda dell'applicazione, potrebbe essere necessario fare clic su uno o una combinazione di tali pulsanti.

#### **Dal desktop**

❏ **Windows 8** e **Server 2012**:

Selezionare **Desktop**, charm (accesso) **Settings (Impostazioni)** e **Control Panel (Pannello di controllo)**. Quindi selezionare **Devices and Printers (Dispositivi e stampanti)** dalla categoria **Hardware and Sound (Hardware e suoni)**. Fare clic con il tasto destro del mouse oppure tenere premuto il pulsante relativo al prodotto e selezionare **Printing preferences (Preferenze di stampa)**.

#### ❏ **Windows 7** e **Server 2008 R2**:

Fare clic sul pulsante Start e scegliere **Devices and Printers (Dispositivi e stampanti)**. Quindi, fare clic con il pulsante destro del mouse sul prodotto e scegliere **Printing preferences (Preferenze stampa)**.

#### ❏ **Windows Vista e Server 2008:**

Fare clic sul pulsante Start, scegliere **Control Panel (Pannello di controllo)**, quindi scegliere **Printer (Stampante)** dalla categoria **Hardware and Sound (Hardware e suoni)**. Quindi, fare clic con il pulsante destro del mouse sul prodotto e scegliere **Printing preferences (Preferenze stampa)**.

#### ❏ **Windows XP e Server 2003:**

Fare clic su **Start**, **Control Panel (Pannello di controllo)** o **Printers and Other Hardware (Stampanti e altro hardware)**, quindi **Printers and Faxes (Stampanti e fax)**. Selezionare il prodotto, quindi fare clic su **Printing Preferences (Preferenze stampa)** nel menu File.

#### **Dall'icona di collegamento sulla taskbar (barra delle applicazioni)**

Fare clic con il pulsante destro del mouse sull'icona del prodotto nella taskbar (barra delle applicazioni), quindi scegliere **Printer Settings (Impostazioni stampante)**.

Per aggiungere un'icona di collegamento alla barra delle applicazioni di Windows, accedere prima al driver della stampante dal desktop come descritto sopra. Quindi, fare clic sulla scheda **Maintenance (Utility)** e sul pulsante **Extended Settings (Impostazioni avanzate)**. Nella finestra Extended Settings (Impostazioni avanzate), selezionare Enable EPSON Status Monitor 3 (Abilita EPSON Status Monitor 3), quindi premere **OK**.

Successivamente, fare click sul pulsante **Monitoring Preferences (Preferenze di controllo)** sulla scheda Maintenance (Utility) e selezionare la casella di controllo **Register the shortcut icon to the task bar (Registrare l'icona di collegamento sulla barra delle applicazioni)**.

#### **Come ottenere informazioni tramite la guida in linea**

Nella finestra del driver della stampante, attenersi a una delle procedure descritte di seguito.

- ❏ Fare clic con il pulsante destro del mouse sull'elemento, quindi scegliere **Help (Aiuto)**.
- ❏ Fare clic sul pulsante in alto a destra nella finestra, quindi selezionare la voce desiderata (solo per Windows XP).

### **Accesso alle proprietà della stampante in Windows**

❏ **Windows 8** e **Server 2012**:

Selezionare **Desktop**, charm (accesso) **Settings (Impostazioni)** quindi **Control Panel (Pannello di controllo)**. Successivamente, selezionare **Devices and Printers (Dispositivi e stampanti)** dalla categoria **Hardware and Sound (Hardware e suoni)**. Fare clic con il tasto destro del mouse oppure tenere premuto il pulsante relativo al prodotto e selezionare **Printer properties (Proprietà stampante)**.

#### ❏ **Windows 7** e **Server 2008 R2**:

Fare clic sul pulsante Start, quindi scegliere **Devices and Printers (Dispositivi e stampanti)** e fare click con il tasto destro sul prodotto, quindi selezionare **Printer properties (Proprietà stampante)**.

#### ❏ **Windows Vista** e **Server 2008**:

Fare clic sul pulsante Start, scegliere **Control Panel (Pannello di controllo)**, quindi selezionare **Printer (Stampante)** dalla categoria **Hardware and Sound (Hardware e suoni)**. Quindi, fare clic con il pulsante destro del mouse sul prodotto e scegliere **Properties (Proprietà)**.

#### ❏ **Windows XP** e **Server 2003**:

Fare clic su **Start**, **Control Panel (Pannello di controllo)** o **Printers and Other Hardware (Stampanti e altro hardware)**, quindi **Printers and Faxes (Stampanti e fax)**. Selezionare il prodotto, quindi fare clic su **Properties (Proprietà)** nel menu File.

### <span id="page-44-0"></span>**Impostazioni di Access Control (Controllo accesso) in Windows**

Questa funzione è disponibile solo nei modelli serie WF-5620 e WF-5690.

Quando Controllo accesso è configurato su **Attiva**, è necessario immettere il nome utente e la password nel driver della stampante prima di inviare un lavoro di stampa.

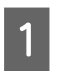

Accedere al driver della stampante. & ["Accesso al driver della stampante in Windows" a pagina 43](#page-42-0)

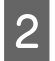

B Fare clic su **Printer and Option Information (Informazioni su stampante e opzioni)** sulla scheda Maintenance (Utility).

Selezionare la casella di controllo Save Access Control settings (Salva impostazioni Controllo accesso), quindi fare clic su **Settings (Impostazioni)** nella schermata Printer and Option Information (Informazioni su stampante e opzioni).

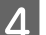

D Inserire User Name (Nome utente) e Password quindi fare clic su **OK**.

### *Nota:*

*Se non si conoscono nome utente e password, contattare l'amministratore della stampante.*

E Fare clic su OK, quindi chiudere la schermata Printer and Option Information (Informazioni su stampante e opzioni).

### **Accesso al driver della stampante in Mac OS X**

Nella seguente tabella viene descritto come accedere alle finestre di dialogo del driver della stampante.

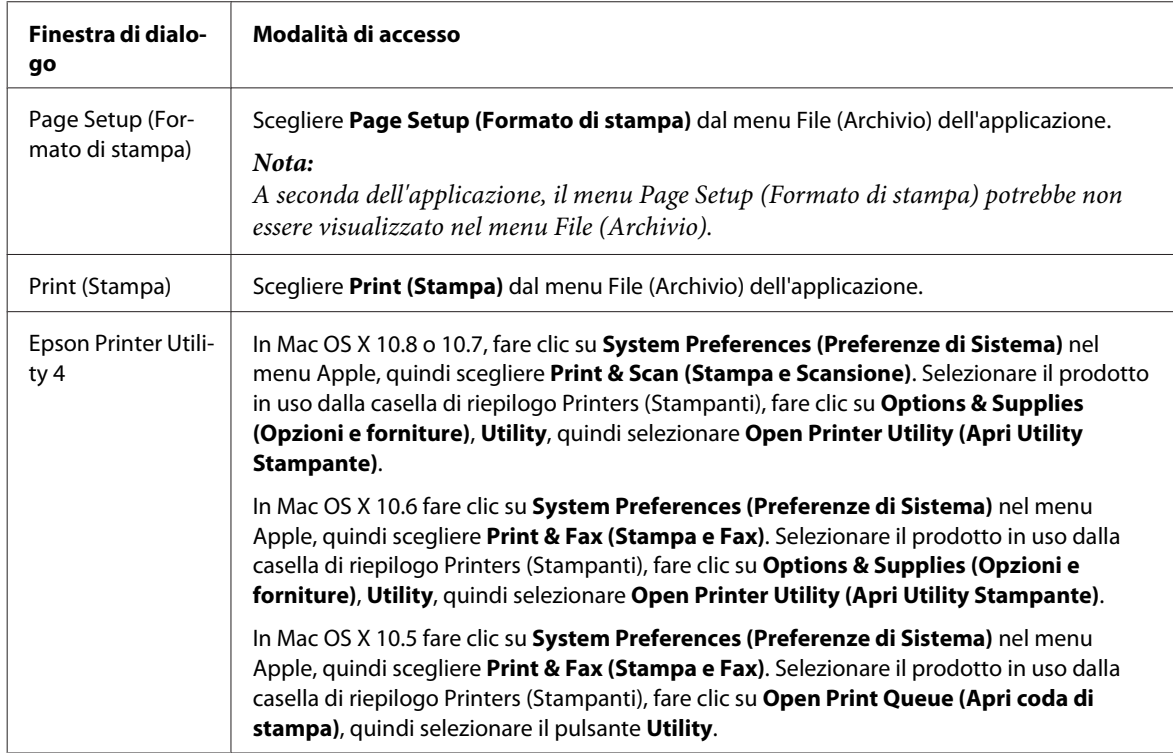

# **Operazioni di base**

### **Stampa di base**

Attenersi alla procedura descritta di seguito per stampare dal computer.

Se non si è in grado di modificare alcune delle impostazioni del driver di stampa, è possibile che queste siano state bloccate dall'amministratore. Contattare l'amministratore o un power user per assistenza.

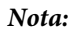

❏ *Le schermate visualizzate possono variare a seconda del modello.*

- ❏ *Prima di stampare, caricare la carta correttamente.*
	- & *["Caricamento di carta nel cassetto carta" a pagina 29](#page-28-0)*
	- & *["Caricamento di carta e buste nell'alimentatore carta posteriore" a pagina 32](#page-31-0)*
- ❏ *Per informazioni sull'area stampabile, vedere la sezione seguente.* & *["Area stampabile" a pagina 195](#page-194-0)*
- ❏ *Dopo aver configurato le impostazioni, prima di stampare l'intero lavoro stampare una copia di prova ed esaminarne i risultati.*

### **Impostazioni base del prodotto per Windows**

*Nota relativa ai modelli della serie WF-5620/WF-5690: Quando Controllo accesso è configurato su Attiva, è necessario immettere il nome utente e la password nel driver della stampante prima di inviare un lavoro di stampa.*

& *["Impostazioni di Access Control \(Controllo accesso\) in Windows" a pagina 45](#page-44-0)*

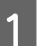

Aprire il file da stampare.

B Accedere alle impostazioni della stampante.

 $\blacktriangleright$  ["Accesso al driver della stampante in Windows" a pagina 43](#page-42-0)

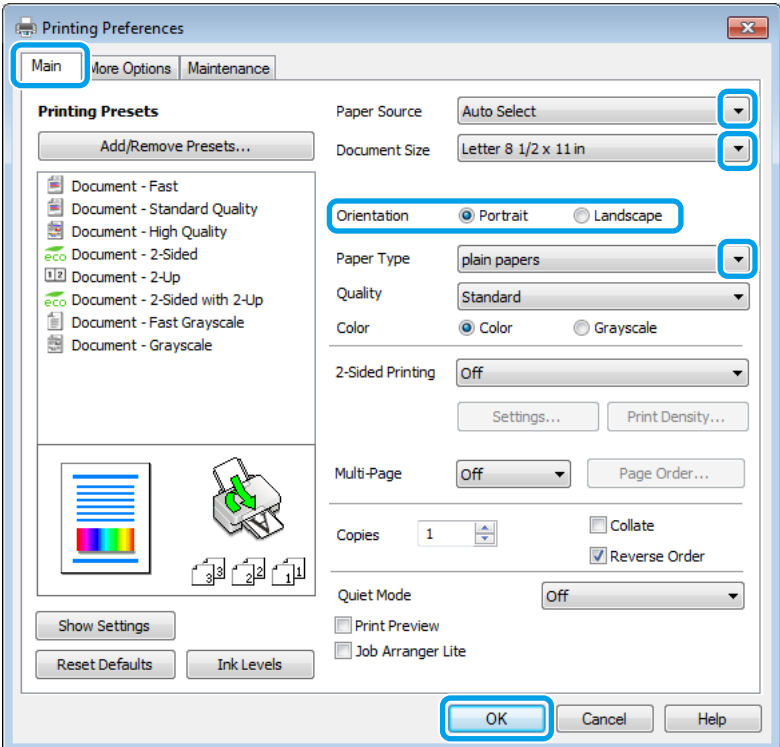

C Fare clic sulla scheda **Main (Principale)**.

D Selezionare l'opzione appropriata in Paper Source (Origine carta).

E Selezionare l'opzione appropriata in Document Size (Formato documento). È anche possibile definire un formato carta personalizzato. Per informazioni dettagliate, vedere la guida in linea.

F Selezionare **Portrait (Verticale)** o **Landscape (Orizzontale)** per modificare l'orientamento della stampa.

#### *Nota:*

*Per la stampa su buste, selezionare Landscape (Orizzontale).*

Selezionare l'impostazione appropriata per Paper Type (Tipo di carta).

& ["Impostazioni del tipo di carta nel driver della stampante" a pagina 28](#page-27-0)

#### *Nota:*

*La qualità di stampa viene regolata automaticamente in base all'opzione selezionata in Paper Type (Tipo di carta).*

Selezionare l'impostazione Quality (Qualità) appropriata.

#### *Nota:*

*Se si esegue la stampa automatica di dati ad alta densità su carta comune, intestata o prestampata, selezionare Standard-Vivid (Vivace standard) per ravvivare la stampa.*

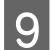

I Fare clic su **OK** per chiudere la finestra delle impostazioni della stampante.

#### *Nota:*

*Per modificare le impostazioni avanzate, vedere la sezione pertinente.*

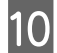

10 Stampare il file.

### **Impostazioni base del prodotto per Mac OS X**

#### *Nota:*

*Le schermate relative alle finestre del driver della stampante di questo manuale si riferiscono a Mac OS X 10.7.*

Aprire il file da stampare.

Accedere alla finestra di dialogo Print (Stampa).

 $\blacktriangleright$  ["Accesso al driver della stampante in Mac OS X" a pagina 45](#page-44-0)

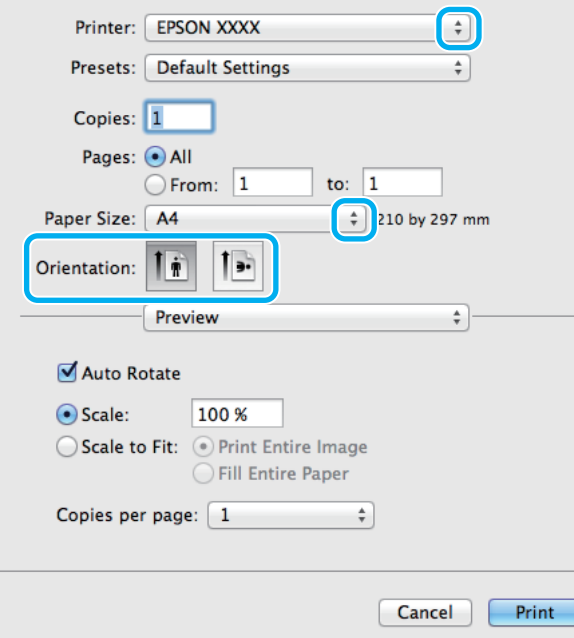

#### *Nota:*

*Se viene visualizzata la finestra di dialogo semplificata, fare clic sul pulsante Show Details (Mostra dettagli) (per Mac OS X 10.8 e 10.7) o sul pulsante* ▼ *(per Mac OS X 10.6 e 10.5.8) per ampliare la finestra di dialogo.* 

C In Printer (Stampante) selezionare il prodotto in uso.

#### *Nota:*

*A seconda dell'applicazione in uso, potrebbe non essere possibile selezionare alcuni elementi della finestra di dialogo. In tal caso, fare clic su Page Setup (Formato di Stampa) nel menu File dell'applicazione, quindi applicare le impostazioni necessarie.*

D Selezionare le impostazioni di Paper Size (Dimensioni foglio) appropriate.

E Selezionare l'impostazione appropriata per Orientation (Orientamento).

#### *Nota:*

*Per la stampa su buste, selezionare l'orientamento orizzontale.*

F Scegliere **Print Settings (Impostazioni di stampa)** dal menu a comparsa.

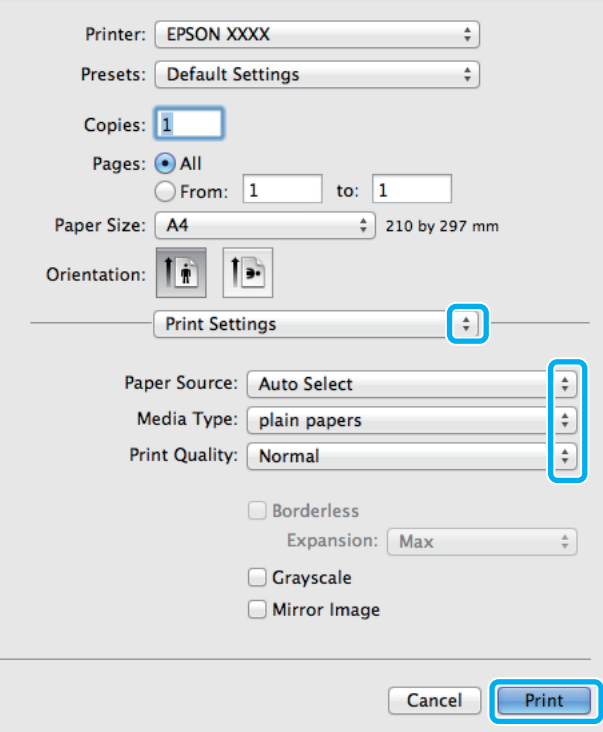

G Selezionare l'impostazione appropriata in **Paper Source (Origine carta)**.

Selezionare l'impostazione appropriata in Media Type (Supporto). & ["Impostazioni del tipo di carta nel driver della stampante" a pagina 28](#page-27-0) I Selezionare l'impostazione Print Quality (Qualità) appropriata.

#### *Nota:*

*Se si esegue la stampa automatica di dati ad alta densità su carta comune, intestata o prestampata, selezionare Standard-Vivid (Vivace standard) per ravvivare la stampa.*

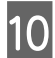

**10** Fare clic su Print (Stampa) per avviare la stampa.

### **Annullamento della stampa**

Se è necessario annullare la stampa, seguire le istruzioni nelle sezioni pertinenti riportate di seguito.

### **Uso dei tasti del prodotto**

Premere  $\otimes$  per annullare un lavoro di stampa in corso.

### **Uso del menu di stato del prodotto**

È possibile annullare un lavoro di stampa in corso dal Menu Stato.

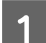

Premere  $i$  per visualizzare il Menu Stato.

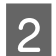

B Selezionare **Monitoraggio processo**, quindi **Processo di stampa**. Nell'elenco vengono visualizzati i lavori in corso e quelli in attesa.

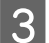

Selezionare il lavoro che si intende annullare.

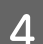

Premere Annulla.

### **Per sistemi Windows**

#### *Nota:*

*Non è possibile annullare un lavoro di stampa completamente inviato al prodotto. In tal caso, è necessario annullare il lavoro di stampa tramite il prodotto.*

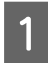

Accedere a EPSON Status Monitor 3. ◆ ["Per sistemi Windows" a pagina 164](#page-163-0)

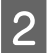

B Fare clic sul pulsante **Print Queue (Coda di stampa)**. Viene visualizzato Windows Spooler (Spooler di Windows).

C Fare clic con il pulsante destro del mouse sul lavoro da annullare, quindi scegliere **Cancel (Annulla)**.

#### **Stampa**

### **Per sistemi Mac OS X**

Per annullare un lavoro di stampa, attenersi alla procedura descritta di seguito.

#### *Nota:*

*Se è stato inviato un lavoro di stampa da Mac OS X 10.6 o 10.5.8 attraverso la rete, potrebbe risultare impossibile* annullare la stampa dal computer. Premere  $\odot$  sul pannello di controllo del prodotto per annullare un lavoro di stampa. *Per risolvere il problema, vedere la Guida di rete in linea.*

A Fare clic sull'icona del prodotto nel Dock.

B Nell'elenco dei nomi di documento, selezionare il documento in fase di stampa.

C Fare clic sul pulsante **Delete (Elimina)** per annullare il lavoro di stampa.

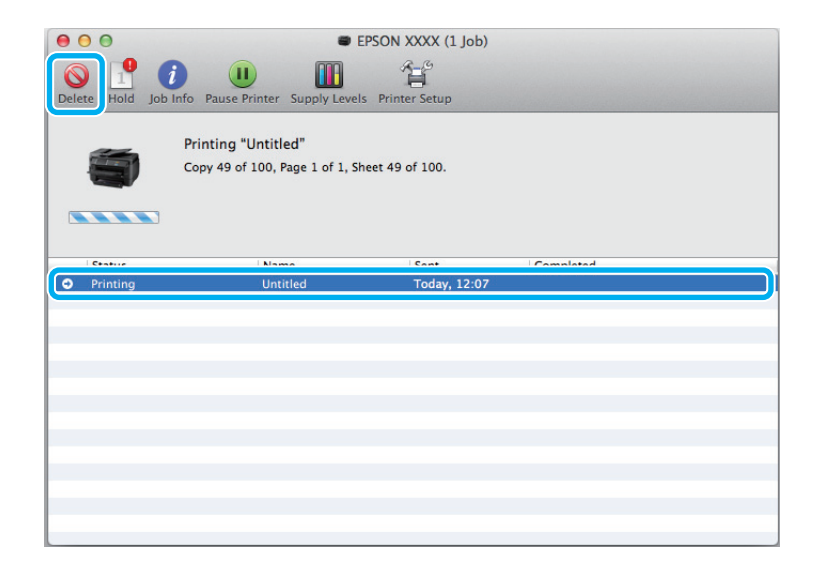

Per Mac OS X 10.8:

Fare clic sul pulsante  $\otimes$  per annullare il lavoro di stampa.

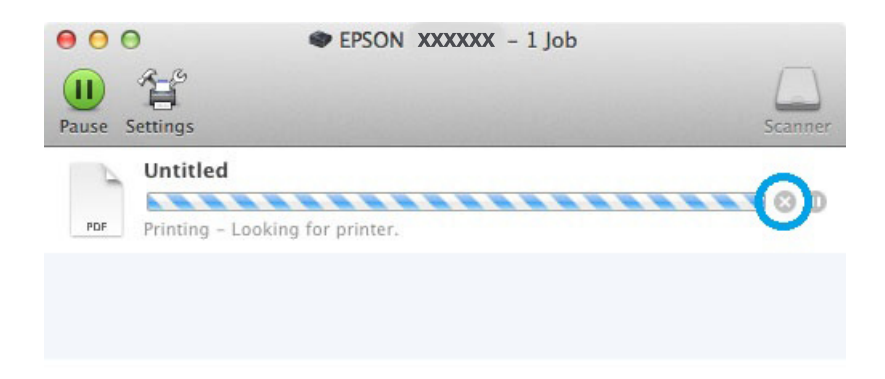

# **Altre opzioni**

### **Preimpostazioni del prodotto (solo per sistemi Windows)**

Le preimpostazioni del driver della stampante semplificano notevolmente la stampa. È inoltre possibile creare preimpostazioni personalizzate.

### **Impostazioni del prodotto per Windows**

- Accedere alle impostazioni della stampante. & ["Accesso al driver della stampante in Windows" a pagina 43](#page-42-0)
- B Selezionare un'opzione di Printing Presets (Preimpostazioni di stampa) nella scheda Main (Principale). Le impostazioni del prodotto vengono automaticamente impostate sui valori visualizzati nella finestra a comparsa.

### **Stampa fronte/retro**

Il driver della stampante consente di stampare su entrambi i lati della carta.

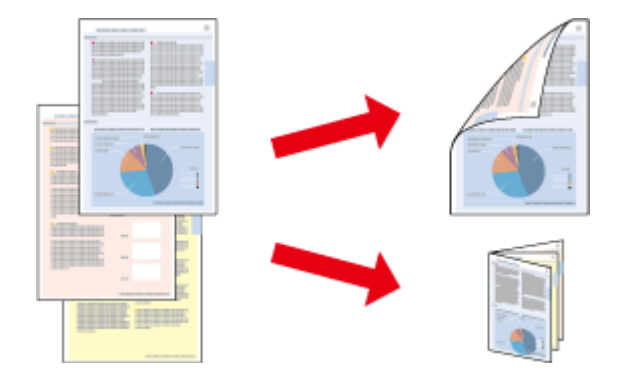

#### *Nota:*

- ❏ *La funzione potrebbe non essere disponibile con alcune impostazioni.*
- ❏ *La capacità di caricamento varia durante la stampa fronte/retro.* & *["Selezione della carta" a pagina 25](#page-24-0)*
- ❏ *Utilizzare esclusivamente tipi di carta adatti per la stampa fronte/retro. In caso contrario, la qualità della stampa potrebbe essere inferiore.*
	- & *["Selezione della carta" a pagina 25](#page-24-0)*
- ❏ *La stampa fronte/retro manuale potrebbe non essere disponibile quando si accede al prodotto da una rete o se il prodotto viene utilizzato come stampante condivisa.*
- ❏ *In presenza di inchiostro quasi esaurito durante la stampa fronte/retro automatica, la stampa viene interrotta ed è necessario sostituire l'inchiostro. Al termine della sostituzione la stampa viene ripresa, tuttavia alcune parti della stampa potrebbero essere mancanti. In tal caso, ristampare la pagina che presenta parti mancanti.*
- ❏ *A seconda del tipo di carta e della quantità di inchiostro utilizzati per la stampa di testo e immagini, potrebbero verificarsi passaggi di inchiostro attraverso la carta.*
- ❏ *Durante la stampa fronte/retro, la superficie della carta potrebbe macchiarsi.*

#### *Nota per Windows:*

- ❏ *Sono disponibili quattro tipi di stampa fronte/retro: automatica standard, automatica fascicoletto pieghevole, manuale standard e manuale fascicoletto pieghevole.*
- ❏ *La stampa fronte/retro manuale è disponibile solo quando è attivo EPSON Status Monitor 3. Per attivare Status Monitor, accedere al driver della stampante e fare clic sulla scheda Maintenance (Utility), quindi premere il pulsante Extended Settings (Impostazioni avanzate). Nella finestra Extended Settings (Impostazioni avanzate), selezionare la casella di controllo Enable EPSON Status Monitor 3 (Abilita EPSON Status Monitor 3).*
- ❏ *Quando si esegue la stampa fronte/retro automatica, la stampa potrebbe rallentare a seconda delle opzioni selezionate per Select Document Type (Seleziona tipo documento) nella finestra Print Density Adjustment (Regolazione densità stampa) e per Quality (Qualità) nella finestra Main (Principale).*

#### *Nota per Mac OS X:*

- ❏ *Mac OS X supporta solo la stampa fronte/retro automatica standard.*
- ❏ *Quando si esegue la stampa fronte/retro automatica, la stampa potrebbe rallentare a seconda dell'impostazione dell'opzione Document Type (Tipo documento) in Two-sided Printing Settings (Impostazioni stampa fronte/retro).*

### **Impostazioni del prodotto per Windows**

Accedere alle impostazioni della stampante.  $\blacktriangleright$  ["Accesso al driver della stampante in Windows" a pagina 43](#page-42-0)

B Selezionare l'impostazione 2-Sided Printing (Stampa doppio lato) appropriata.

#### *Nota:*

*A seconda della versione del driver, l'impostazione 2-Sided Printing (Stampa doppio lato) può diventare disponibile quando si spunta la casella di controllo. Per la stampa automatica, verificare che la casella di controllo Auto sia selezionata.*

C Fare clic su **Settings (Impostazioni)** e configurare le impostazioni appropriate.

#### *Nota:*

*Per stampare un fascicoletto pieghevole, selezionare Booklet (Opuscolo).*

**4** Verificare le altre impostazioni e stampare.

#### *Nota:*

- ❏ *Se si esegue la stampa automatica di dati ad alta densità quali fotografie o grafici, è consigliabile configurare le impostazioni nella finestra Print Density Adjustment (Regolazione densità stampa).*
- ❏ *A seconda dell'applicazione in uso, il margine di rilegatura effettivo può variare rispetto alle impostazioni specificate. Prima di stampare l'intero lavoro, eseguire alcune prove ed esaminare i risultati effettivi.*
- ❏ *La stampa fronte/retro manuale consente di stampare prima le pagine pari. Quando si stampano le pagine dispari, alla fine del lavoro di stampa viene prodotto un foglio di carta vuoto.*
- ❏ *Quando si esegue la stampa manuale, prima di ricaricare la carta verificare che l'inchiostro sia completamente asciutto.*

### **Impostazioni del prodotto per Mac OS X**

A Accedere alla finestra di dialogo Print (Stampa).

- & ["Accesso al driver della stampante in Mac OS X" a pagina 45](#page-44-0)
- 

B Configurare le impostazioni appropriate nel riquadro Two-sided Printing Settings (Impostazioni stampa fronte/retro).

C Verificare le altre impostazioni e stampare.

#### *Nota:*

*Per la stampa di dati ad alta densità quali fotografie o grafici, è consigliabile configurare le impostazioni Print Density (Densità stampa) e Increased Ink Drying Time (Tempo essiccazione aumentato) manualmente.*

### **Stampa con adattamento alla pagina**

Consente di ingrandire o ridurre automaticamente le dimensioni del documento per adattarle al formato carta selezionato nel driver della stampante.

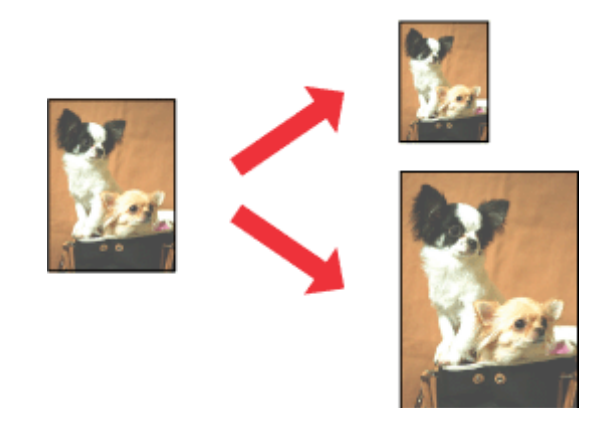

#### *Nota:*

*La funzione potrebbe non essere disponibile con alcune impostazioni.*

### **Impostazioni del prodotto per Windows**

A Accedere alle impostazioni della stampante.  $\blacktriangleright$  ["Accesso al driver della stampante in Windows" a pagina 43](#page-42-0)

B Selezionare **Reduce/Enlarge Document (Stampa proporzionale)** e **Fit to Page (Adatta alla Pagina)** nella scheda More Options (Altre opzioni), quindi selezionare il formato della carta in uso in Output Paper (Emissione carta).

#### *Nota:*

*Per stampare un'immagine ridotta con allineamento al centro, selezionare Center (Centro).*

Verificare le altre impostazioni e stampare.

### **Impostazioni del prodotto per Mac OS X**

A Accedere alla finestra di dialogo Print (Stampa).  $\triangle$  ["Accesso al driver della stampante in Mac OS X" a pagina 45](#page-44-0)

B Selezionare **Scale to fit paper size (Adatta in scala al foglio)** in Destination Paper Size (Dimensioni foglio di stampa) nel riquadro Paper Handling (Gestione carta), quindi selezionare il formato carta desiderato dal menu a comparsa.

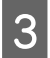

C Verificare le altre impostazioni e stampare.

### **Stampa Pages per Sheet (Pagine per foglio)**

Consente di utilizzare il driver della stampante per stampare 2 o 4 pagine su un singolo foglio di carta.

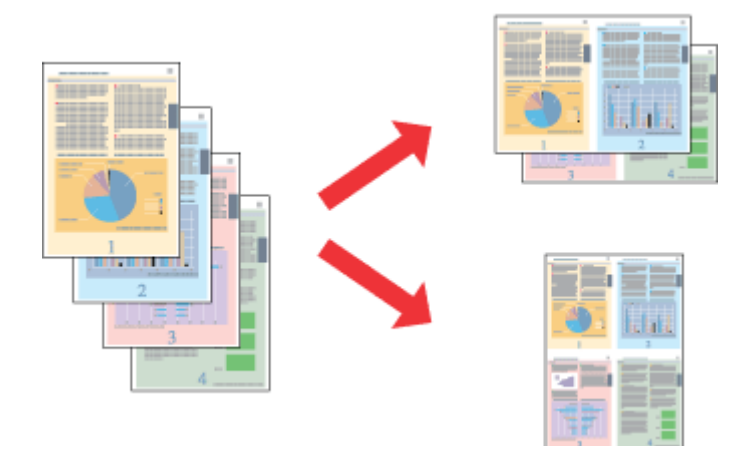

*Nota:*

*La funzione potrebbe non essere disponibile con alcune impostazioni.*

### **Impostazioni del prodotto per Windows**

A Accedere alle impostazioni della stampante. & ["Accesso al driver della stampante in Windows" a pagina 43](#page-42-0)

B Selezionare la voce **2-Up (2-su)** o **4-Up (4-su)** in Multi-Page (Multipagina) nella scheda Main (Principale).

C Fare clic su **Page Order (Ordine di pagina)** e configurare le impostazioni appropriate.

D Verificare le altre impostazioni e stampare.

### **Impostazioni del prodotto per Mac OS X**

A Accedere alla finestra di dialogo Print (Stampa).  $\blacktriangleright$  ["Accesso al driver della stampante in Mac OS X" a pagina 45](#page-44-0)

B Selezionare le impostazioni desiderate per Pages per Sheet (Pagine per foglio) e Layout Direction (Orientamento layout) nel riquadro Layout.

C Verificare le altre impostazioni e stampare.

### **Stampa con Anti-Copy Pattern (Motivo anti-copia) (solo per Windows)**

Questa funzione consente di stampare un documento protetto contro le copie. Quando si tenta di copiare un documento con questo tipo di protezione, la stringa aggiunta come motivo anti-copia viene stampata più volte nel documento.

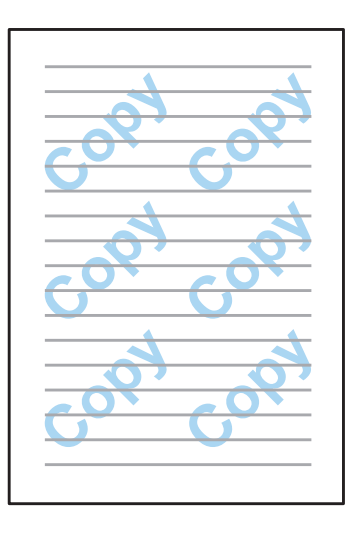

#### *Nota:*

*Questa funzione potrebbe non essere disponibile con alcune impostazioni.*

A Accedere alle impostazioni della stampante.

& ["Accesso al driver della stampante in Windows" a pagina 43](#page-42-0)

B Fare clic su **Watermark Features (Funzioni filigrana)** nella scheda More Options (Altre opzioni) e selezionare un motivo dall'elenco Anti-Copy Pattern (Motivo anti-copia).

#### *Nota:*

❏ *Questa funzione è disponibile solo se sono selezionate le seguenti impostazioni. Paper Type (Tipo di carta): plain papers (carte comuni) Quality (Qualità): Standard Auto 2-Sided Printing (Stampa fronte/retro automatica): Off (Disattiva) Color Correction (Correzione colore): Automatic (Automatico)*

❏ *Per creare una filigrana personalizzata, fare clic su Add/Delete (Definito dall'utente). Per informazioni dettagliate su ciascuna impostazione, vedere la guida in linea.*

C Fare clic su **Settings (Impostazioni)** e configurare le impostazioni appropriate.

#### *Nota:*

*I motivi anti-copia vengono stampati solo in monocromia.*

Fare clic su OK per tornare alla finestra More Options (Altre opzioni).

E Fare clic su **OK** per chiudere la finestra delle impostazioni della stampante ed eseguire la stampa.

### **Stampa con Watermark (Filigrana) (solo per Windows)**

Questa funzione consente di stampare sul documento una filigrana basata su testo o su immagine.

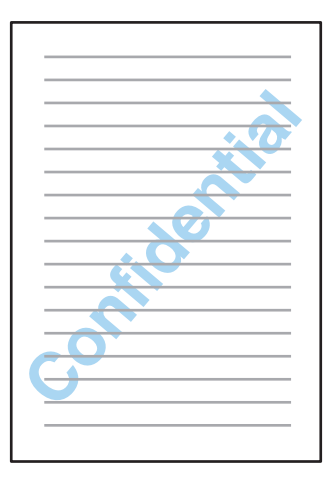

#### *Nota:*

*Questa funzione potrebbe non essere disponibile con alcune impostazioni.*

A Accedere alle impostazioni della stampante. & ["Accesso al driver della stampante in Windows" a pagina 43](#page-42-0)

B Fare clic su **Watermark Features (Funzioni filigrana)** nella scheda More Options (Altre opzioni) e selezionare un tipo di filigrana dall'elenco Watermark (Filigrana).

#### *Nota:*

- ❏ *Per creare una filigrana personalizzata, fare clic su Add/Delete (Definito dall'utente). Per informazioni dettagliate su ciascuna impostazione, vedere la guida in linea.*
- ❏ *Le filigrane salvate possono essere utilizzate solo con il driver della stampante in cui sono state salvate le impostazioni. Se per un driver della stampante sono stati impostati più nomi, le impostazioni sono disponibili solo per il nome in cui sono state salvate le impostazioni.*
- ❏ *Quando si condivide la stampante in rete, i computer client non sono autorizzati alla creazione di una filigrana personalizzata.*

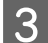

Fare clic su **Settings (Impostazioni)** e configurare le impostazioni appropriate.

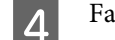

Fare clic su OK per tornare alla finestra More Options (Altre opzioni).

E Fare clic su **OK** per chiudere la finestra delle impostazioni della stampante ed eseguire la stampa.

### **Stampa con Header/Footer (Intestazione/Piè di pagina) (solo per Windows)**

Questa funzione consente di stampare nome utente, nome computer, data, ora o numero di fascicolo nella parte superiore o inferiore di ciascuna pagina del documento.

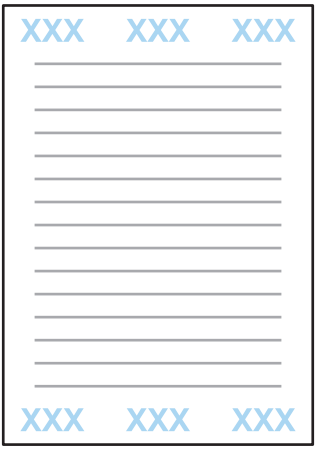

Accedere alle impostazioni della stampante. & ["Accesso al driver della stampante in Windows" a pagina 43](#page-42-0)

B Fare clic su **Watermark Features (Funzioni filigrana)** nella scheda More Options (Altre opzioni), selezionare **Header/Footer (Intestazione/Piè di pagina)** e fare clic su **Settings (Impostazioni)**.

Selezionare le voci necessarie dall'elenco a discesa, nella finestra Header/Footer Settings (Impostazioni intestazione/piè di pagina).

#### *Nota:*

*Se si seleziona Collate Number (Numero fascicolo), viene stampato il numero di copie.*

Fare clic su OK per tornare alla finestra More Options (Altre opzioni).

E Fare clic su OK per chiudere la finestra delle impostazioni della stampante ed eseguire la stampa.

### **Stampa lavori confidenziali**

Questa funzione è disponibile solo nei modelli serie WF-5620 e WF-5690.

Questa funzione consente di impostare una password per l'invio di un lavoro. Quando è impostata una password, il lavoro non può essere stampato fino a quando si immette la password sul pannello di controllo del prodotto.

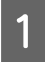

Accedere alle impostazioni della stampante.  $\blacktriangleright$  ["Accesso al driver della stampante in Windows" a pagina 43](#page-42-0)

B Selezionare Confidential Job (Lavoro confidenziale) nella scheda More Options (Altre opzioni).

#### **Stampa**

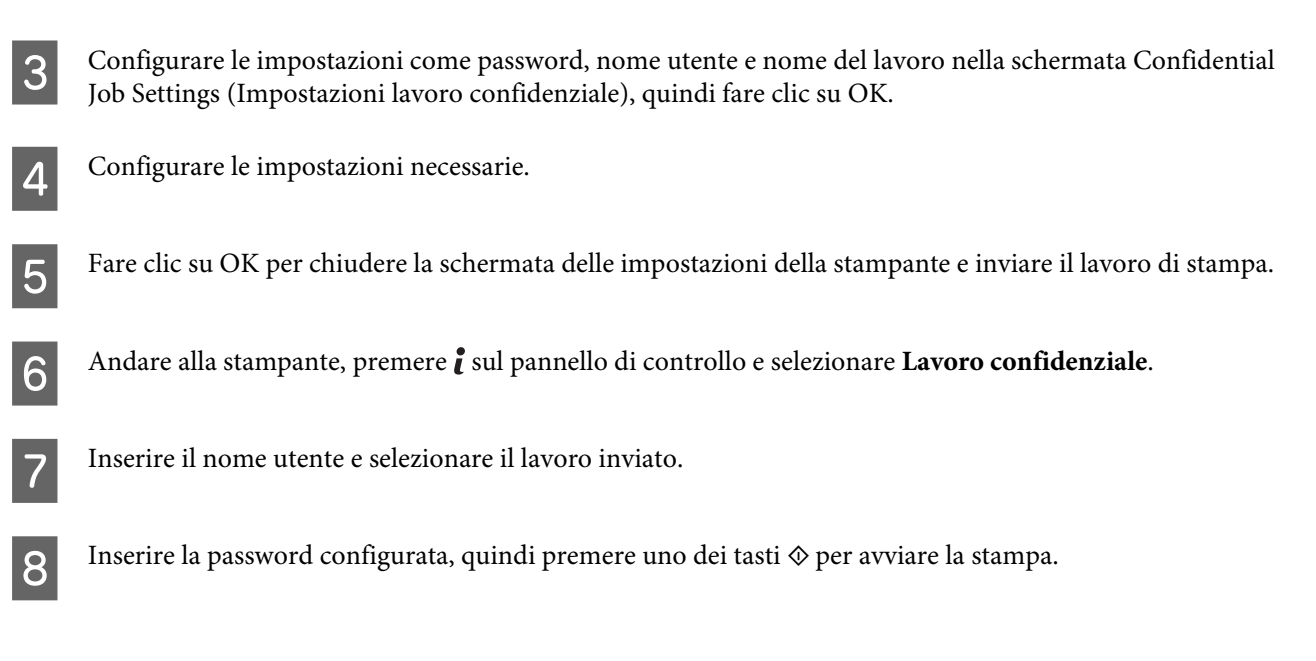

# **Impostazioni di amministratore per il driver di stampa (solo per Windows)**

Gli amministratori possono bloccare le seguenti impostazioni del driver della stampante per tutti gli utenti, in modo da impedirne la modifica involontaria.

- ❏ Anti-Copy Pattern (Motivo anti-copia)
- ❏ Watermark (Filigrana)
- ❏ Header/Footer (Intestazione/Piè di pagina)
- ❏ Colore
- ❏ Stampa doppio lato
- ❏ Multi-Page (Multipagina)

#### *Nota:*

*È necessario effettuare l'accesso a Windows come amministratore.*

A Windows 8 e Server 2012: Selezionare **Desktop**, **charm (accesso) Settings (Impostazioni)**, **Control Panel (Pannello di controllo)**, quindi selezionare **Devices and Printers (Dispositivi e stampanti)** dalla categoria Hardware and Sound (Hardware e suoni).

Windows 7 e Server 2008 R2: Fare clic sul pulsante Start, quindi scegliere **Devices and Printers (Dispositivi e stampanti)**.

Windows Vista e Server 2008:

Fare clic sul pulsante Start, scegliere **Control Panel (Pannello di controllo)**, quindi selezionare **Printer (Stampante)** dalla categoria Hardware and Sound (Hardware e suoni).

#### **Stampa**

Windows XP e Server 2003:

Fare clic su **Start** e selezionare **Control Panel (Pannello di controllo)**, quindi scegliere **Printers and Faxes (Stampanti e fax)** dalla categoria Printers and Other Hardware (Stampanti e altro hardware).

B Windows 8, 7, Server 2008 e Server 2012: Fare clic con il pulsante destro del mouse oppure tenere premuto il pulsante relativo al prodotto, scegliere **Printer properties (Proprietà stampante)**, **Optional Settings (Impostazioni facoltative)**, quindi selezionare il pulsante **Driver Settings (Impostazioni driver)**.

Windows Vista e Server 2008: Fare clic con il pulsante destro del mouse sull'icona del prodotto desiderato, scegliere **Optional Settings (Impostazioni facoltative)**, quindi fare clic sul pulsante **Driver Settings (Impostazioni driver)**.

Windows XP e Server 2003:

Fare clic con il pulsante destro del mouse sull'icona del prodotto desiderato, scegliere **Optional Settings (Impostazioni facoltative)**, quindi fare clic sul pulsante **Driver Settings (Impostazioni driver)**.

Configurare le impostazioni appropriate. Per informazioni dettagliate su ciascuna impostazione, vedere la guida in linea.

Fare clic su OK.

# **Utilizzare il driver della stampante PostScript**

Vedere i dettagli seguenti per installare il driver della stampante PostScript. & ["Installare il driver della stampante PostScript" a pagina 149](#page-148-0)

# **Utilizzare il driver della stampante Epson Universal P6**

Vedere i dettagli seguenti per installare il driver della stampante Epson Universal P6.

& ["Installare il driver della stampante Epson Universal P6 \(solo per Windows\)" a pagina 153](#page-152-0)

#### *Nota:*

*Laddove possibile, selezionare i font nell'applicazione. Per istruzioni, vedere la documentazione del software. Se si invia testo non formattato alla stampante direttamente da DOS oppure se si utilizza un pacchetto software che non supporta la selezione dei font, è possibile selezionare i font mediante i menu del pannello di controllo della stampante.*

# **Scansione**

# **Scansione dal pannello di controllo**

È possibile eseguire la scansione dei documenti e inviare le immagini acquisite dal prodotto a un computer collegato, un supporto di memoria, una cartella di rete, oppure come allegato di un'e-mail.

#### *Nota:*

- ❏ *A seconda del prodotto in uso, le funzioni Scans. su cartella rete/FTP e Scansione su e-mail potrebbero non essere supportate.*
	- & *["Funzioni disponibili" a pagina 10](#page-9-0)*
- ❏ *È possibile salvare le impostazioni di scansione come predefinite.* & *["Preimp." a pagina 118](#page-117-0)*

### **Scansione su supporto di memoria**

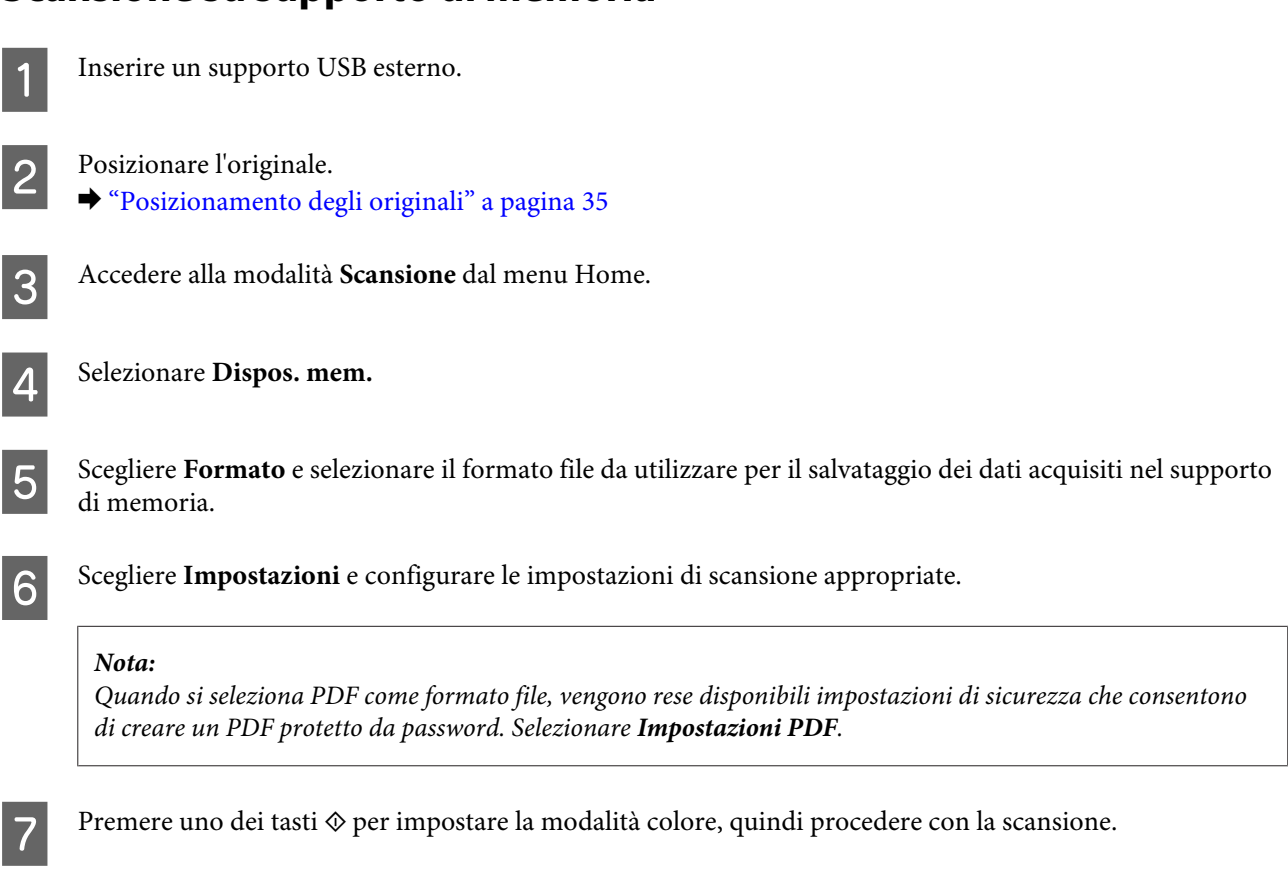

L'immagine acquisita viene salvata.

### **Scansione su cartella**

La funzione Scans. su cartella rete/FTP consente di salvare le immagini acquisite in una cartella su un server. È possibile specificare una cartella salvata inserendone direttamente il percorso; tuttavia potrebbe risultare più semplice registrare una cartella salvata e configurare le opzioni di cartella in Contatti prima di utilizzare questa funzione.

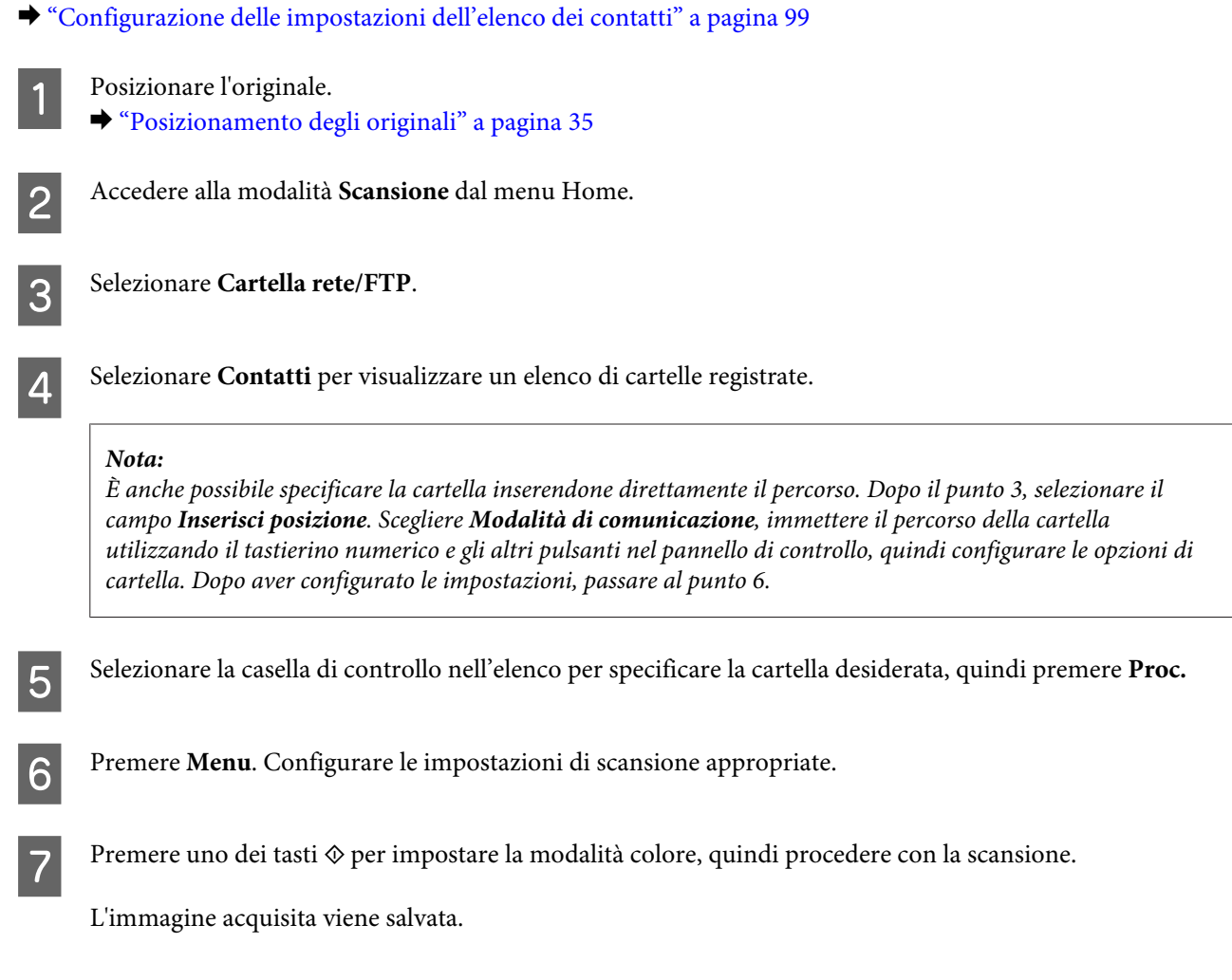

### **Scansione su e-mail**

La funzione Scansione su e-mail consente di inviare tramite e-mail i file di immagini acquisiti direttamente dal prodotto, attraverso un server di e-mail preconfigurato.

#### *Nota:*

*Prima di utilizzare questa funzione, assicurarsi di aver configurato le impostazioni in Server e-mail e che le opzioni Data/ Ora e Differenza oraria in Impostazioni data/ora siano state impostate correttamente. In caso contrario, l'indicazione di data e ora nelle e-mail potrebbe non essere visualizzata correttamente nel computer del destinatario.*

Posizionare l'originale.

 $\rightarrow$  ["Posizionamento degli originali" a pagina 35](#page-34-0)

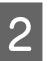

B Accedere alla modalità **Scansione** dal menu Home.

Selezionare **E-mail**.

D Se si desidera specificare gli indirizzi e-mail direttamente, selezionare il campo **Inserisci indirizzo e-mail**<sup>e</sup> immettere un indirizzo e-mail.

E Se si desidera specificare gli indirizzi e-mail dai Contatti, scegliere **Contatti** per visualizzare l'elenco, quindi specificare un contatto selezionando la relativa casella di controllo nell'elenco. Scegliere quindi **Proc.**

#### *Nota:*

*È possibile inviare un'e-mail a un massimo di 10 indirizzi e-mail individuali o di gruppo.*

**6** Scegliere **Formato** e selezionare il formato file.

Premere Menu.

H Selezionare **Impostazioni e-mail**. È possibile specificare un nome per l'immagine acquisita in Prefisso nome file e l'oggetto dell'e-mail a cui si desidera allegare il file in Oggetto.

*Nota:*

*Il messaggio predefinito, "Attached Scan Data" viene inserito automaticamente come corpo dell'e-mail.*

I Selezionare **Impostazioni di base**. Configurare le impostazioni di scansione appropriate.

#### *Nota:*

- ❏ *È possibile specificare le dimensioni massime dei file da allegare a un'e-mail in Dim max allegati. Se si inviano spesso file di grandi dimensioni, selezionare un valore più alto.*
- ❏ *Quando si seleziona PDF come formato file, vengono rese disponibili impostazioni di sicurezza che consentono di creare un PDF protetto da password. Selezionare Impostazioni PDF.*

**10** Premere uno dei tasti  $\circledast$  per impostare la modalità colore, quindi procedere con la scansione.

L'immagine acquisita viene inviata tramite e-mail.

### **Scansione su Cloud**

Per istruzioni sull'utilizzo di Scansione su Cloud, visitare il portale Epson Connect. & ["Utilizzo del servizio Epson Connect" a pagina 12](#page-11-0)

### **Scansione su Document Capture Pro (solo per Windows)**

Questa funzione permette di effettuare la scansione utilizzando le impostazioni configurate in Document Capture Pro. Prima di utilizzare questa funzione, assicurarsi di aver installato Document Capture Pro quindi configurare un lavoro su questo software. Per ulteriori informazioni, consultare la sezione seguente.

◆ ["Document Capture Pro" a pagina 74](#page-73-0)

#### **Scansione**

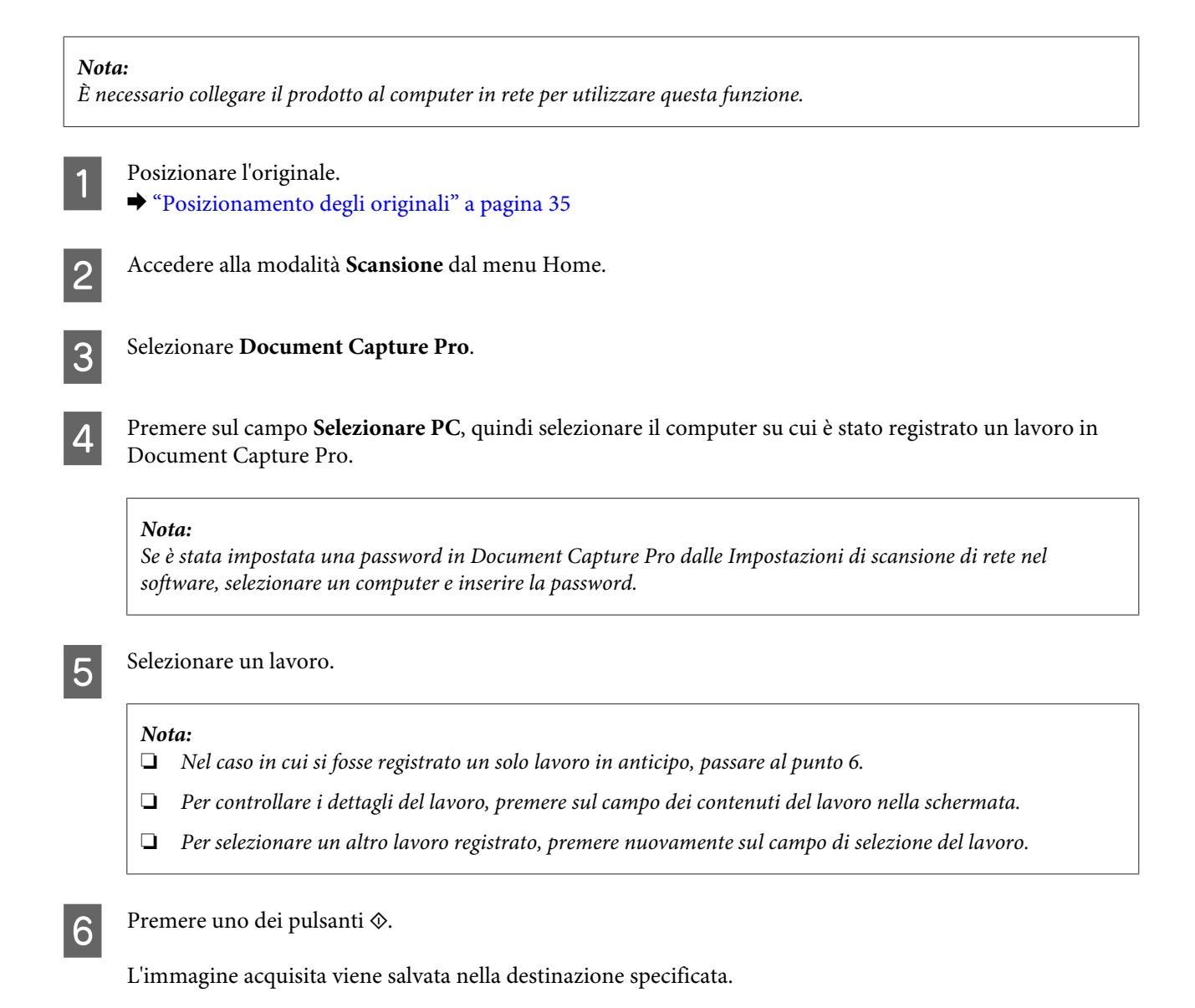

### **Scansione su computer (WSD)**

#### *Nota:*

- ❏ *Questa funzione è disponibile solo per computer che eseguono Windows 8, Windows 7 o Vista.*
- ❏ *Per utilizzare questa funzione, è necessario configurare WSD per il proprio computer in anticipo. Per informazioni dettagliate, vedere la Guida di rete in linea.*

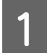

Posizionare l'originale.

& ["Posizionamento degli originali" a pagina 35](#page-34-0)

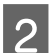

B Accedere alla modalità **Scansione** dal menu Home.

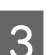

Selezionare **Computer** (WSD).

Selezionare un computer.

E Premere uno dei tasti  $\otimes$ , quindi procedere con la scansione. L'immagine acquisita viene salvata.

#### *Nota:*

*A seconda della versione del sistema operativo, l'immagine acquisita viene salvata in diverse destinazioni. Per ulteriori informazioni, consultare la documentazione del computer.*

### **Elenco dei menu della modalità Scansione**

Per informazioni sull'elenco dei menu della modalità Scansione, vedere la sezione seguente.

& ["Modalità Scansione" a pagina 104](#page-103-0)

# **Scansione dal computer**

### **Impostazioni per Access Control (Controllo accesso) (solo per Windows)**

Questa funzione è disponibile solo nei modelli serie WF-5620 e WF-5690.

Quando Controllo accesso della stampante è configurato su **Attiva**, è necessario immettere il nome utente e la password EPSON Scan Settings (Impostazioni di EPSON Scan) per utilizzare EPSON Scan.

A Selezionare l'icona del pulsante Start o fare clic su **Start** > **All Programs (Tutti i programmi)** o **Programs (Programmi)** > **EPSON** > **EPSON Scan** > **EPSON Scan Settings**. Per Windows 8 e Server 2012: inserire "EPSON Scan Settings" nel riquadro di ricerca e selezionare il software.

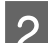

2 Selezionare Access Control (Controllo accesso).

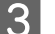

C Inserire **User Name (Nome utente)** e **Password** quindi fare clic su **OK**.

#### *Nota:*

*Se non si conoscono nome utente e password, contattare l'amministratore della stampante.*

### **Scansione in Office Mode (Modo Office)**

Office Mode (Modo Office) consente di acquisire rapidamente documenti di testo senza visualizzare un'anteprima dell'immagine.

#### *Nota:*

- ❏ *Se si desidera eseguire l'installazione di Epson Scan su Windows Server 2012, Server 2008 o Server 2003, è necessario installare prima Desktop Experience (Esperienza desktop).*
- ❏ *Per ulteriori dettagli su Epson Scan, vedere la guida.*

1 Collocare gli originali.

& ["Posizionamento degli originali" a pagina 35](#page-34-0)

 $\begin{array}{|c|c|}\n 2 & \text{Avviare Epson Scan.} \\
\hline\n \end{array}$ 

& ["Avvio del driver Epson Scan" a pagina 74](#page-73-0)

Selezionare Office Mode (Modo Office) dall'elenco Mode (Modalità).

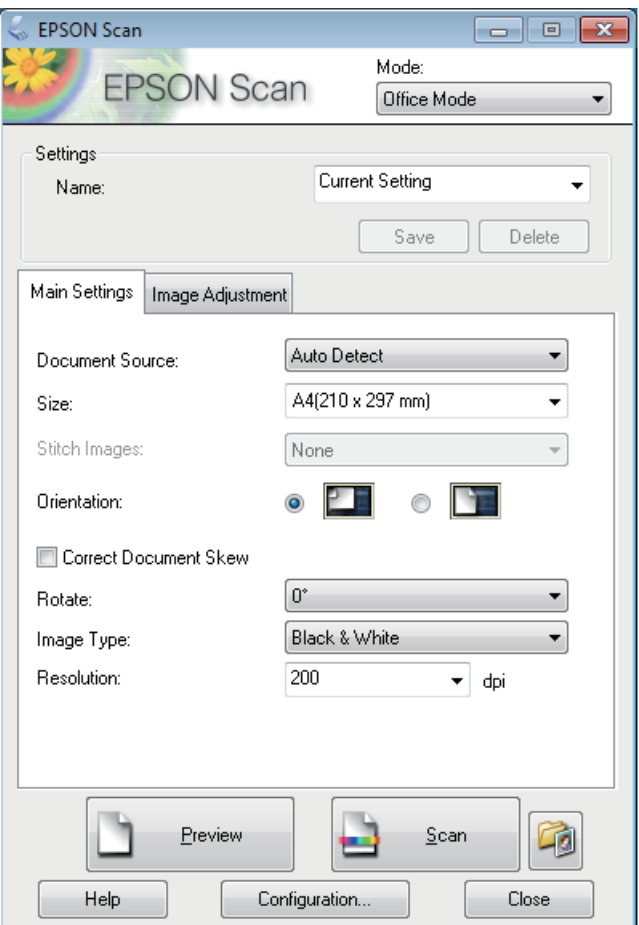

- D Selezionare l'impostazione di Document Source (Origine documento) appropriata.
- E Selezionare il formato dell'originale in Size (Formato).
- F Selezionare l'impostazione di Image Type (Tipo immagine) appropriata.
- G Selezionare una risoluzione appropriata per gli originali in Resolution (Risoluzione).
- **H** Fare clic su **Scan** (Acquisisci).

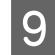

I Nella finestra File Save Settings (Opzioni Salvataggio File), selezionare l'impostazione Type (Tipo) e fare clic su **OK**.

#### *Nota:*

- ❏ *Se la casella di controllo Show this dialog box before next scan (Mostra questa finestra di dialogo prima della prossima scansione) è deselezionata, in Epson Scan la scansione viene avviata immediatamente e la finestra File Save Settings (Opzioni Salvataggio File) non viene visualizzata.*
- ❏ *È possibile creare un file PDF protetto da password. Selezionare la scheda Security (Sicurezza) in PDF Plug-in Settings (Opzioni PDF Plug-in). Per ulteriori dettagli su Epson Scan, vedere la guida.*
- ❏ *Quando si seleziona Skip Blank Page (Salta Pagine Vuote), le pagine vuote del documento non vengono acquisite.*

L'immagine acquisita viene salvata.

### **Scansione in Professional Mode (Modo Professionale)**

La modalità Professional Mode (Modo Professionale) consente di configurare tutte le impostazioni di scansione e di verificare le modifiche apportate in un'immagine di anteprima. È una modalità consigliata per gli utenti esperti.

#### *Nota:*

- ❏ *Se si desidera eseguire l'installazione di Epson Scan su Windows Server 2012, Server 2008 o Server 2003, è necessario installare prima Desktop Experience (Esperienza desktop).*
- ❏ *Per ulteriori dettagli su Epson Scan, vedere la guida.*

Collocare gli originali.

& ["Posizionamento degli originali" a pagina 35](#page-34-0)

Avviare Epson Scan.

& ["Avvio del driver Epson Scan" a pagina 74](#page-73-0)

Selezionare Professional Mode (Modo Professionale) dall'elenco Mode (Modalità).

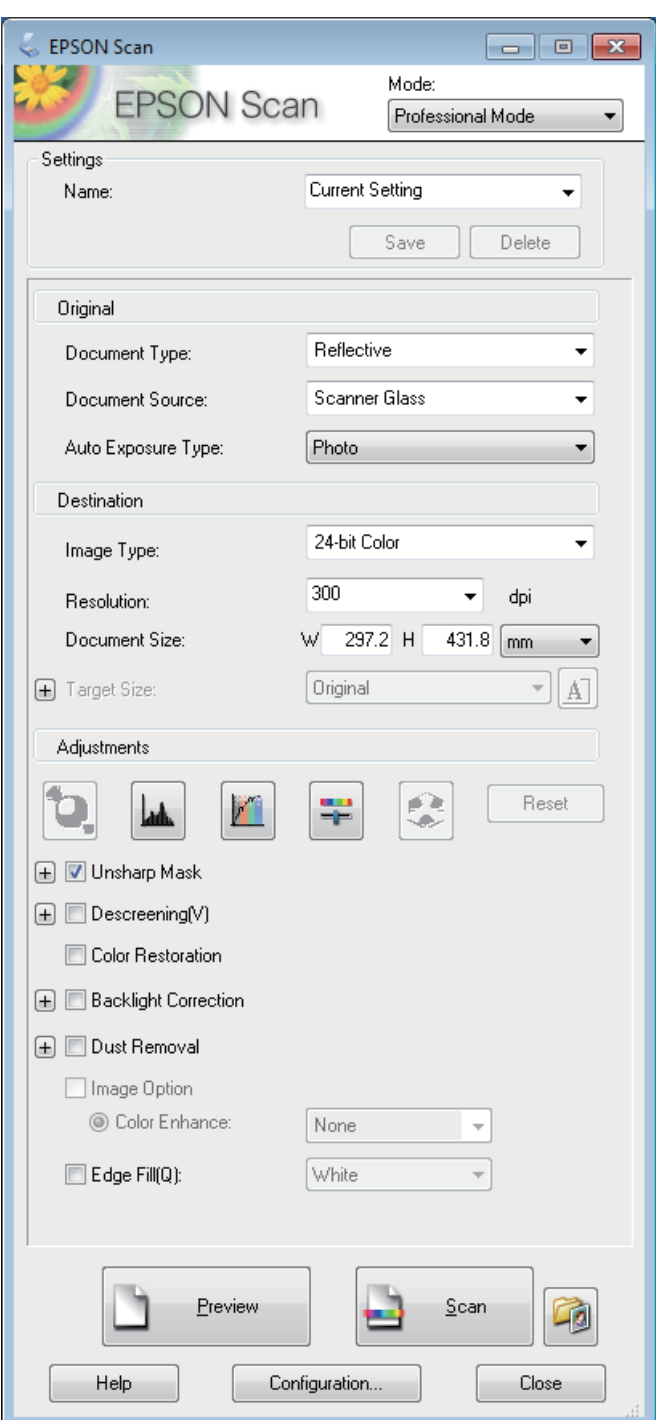

- D Selezionare l'impostazione di Document Source (Origine documento) appropriata.
- E Selezionare **Photo (Foto)** o **Document (Documento)** come impostazione di Auto Exposure Type (Opzione Autoesposizione).
- F Selezionare l'impostazione di Image Type (Tipo immagine) appropriata.

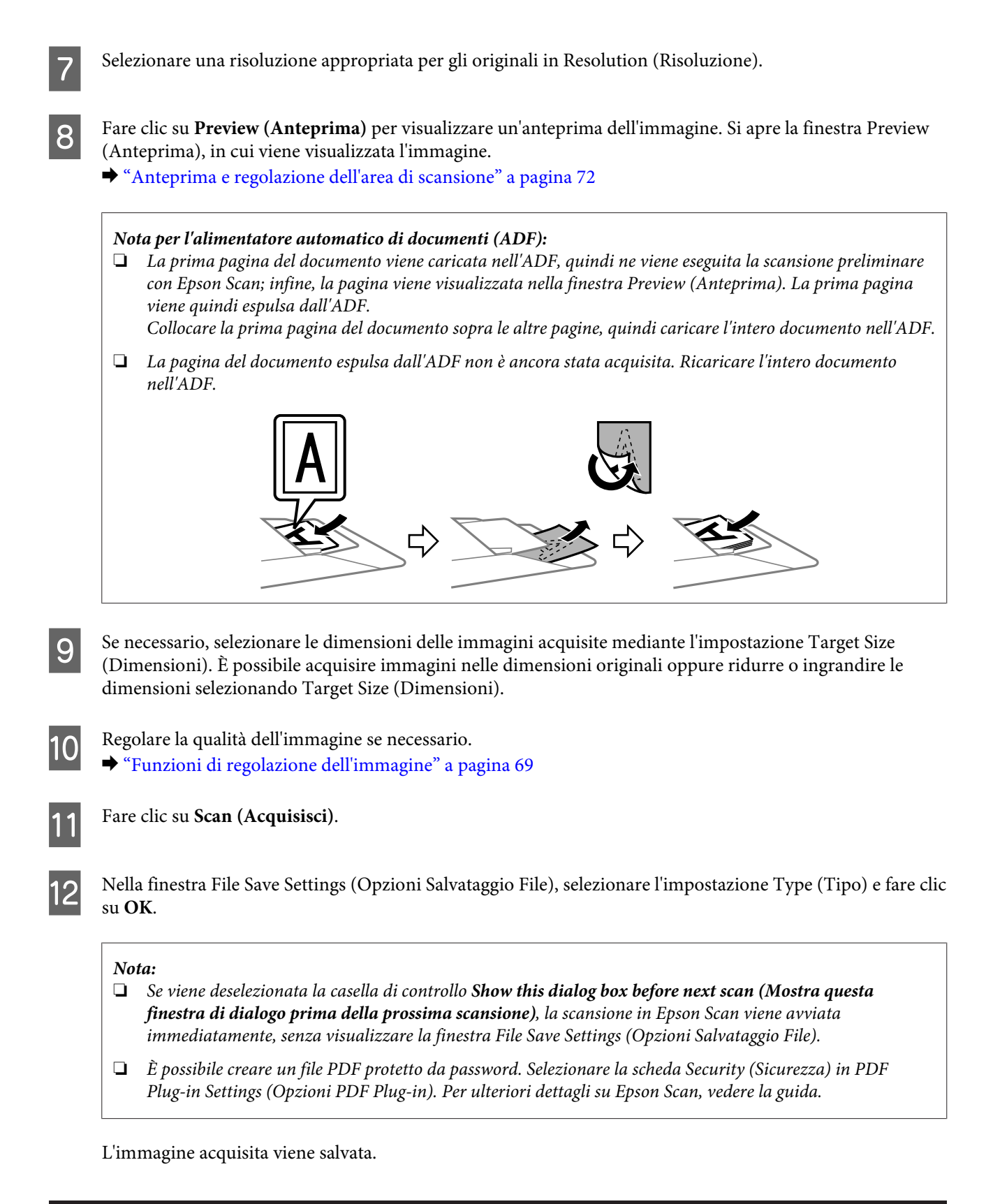

### **Funzioni di regolazione dell'immagine**

Epson Scan offre diverse impostazioni per il miglioramento del colore, della nitidezza, del contrasto e di altri aspetti della qualità dell'immagine.

Per ulteriori dettagli su Epson Scan, vedere la guida.

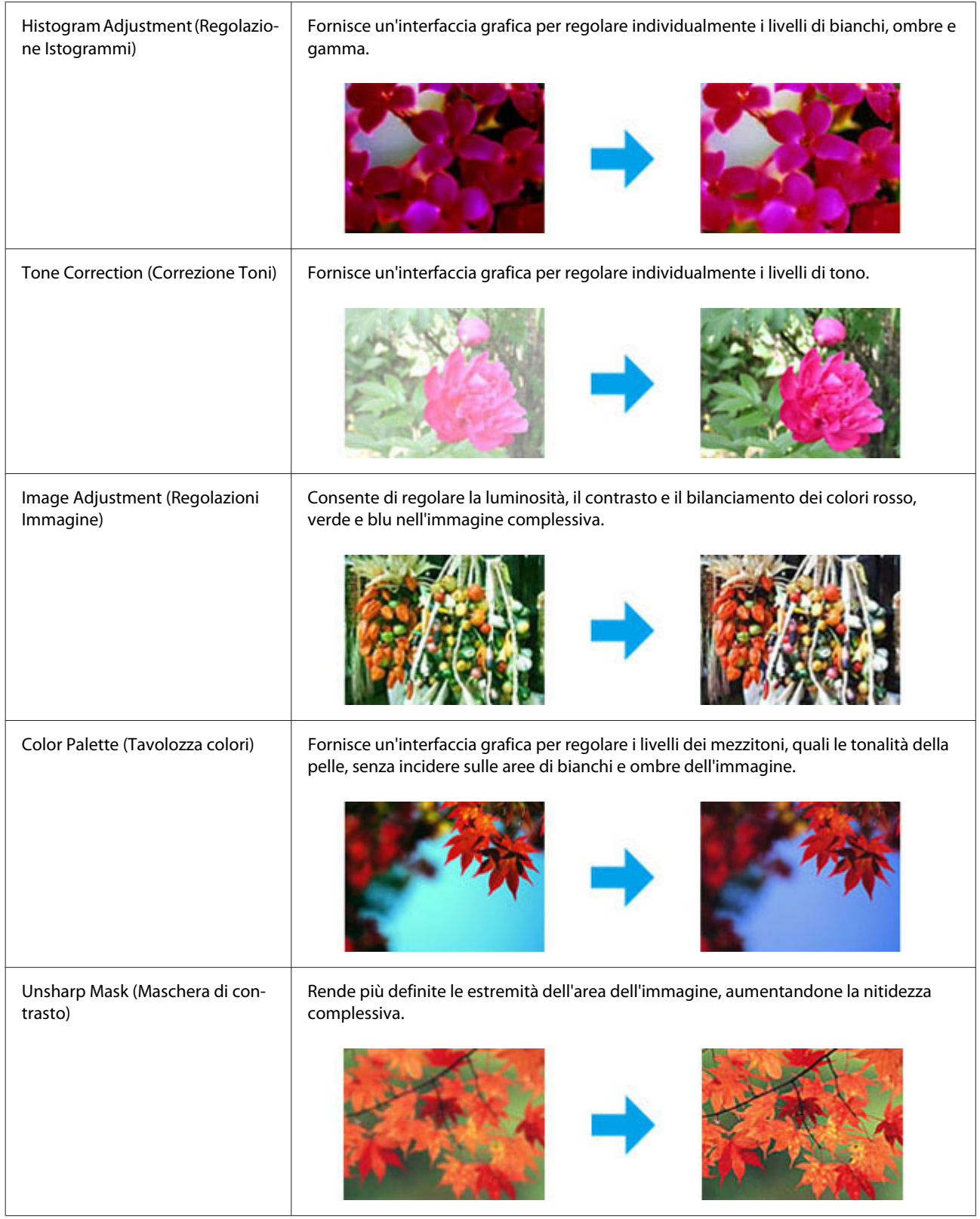

#### **Scansione**

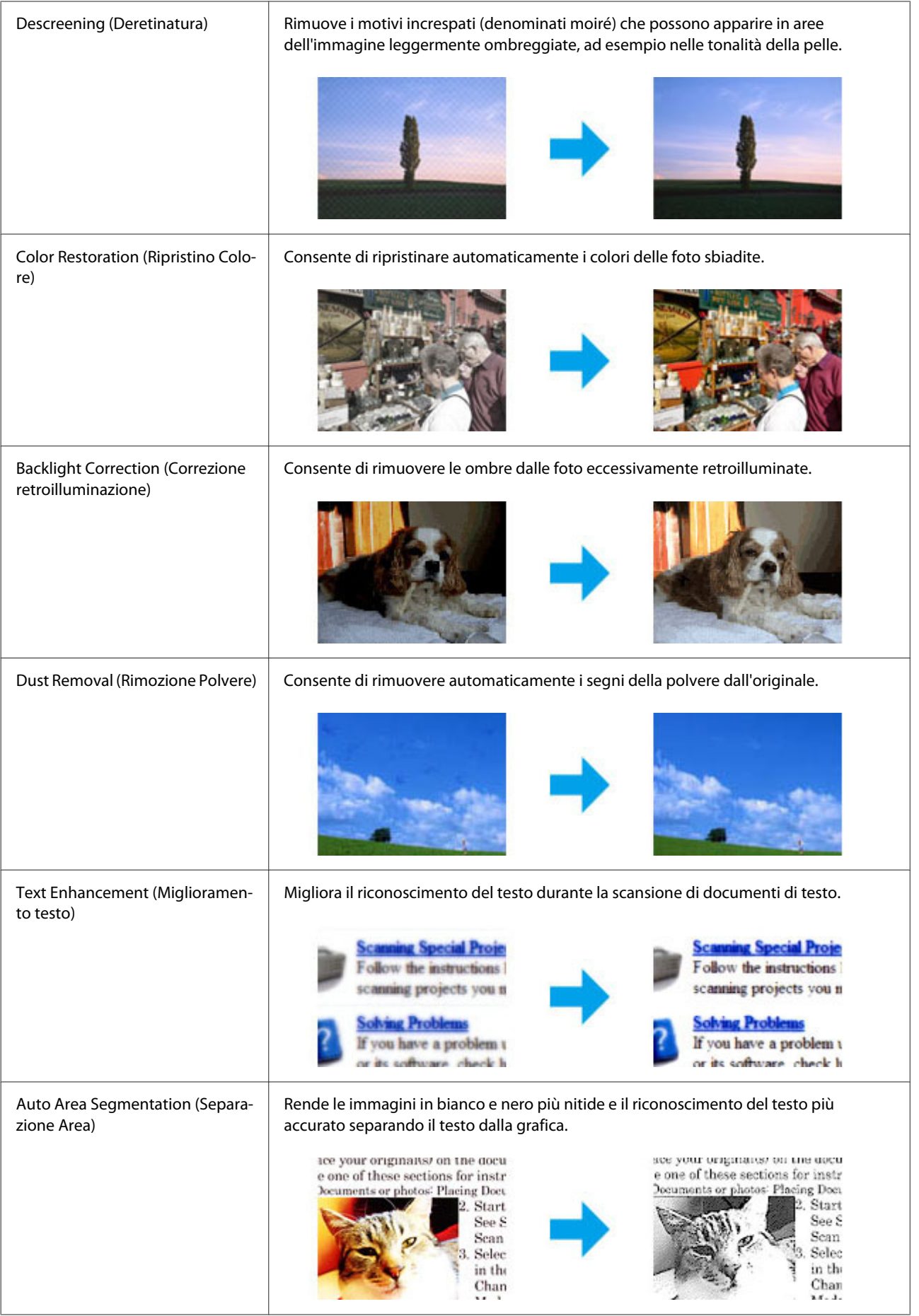

<span id="page-71-0"></span>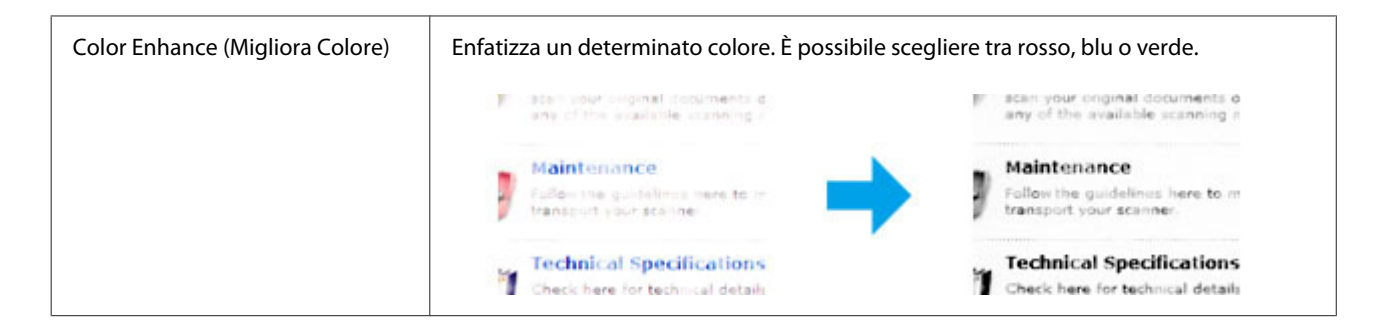

### **Anteprima e regolazione dell'area di scansione**

### **Selezione di una modalità di anteprima**

Dopo aver definito le impostazioni di base e relative alla risoluzione, è possibile visualizzare l'anteprima dell'immagine e selezionare o regolare l'area dell'immagine in una finestra di tipo Preview (Anteprima). Sono disponibili due tipi di anteprima.

- ❏ Nell'anteprima Normal (Normale) le immagini di anteprima vengono visualizzate nella loro interezza. È possibile selezionare l'area di scansione ed eseguire tutte le regolazioni della qualità di immagine manualmente.
- ❏ Nell'anteprima Thumbnail (Miniatura) le immagini di anteprima vengono visualizzate sotto forma di miniature. Le estremità dell'area di scansione vengono individuate automaticamente in Epson Scan, quindi alle immagini vengono applicate le impostazioni di esposizione automatica o di rotazione, se necessario.

#### *Nota:*

- ❏ *Se si cambia modalità di anteprima, alcune impostazioni modificate dopo l'anteprima vengono reimpostate.*
- ❏ *A seconda del tipo di documento e della modalità di Epson Scan in uso, potrebbe non essere possibile cambiare il tipo di anteprima.*
- ❏ *Se si esegue l'anteprima senza visualizzare la finestra di dialogo Preview (Anteprima), le immagini vengono visualizzate nella modalità di anteprima predefinita. Se si esegue l'anteprima visualizzando la finestra di dialogo Preview (Anteprima), le immagini vengono visualizzate nella modalità di anteprima selezionata prima dell'operazione.*
- ❏ *Per ridimensionare la finestra Preview (Anteprima), fare clic e trascinare l'angolo della finestra Preview (Anteprima).*
- ❏ *Per ulteriori dettagli su Epson Scan, vedere la guida.*

### **Creazione di un riquadro di selezione**

Un riquadro di selezione è una linea punteggiata visualizzata alle estremità dell'immagine di anteprima per indicare l'area di scansione.

Per tracciare un riquadro di selezione, attenersi alla procedura descritta di seguito.
#### **Scansione**

❏ Per tracciare un riquadro di selezione manualmente, collocare il puntatore nell'area in cui si desidera posizionare l'angolo del riquadro di selezione e fare clic. Trascinare il mirino sull'immagine verso l'angolo opposto dell'area di scansione desiderata.

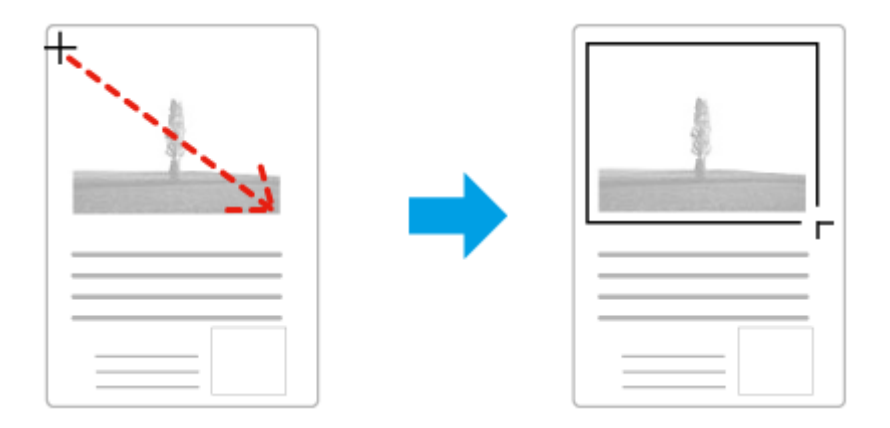

- ❏ Per tracciare un riquadro di selezione automaticamente, fare clic sull'icona di individuazione automatica . È possibile utilizzare l'icona solo quando è impostata la modalità di anteprima normale e sul vetro dello scanner è presente un solo documento.
- ❏ Per tracciare il riquadro di selezione con una dimensione specifica, immettere i valori di larghezza e altezza desiderati in Document Size (Dimensione Documento).
- ❏ Per ottenere i migliori risultati e la migliore esposizione dell'immagine, verificare che tutti i lati del riquadro di selezione si trovino all'interno dell'immagine di anteprima. Non includere nel riquadro di selezione le aree circostanti all'immagine di anteprima.

## **Regolazione di un riquadro di selezione**

È possibile spostare il riquadro di anteprima e regolarne le dimensioni. In modalità di anteprima normale, è possibile creare più riquadri di selezione (fino a 50) su una singola immagine per acquisire aree diverse dell'immagine come file di scansione separati.

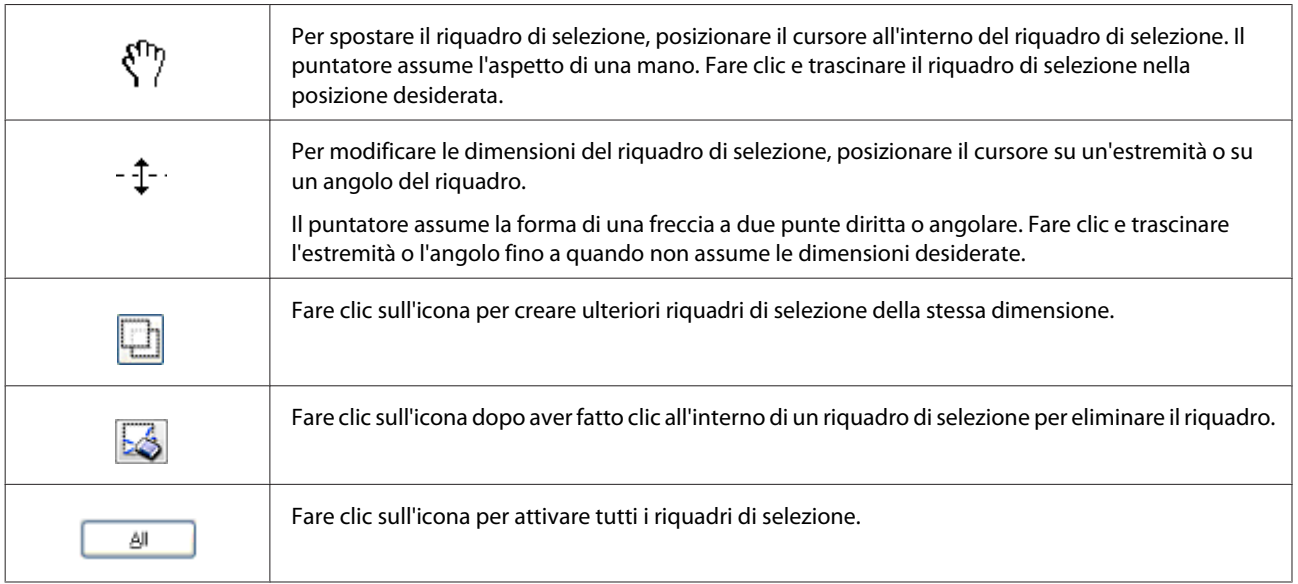

*Nota:*

- ❏ *Per consentire solo il movimento orizzontale o verticale del riquadro di selezione, tenere premuto il tasto Shift (MAIUSC) mentre si sposta il riquadro di selezione.*
- ❏ *Per bloccare le proporzioni correnti del riquadro di selezione, tenere premuto il tasto Shift (MAIUSC) durante la modifica delle dimensioni del riquadro di selezione.*
- ❏ *Se si tracciano più riquadri di selezione, verificare di fare clic su All (Tutti) nella finestra Preview (Anteprima) prima di eseguire la scansione. In caso contrario, verrà acquisita solo l'area all'interno dell'ultimo riquadro di selezione tracciato.*

# **Informazioni sul software**

# **Avvio del driver Epson Scan**

Il software consente di controllare tutti gli aspetti della scansione. È possibile utilizzarlo come programma di scansione autonomo o insieme a un altro programma di scansione compatibile con TWAIN.

## **Come iniziare**

- ❏ Windows 8 e Server 2012: Selezionare l'icona di **EPSON Scan** sul desktop. In alternativa, selezionare **EPSON Scan** dalla schermata **Start**.
- ❏ Windows 7, Vista, XP, Server 2008 e Server 2003: Fare doppio clic sull'icona **EPSON Scan** sul desktop. In alternativa, selezionare l'icona del pulsante Start o fare clic su **Start** > **All Programs (Tutti i programmi)** o **Programs (Programmi)** > **EPSON** > **EPSON Scan** > **EPSON Scan**.
- ❏ Mac OS X: Selezionare **Applications (Applicazioni)** > **Epson Software** > **EPSON Scan**.

## **Come accedere alla guida**

Fare clic sul pulsante **Help (Aiuto)** sul driver Epson Scan.

## **Avvio di altro software di scansione**

*Nota:*

*Alcune applicazioni software per la scansione potrebbero non essere fornite con il prodotto in alcuni paesi.*

## **Document Capture Pro**

Disponibile solo per utenti di Windows.

Questo software permette di riorganizzare le pagine o la rotazione corretta per i dati dell'immagine, e quindi di salvare i dati, inviarli via e-mail, a un server o a un servizio cloud. È inoltre possibile registrare le impostazioni di scansione utilizzate più di frequente per semplificare le operazioni di scansione.

#### **Scansione**

Il software può essere scaricato dal seguente sito Web Epson. <http://support.epson.net/> [http://assets.epson-europe.com/gb/en/document\\_capture\\_pro/](http://assets.epson-europe.com/gb/en/document_capture_pro/) (Europa)

#### **Come iniziare**

❏ Windows 8:

Fare clic con il tasto destro del mouse sulla schermata **Start**, oppure scorrere dal bordo superiore o inferiore della schermata **Start** e selezionare **All apps (Tutte le app)** > **Epson Software** > **Document Capture Pro**.

❏ Windows 7, Vista e XP: Selezionare il pulsante Start o fare clic su **Start** > **All Programs (Tutti i programmi)** o **Programs (Programmi)**> **Epson Software** > **Document Capture Pro**.

#### **Come accedere alla guida**

Selezionare il menu **Help (Aiuto)** dal menu nella schermata software per visualizzare la Guida.

# <span id="page-75-0"></span>**Fax**

# **Collegamento a una linea telefonica**

## **Linee e cavi telefonici compatibili**

## **Linea telefonica**

Le funzionalità fax di questo prodotto sono progettate per l'utilizzo su linee telefoniche analogiche standard (PSTN, Public Switched Telephone Network) e sistemi telefonici PBX (Private Branch Exchange). A seconda dell'ambiente in uso, alcuni sistemi telefonici PBX potrebbero non essere supportati. Epson non garantisce la compatibilità con tutti gli ambienti telefonici digitali, in particolare nelle seguenti condizioni.

- ❏ Quando si utilizza la tecnologia VoIP
- ❏ Quando si utilizzano servizi digitali su fibra ottica
- ❏ In presenza di adattatori di terminale, adattatori VoIP, splitter o router DSL tra la presa telefonica a muro e il prodotto

## **Cavo telefonico**

Usare un cavo telefonico dotato delle seguenti specifiche di interfaccia.

- ❏ Linea telefonica RJ-11
- ❏ Connettore telefono RJ-11

A seconda dell'area geografica, il prodotto può contenere un cavo telefonico. Se presente, utilizzarlo. Può essere necessario collegare il cavo telefonico a un adattatore per il paese o l'area geografica di utilizzo.

## **Collegamento del prodotto alla linea telefonica**

### **Linea telefonica standard (PSTN) o PBX**

Inserire un cavo telefonico tra la presa a muro o la porta PBX e la porta **LINE**, nella parte posteriore del prodotto.

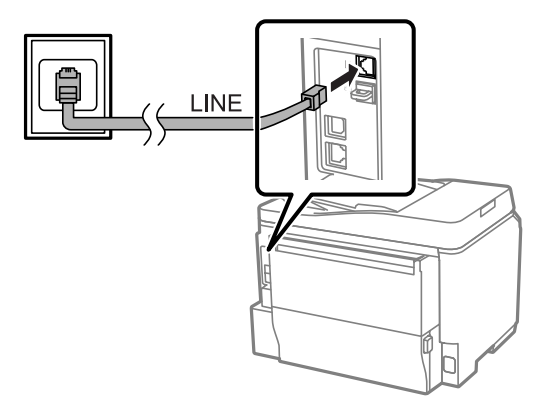

#### c*Importante:*

- ❏ *Se è presente una console PBX, collegare il cavo alla console e alla porta LINE.*
- ❏ *Non rimuovere il cappuccio dalla porta EXT del prodotto se non si deve collegare un telefono.*

## **DSL o ISDN**

Inserire un cavo telefonico tra il modem DSL, l'adattatore di terminale o il router ISDN e la porta **LINE** nella parte posteriore del prodotto. Per informazioni dettagliate, vedere la documentazione fornita con il modem, l'adattatore o il router.

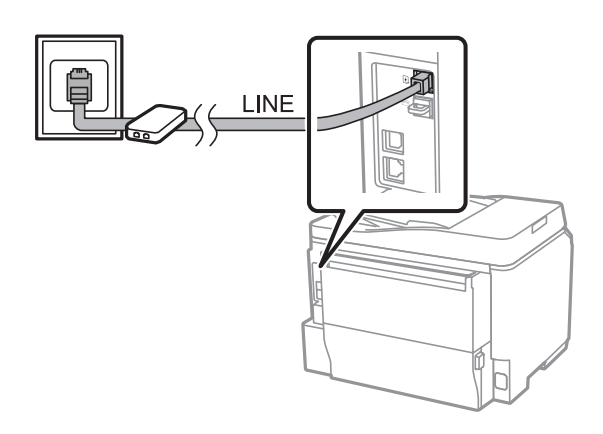

## c*Importante:*

*Quando si esegue il collegamento a una linea DSL, può essere necessario utilizzare un filtro DSL a parte. Se si utilizza un filtro DSL, inserire un cavo telefonico tra il filtro DSL e la porta LINE del prodotto.*

## **Collegamento di un telefono**

Dopo aver collegato il prodotto a una linea telefonica, seguire la procedura sotto riportata per collegare il telefono o la segreteria telefonica.

## **Linea telefonica singola**

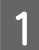

A Rimuovere il cappuccio dalla porta **EXT** del prodotto.

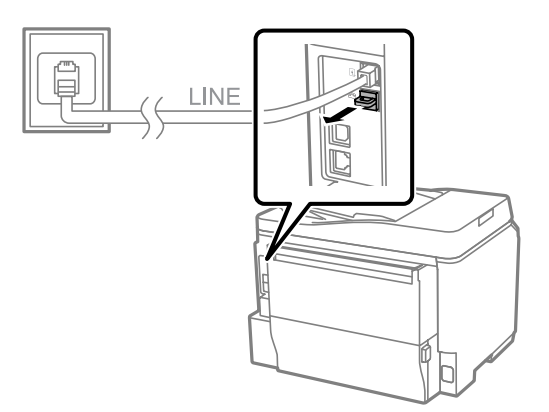

**Fax**

B Inserire un secondo cavo telefonico tra il telefono o la segreteria telefonica e la porta **EXT**.

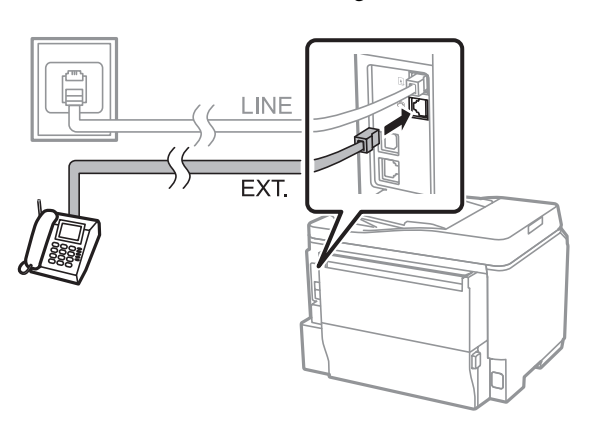

#### c*Importante:*

- ❏ *Quando si condivide una linea telefonica singola tra un telefono e il prodotto, assicurarsi di collegare il telefono alla porta EXT del prodotto. In caso contrario, il telefono e il prodotto potrebbero non funzionare correttamente.*
- ❏ *Quando si effettua il collegamento a una segreteria telefonica, può essere necessario modificare l'impostazione Squilli alla risposta.*
	- & *["Impostazione del numero di squilli alla risposta" a pagina 82](#page-81-0)*

### **Due linee telefoniche (esempio di ISDN)**

Inserire un secondo cavo telefonico tra il telefono o la segreteria telefonica e la porta dell'adattatore di terminale o del router ISDN.

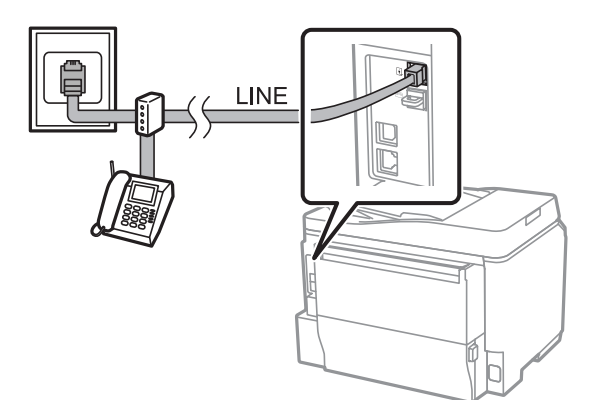

# **Configurazione per fax**

## **Impostazioni di base**

In questa sezione vengono elencate le impostazioni minime richieste per l'utilizzo delle funzioni fax.

#### *Nota:*

*La funzione Impostazione blocco nel menu Impostazioni amministratore consente agli amministratori di proteggere tramite password alcune impostazioni per impedirne la modifica.* & *["Impostazioni Amministrazione sistema" a pagina 108](#page-107-0)*

## <span id="page-78-0"></span>**Utilizzo dell'Impostazione guidata fax**

Il menu Impostazione guidata fax del prodotto consente la configurazione delle funzioni fax di base. L'impostazione guidata viene visualizzata automaticamente alla prima accensione del prodotto. Se le impostazioni sono già state configurate, saltare questa sezione, a meno che non si desideri modificarle.

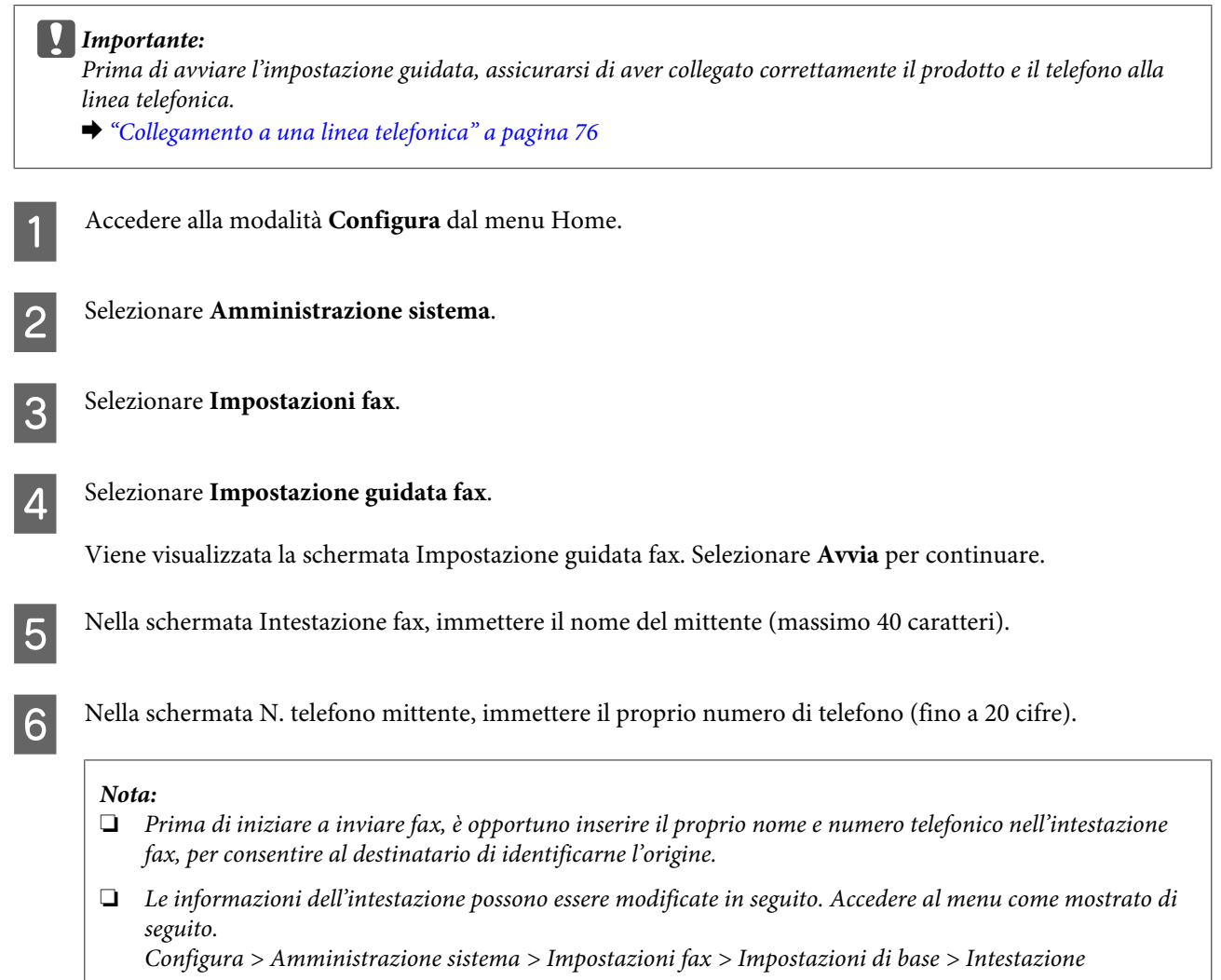

Se è stato effettuato l'abbonamento a un servizio di suoneria personalizzata con la propria compagnia telefonica, selezionare **Proc.** nella schermata Impostazione DRD. Selezionare il tipo di suoneria da utilizzare per i fax in arrivo (o selezionare **Attiva**) e passare al punto 10. Se non è necessario impostare questa opzione, selezionare **Salta**, quindi passare al punto successivo.

#### *Nota:*

- ❏ *I servizi di suoneria personalizzata offerti da numerose compagnie telefoniche (il nome del servizio varia a seconda della compagnia) consentono di associare più numeri di telefono a una singola linea telefonica. A ciascun numero è assegnato un diverso tipo di suoneria. È possibile utilizzare un numero per le chiamate vocali e un altro numero per le chiamate fax. Selezionare il tipo di suoneria assegnato alle chiamate fax in Impostazione DRD.*
- ❏ *A seconda dell'area geografica, vengono visualizzate le opzioni Attiva e Disattiva come Impostazione DRD. Selezionare Attiva per utilizzare la funzionalità di suoneria personalizzata.*
- ❏ *Se si seleziona Attiva o un tipo di suoneria diverso da Tutto, Modalità di ricezione viene automaticamente impostato su Automatico.*
- ❏ *L'Impostazione DRD può essere modificata in seguito. Accedere al menu come mostrato di seguito. Configura > Amministrazione sistema > Impostazioni fax > Impostazioni di ricezione > DRD*
- H Nella schermata Impost. modalità ricezione, selezionare **Sì** se al prodotto è stato collegato un telefono o una segreteria telefonica esterna, quindi passare al punto successivo. Se si seleziona **No**, Modalità di ricezione viene automaticamente impostato su Automatico. Passare al punto 10.

#### c*Importante:*

*Quando al prodotto non è collegato alcun telefono esterno, è necessario impostare Modalità di ricezione su Automatico; in caso contrario, non sarà possibile ricevere fax.*

I Nella schermata Impost. modalità ricezione successiva, selezionare **Sì** per ricevere fax automaticamente. Selezionare **No** per ricevere fax manualmente.

#### *Nota:*

- ❏ *Se è collegata una segreteria telefonica esterna ed è selezionata l'opzione di ricezione automatica dei fax, assicurarsi che l'impostazione Squilli alla risposta sia corretta.*
	- & *["Impostazione del numero di squilli alla risposta" a pagina 82](#page-81-0)*
- ❏ *Se è stata impostata l'opzione di ricezione manuale dei fax, è necessario rispondere a ogni chiamata e utilizzare il pannello di controllo del prodotto o il telefono per ricevere fax.* & *["Ricezione manuale di un fax" a pagina 95](#page-94-0)*
- ❏ *L'impostazione Modalità di ricezione può essere modificata in seguito. Accedere al menu come mostrato di seguito.*
	- *Configura > Amministrazione sistema > Impostazioni fax > Impostazioni di ricezione > Modalità di ricezione*

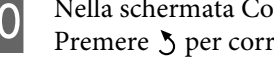

J Nella schermata Conferma impostazioni, controllare le impostazioni specificate, quindi selezionare **Proc.** Premere  $\zeta$  per correggere o modificare le impostazioni.

<span id="page-80-0"></span>

Seguire le istruzioni visualizzate per eseguire la funzione **Controlla connessione fax** e stampare un rapporto dei risultati della verifica. Se vengono segnalati errori, provare a implementare le soluzioni proposte nel rapporto, quindi eseguire nuovamente la verifica.

#### *Nota:*

- ❏ *Se viene visualizzata la schermata Seleziona Tipo di linea, consultare la sezione seguente.* & *"Impostazione del tipo di linea" a pagina 81*
- ❏ *Se viene visualizzata la schermata Seleziona Ril. segn. linea, selezionare Disabilita. Tuttavia, se l'opzione di rilevamento del segnale di linea viene disabilitata, la prima cifra di un numero di fax potrebbe essere omessa e il fax potrebbe essere inviato al numero errato.*
- ❏ *Per eseguire nuovamente la verifica dopo aver chiuso la procedura guidata, accedere al menu come mostrato di seguito. Configura > Controlla connessione fax Amministrazione sistema > Impostazioni fax > Controlla connessione fax*

### **Impostazione del tipo di linea**

Se il prodotto viene collegato a un sistema telefonico PBX o a un adattatore di terminale, modificare l'impostazione Tipo di linea come descritto di seguito.

#### *Nota:*

*I sistemi PBX (Private Branch Exchange) vengono utilizzati negli ambienti di ufficio in cui è necessario digitare un codice di accesso esterno, ad esempio "9", per chiamare una linea esterna. L'impostazione predefinita per l'opzione Tipo di linea è PSTN (Public Switched Telephone Network), ovvero una linea telefonica standard, simile a quelle utilizzate negli ambienti domestici.*

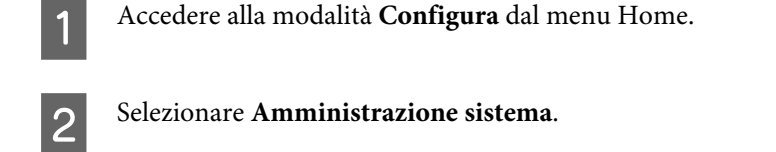

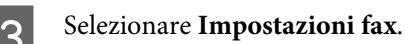

D Selezionare **Impostazioni di base**.

E Selezionare **Tipo di linea**.

F Selezionare **PBX**.

G Selezionare **Usa** o **Non usare** nella schermata Codice accesso. Se si seleziona **Usa**, passare al punto successivo.

Immettere un codice di accesso esterno nel campo Codice accesso.

#### <span id="page-81-0"></span>*Nota:*

*Quando si effettua la connessione a un sistema telefonico PBX, si consiglia di configurare prima l'impostazione del codice di accesso. Dopo aver configurato l'impostazione, immettere* # (cancelletto) anziché il codice di accesso esterno, *quando si digita o si memorizza nei contatti un numero di fax esterno. Il carattere viene sostituito con il codice impostato, al momento della chiamata. L'uso di*  $#$  al posto di un codice può evitare problemi di connessione.

### **Impostazione del numero di squilli alla risposta**

Se c'è una segreteria telefonica esterna collegata e si seleziona l'opzione di ricezione automatica dei fax, assicurarsi che l'impostazione Squilli alla risposta sia corretta.

#### c*Importante:*

*L'impostazione Squilli alla risposta indica il numero di squilli prima che il prodotto avvii la ricezione automatica del fax. Se la segreteria telefonica collegata è impostata per rispondere al quarto squillo, impostare il prodotto in modo che risponda dal quinto squillo in poi. In caso contrario, la segreteria non sarà in grado di ricevere le chiamate vocali. A seconda dell'area di utilizzo, l'impostazione potrebbe non essere visualizzata.*

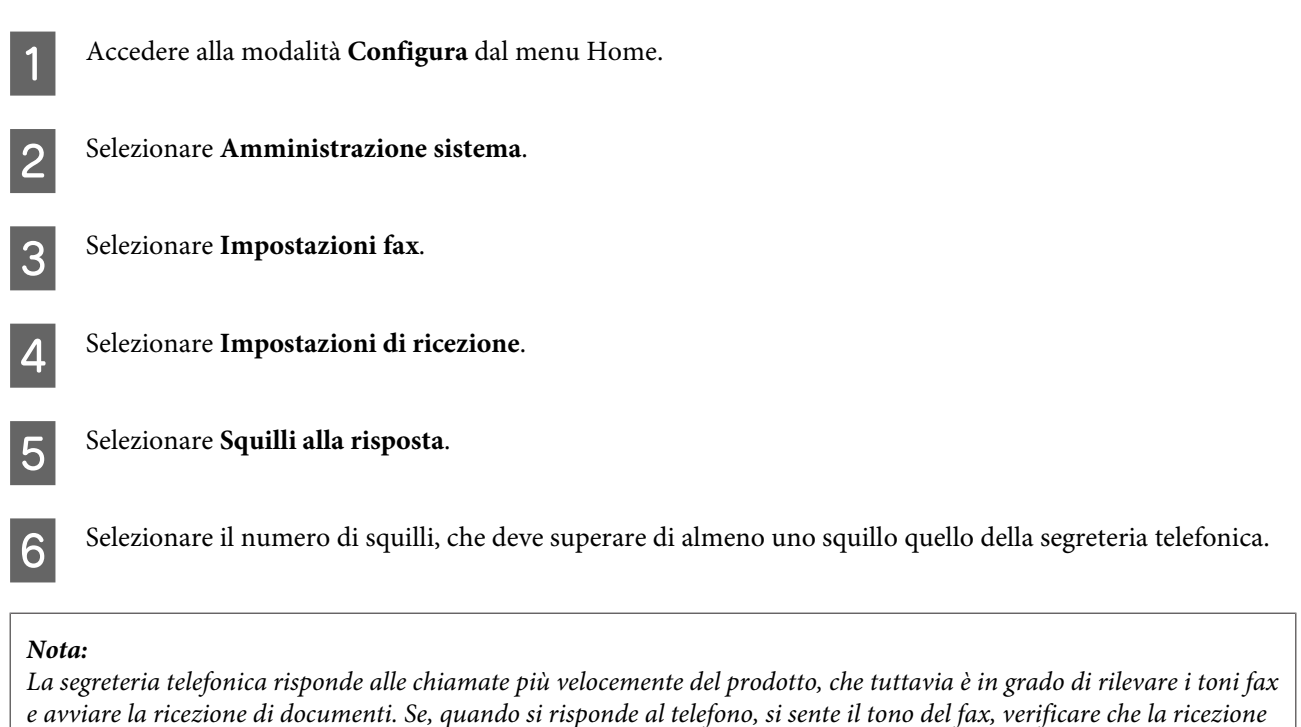

#### *del fax sia stata avviata, quindi riagganciare il telefono.*

## **Impostazioni avanzate**

Questa sezione illustra le impostazioni fax avanzate. Accedere al menu come indicato in ciascun paragrafo. Consultare l'elenco dei menu per la descrizione dei singoli menu e opzioni.

& ["Impostazioni Amministrazione sistema" a pagina 108](#page-107-0)

## <span id="page-82-0"></span>**Impostazioni per l'invio di fax**

- ❏ Modifica della velocità di comunicazione fax
	- $\rightarrow$  Configura > Amministrazione sistema > Impostazioni fax > Impostazioni di base > Velocità fax

#### *Nota: La velocità qui impostata viene applicata anche alla ricezione di fax.*

- ❏ Creazione di un elenco dei contatti fax. & ["Creazione di un contatto" a pagina 99](#page-98-0)
- ❏ Modifica di impostazioni predefinite come risoluzione e dimensioni del documento per l'invio di fax.  $\rightarrow$  Configura > Amministrazione sistema > Impostazioni fax > Impostaz. predef. utente

## **Impostazioni per la ricezione di fax**

❏ Modifica delle impostazioni di output dei fax ricevuti. Per impostazione predefinita, i fax ricevuti vengono stampati immediatamente. È tuttavia possibile modificare le impostazioni in modo che i fax ricevuti vengano salvati nella memoria del prodotto, su un computer o su un supporto di memoria esterno.

& ["Output dei file ricevuti" a pagina 91](#page-90-0)

❏ Selezione dei cassetti carta per la stampa di fax e dei relativi rapporti.

Se sono presenti più cassetti carta, è possibile selezionare quello da utilizzare per la stampa di fax e dei relativi rapporti.

 $\rightarrow$  Configura > Amministrazione sistema > Impostazioni stampante > Impostaz. di alimentazione > Impostaz. selezione autom. > Fax

#### *Nota:*

*Quando nel menu sopra indicato sono specificati più cassetti, viene selezionato automaticamente il cassetto più appropriato a seconda delle dimensioni del foglio impostate per ciascun cassetto e di quelle dei fax o dei rapporti ricevuti.*

- ❏ Modifica delle impostazioni per la stampa di fax e dei relativi rapporti.
	- $\rightarrow$  Configura > Amministrazione sistema > Impostazioni fax > Impostazioni di output

### **Installazione di FAX Utility per l'invio e la ricezione di fax da un computer**

Epson FAX Utility consente di inviare fax da un computer e di specificare una cartella in cui salvare i fax ricevuti. Seguire la procedura sotto riportata per installare FAX Utility. Viene installato anche PC-FAX Driver, la cui installazione è necessaria per l'invio di fax.

# c*Importante:*

*Installare il driver della stampante prima di installare FAX Utility.*

#### **Windows**

Inserire il disco del software fornito con il prodotto, quindi fare clic su setup.exe nella cartella seguente: \Apps\FaxUtility\setup.exe

## <span id="page-83-0"></span>c*Importante:*

*Selezionare la stessa porta utilizzata per il driver della stampante.*

### **Mac OS X**

Scaricare FAX Utility dal seguente sito Web Epson. <http://support.epson.net/setupnavi/>

Dopo aver installato FAX Utility, seguire la procedura sotto riportata per aggiungere il driver del fax.

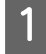

A Selezionare **Apple** — **System Preferences (Preferenze di sistema)** — **Print & Fax (Stampa e Fax)** (**Print & Fax (Stampa e Fax)** per OSX10.6 or 10.5) per visualizzare l'elenco delle stampanti.

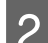

2 Fare clic sul pulsante +.

C Fare clic su **Default** quando viene visualizzata la schermata per l'aggiunta di una stampante.

D Quando nell'elenco viene visualizzata la voce PC-FAX Driver, selezionarla e fare clic su **Add (Aggiungi)**.

#### *Nota:*

- ❏ *Potrebbe trascorrere qualche istante prima che venga visualizzata la voce PC-FAX Driver.*
- ❏ *Il nome di PC-FAX Driver inizia con "FAX", seguito dal nome del prodotto e il metodo di connessione tra parentesi, ad esempio (USB).*

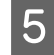

E Selezionare **Quit System Preferences (Esci da Preferenze di Sistema)** dal menu System Preferences (Preferenze di Sistema).

# **Invio di fax**

## **Operazioni di base**

Attenersi alla procedura descritta di seguito per inviare un fax monocromatico (in bianco e nero) o a colori. Quando si invia un fax monocromatico, il documento acquisito viene salvato temporaneamente nella memoria del prodotto, in modo che sia possibile visualizzarne un'anteprima sullo schermo LCD prima di procedere con l'invio.

*Nota:*

*Il prodotto è in grado di accettare fino a 50 processi fax monocromatici. È possibile controllare o annullare il processo fax riservato utilizzando il Menu Stato.*

& *["Controllo dei processi fax in corso o in attesa" a pagina 96](#page-95-0)*

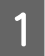

A Posizionare l'originale. È possibile inviare fino a 100 pagine in una sola trasmissione fax. & ["Posizionamento degli originali" a pagina 35](#page-34-0)

## B Accedere alla modalità **Fax** dal menu Home.

#### *Nota:*

*Per inviare via fax un documento stampato su entrambi i lati, posizionare il documento nell'ADF. Premere Menu, selezionare Impostazioni invio fax, Fronte-retro ADF, quindi scegliere Attiva. Non è possibile inviare via fax documenti a colori stampati su entrambi.*

Specificare i destinatari del fax utilizzando uno o più metodi tra quelli indicati di seguito. È possibile inviare fax monocromatici fino a un massimo di 200 destinatari.

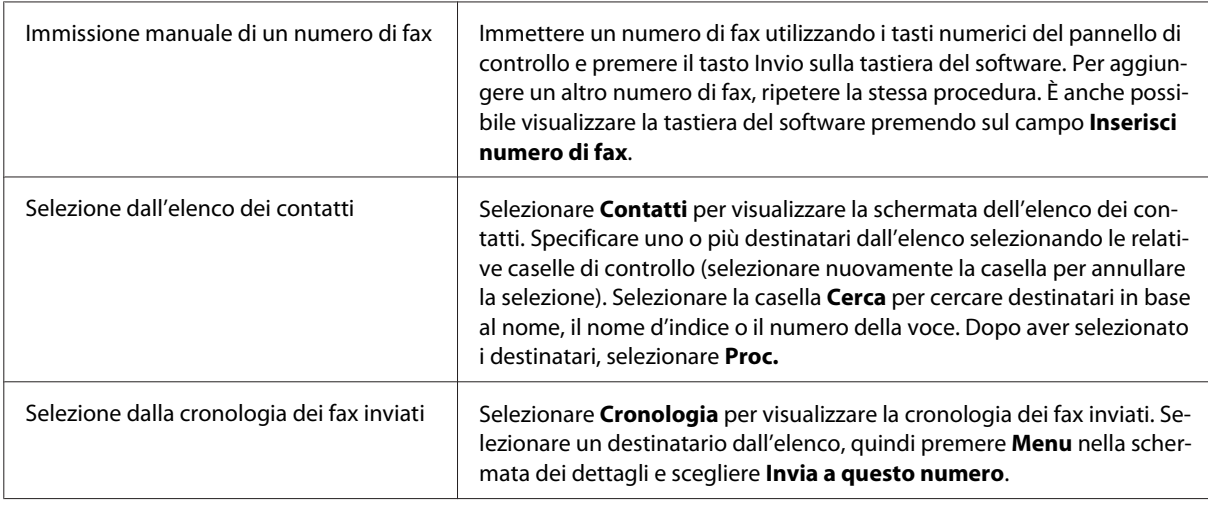

#### *Nota:*

- ❏ *Per eliminare i destinatari inseriti, selezionare il campo relativo alla voce del numero di fax e scegliere il destinatario che si desidera eliminare dall'elenco. Premere quindi Elimina dall'elenco.*
- ❏ *Quando è attivata l'opzione Limitazioni teleselezione in Impostazioni amministratore, è possibile selezionare destinatari per il fax solo dall'elenco dei contatti o dalla cronologia dei fax inviati. Non è possibile immettere manualmente un numero di fax.*
- ❏ *Non è possibile inviare un fax a colori a più destinatari contemporaneamente.*
- ❏ *Se si utilizza un sistema PBX ed è necessario un codice di accesso, ad esempio "9", per ottenere la linea esterna, immettere il codice di accesso all'inizio del numero di fax. Se il codice di accesso è stato specificato* nell'impostazione Tipo di linea, immettere  $\#$  (cancelletto) al posto del codice di accesso.
	- & *["Impostazione del tipo di linea" a pagina 81](#page-80-0)*
- D Selezionare **Menu**, **Impostazioni invio fax** se è necessario modificare impostazioni di trasmissione fax quali la risoluzione.

Consultare l'elenco dei menu per la descrizione delle singole impostazioni. & ["Modalità Fax" a pagina 104](#page-103-0)

#### *Nota:*

*È possibile salvare le impostazioni fax come predefinite. Per ulteriori informazioni, consultare la sezione seguente.* & *["Preimp." a pagina 118](#page-117-0)*

<span id="page-85-0"></span>E Passare al punto 6 se non si desidera visualizzare un'anteprima prima dell'invio. Se invece si desidera visualizzarla (solo per fax monocromatici), selezionare **Anteprima** nello schermo superiore del fax.

Il prodotto avvia la scansione dei documenti e visualizza l'immagine acquisita sullo schermo LCD. Per iniziare a inviare il fax, passare al punto 6.

#### *Nota:*

- ❏ *Non è possibile visualizzare anteprime delle immagini quando è attivata l'opzione Invio diretto nel menu Impostazioni invio fax.*
- ❏ *Se la schermata di anteprima non viene selezionata entro 20 secondi, il fax viene inviato automaticamente.*
- ❏ *Per acquisire nuovamente il documento, scegliere Riprova nella schermata di anteprima. Ripristinare il documento o modificare le impostazioni di invio secondo necessità, quindi ripetere questo passaggio.*

Fremere  $\oint$  (Color) o  $\oint$  (B&W) per iniziare a inviare il fax.

Per annullare l'invio del fax, premere  $\odot$ . È anche possibile annullare il processo o verificarne lo stato o il risultato nella schermata Monitoraggio processo o Cronologia processi.

Per informazioni dettagliate sulla verifica dello stato o del risultato di un processo, consultare la sezione seguente.

◆ ["Uso del Menu Stato" a pagina 96](#page-95-0)

#### *Nota:*

- ❏ *L'invio di fax a colori richiede del tempo poiché il prodotto acquisisce e invia i dati simultaneamente, senza salvarli nella memoria.*
- ❏ *Se l'opzione Salva dati di errore è attivata, i fax non inviati a causa di errori vengono salvati. È possibile inviare nuovamente tali fax salvati dalla schermata Menu Stato.*
	- & *Configura > Amministrazione sistema > Impostazioni fax > Impostazioni di invio > Salva dati di errore*

### **Altre opzioni**

#### **Opzioni fax utili**

In questa sezione viene descritto come utilizzare altre funzioni fax che possono consentire un incremento della produttività.

#### *Nota:*

*La funzione Impostazione blocco nel menu Impostazioni amministratore consente agli amministratori di proteggere tramite password alcune impostazioni per impedirne la modifica.* & *["Impostazioni Amministrazione sistema" a pagina 108](#page-107-0)*

❏ Invio di un ampio numero di documenti monocromatici (**Invio diretto**)

Quando si invia un fax monocromatico, il documento acquisito viene salvato temporaneamente nella memoria del prodotto. Se si acquisisce un ampio numero di documenti, è possibile che la memoria venga esaurita e la scansione venga interrotta senza essere completata. Questo problema può essere evitato utilizzando l'opzione Invio diretto nel menu Impostazioni invio fax. Il prodotto avvia la scansione dopo aver stabilito la connessione, quindi acquisisce e invia i dati simultaneamente, senza salvarli nella memoria. Anche <span id="page-86-0"></span>se la memoria è già esaurita, è possibile inviare fax monocromatici utilizzando questa opzione. Tenere presente che non è possibile servirsi di questa opzione per l'invio di fax a più destinatari.

**Fax**

❏ Priorità dei fax urgenti (**Invio prioritario**)

Se si desidera inviare un fax urgente mentre sono presenti altri fax in attesa di essere inviati, è possibile inviare il fax urgente non appena viene terminato il processo fax in corso. Per effettuare questa operazione, attivare l'opzione **Invio prioritario** nel menu Impostazioni invio fax prima di premere  $\Diamond$  (Color) o  $\Diamond$  (B&W). Tenere presente che ai processi fax inviati da un computer viene attribuita la priorità rispetto ai processi con Invio prioritario.

❏ Risparmio sui tempi e sulle tariffe di connessione tramite operazioni in batch (**Invio batch**)

Se l'opzione Invio batch è attivata (questa opzione è disattivata per impostazione predefinita), il prodotto effettua una verifica di tutti i fax in attesa di invio nella memoria, quindi li raggruppa in base al destinatario e ne esegue l'invio in batch. L'invio in batch può essere effettuato per un massimo di 5 file e/o di 100 pagine complessive. Accedere al menu come mostrato di seguito.

& Configura > Amministrazione sistema > Impostazioni fax > Impostazioni di invio > Invio batch

#### *Nota:*

- ❏ *Questa funzione può essere utilizzata solo quando i dati relativi al destinatario sono identici. Se viene rilevato lo stesso destinatario in due processi fax, ma uno dei processi contiene un altro destinatario, i due processi non vengono raggruppati.*
- ❏ *Anche in caso di corrispondenza dei destinatari, i fax programmati non vengono raggruppati se non corrisponde anche l'ora di invio.*
- ❏ *Questa funzione non viene applicata ai fax inviati da un computer o a quelli inviati con l'opzione Invio prioritario o Invio diretto selezionata.*
- ❏ Invio di documenti di dimensioni diverse tramite ADF (**Scansione continua da ADF**)

Se nell'ADF vengono posizionati contemporaneamente documenti di dimensioni diverse, questi potrebbero non essere inviati nelle dimensioni originali. Per inviare documenti di diverse dimensioni tramite l'ADF, abilitare prima l'opzione Scansione continua da ADF nel menu Impostazioni invio fax. Se si seleziona questa opzione, viene chiesto se si desidera acquisire un'altra pagina ogni volta che viene terminata l'acquisizione di documenti nell'ADF, prima di avviare la trasmissione. Questa opzione consente di ordinare e acquisire documenti in base alle dimensioni, nonché di inviare via fax un ampio numero di documenti che non è possibile caricare nell'ADF contemporaneamente.

❏ Utilizzo della funzione **On-hook**

La funzione On-hook consente l'ascolto di toni e voci tramite l'altoparlante interno del prodotto senza sollevare la cornetta del telefono collegato. Selezionare **On-hook** nello schermo superiore del fax, quindi immettere il numero di fax nel pannello di controllo. Questa funzionalità può essere utilizzata quando si desidera ottenere un documento specifico da un servizio fax su richiesta seguendo le indicazioni audio del servizio.

### **Invio di fax a un'ora specifica**

È possibile impostare l'invio di un fax a un orario specifico. Non è possibile inviare fax a colori se si utilizza questa funzione.

<span id="page-87-0"></span>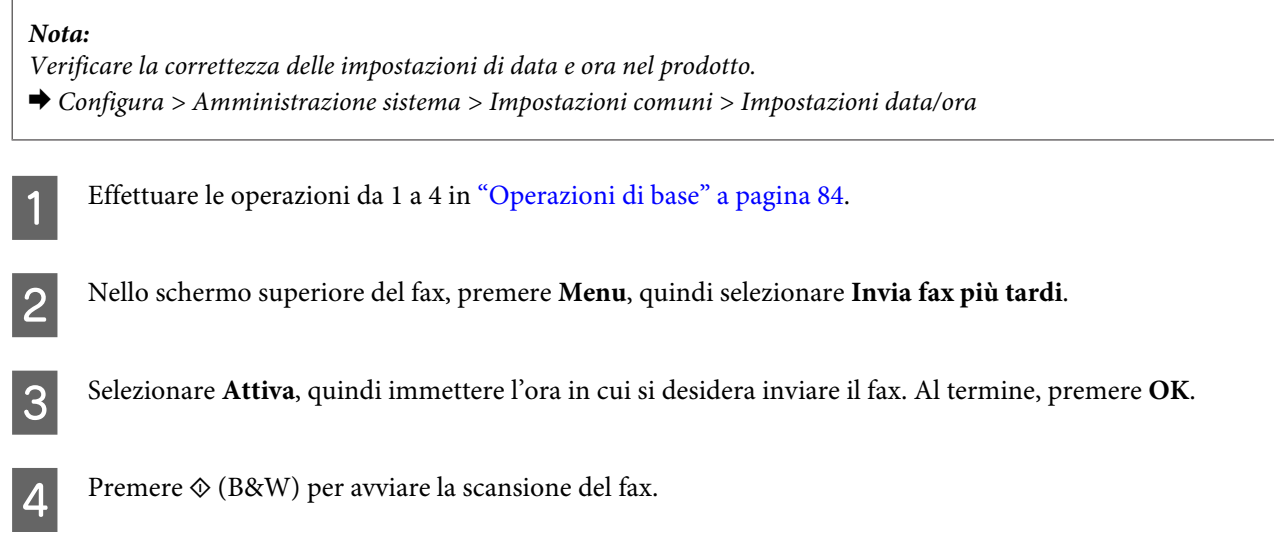

L'immagine acquisita viene inviata all'ora specificata. Se il prodotto è spento all'orario specificato, il fax viene inviato quando il prodotto viene riacceso.

## **Invio di fax su richiesta (polling)**

La funzione Invio polling consente di memorizzare un documento acquisito (fino a 100 pagine monocromatiche) per l'invio automatico su richiesta di un altro apparecchio. Clienti e collaboratori possono ricevere il documento chiamando il numero di fax e utilizzando la funzione di ricezione polling nel proprio apparecchio.

Posizionare l'originale.  $\rightarrow$  ["Posizionamento degli originali" a pagina 35](#page-34-0)

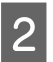

B Accedere alla modalità **Fax** dal menu Home.

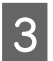

C Premere **Menu**, selezionare **Invio polling**, quindi scegliere **Attiva**.

D Selezionare **Menu**, **Impostazioni invio fax** se è necessario modificare impostazioni di trasmissione fax quali la risoluzione. Consultare l'elenco dei menu per la descrizione delle singole impostazioni.  $\blacktriangleright$  ["Modalità Fax" a pagina 104](#page-103-0)

E Premere  $\mathcal{D}$  (B&W) per avviare la scansione del documento. Il documento acquisito rimane memorizzato finché non viene eliminato. Per eliminare il documento memorizzato, aprirlo da Menu Stato.

& ["Controllo dei processi fax in corso o in attesa" a pagina 96](#page-95-0)

#### *Nota:*

*Poiché è possibile memorizzare un solo documento, viene chiesto se si desidera sovrascrivere la precedente versione del documento qualora venga salvato due volte.*

## **Invio di un fax memorizzato**

È possibile salvare un documento acquisito (fino a 100 pagine monocromatiche) nella memoria del prodotto, in modo che sia possibile inviarlo in qualunque momento e a qualunque destinatario. Questa funzionalità è utile per i documenti che vengono richiesti di frequente da clienti o partner.

**Fax**

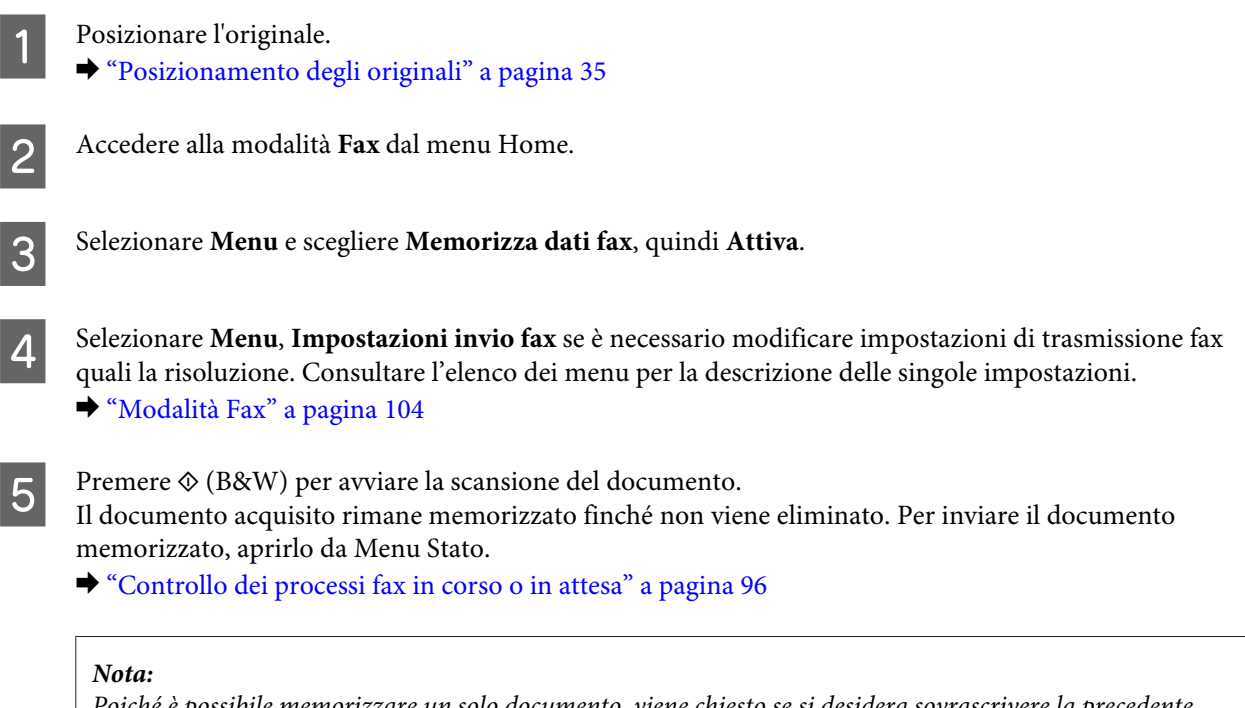

*Poiché è possibile memorizzare un solo documento, viene chiesto se si desidera sovrascrivere la precedente versione del documento qualora venga salvato due volte.*

## **Invio di un fax da un telefono collegato**

Se il numero di telefono e di fax di un destinatario coincidono, è possibile inviare un fax dopo aver parlato al telefono con il destinatario.

1 Posizionare l'originale.

& ["Posizionamento degli originali" a pagina 35](#page-34-0)

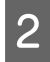

B Comporre il numero sul telefono collegato al prodotto. Se necessario, è possibile parlare al telefono con il destinatario.

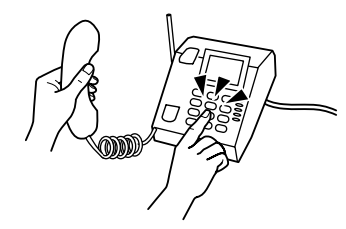

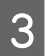

Selezionare Avvia fax sullo schermo LCD del prodotto.

Selezionare Invia.

Quando si avverte un tono fax, premere  $\Diamond$  (Color) o  $\Diamond$  (B&W) per iniziare a inviare il fax.

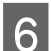

6 Riagganciare il telefono.

### **Invio di un fax da un computer**

Con Epson FAX Utility, è possibile inviare via fax documenti creati con applicazioni quali elaboratori di testi o fogli di calcolo direttamente dal computer. Per informazioni su come installare FAX Utility, vedere la sezione seguente.

& ["Installazione di FAX Utility per l'invio e la ricezione di fax da un computer" a pagina 83](#page-82-0)

#### *Nota:*

*Nella spiegazione seguente viene utilizzato Microsoft Word come esempio per Windows OS e Text Edit per Mac OS X. Il funzionamento effettivo può variare a seconda dell'applicazione in uso. Per informazioni più dettagliate, consultare la guida dell'applicazione.*

Aprire il file da inviare via fax.

- B Selezionare l'opzione Stampa dal menu File dell'applicazione. Viene visualizzata la schermata delle impostazioni di stampa dell'applicazione.
- C Windows: selezionare la stampante in uso (FAX) dal riquadro di selezione della stampante, quindi modificare le impostazioni di stampa secondo necessità. Mac OS X: selezionare la stampante in uso (FAX) dal riquadro di selezione della stampante, quindi fare clic su ▼ e modificare le impostazioni di stampa secondo necessità.
- D Windows: fare clic su **Properties (Proprietà)**, modificare le impostazioni di trasmissione fax secondo necessità, quindi fare clic su **OK**.

Mac OS X: selezionare **Fax Settings (Impostazioni fax)**, quindi modificare le impostazioni di trasmissione fax secondo necessità.

- E Windows: fare clic su **OK**. Viene visualizzata la schermata Recipient Settings (Impostazioni destinatario). Selezionare uno o più destinatari, quindi fare clic su **Next (Successivo)**. Mac OS X: selezionare **Recipient Settings (Impostazioni destinatario)**, quindi scegliere uno o più destinatari.
- F Specificare il contenuto della copertina secondo necessità (in Mac OS X, saltare questo passaggio).
- G Fare clic su **Send (Invia)** o su **Fax** per inviare il fax. Il processo fax viene inviato al prodotto.

#### *Nota relativa ai modelli della serie WF-5620/WF-5690:*

*Per Windows, se il Controllo accesso della stampante è configurato su Attiva, FAX Utility effettua l'autenticazione dell'utente in base al nome utente e alla password configurate sul driver della stampante.*

#### *Nota:*

*Windows FAX Utility consente di salvare fino a 1000 contatti con PC-FAX Phone Book (Rubrica telefonica PC-FAX). Inoltre, sia Windows FAX Utility che Mac FAX Utility consentono di modificare l'elenco dei contatti del prodotto. Per ulteriori dettagli, vedere la guida di FAX Utility.*

# <span id="page-90-0"></span>**Ricezione di fax**

## **Impostazione della modalità di ricezione**

Il prodotto è inizialmente impostato per la ricezione automatica dei fax (**Modalità di ricezione** — **Automatico**). È possibile modificare questa impostazione in **Manuale** se si collega un altro telefono esterno al prodotto.

In modalità di ricezione automatica, il prodotto riceve automaticamente i fax e ne gestisce l'output in base all'impostazione definita in Output fax.

◆ "Output dei file ricevuti" a pagina 91

In modalità di ricezione manuale, è necessario rispondere a ogni chiamata e utilizzare il pannello di controllo del prodotto o il telefono per ricevere fax. I fax ricevuti vengono gestiti in base alle impostazioni definite in Output fax.

& ["Ricezione manuale di un fax" a pagina 95](#page-94-0)

Se si configurano le funzionalità fax per la prima volta o si rende necessario modificarle in seguito a cambiamenti apportati al sistema telefonico o per qualsiasi altro motivo, utilizzare l'Impostazione guidata fax per configurare correttamente il prodotto.

& ["Utilizzo dell'Impostazione guidata fax" a pagina 79](#page-78-0)

## **Output dei file ricevuti**

Il prodotto è inizialmente impostato in modo da stampare ogni fax ricevuto. È possibile modificare le impostazioni in modo che i fax ricevuti vengano salvati nella memoria del prodotto, su un computer o su un supporto di memoria esterno per consentire all'utente di visualizzarli senza doverli necessariamente stampare. È anche possibile impostare l'inoltro automatico dei fax ricevuti. Attenersi alle istruzioni fornite di seguito per modificare le impostazioni.

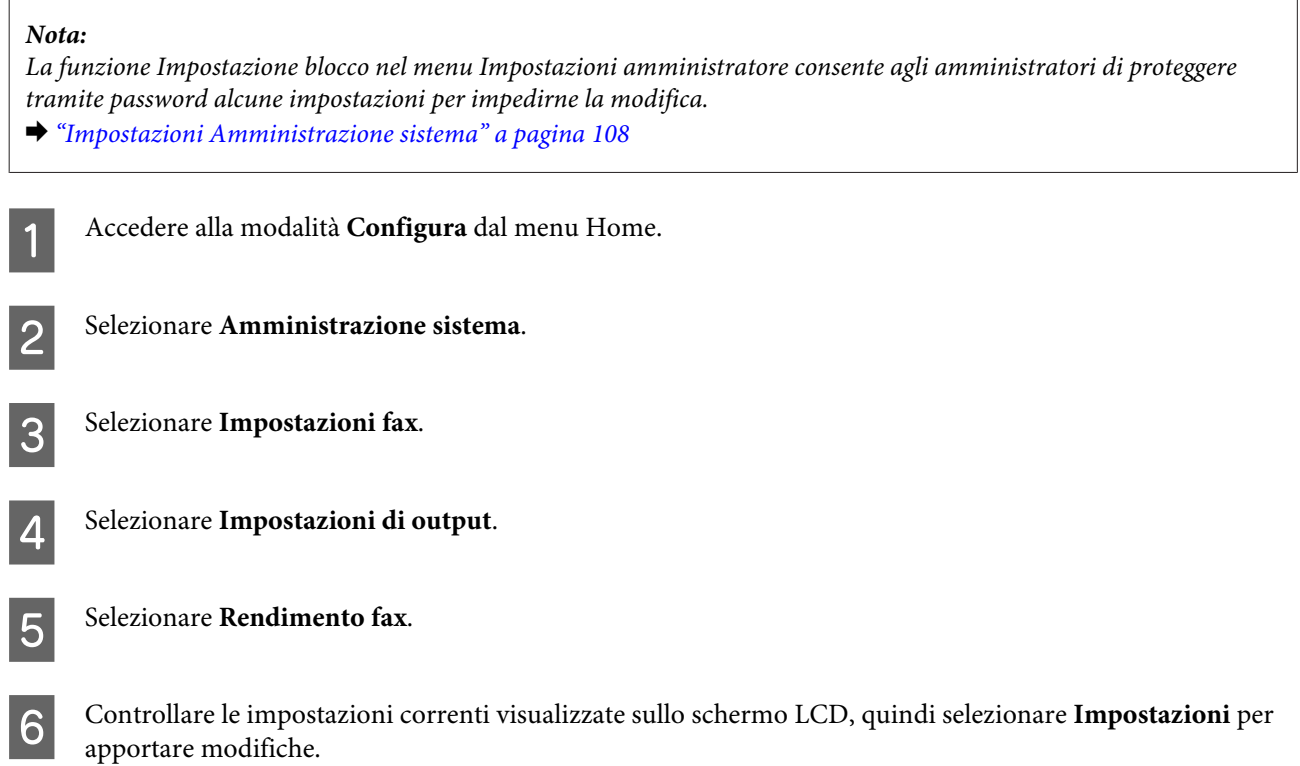

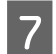

Selezionare una, tutte o più opzioni tra quelle menzionate nelle spiegazioni seguenti.

#### ❏ **Salva in Posta in arrivo**

Selezionare questa opzione per salvare i fax ricevuti nella memoria del prodotto. Se si seleziona solo questa opzione, i fax ricevuti non vengono stampati automaticamente. È possibile visualizzare i fax sullo schermo LCD e, se necessario, stamparli.

& ["Visualizzazione dei fax ricevuti sullo schermo LCD" a pagina 93](#page-92-0)

#### c*Importante:*

*Eliminare i fax dopo averli stampati o visualizzati per evitare l'esaurimento della memoria. Quando la memoria è esaurita, non è possibile ricevere o inviare fax.*

#### ❏ **Salva su computer**

Per attivare questa opzione, utilizzare Epson FAX Utility nel computer collegato al prodotto.

#### ◆ ["Salvataggio dei fax ricevuti su un computer" a pagina 95](#page-94-0)

I fax ricevuti vengono salvati in formato PDF in una cartella specificata nel computer. Dopo aver configurato FAX Utility per il salvataggio dei fax nel computer, è possibile impostare l'opzione **Sì e stampa** nel prodotto per stampare automaticamente i fax ricevuti salvandone una copia nel computer.

#### c*Importante:*

*I fax ricevuti vengono salvati nel computer solo se è stato effettuato l'accesso al computer stesso. Poiché i fax ricevuti vengono temporaneamente salvati nella memoria del prodotto finché non sarà possibile salvarli nel computer, la memoria potrebbe esaurirsi se il computer rimane spento per un certo periodo di tempo.*

#### ❏ **Salva su dispos. memoria**

Abilitare questa opzione per salvare i fax ricevuti in un supporto di archiviazione USB esterno, collegato al prodotto. Selezionare **Sì e stampa** per stampare automaticamente i fax ricevuti e salvarli nel supporto di archiviazione esterno.

Prima di utilizzare questa funzione è necessario creare una cartella di destinazione nel supporto. Selezionare **Crea cartella per salvataggio** nel menu **Altre impostazioni**, quindi seguire le istruzioni visualizzate.

Per informazioni sui dispositivi di archiviazione esterni supportati, fare riferimento alla sezione seguente. & ["Dispositivo USB esterno" a pagina 203](#page-202-0)

#### c*Importante:*

*Poiché i fax ricevuti vengono temporaneamente salvati nella memoria del prodotto finché non sarà possibile salvarli nel supporto di archiviazione, la memoria potrebbe esaurirsi se il supporto non viene inserito per un certo periodo di tempo.*

#### *Nota relativa ai modelli della serie WF-4630/WF-4640/WF-5620:*

*I fax ricevuti non possono essere stampati direttamente dal pannello di controllo del prodotto perché vengono salvati in formato PDF nel supporto di archiviazione esterno.*

#### <span id="page-92-0"></span>❏ **Inoltra**

Abilitare questa opzione per inoltrare i fax ricevuti a un massimo di cinque destinazioni selezionate. Selezionare **Sì e stampa** per stampare automaticamente i fax ricevuti e inoltrarli alle destinazioni designate. Non è possibile inoltrare fax a colori.

Selezionare **Altre impostazioni** > **Dove inoltrare**, quindi scegliere una o più destinazioni a cui inoltrare il documento dall'elenco dei contatti.

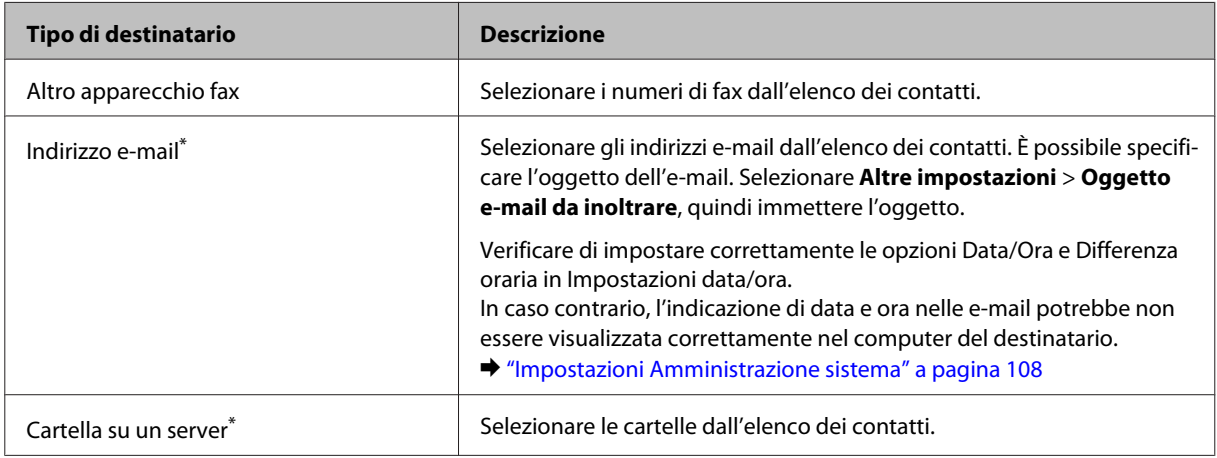

\* A seconda del prodotto in uso, l'inoltro di fax a indirizzi e-mail e cartelle potrebbe non essere supportato. Vedere la sezione seguente per ulteriori informazioni.

& ["Funzioni disponibili" a pagina 10](#page-9-0)

Il menu **Opzioni per errore inoltro** consente di specificare se si desidera stampare il fax o salvarlo nella memoria del prodotto (Posta in arrivo), in caso di errore durante l'inoltro.

#### *Nota:*

*Viene stampato automaticamente un rapporto quando si verifica un errore durante l'inoltro. È possibile modificare le impostazioni dal menu seguente:*

& *Configura > Amministrazione sistema > Impostazioni fax > Impostazioni di output > Report Inoltro*

## **Visualizzazione dei fax ricevuti sullo schermo LCD**

Per salvare i fax ricevuti nella memoria del prodotto e visualizzarli sullo schermo LCD, è necessario abilitare l'opzione Salva in Posta in arrivo.

& ["Output dei file ricevuti" a pagina 91](#page-90-0)

#### *Nota:*

*Gli amministratori possono proteggere tramite password la Posta in arrivo per impedire la visualizzazione dei fax ricevuti da parte degli utenti.*

& *Configura > Amministrazione sistema > Impostazioni fax > Impostazioni amministratore > Imp. passw posta in arrivo*

Attenersi alla procedura descritta di seguito per visualizzare i fax ricevuti.

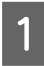

Controllare l'icona  $\left( \blacksquare \right)$  nella schermata Home. Se nella memoria del prodotto sono presenti fax non letti o non stampati, l'icona è illuminata.

<span id="page-93-0"></span>B Accedere alla modalità **Fax** dal menu Home. Selezionare Apri Posta in arrivo. Se per la Posta in arrivo è stata impostata la protezione tramite password, digitare la password. *Nota: Selezionare Menu nella schermata Posta in arrivo per eliminare o stampare tutti i dati in batch.* E Selezionare il fax che si desidera visualizzare dall'elenco Posta in arrivo. Viene visualizzato il contenuto del fax. F Selezionare **Menu** nella schermata di anteprima, quindi scegliere **Stampa**, **Stampa, quindi elimina**<sup>o</sup> **Elimina** e seguire le istruzioni visualizzate. Selezionare **Dettagli** per visualizzare informazioni dettagliate. c*Importante: Eliminare i fax dopo averli stampati o visualizzati per evitare l'esaurimento della memoria. Quando la memoria è*

#### *Nota relativa alla stampa:*

*Se il fax in arrivo è di dimensioni più grandi dei fogli caricati nel cassetto utilizzato per la stampa dei fax, le dimensioni vengono adattate a quelle del foglio o il documento viene stampato su più pagine, a seconda dell'impostazione configurata in Riduzione automatica.*

## **Ricezione di un fax tramite polling**

*esaurita, non è possibile ricevere o inviare fax.*

Questa funzione consente di ricevere un fax dal servizio di informazioni fax chiamato.

Caricare la carta. Saltare questo passaggio se si è scelto di non stampare i fax ricevuti nell'impostazione Output fax.

& ["Caricamento di carta nel cassetto carta" a pagina 29](#page-28-0)

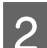

B Accedere alla modalità **Fax** dal menu Home.

Selezionare Menu, quindi scegliere Ricezione polling.

Selezionare **Attiva**.

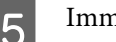

E Immettere il numero di fax.

**6** Premere  $\&$  (Color) o  $\&$  (B&W) per avviare la ricezione del fax.

**Fax**

## <span id="page-94-0"></span>**Ricezione manuale di un fax**

Se il telefono è collegato al prodotto e l'opzione Modalità di ricezione è impostata su Manuale, è possibile ricevere dati fax dopo aver stabilito la connessione.

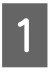

Caricare la carta. Saltare questo passaggio se si è scelto di non stampare i fax ricevuti nell'impostazione Output fax.

& ["Caricamento di carta nel cassetto carta" a pagina 29](#page-28-0)

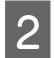

Quando il telefono squilla, alzare la cornetta del telefono collegato al prodotto.

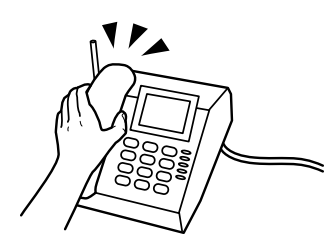

Quando si avverte il tono fax, premere Avvia fax sullo schermo LCD del prodotto.

Selezionare Ricezione.

Premere  $\otimes$  (Color) o  $\otimes$  (B&W) per ricevere il fax, quindi riagganciare.

#### *Nota:*

*La funzione Ricezione remota consente di avviare la ricezione di fax tramite il telefono, anziché tramite il prodotto. Abilitare questa funzione e impostare un Codice di avvio. Se l'operazione viene effettuata da un'altra stanza con un telefono cordless, è possibile avviare la ricezione del fax immettendo il codice nel telefono cordless stesso.*

& *Configura > Amministrazione sistema > Impostazioni fax > Impostazioni di ricezione > Ricezione remota*

## **Salvataggio dei fax ricevuti su un computer**

Utilizzando Epson FAX Utility, è possibile salvare in formato PDF su un computer i fax ricevuti. Per informazioni su come installare FAX Utility, vedere la sezione seguente.

& ["Installazione di FAX Utility per l'invio e la ricezione di fax da un computer" a pagina 83](#page-82-0)

Avviare FAX Utility come descritto di seguito e selezionare **Received Fax Output Settings (Impostazioni di uscita fax ricevuti)** o **Fax Receive Monitor (Monitor di ricezione fax)** (in Mac OS X) per modificare l'impostazione. Per ulteriori dettagli, vedere la guida di FAX Utility.

#### Windows:

Fare clic sul pulsante Start (Windows 7 e Vista) oppure fare clic su Start (Windows XP), scegliere All Programs, selezionare Epson Software, quindi fare clic su FAX Utility.

Per Windows 8, fare clic con il pulsante destro del mouse sulla schermata Start oppure scorrere dal bordo superiore o inferiore della schermata Start e selezionare All apps (Tutte le app) > Epson Software > FAX Utility (il sistema operativo server non è supportato).

<span id="page-95-0"></span>Mac OS X:

Fare clic su System Preference (Preferenze di Sistema), scegliere Print & Fax (Stampa & Fax) o Print & Scan (Stampa & Scansione), quindi selezionare FAX (la propria stampante) da Printer (Stampante). Quindi selezionare come segue:

Mac OS X 10.6.x, 10.7.x, 10.8.x: Option & Supplies (Opzioni e forniture) — Utility — Open Printer Utility (Apri utility stampante)

Mac OS X 10.5.8: Open Print Queue (Apri coda di stampa) — Utility

# **Controllo dello stato e della cronologia dei processi fax**

## **Uso del Menu Stato**

### **Controllo dei processi fax in corso o in attesa**

È possibile utilizzare il menu Monitoraggio processo per effettuare le seguenti operazioni:

- ❏ Controllare e annullare i processi fax in corso o in attesa di invio.
- ❏ Inviare o eliminare un documento acquisito utilizzando la funzione Memorizza dati fax.
- ❏ Eliminare un documento acquisito per i servizi polling.
- ❏ Inviare nuovamente o eliminare i fax per cui si sono verificati errori durante l'invio, se è attivata l'opzione Salva dati di errore.

Attenersi alla procedura descritta di seguito per accedere al menu.

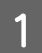

Premere  $\mathbf{i}$  sul pannello di controllo.

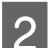

B Selezionare **Monitoraggio processo**, quindi scegliere **Lista processo di com.** o **Processo di stampa**.

Selezionare un processo di destinazione dall'elenco. Viene visualizzata una schermata informativa con le azioni disponibili.

## **Controllo dei processi fax inviati/ricevuti**

È possibile controllare la cronologia dei processi fax inviati o ricevuti. È anche possibile ristampare i fax ricevuti. Quando viene raggiunto il limite, gli elementi della cronologia meno recenti vengono eliminati per primi. Attenersi alla procedura descritta di seguito per accedere al menu.

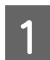

Premere *i* sul pannello di controllo.

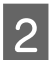

B Selezionare **Cronologia processi**, quindi scegliere **Ricevi lista processi** o **Invia lista processi**.

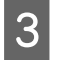

Selezionare un processo di destinazione dall'elenco.

Viene visualizzata una schermata informativa con le azioni disponibili.

## <span id="page-96-0"></span>**Controllo dei fax ricevuti nella posta in arrivo**

È possibile visualizzare i fax ricevuti salvati nella memoria del prodotto (Posta in arrivo). Premere  $\mathbf{i}$  sul pannello di controllo, selezionare **Archiviaz. processo**, quindi scegliere **Posta in arrivo**.

È anche possibile accedere alla Posta in arrivo dalla modalità Fax.

& ["Visualizzazione dei fax ricevuti sullo schermo LCD" a pagina 93](#page-92-0)

## **Stampa di un rapporto fax**

### **Stampa automatica di un log fax**

È possibile impostare la stampa automatica dei rapporti log dei fax.

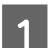

A Accedere alla modalità **Configura** dal menu Home.

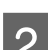

B Selezionare **Amministrazione sistema**.

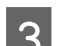

Selezionare **Impostazioni fax.** 

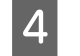

D Selezionare **Impostazioni di output**.

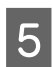

E Selezionare **Stampa autom. di log fax**.

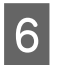

F Selezionare una delle due opzioni di stampa automatica.

❏ **Disattiva**

Il rapporto non viene stampato automaticamente.

❏ **Attiva (ogni 30)**

Il rapporto viene stampato automaticamente ogni volta che viene completato l'invio o la ricezione di 30 processi fax.

❏ **Attiva (ora)**

È possibile specificare quando stampare il rapporto automaticamente. Tuttavia, se il numero di processi fax supera 30, il log viene stampato prima dell'ora specificata.

## **Stampa manuale di un rapporto fax**

È possibile stampare in qualunque momento numerosi tipi di rapporti fax.

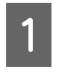

A Accedere alla modalità **Fax** dal menu Home.

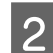

B Premere **Menu**, selezionare **Rapporto fax**, quindi scegliere uno dei seguenti elementi da stampare.

❏ **Elenco impostazioni fax** Stampa le impostazioni fax correnti.

- ❏ **Log fax** Visualizza o stampa una cronologia dei processi fax inviati e ricevuti.
- ❏ **Ultima trasmissione** Stampa un rapporto relativo all'ultimo fax inviato o ricevuto tramite la funzione polling.
- ❏ **Documenti fax memorizzati** Stampa un elenco dei processi fax attualmente memorizzati nella memoria del prodotto.
- ❏ **Traccia protocollo** Stampa un rapporto dettagliato relativo all'ultimo fax inviato o ricevuto.

# **Elenco dei menu della modalità Fax**

Per ulteriori informazioni sull'elenco dei menu della modalità Fax, vedere la seguente sezione. & ["Modalità Fax" a pagina 104](#page-103-0)

# <span id="page-98-0"></span>**Configurazione delle impostazioni dell'elenco dei contatti**

# **Creazione di un contatto**

È possibile registrare i numeri di fax, gli indirizzi e-mail e le cartelle di rete utilizzati di frequente nell'elenco dei contatti. Questa funzione consente di selezionare rapidamente le destinazioni di fax e scansioni.

*Nota relativa ai modelli della serie WF-5620/WF-5690: È possibile registrare le destinazioni utilizzando un server LDAP. Per informazioni dettagliate, fare riferimento alla Guida per amministratore online.*

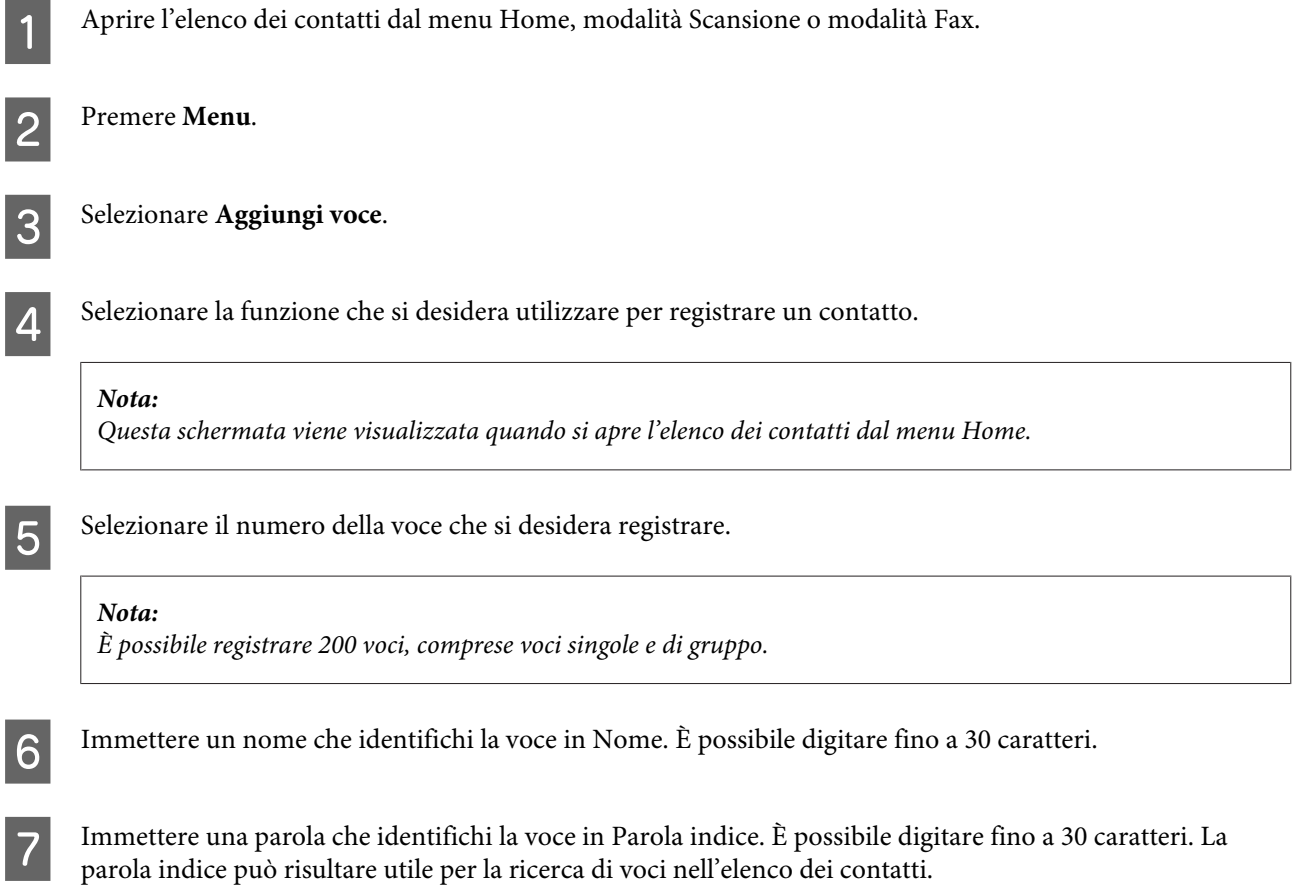

B Immettere le altre impostazioni in base alla funzione selezionata.

#### *Nota relativa ai numeri di fax:*

- ❏ *È necessario immettere un numero di fax. È possibile digitare fino a 64 cifre.*
- ❏ *Se si utilizza un sistema PBX ed è necessario un codice di accesso, ad esempio "9", per ottenere la linea esterna, immettere il codice di accesso all'inizio del numero di fax. Se il codice di accesso è stato specificato nell'impostazione Tipo di linea, immettere (cancelletto) al posto del codice di accesso.*
- ❏ *Per mettere in pausa il prodotto per alcuni secondi durante la composizione del numero, inserire un trattino.*

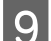

**Ig** Selezionare Salva per completare la registrazione.

#### *Nota:*

*Per eliminare o modificare una voce esistente, selezionare la sezione relativa al nome della voce di destinazione nella schermata dell'elenco dei contatti, quindi selezionare Elimina o Modifica.*

# **Creazione di un gruppo**

Aggiungendo contatti a un elenco di gruppo, è possibile inviare tramite e-mail un fax o un'immagine acquisita a più destinazioni contemporaneamente.

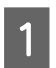

A Aprire l'elenco dei contatti dal menu Home, modalità Scansione o modalità Fax.

B Premere **Menu**.

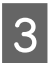

Selezionare **Aggiungi gruppo**.

Selezionare la funzione che si desidera utilizzare per registrare la voce di gruppo.

*Nota: Questa schermata viene visualizzata quando si apre l'elenco dei contatti dal menu Home.*

E Selezionare il numero della voce che si desidera registrare.

#### *Nota:*

*È possibile registrare 200 voci, comprese voci singole e di gruppo.*

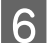

F Immettere un nome che identifichi la voce di gruppo in Nome. È possibile digitare fino a 30 caratteri.

Immettere una parola che identifichi la voce in Parola indice. È possibile digitare fino a 30 caratteri. La parola indice può risultare utile per la ricerca di voci nell'elenco dei contatti.

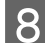

Selezionare Proc.

#### **Configurazione delle impostazioni dell'elenco dei contatti**

Selezionare la casella di controllo nell'elenco per specificare la voce che si desidera registrare nell'elenco del gruppo. È possibile registrare fino a 199 voci. gruppo. È possibile registrare fino a 199 voci.

10 Selezionare Salva per completare la registrazione.

#### *Nota:*

*Per eliminare o modificare una voce esistente, selezionare la sezione relativa al nome della voce di destinazione nella schermata dell'elenco dei contatti, quindi selezionare Elimina o Modifica.*

# **Elenco dei menu del pannello di controllo**

È possibile utilizzare il prodotto come stampante, fotocopiatrice, scanner e fax. Quando si utilizza una di tali funzioni, ad eccezione della stampante, selezionare la funzione desiderata premendo il tasto Modalità corrispondente sul pannello di controllo. Quando si seleziona una modalità, viene visualizzata la schermata principale corrispondente.

# **Modalità Copia**

#### *Nota:*

❏ *Le voci di impostazione possono variare a seconda del menu.*

❏ *La gerarchia dei menu può variare in base al prodotto e al layout.*

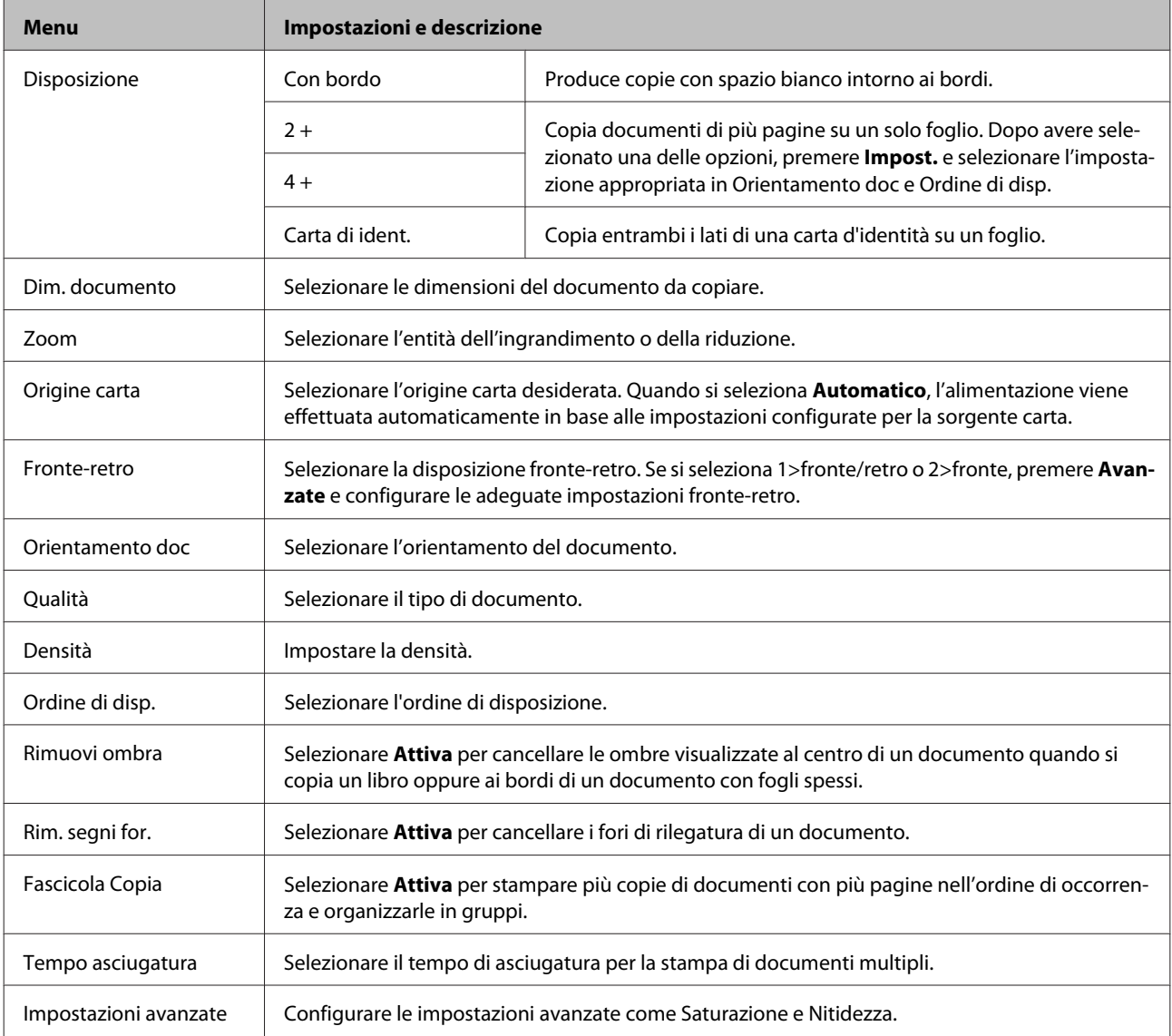

# **Modalità Dispos. mem.**

*Nota:*

*Le voci di impostazione possono variare a seconda del formato di stampa.*

#### **Formato**

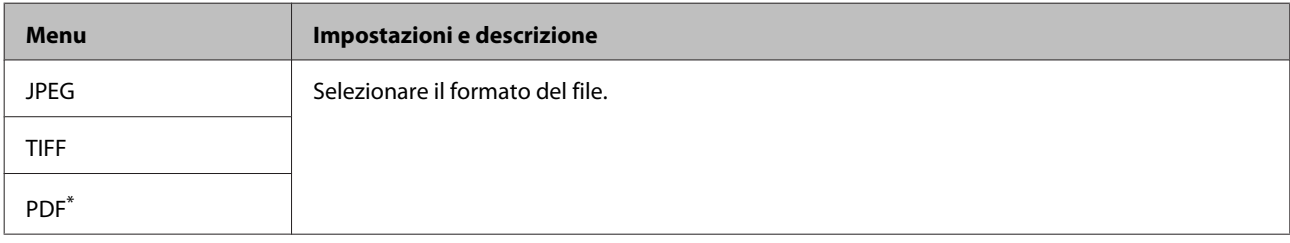

\* Questa funzione è supportata solo nei modelli della serie WF-5690.

#### **Impostazioni avanzate**

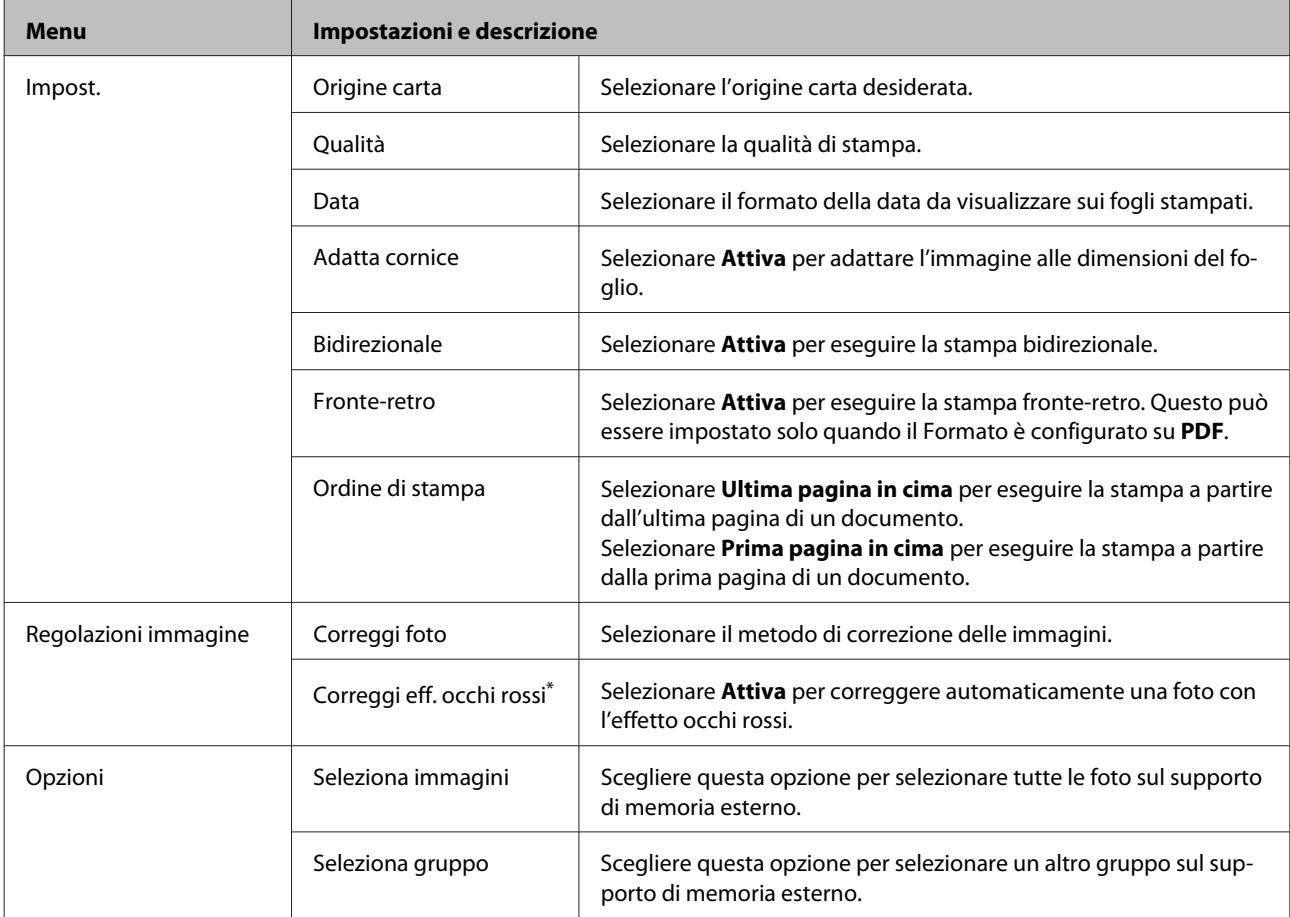

\* Questa impostazione non modifica l'immagine originale. Ha effetto solo sulla stampa corrente. A seconda del tipo di foto, è possibile che vengano corretti altri elementi dell'immagine diversi dagli occhi.

# <span id="page-103-0"></span>**Modalità Fax**

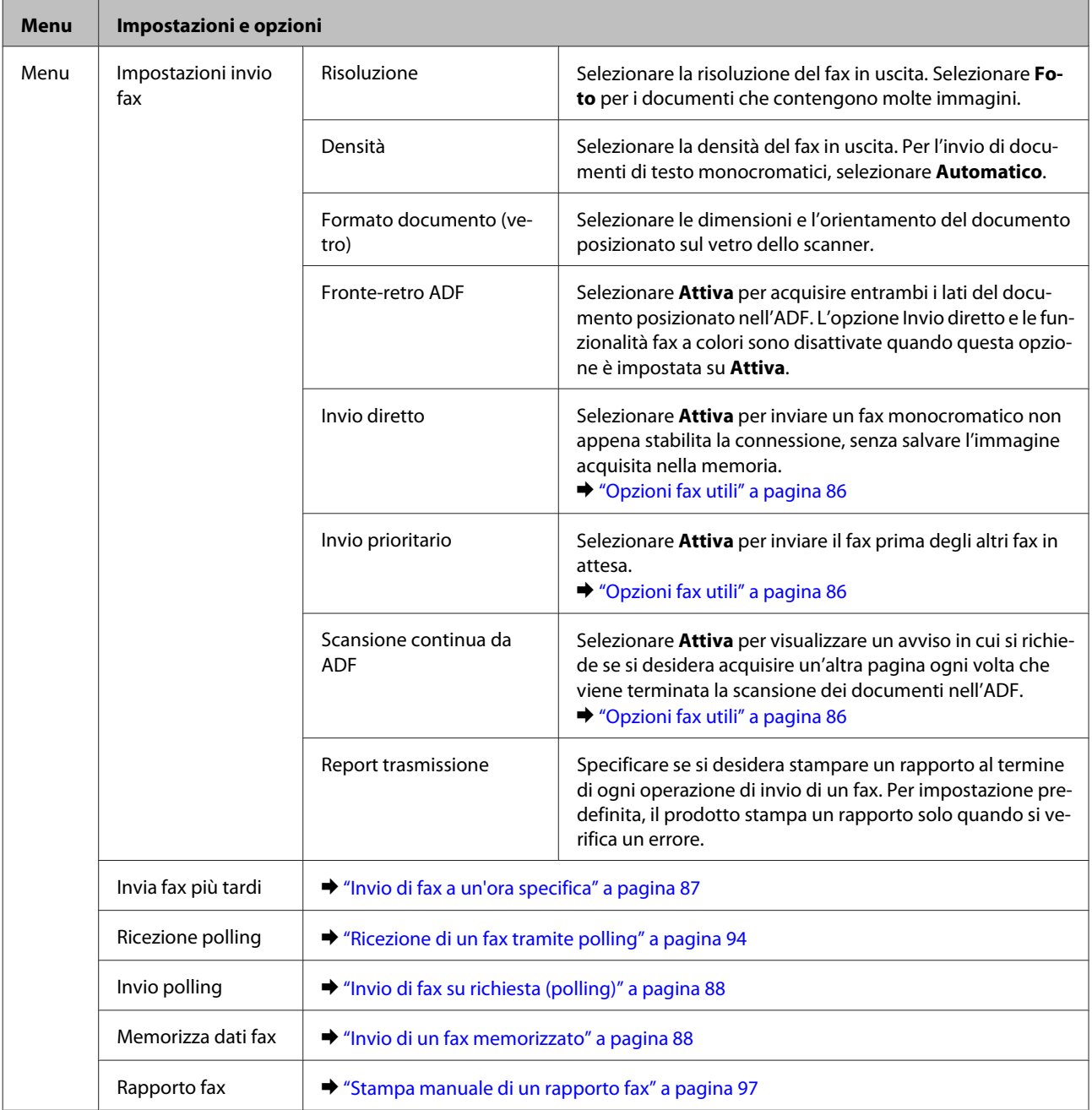

# **Modalità Scansione**

*Nota:*

*La voce di impostazione può variare a seconda del menu.*

### **Elenco dei menu del pannello di controllo**

### **Scansione su disp. di memoria**

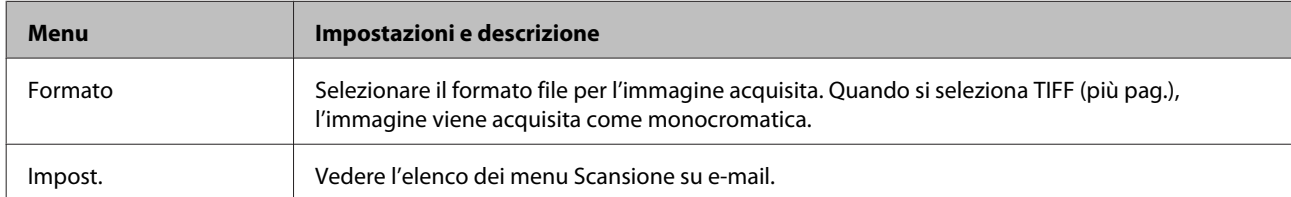

#### **Scans. su cartella rete/FTP**

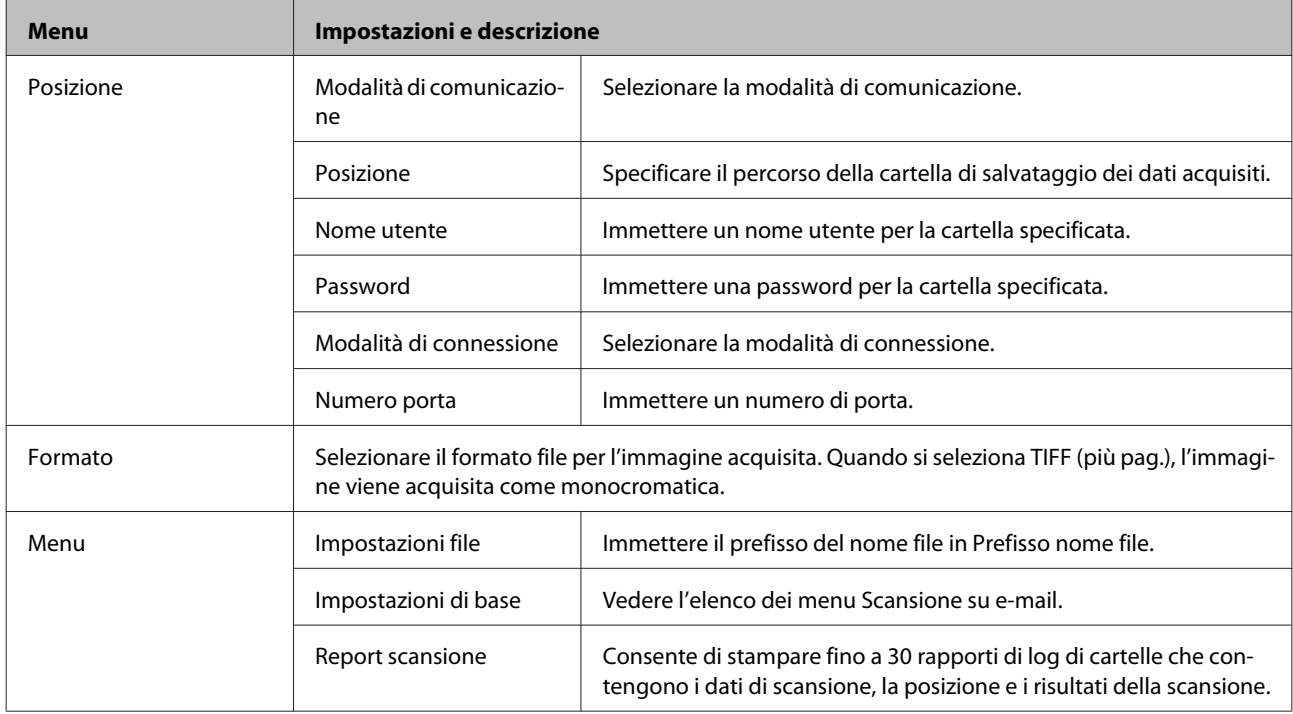

#### **Scansione su e-mail**

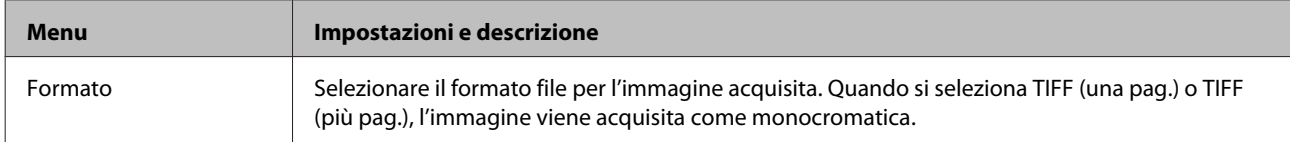

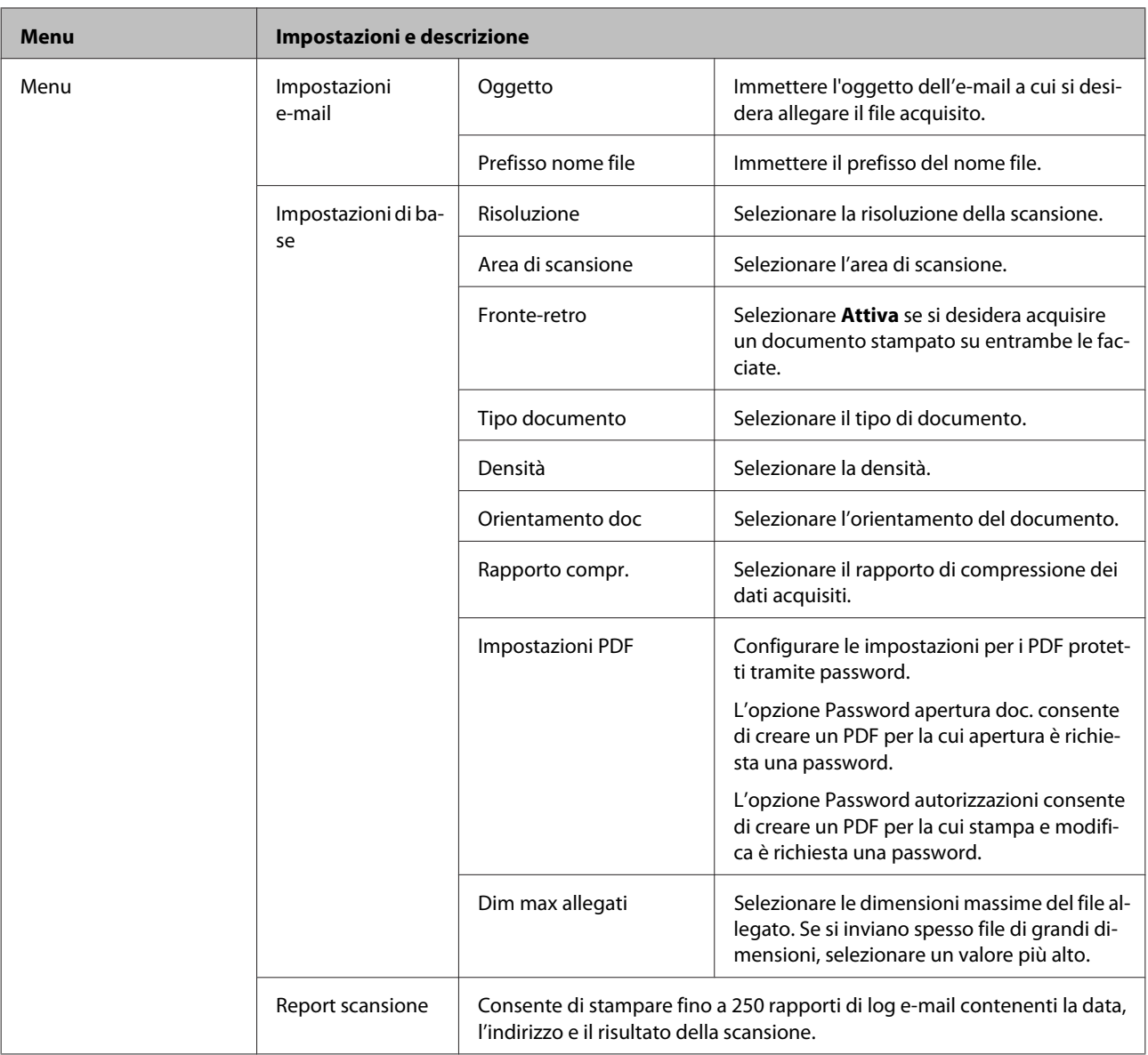

#### **Scansione su Cloud**

Per istruzioni sull'utilizzo di Scansione su Cloud, visitare il portale Epson Connect.

& ["Utilizzo del servizio Epson Connect" a pagina 12](#page-11-0)

#### **Scansione su Document Capture Pro**

& ["Scansione su Document Capture Pro \(solo per Windows\)" a pagina 63](#page-62-0)

#### **Scansione su computer (WSD)**

& ["Scansione su computer \(WSD\)" a pagina 64](#page-63-0)

# **Modalità Configura**

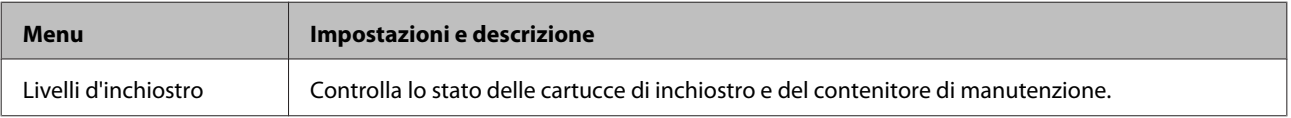

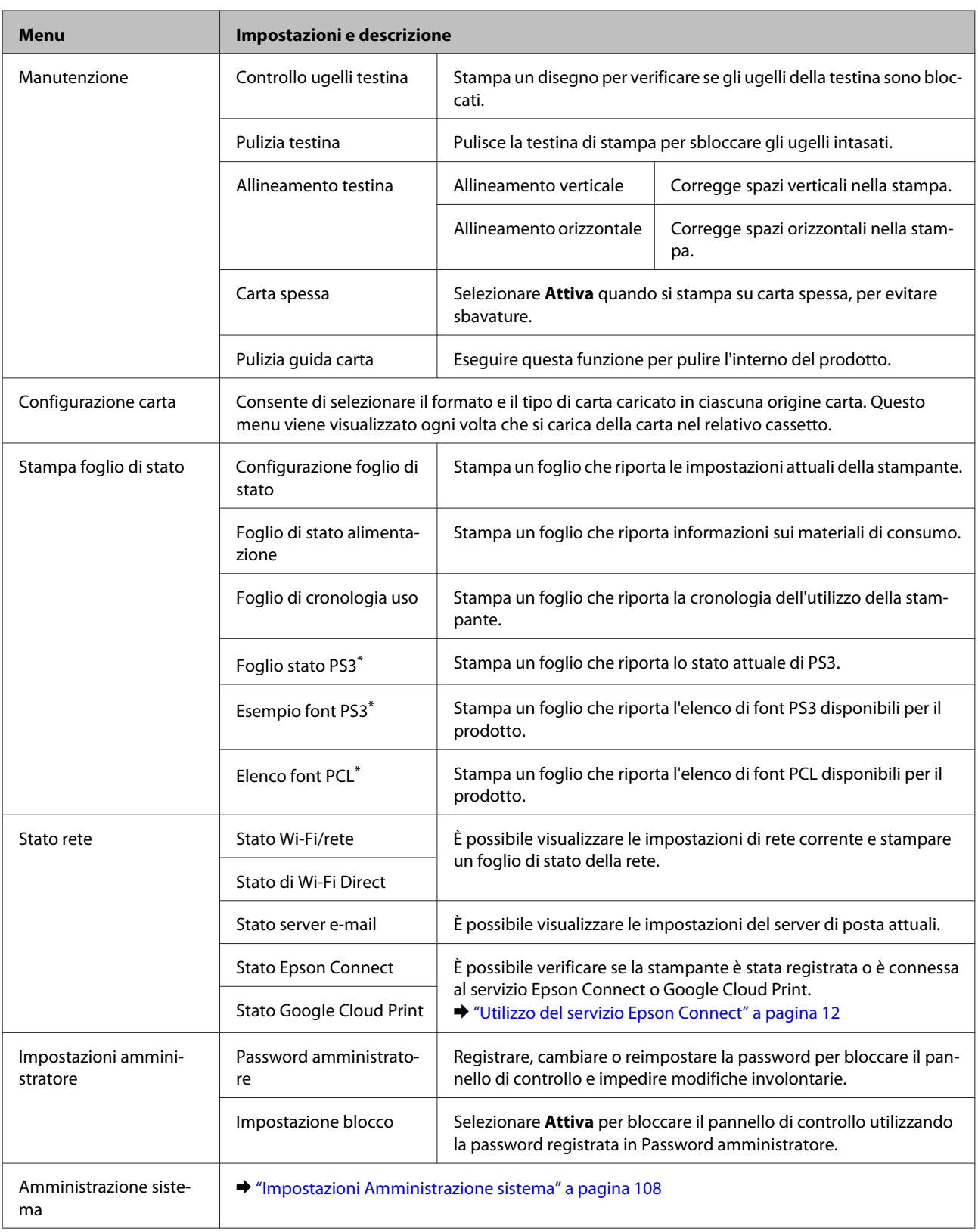

\* Questa funzione è supportata solo nei modelli della serie WF-5690.

## <span id="page-107-0"></span>**Impostazioni Amministrazione sistema**

L'amministratore può bloccare il pannello di controllo per impedire modifiche involontarie. Per bloccare il pannello di controllo, selezionare i menu riportati sotto e quindi immettere la password. Configura > Impostazioni amministratore > Impostazione blocco

È necessario fornire la password quando si utilizzano le seguenti funzioni.

- ❏ Immissione delle impostazioni Amministrazione sistema in modalità Configura
- ❏ Modificare le impostazioni della Modalità Eco.
- ❏ Aggiunta, eliminazione e modifica delle impostazioni di Preimpostazione e dell'elenco dei contatti

La password impostata in Impostazione blocco è inoltre necessaria quando si definiscono le impostazioni in Epson WebConfig o EpsonNet Config.

#### *Nota:*

*Se si dimentica la password, contattare il rivenditore.*
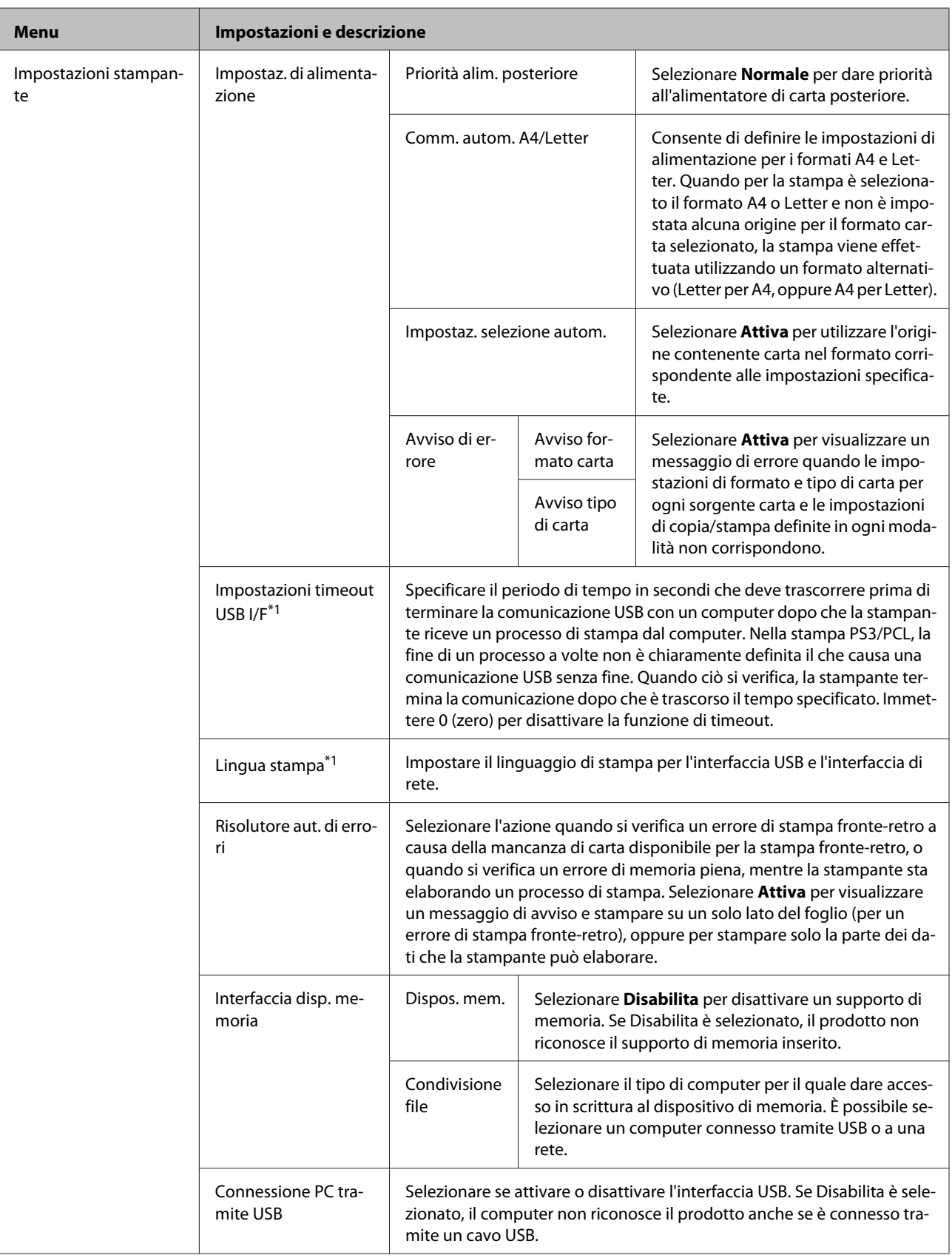

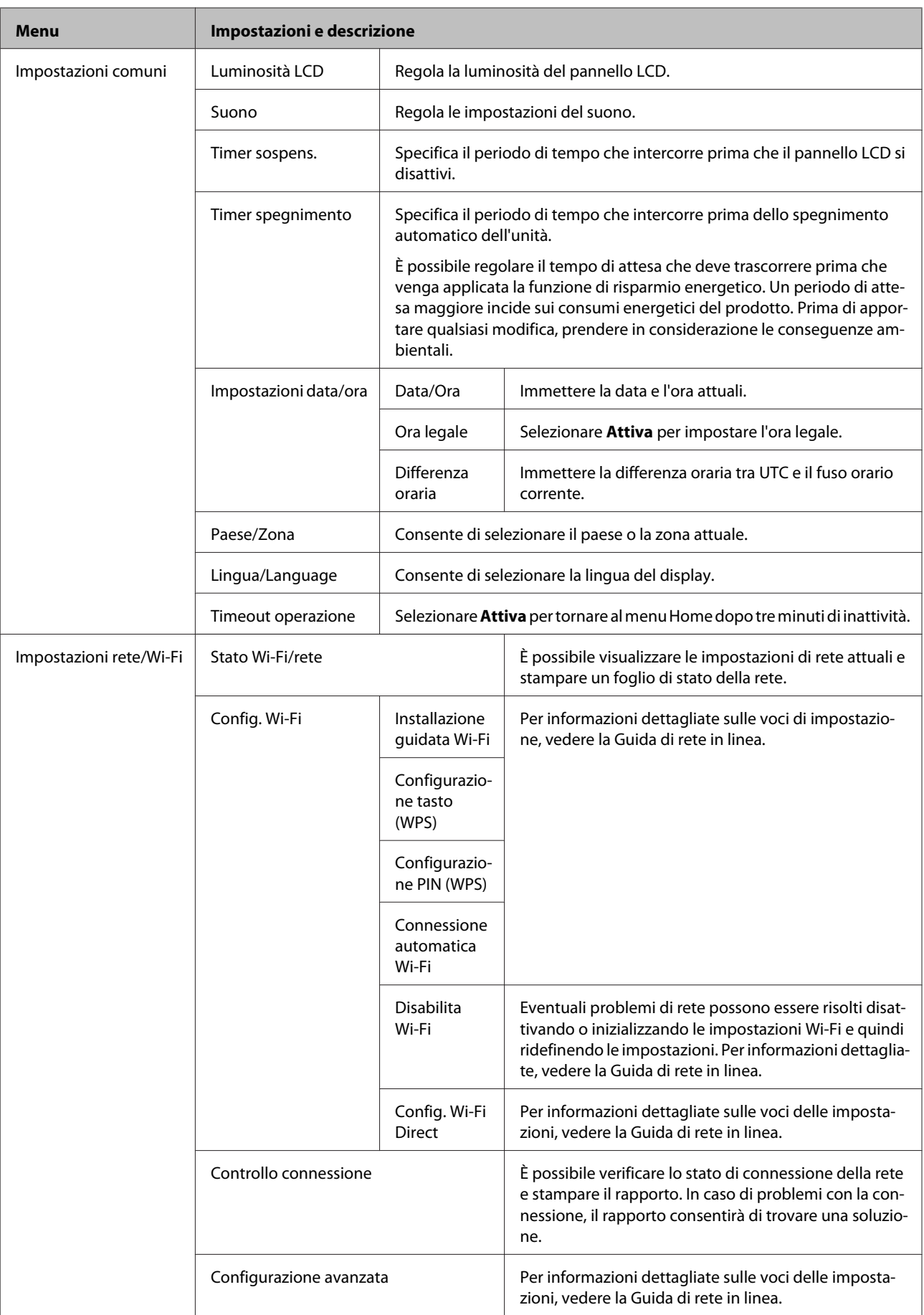

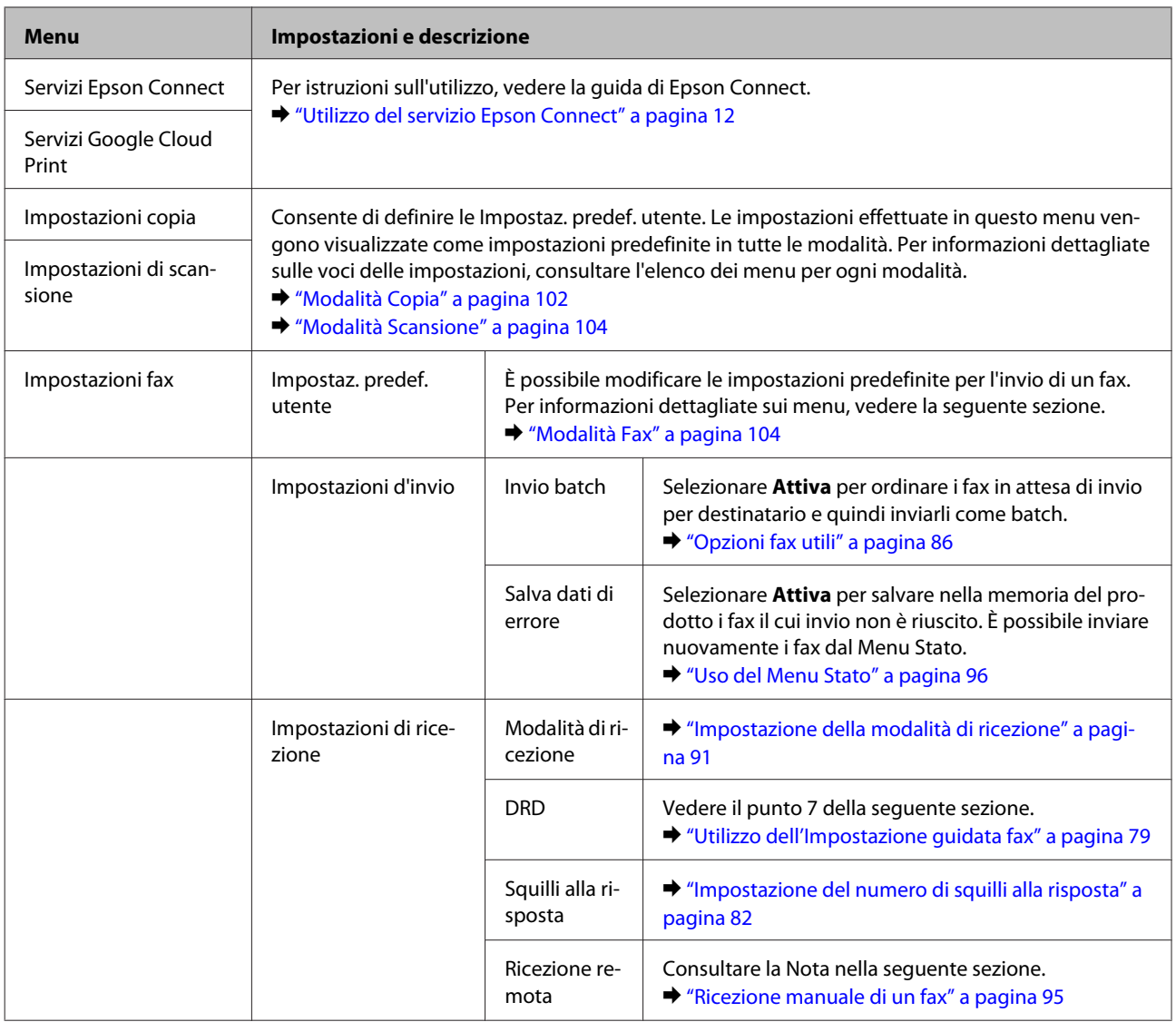

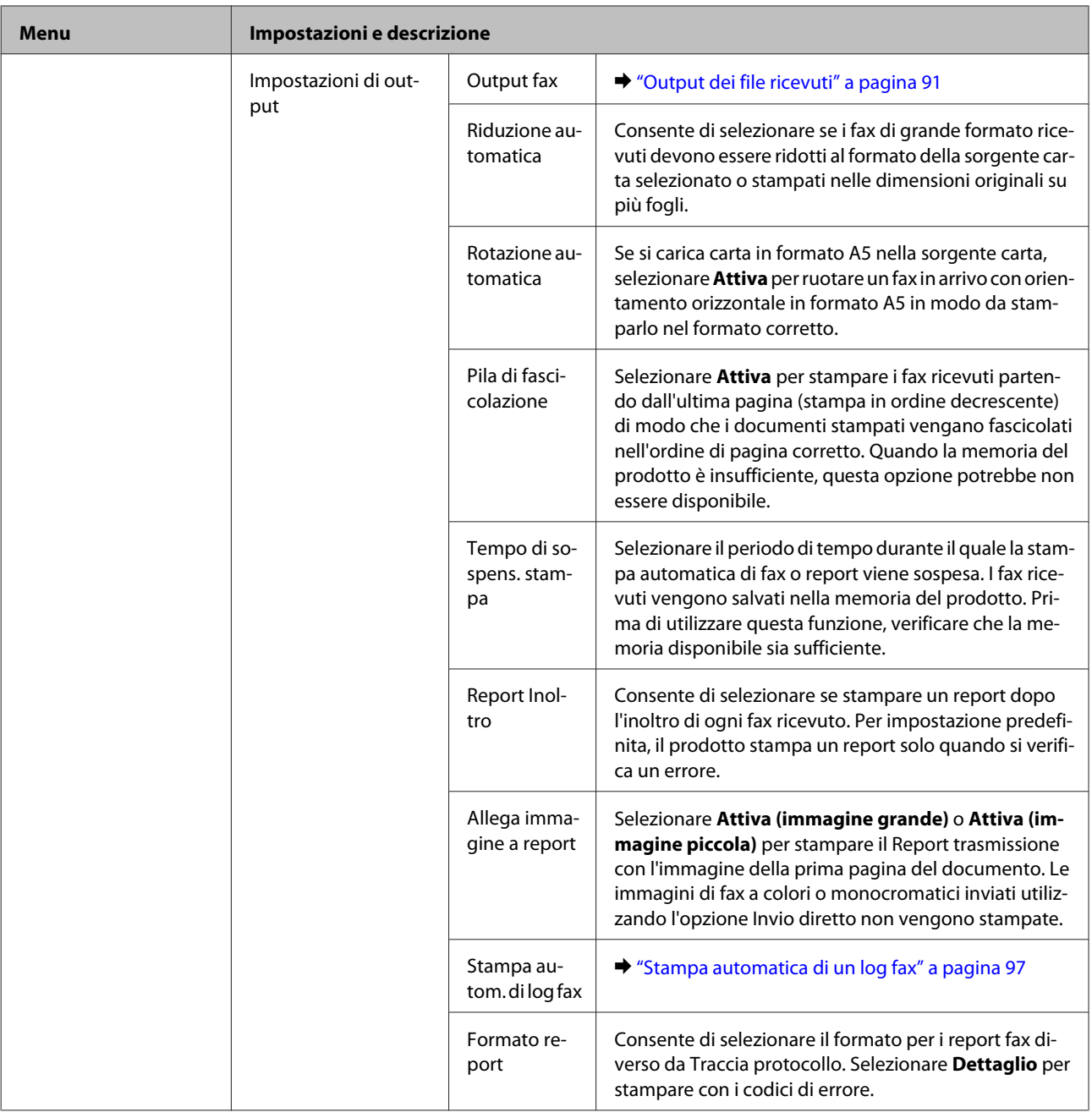

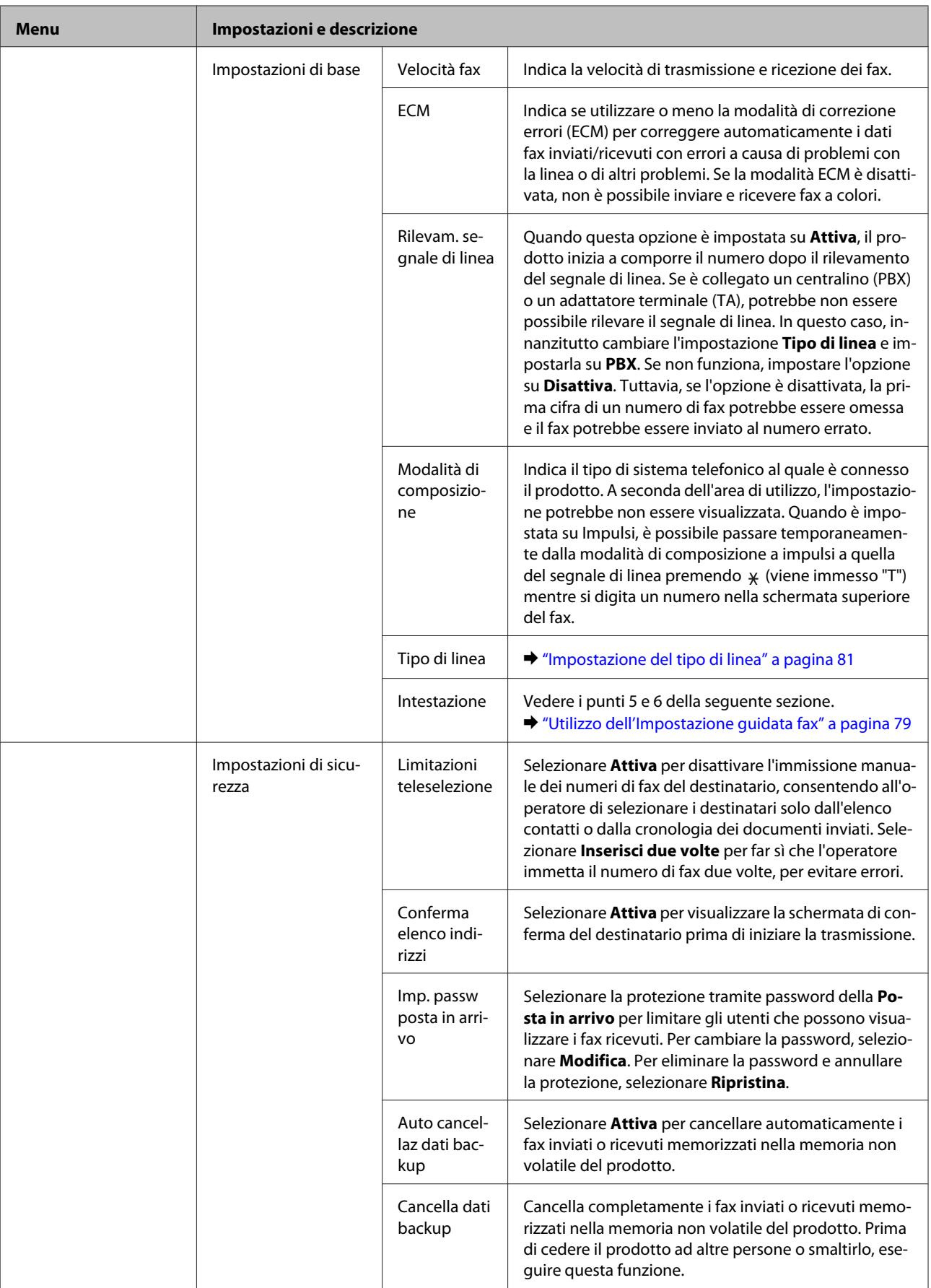

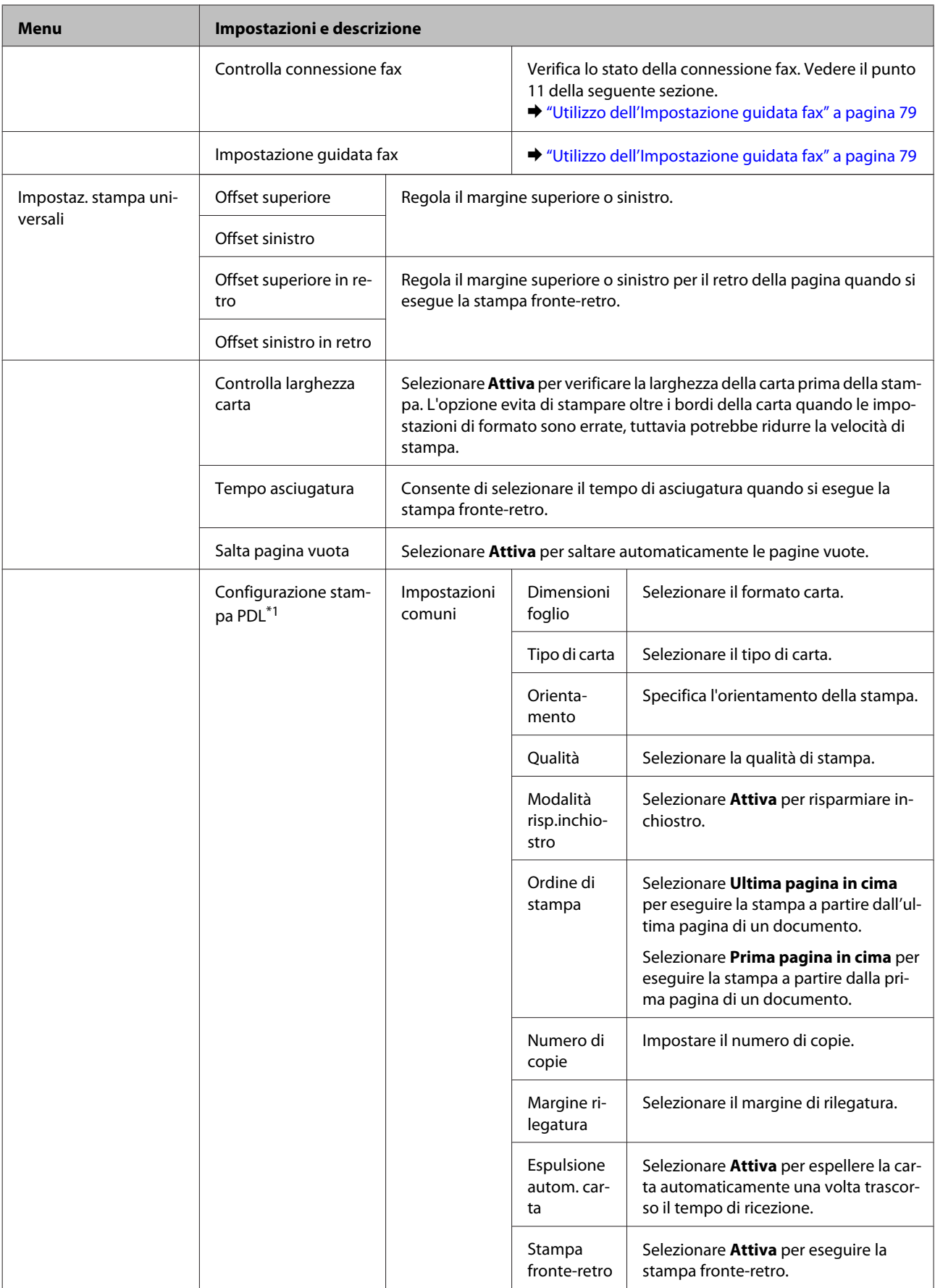

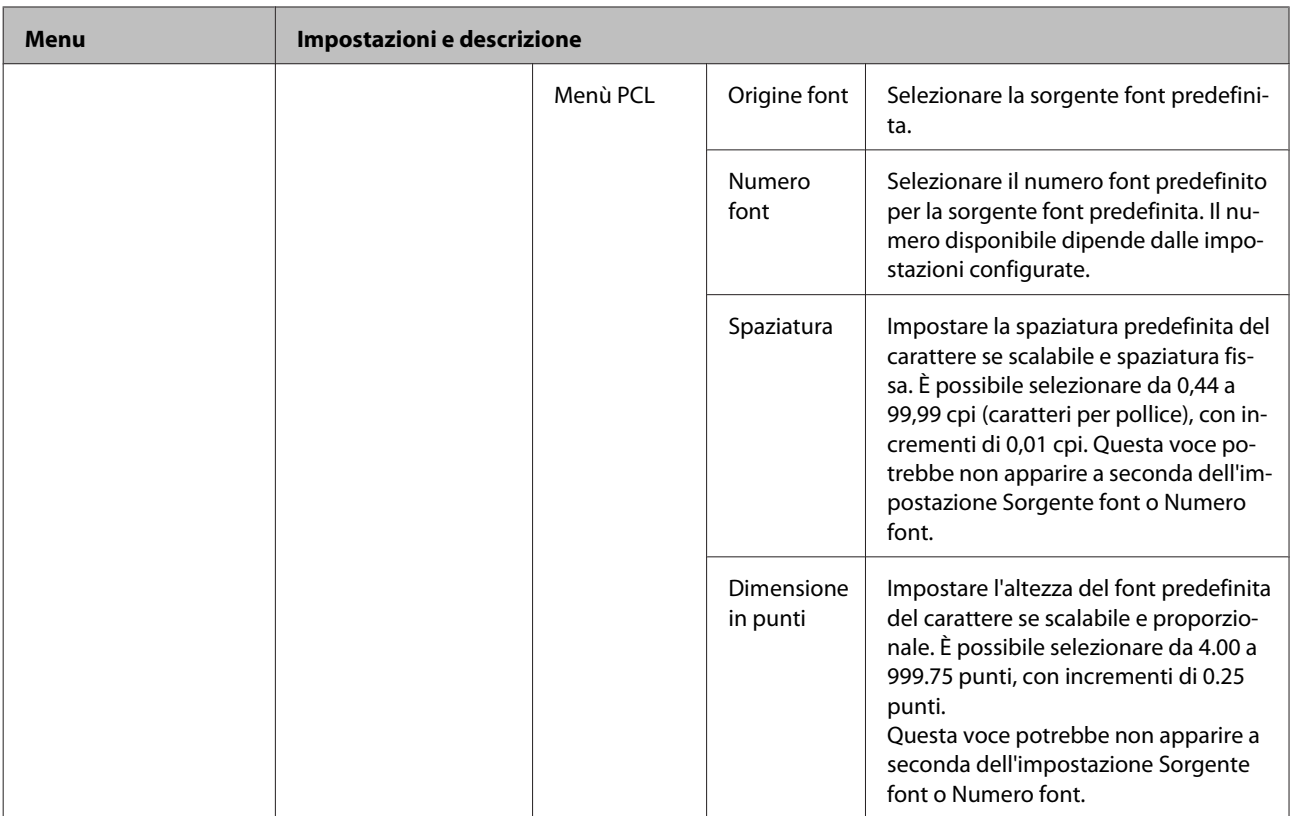

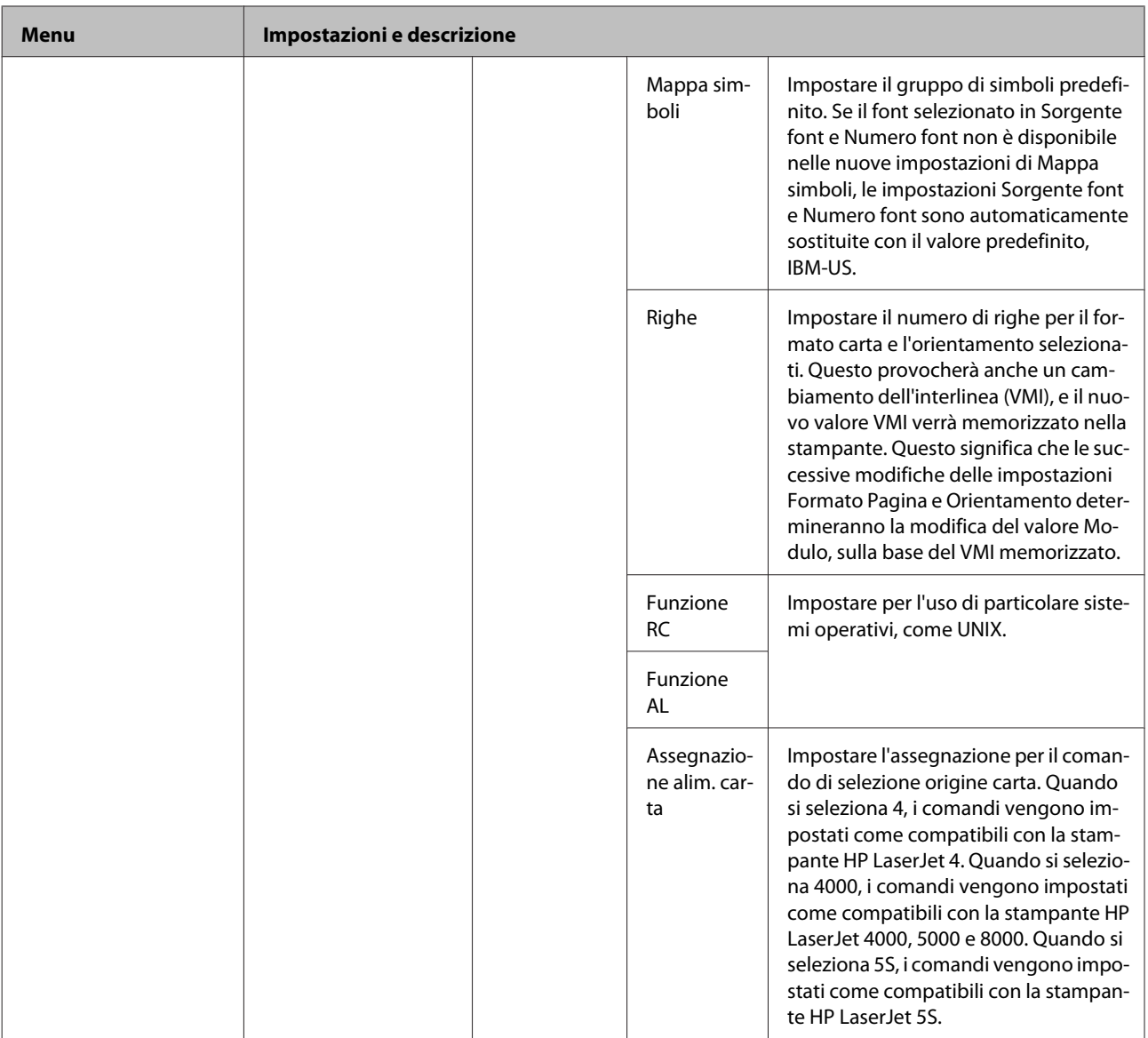

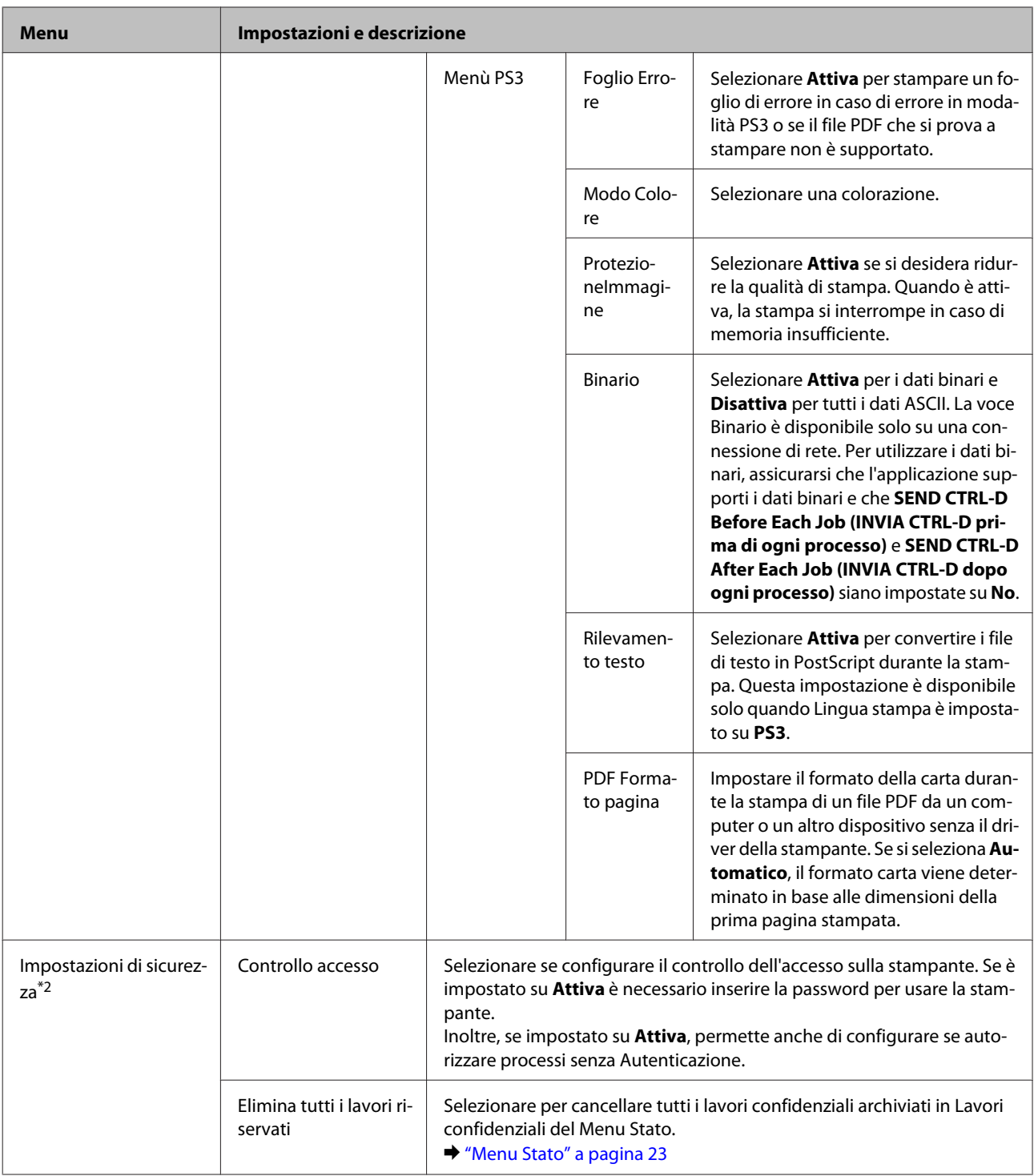

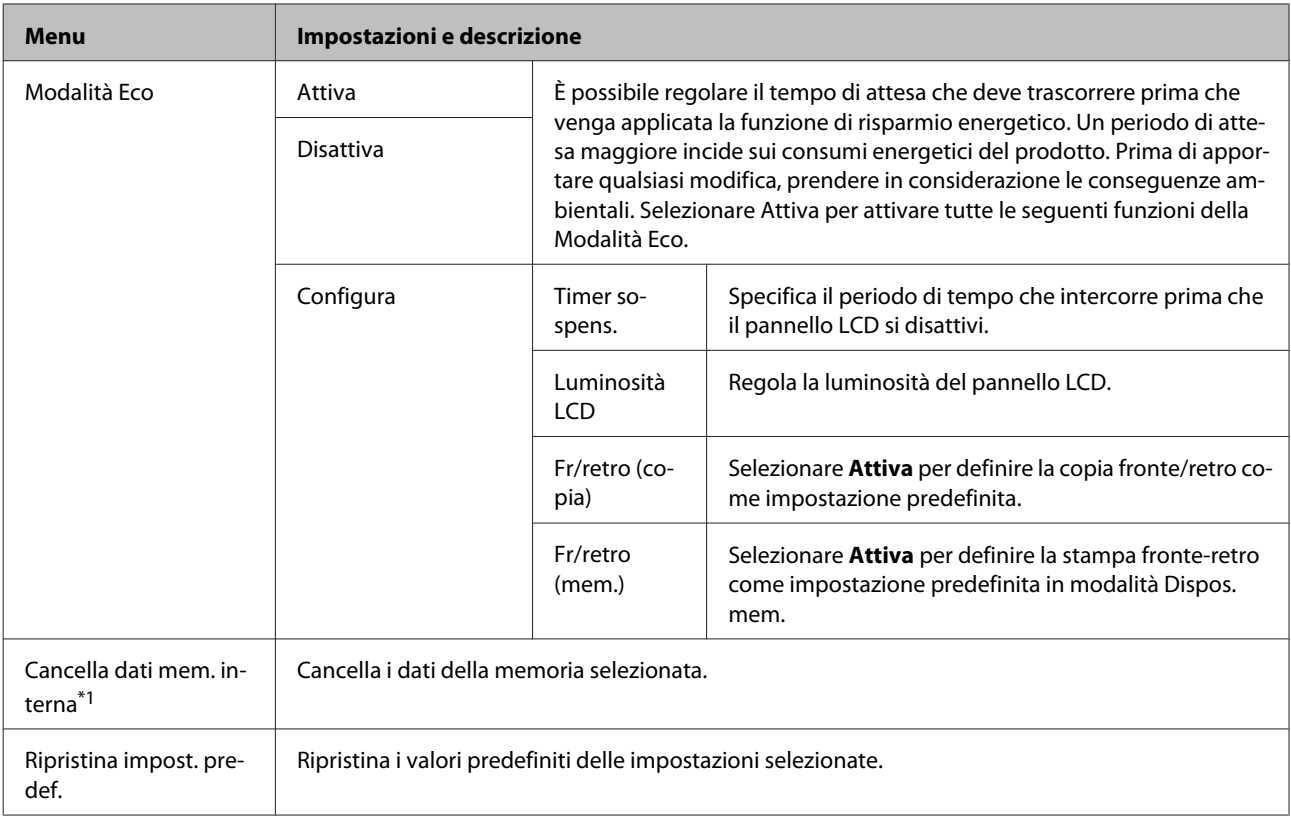

\*1 Questa funzione è supportata solo nei modelli della serie WF-5690.

\*2 Questa funzione è supportata solo nei modelli serie WF-5620 e WF-5690.

# **Contatti**

& ["Configurazione delle impostazioni dell'elenco dei contatti" a pagina 99](#page-98-0)

# **Preimp.**

È possibile salvare le impostazioni di copia, scansione e fax utilizzate di frequente come preimpostazioni. Nelle preimpostazioni sono inoltre incluse informazioni relative alla destinazione selezionate dall'elenco dei contatti, quali indirizzi e-mail, cartelle di rete e numeri di fax.

Per creare una preimpostazione, attenersi alla seguente procedura.

Premere **Preimp.** nella schermata Home, selezionare **Aggiungi nuovo** e quindi selezionare una funzione. Viene visualizzata la schermata superiore della funzione selezionata. Definire le impostazioni preferite e quindi premere **Salva**. Immettere un nome per identificare la preimpostazione e quindi premere **Salva**.

#### *Nota:*

*È possibile anche creare preimpostazioni in ogni modalità funzione premendo Preimp. nella schermata superiore della funzione selezionata.*

Per visualizzare la preimpostazione, premere **Preimp.** nella schermata Home, quindi selezionare la preimpostazione desiderata dall'elenco.

## **Menu Stato**

 $\blacktriangleright$  ["Menu Stato" a pagina 23](#page-22-0)

# **Informazioni sulle cartucce di inchiostro e sui materiali di consumo**

# **Cartucce d'inchiostro**

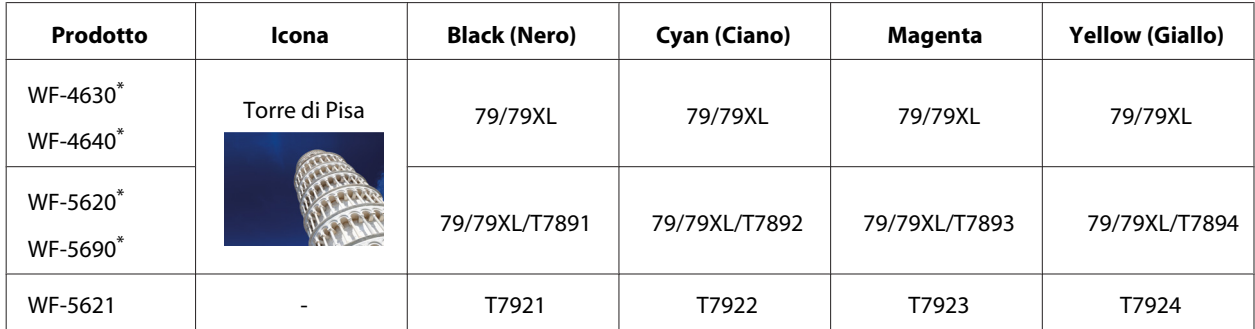

\* Per informazioni sui rendimenti delle cartucce di inchiostro Epson, visitare il seguente sito Web. <http://www.epson.eu/pageyield>

#### **Australia/Nuova Zelanda**

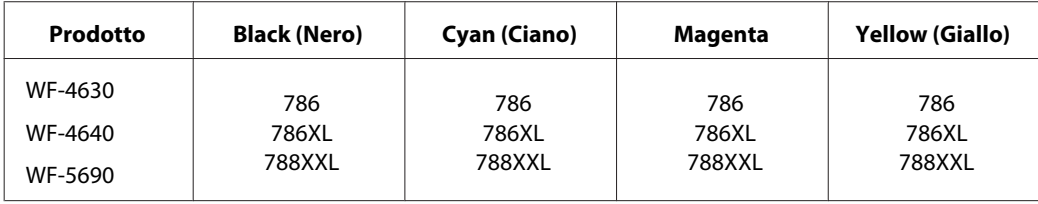

#### *Nota:*

*Alcune cartucce non sono disponibili in tutti i paesi.*

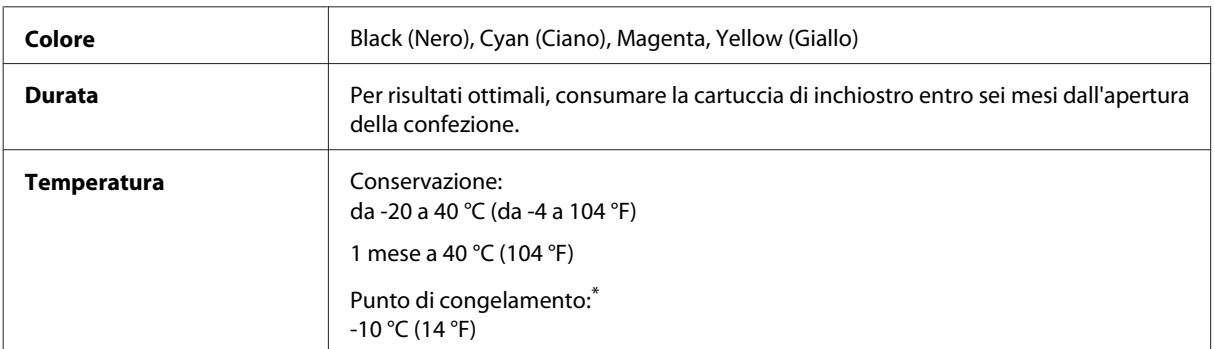

\* L'inchiostro si scongela e può essere utilizzato dopo circa 3 ore a 25 °C (77 °F).

# **Contenitore di manutenzione**

Con il prodotto è possibile utilizzare i seguenti contenitori di manutenzione.

### **Informazioni sulle cartucce di inchiostro e sui materiali di consumo**

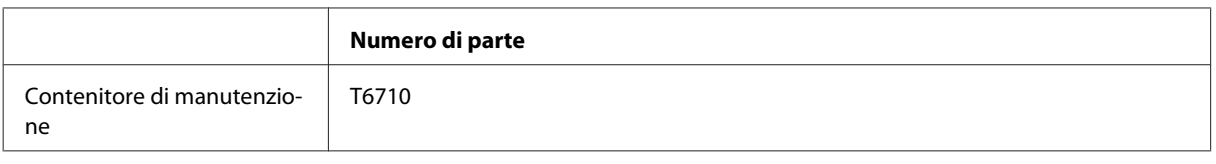

# **Sostituzione delle cartucce d'inchiostro**

# **Istruzioni importanti di sicurezza, precauzioni e specifiche relative alle cartucce di inchiostro**

## **Avvertenze per la sicurezza**

Durante la manipolazione delle cartucce di inchiostro, attenersi alle indicazioni seguenti:

- ❏ Tenere le cartucce d'inchiostro fuori dalla portata dei bambini.
- ❏ Prestare attenzione quando si maneggiano le cartucce d'inchiostro usate, in quanto potrebbe esserci dell'inchiostro intorno all'apertura di erogazione inchiostro.
	- ❏ Se l'inchiostro dovesse venire a contatto con la pelle, lavare accuratamente l'area interessata con acqua e sapone.
	- ❏ Se l'inchiostro dovesse venire a contatto con gli occhi, sciacquarli immediatamente con acqua. Se dopo aver sciacquato abbondantemente permane uno stato di malessere o problemi alla vista, rivolgersi immediatamente a un medico.
	- ❏ Se l'inchiostro dovesse entrare in contatto con la bocca, è necessario sputare immediatamente e rivolgersi subito a un medico.
- ❏ Prima di installare la nuova cartuccia di inchiostro nella stampante, scuoterla orizzontalmente con movimenti di 10 centimetri per circa 15 volte in cinque secondi.
- ❏ Utilizzare le cartucce di inchiostro prima della data di scadenza indicata sulla confezione.
- ❏ Per risultati ottimali, consumare la cartuccia di inchiostro entro sei mesi dall'installazione.
- ❏ Non smontare o modificare la cartuccia di inchiostro, poiché ciò potrebbe impedire le normali operazioni di stampa.
- ❏ Non toccare il chip verde sul lato della cartuccia, poiché ciò potrebbe impedire le normali operazioni di funzionamento e stampa.
- ❏ Il chip di questa cartuccia d'inchiostro conserva diverse informazioni relative alla cartuccia, come lo stato della cartuccia, in modo che possa essere rimossa e reinserita liberamente.
- ❏ Se si rimuove una cartuccia d'inchiostro per un uso successivo, proteggere l'area di erogazione dell'inchiostro da sporcizia e polvere e conservarla nello stesso ambiente di questo prodotto. Si noti che esiste una valvola nella porta di alimentazione dell'inchiostro che rende superflui coperchi o tappi, ma è necessario prestare attenzione per evitare che l'inchiostro macchi gli oggetti che toccano la cartuccia. Non toccare l'apertura di erogazione dell'inchiostro o l'area circostante.

## **Precauzioni per la sostituzione delle cartucce di inchiostro**

Prima di sostituire le cartucce di inchiostro, leggere tutte le istruzioni riportate nella presente sezione.

- ❏ Per risultati di stampa ottimali, consumare la cartuccia di inchiostro entro sei mesi dall'installazione.
- ❏ Se si sposta la cartuccia di inchiostro da un luogo a bassa temperatura a un luogo a temperatura ambiente, lasciarla a temperatura ambiente per almeno tre ore prima di utilizzarla.
- ❏ Non farla cadere o sbatterla contro oggetti duri; in caso contrario, l'inchiostro potrebbe fuoriuscire.
- ❏ Non spostare manualmente la testina di stampa al fine di evitare il danneggiamento della stampante.
- ❏ Questa stampante utilizza cartucce di inchiostro dotate di un chip verde che consente il monitoraggio della quantità di inchiostro rimanente in ogni cartuccia. Le cartucce sono utilizzabili anche se vengono rimosse e reinserite.
- ❏ Se risulta necessario rimuovere temporaneamente una cartuccia di inchiostro, assicurarsi di proteggere l'area di erogazione dell'inchiostro da polvere e sporco. Conservare la cartuccia di inchiostro nello stesso ambiente della stampante.
- ❏ Non spegnere la stampante durante il caricamento iniziale. L'inchiostro potrebbe non essere riempito e la stampante potrebbe non essere disponibile per la stampa.
- ❏ L'apertura di erogazione inchiostro è dotata di una valvola progettata per contenere l'erogazione di inchiostro in eccesso, pertanto non sono necessari coperchi o tappi. Tuttavia, si consiglia di maneggiare la cartuccia con cautela. Non toccare l'apertura di erogazione della cartuccia di inchiostro e l'area circostante.
- ❏ Gli altri prodotti senza marchio Epson potrebbero provocare danni non coperti dalle condizioni di garanzia Epson e, in determinate circostanze, potrebbero causare un funzionamento non corretto della stampante.
- ❏ Epson raccomanda l'uso di cartucce di inchiostro originali Epson. Epson non garantisce la qualità o l'affidabilità di inchiostri non originali. L'uso di inchiostro non originale potrebbe provocare danni non coperti dalle condizioni di garanzia Epson e, in determinate circostanze, potrebbe causare un funzionamento non corretto della stampante. Le informazioni sui livelli di inchiostro potrebbero non essere visualizzate se le cartucce in uso non sono originali.
- ❏ Lasciare la cartuccia consumata installata nella stampante fino a quando si dispone di una cartuccia di ricambio; altrimenti l'inchiostro rimasto negli ugelli della testina di stampa potrebbe seccare.
- ❏ Quando l'inchiostro a colori è esaurito e rimane inchiostro nero, è possibile continuare a stampare temporaneamente solo con l'inchiostro nero. & ["Stampa temporanea con inchiostro nero quando le cartucce a colori sono esaurite" a pagina 127](#page-126-0)
- ❏ Non spegnere la stampante durante la sostituzione della cartuccia. Questo potrebbe danneggiare il chip sulla cartuccia d'inchiostro e la stampante potrebbe non funzionare correttamente.
- ❏ Per la sostituzione, non è possibile utilizzare le cartucce fornite con il prodotto.

## **Specifiche relative alle cartucce di inchiostro**

- ❏ Epson consiglia di utilizzare le cartucce di inchiostro prima della data di scadenza indicata sulla confezione.
- ❏ Le cartucce di inchiostro fornite con il prodotto vengono parzialmente utilizzate durante la configurazione iniziale. Per poter realizzare stampe di qualità elevata, la testina di stampa del prodotto deve essere completamente carica di inchiostro. Tale processo, eseguito una sola volta, consuma una determinata quantità di inchiostro, pertanto tali cartucce potrebbero stampare un numero inferiore di pagine rispetto alle cartucce successive.
- ❏ I rendimenti stimati possono variare in base alle immagini stampate, al tipo di carta utilizzato, alla frequenza con cui si stampa e alle condizioni ambientali, ad esempio la temperatura.
- ❏ Per assicurare una qualità di stampa ottimale e consentire la protezione della testina di stampa, nella cartuccia viene conservata una piccola quantità di inchiostro anche quando il prodotto indica che è necessario sostituirla. Tale quantità viene esclusa dai rendimenti stimati.
- ❏ Sebbene le cartucce di inchiostro possano contenere materiale riciclato, ciò non influisce sulle funzionalità o sulle prestazioni del prodotto.
- ❏ Quando si stampa in modalità monocromatica o in scala di grigi, è possibile che venga utilizzato inchiostro a colori anziché nero in base al tipo di carta o alle impostazioni della qualità di stampa. Ciò si verifica poiché per creare il nero viene utilizzata una miscela di inchiostro a colori.

# **Verifica dello stato delle cartucce di inchiostro**

### **Per sistemi Windows**

*Nota:*

*Quando una cartuccia di inchiostro si sta esaurendo, viene automaticamente visualizzata la schermata Low Ink Reminder (Promemoria inchiostro scarso). È possibile verificare lo stato delle cartucce di inchiostro anche da tale schermata. Se non si desidera visualizzare la schermata, accedere al driver della stampante e fare clic sulla scheda Maintenance (Utility), quindi su Monitoring Preferences (Preferenze di controllo). Nella schermata Monitoring Preferences (Preferenze di controllo), deselezionare la casella di controllo See Low Ink Reminder alerts (Vedere avvisi Promemoria inchiostro scarso).*

Per verificare lo stato delle cartucce di inchiostro, attenersi alla procedura descritta di seguito:

- ❏ Aprire il driver della stampante, fare clic sulla scheda **Main (Principale)** e quindi fare clic sul pulsante **Ink Levels (Livelli inchiostro)**.
- ❏ Fare doppio clic sull'icona di collegamento del prodotto sulla taskbar (barra delle applicazioni) di Windows. Per aggiungere un'icona di collegamento alla taskbar (barra delle applicazioni), vedere la sezione seguente:
	- $\rightarrow$  ["Dall'icona di collegamento sulla taskbar \(barra delle applicazioni\)" a pagina 44](#page-43-0)

❏ Aprire il driver della stampante, fare clic sulla scheda **Maintenance (Utility)**, quindi fare clic sul pulsante **EPSON Status Monitor 3**. Lo stato delle cartucce viene indicato da un'immagine grafica.

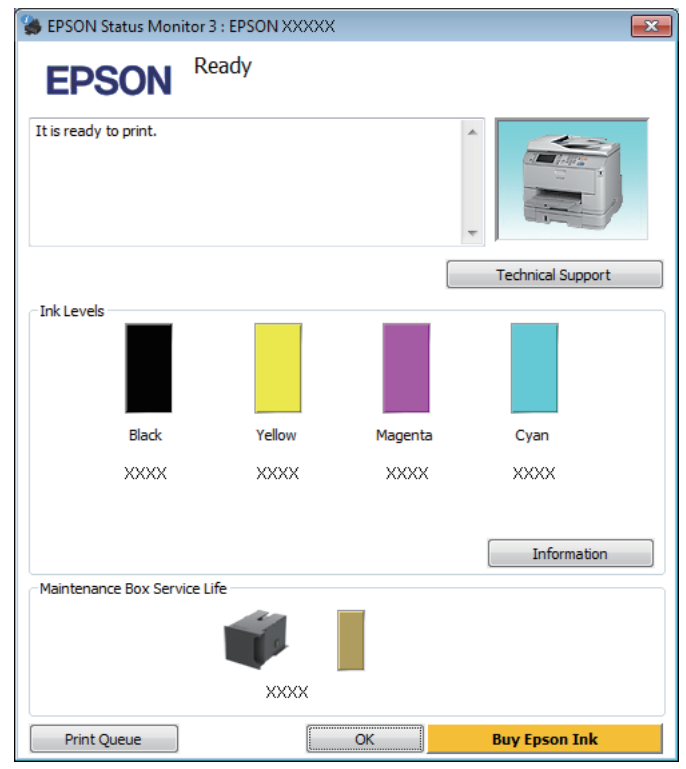

#### *Nota:*

- ❏ *Se EPSON Status Monitor 3 non viene visualizzato, accedere al driver della stampante e fare clic sulla scheda Maintenance (Utility), quindi fare clic sul pulsante Extended Settings (Impostazioni avanzate). Nella finestra Extended Settings (Impostazioni avanzate), selezionare la casella di controllo Enable EPSON Status Monitor 3 (Abilita EPSON Status Monitor 3).*
- ❏ *A seconda delle impostazioni correnti, potrebbe essere visualizzata la versione semplificata di Status Monitor. Per visualizzare la finestra sopra illustrata, fare clic sul pulsante Details (Dettagli).*
- ❏ *I livelli di inchiostro visualizzati sono approssimativi.*

### **Per sistemi Mac OS X**

È possibile verificare lo stato delle cartucce di inchiostro tramite EPSON Status Monitor. Attenersi alla procedura descritta di seguito.

A Accedere a Epson Printer Utility 4.  $\triangle$  ["Accesso al driver della stampante in Mac OS X" a pagina 45](#page-44-0) B Fare clic sull'icona **EPSON Status Monitor**. Viene visualizzato EPSON Status Monitor.

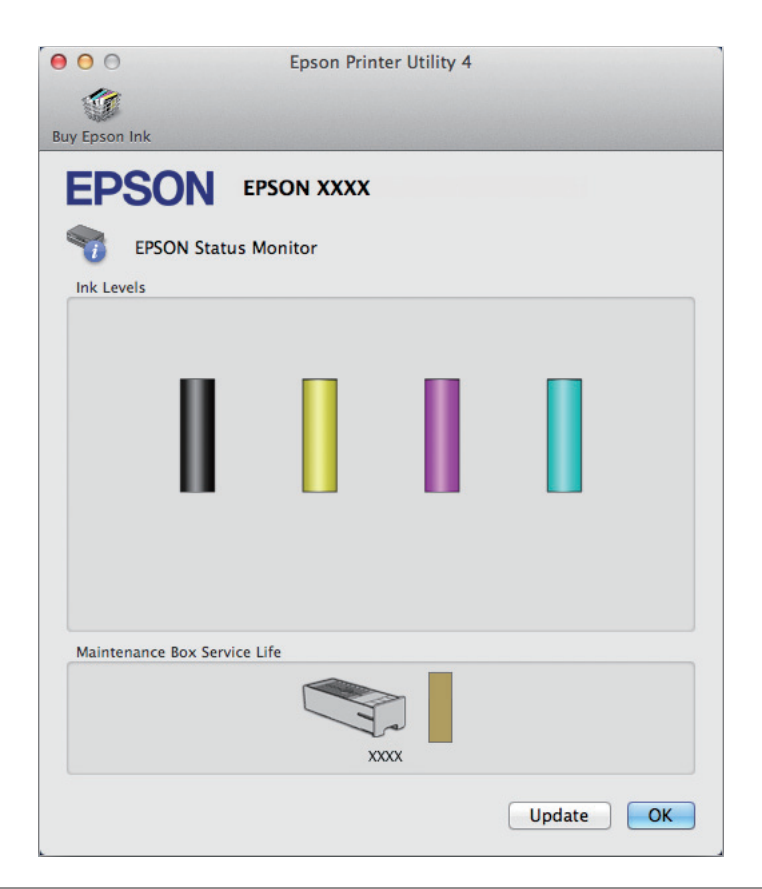

#### *Nota:*

- ❏ *L'immagine grafica visualizza lo stato delle cartucce di inchiostro al momento dell'apertura iniziale di EPSON Status Monitor. Per aggiornare lo stato delle cartucce di inchiostro, fare clic su Update (Aggiorna).*
- ❏ *I livelli di inchiostro visualizzati sono approssimativi.*

## **Uso del pannello di controllo**

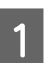

Premere *i* sul pannello di controllo.

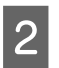

B Selezionare **Informazioni stampante**.

#### *Nota:*

❏ *I livelli di inchiostro visualizzati sono approssimativi.*

❏ *L'icona di stato posta nella parte destra dello schermo LCD indica lo stato del contenitore di manutenzione.*

# <span id="page-126-0"></span>**Stampa temporanea con inchiostro nero quando le cartucce a colori sono esaurite**

Quando l'inchiostro a colori è esaurito e rimane inchiostro nero, è possibile continuare brevemente a stampare solo con l'inchiostro nero. Tuttavia, è necessario sostituire le cartucce esaurite il prima possibile. Per continuare a stampare temporaneamente con l'inchiostro nero, vedere la sezione seguente.

#### *Nota:*

*La quantità di tempo effettiva varia a seconda delle condizioni d'uso, delle immagini stampate, delle impostazioni di stampa e della frequenza d'uso.*

### **Per sistemi Windows**

#### *Nota per gli utenti di Windows:*

*La funzione è disponibile solo quando è attivata l'opzione EPSON Status Monitor 3. Per attivare Status Monitor, accedere al driver della stampante e fare clic sulla scheda Maintenance (Utility), quindi premere il pulsante Extended Settings (Impostazioni avanzate). Nella finestra Extended Settings (Impostazioni avanzate), selezionare la casella di controllo Enable EPSON Status Monitor 3 (Abilita EPSON Status Monitor 3).*

Per continuare a stampare temporaneamente con l'inchiostro nero, attenersi alla procedura descritta di seguito.

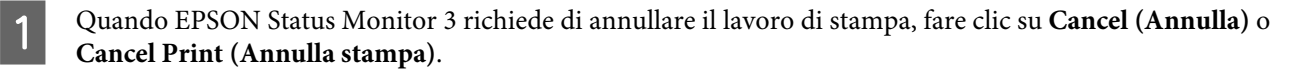

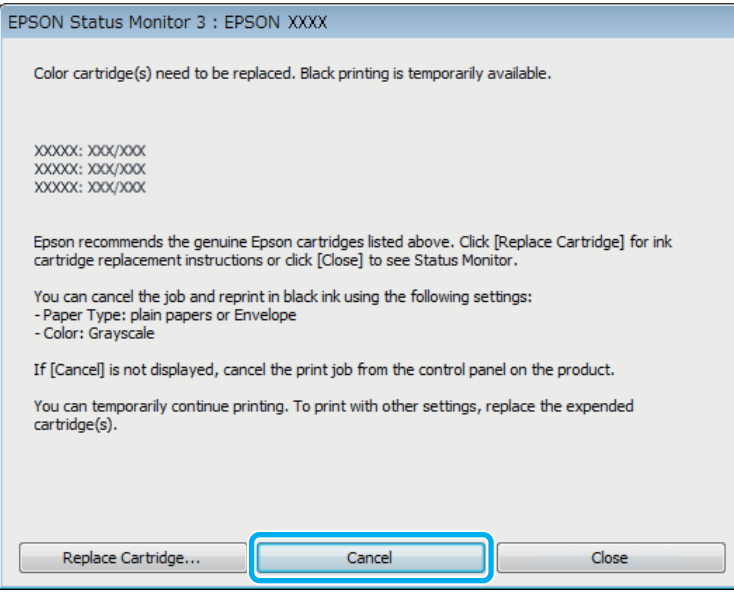

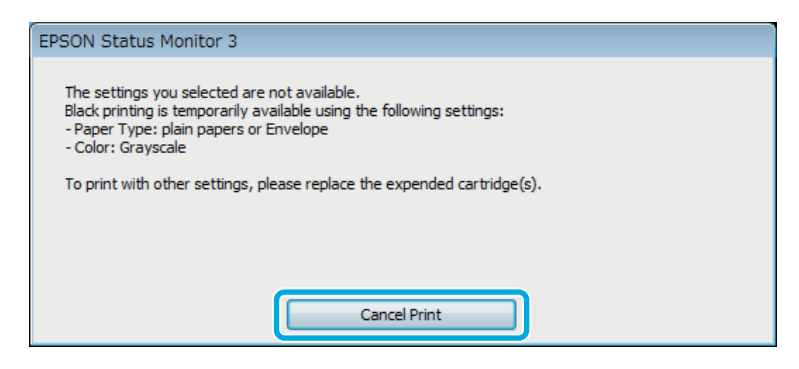

#### *Nota:*

*Se l'errore relativo a una cartuccia di inchiostro a colori esaurita viene originato da un altro computer della rete, potrebbe essere necessario annullare il lavoro di stampa direttamente nel prodotto.*

- 2 Caricare carta comune o buste.
- C Accedere alle impostazioni della stampante. & ["Accesso al driver della stampante in Windows" a pagina 43](#page-42-0)
- D Fare clic sulla scheda Main (Principale) e configurare le impostazioni appropriate.
- E Selezionare **plain papers (carte comuni)** o **Envelope (Busta)** in Paper Type (Tipo di carta).
- F Selezionare **Grayscale (Scala di grigio)** in Color (Colore).
	- Fare clic su OK per chiudere la finestra delle impostazioni della stampante.

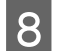

8 Stampare il file.

I Sullo schermo del computer viene nuovamente visualizzato EPSON Status Monitor 3. Fare clic su **Print in Black (Stampa in nero)** per stampare con l'inchiostro nero.

## **Per sistemi Mac OS X**

Per continuare a stampare temporaneamente con l'inchiostro nero, attenersi alla procedura descritta di seguito.

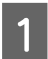

Se risulta impossibile riprendere la stampa, fare clic sull'icona del prodotto nel Dock. Se viene visualizzato un messaggio di errore che richiede di annullare il lavoro di stampa, fare clic su **Delete (Elimina)** e attenersi alla procedura descritta di seguito per ristampare il documento con l'inchiostro nero.

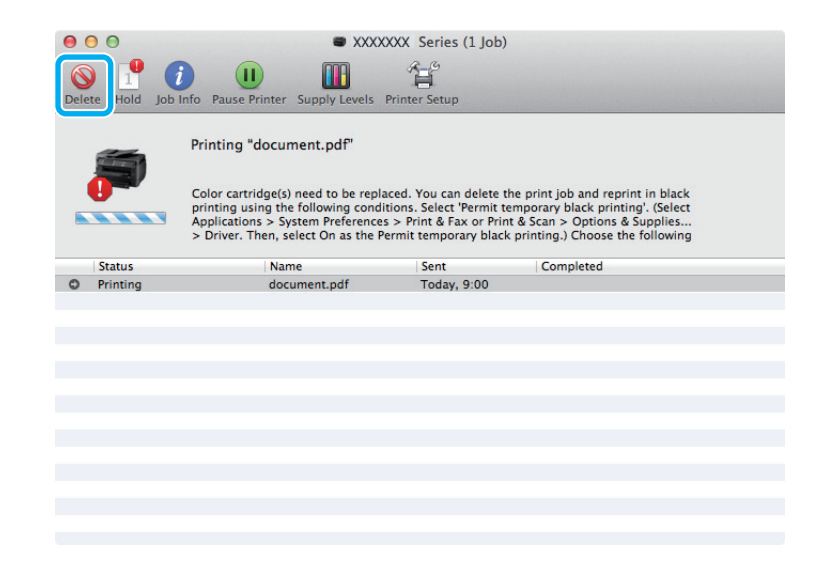

#### *Nota:*

*Se l'errore relativo a una cartuccia di inchiostro a colori esaurita viene originato da un altro computer della rete, potrebbe essere necessario annullare il lavoro di stampa direttamente nel prodotto.*

#### Per Mac OS X 10.8:

Fare clic sul pulsante  $\otimes$  e, se viene visualizzato un messaggio di errore, fare clic su **OK**. Attenersi alla procedura riportata di seguito per ristampare il documento con l'inchiostro nero.

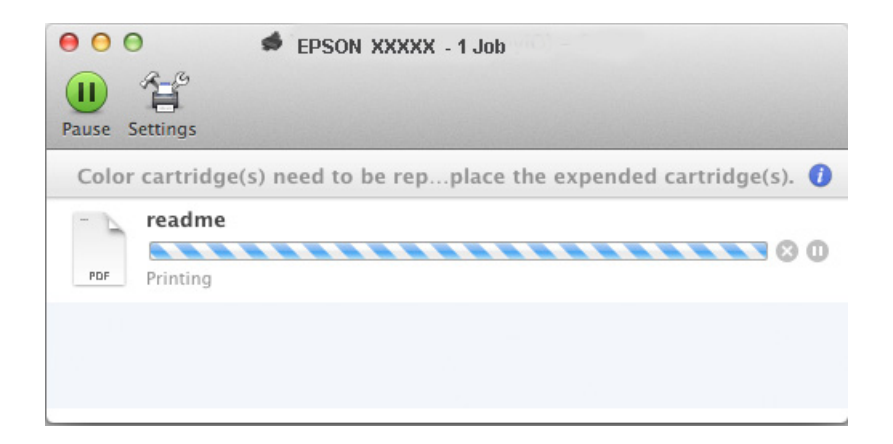

#### **Sostituzione delle cartucce d'inchiostro**

- B Aprire **System Preferences (Preferenze di Sistema)**, fare clic su **Print & Scan (Stampa e Scansione)** (Mac OS X 10.8 e 10.7) o **Print & Fax (Stampa e Fax)** (Mac OS X 10.6 e 10.5) e selezionare il prodotto dall'elenco Printers (Stampanti). Quindi, fare clic su **Options & Supplies (Opzioni e forniture)** e su **Driver**.
- Selezionare **On (Attiva)** in Permit temporary black printing (Consenti stampa in nero temporanea).

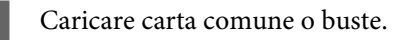

- E Accedere alla finestra di dialogo Print (Stampa).  $\blacktriangleright$  ["Accesso al driver della stampante in Mac OS X" a pagina 45](#page-44-0)
- Fare clic sul pulsante **Show Details (Mostra dettagli)** (Mac OS X 10.7) o sul pulsante  $\P$  (Mac OS X 10.6 e 10.5) per ampliare la finestra di dialogo.
- G Selezionare il prodotto in uso in Printer (Stampante), quindi configurare le impostazioni appropriate.

H Scegliere **Print Settings (Impostazioni di stampa)** dal menu a comparsa.

- I Selezionare **plain papers (carte comuni)** o **Envelope (Busta)** in Media Type (Supporto).
- J Selezionare la casella di controllo **Grayscale (Scala di grigio)**.
	- Fare clic su Print (Stampa) per chiudere la finestra di dialogo Print (Stampa).

# **Risparmio dell'inchiostro nero quando la cartuccia è quasi esaurita (solo per Windows)**

#### *Nota per gli utenti di Windows:*

*La funzione è disponibile solo quando è attivata l'opzione EPSON Status Monitor 3. Per attivare Status Monitor, accedere al driver della stampante e fare clic sulla scheda Maintenance (Utility), quindi premere il pulsante Extended Settings (Impostazioni avanzate). Nella finestra Extended Settings (Impostazioni avanzate), selezionare la casella di controllo Enable EPSON Status Monitor 3 (Abilita EPSON Status Monitor 3).*

#### **Sostituzione delle cartucce d'inchiostro**

La finestra illustrata di seguito viene visualizzata quando l'inchiostro nero è in via di esaurimento ed è presente una maggiore quantità di inchiostro a colori. La finestra viene visualizzata solo quando si seleziona **plain papers (carte comuni)** come tipo di carta e **Standard** in Quality (Qualità).

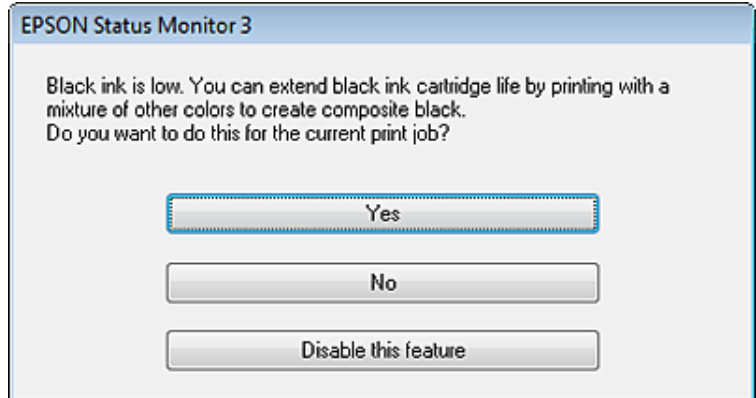

Nella finestra è possibile scegliere di continuare a utilizzare l'inchiostro nero in modalità standard o di risparmiare inchiostro nero utilizzando una miscela di altri colori per creare il nero.

- ❏ Fare clic sul pulsante **Yes (Sì)** per creare il nero utilizzando una miscela di inchiostro a colori. La finestra verrà visualizzata alla successiva stampa di un lavoro simile.
- ❏ Fare clic sul pulsante **No** per continuare a utilizzare l'inchiostro nero rimanente per il lavoro in fase di stampa. La finestra verrà visualizzata alla successiva stampa di un lavoro simile e sarà nuovamente possibile scegliere di risparmiare o meno inchiostro nero.
- ❏ Per continuare a utilizzare l'inchiostro nero rimanente, fare clic su **Disable this feature (Disabilitare questa opzione)**.

## **Sostituzione di una cartuccia d'inchiostro**

Quando le cartucce si esauriscono, appare un messaggio sul computer o sul pannello di controllo. È possibile sostituire le cartucce in qualsiasi momento, quando il prodotto non è in funzione.

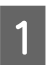

Aprire il coperchio anteriore.

Spingere la cartuccia che si desidera sostituire e afferrare il manico della cartuccia per estrarla dalla stampante. Smaltire la cartuccia usata adeguatamente. Non conservare la cartuccia usata e non tentare di ricaricarla.

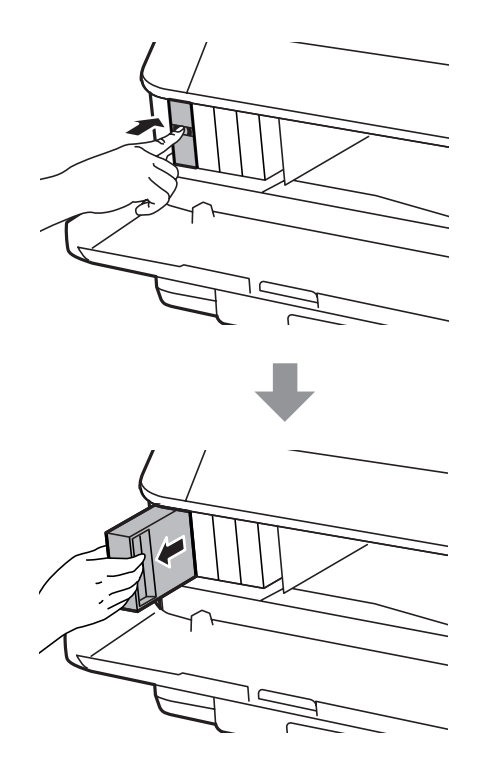

#### *Nota:*

- ❏ *L'illustrazione mostra la sostituzione della cartuccia di inchiostro nero. Sostituire la cartuccia appropriata.*
- ❏ *Le cartucce rimosse potrebbero contenere inchiostro residuo sull'apertura di erogazione. Prestare attenzione che l'inchiostro non macchi le zone circostanti durante la rimozione delle cartucce.*

C Rimuovere la cartuccia di ricambio dalla confezione. Non toccare il chip verde sul lato della cartuccia, poiché ciò potrebbe impedire le normali operazioni di funzionamento e stampa.

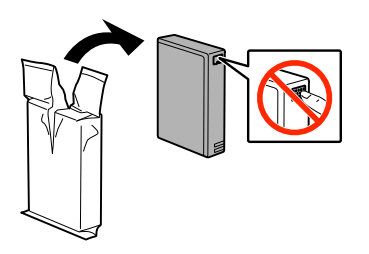

#### *Nota:*

*Non agitare le cartucce usate, in quanto possono perdere inchiostro.*

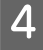

Agitare la cartuccia per 5 secondi, 15 volte in senso orizzontale in movimenti da circa 10 cm, come mostrato nella figura seguente.

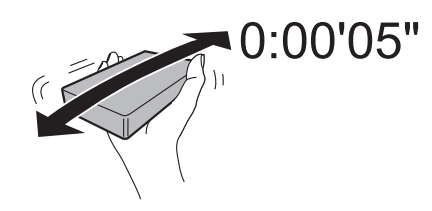

E Posizionare la cartuccia nel supporto della cartuccia. Spingere la cartuccia fino a quando non scatta in posizione.

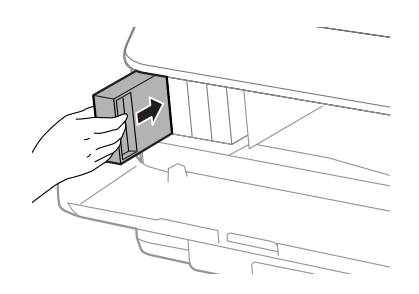

#### *Nota:*

*Se appare Controlla sul pannello di controllo del prodotto, premere per verificare se le cartucce sono installate correttamente.*

**6** Chiudere il coperchio anteriore.

#### *Nota:*

*Non spegnere il prodotto mentre la spia di alimentazione lampeggia.*

La sostituzione della cartuccia è completata. La stampante tornerà allo stato precedente.

# **Manutenzione del prodotto e del software**

## **Opzione di installazione**

### **Unità cassetto carta**

### **Installare l'unità cassetto carta**

Attenersi alla procedura descritta di seguito per installare l'unità cassetto carta.

*Nota relativa ai modelli della serie WF-4630/WF-5620/WF-5690: Quest'unità è opzionale.* & *["Opzionale" a pagina 204](#page-203-0)*

A Spegnere il prodotto e scollegare il cavo di alimentazione e i cavi di interfaccia.

### !*Attenzione:*

*Assicurarsi di scollegare il cavo di alimentazione dal prodotto per evitare scosse elettriche.*

B Estrarre delicatamente l'unità del cassetto carta dalla confezione e posizionarlo dove si desidera installare il prodotto.

#### *Nota:*

❏ *Rimuovere il materiale di protezione dall'unità.*

❏ *Conservare tutti i materiali di protezione nel caso si dovesse spedire l'unità opzionale del cassetto carta in futuro.*

#### **Manutenzione del prodotto e del software**

C Allineare gli angoli del prodotto e dell'unità, quindi abbassare il prodotto delicatamente sull'unità in modo che il connettore e i due perni sulla parte superiore dell'unità si inseriscano nel morsetto e sui fori sul fondo del prodotto, rispettivamente.

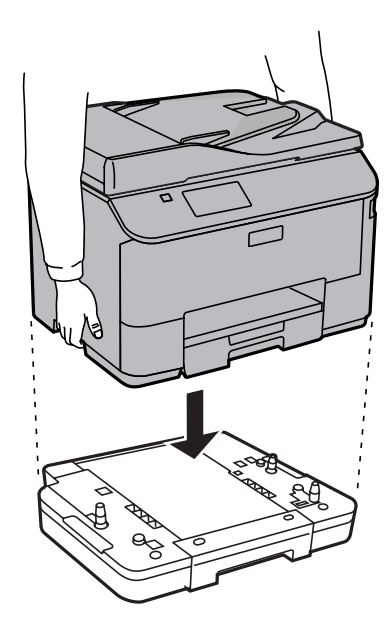

- Ricollegare tutti i cavi d'interfaccia e il cavo di alimentazione.
- E Collegare il cavo di alimentazione del prodotto nella presa elettrica.

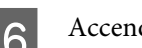

6 Accendere il prodotto.

### **Attivare il cassetto opzionale sul driver della stampante**

A tal fine, accedere alle proprietà della stampante ed effettuare le seguenti impostazioni.

#### **Windows**

Accedere alle proprietà della stampante. & ["Accesso alle proprietà della stampante in Windows" a pagina 44](#page-43-0)

B Selezionare la scheda **Optional Settings (Impostazioni facoltative)**, quindi selezionare **Acquire from Printer (Acquisisci da stampante)** da Printer Information (Informazioni stampante). Successivamente, fare clic sul pulsante **Get (Ottieni)**.

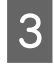

C Per chuidere la finestra, fare clic sul pulsante **OK**.

#### **Mac OS X**

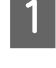

A Aprire **System Preferences (Preferenze di Sistema)**, fare doppio clic su **Print & Scan (Stampa e Scansione)** ("**Print & Fax (Stampa e Fax)**" per OS X 10.6 o 10.5).

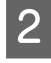

B Selezionare la stampante dall'elenco, selezionare **Options & Supplies (Opzioni e forniture)** ("**Open Print Queue (Apri coda di stampa)**", quindi fare clic su "**Info**" per OS X 10.5).

<span id="page-135-0"></span>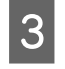

C Fare clic sulla scheda **Driver**, quindi selezionare **Cassette 2 (Cassetto 2)** come **Lower Cassette (Cassetto inferiore)**.

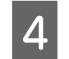

Fare clic sul pulsante OK.

### **Disinstallare l'unità cassetto**

Eseguire la procedura d'installazione seguendo l'ordine inverso.

# **Controllo degli ugelli della testina di stampa**

Se si riscontra che la stampa è inaspettatamente sbiadita o che mancano alcuni punti, è possibile identificare il problema controllando gli ugelli della testina di stampa.

È possibile controllare gli ugelli della testina di stampa dal computer tramite l'utility Nozzle Check (Controllo ugelli) oppure dal prodotto mediante gli appositi pulsanti.

## **Uso dell'utility Nozzle Check (Controllo ugelli) per Windows**

Per utilizzare l'utility Nozzle Check (Controllo ugelli), attenersi alla procedura descritta di seguito.

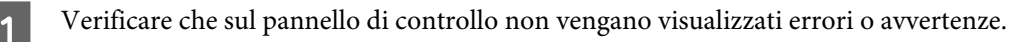

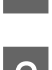

B Verificare che nel cassetto carta sia caricata carta in formato A4.

C Fare clic con il pulsante destro del mouse sull'icona del prodotto nella taskbar (barra delle applicazioni), quindi scegliere **Nozzle Check (Controllo ugelli)**.

Se l'icona del prodotto non viene visualizzata, consultare la sezione seguente per aggiungerla. & ["Dall'icona di collegamento sulla taskbar \(barra delle applicazioni\)" a pagina 44](#page-43-0)

A Seguire le istruzioni visualizzate sullo schermo.

### **Uso dell'utility Nozzle Check (Controllo ugelli) per Mac OS X**

Per utilizzare l'utility Nozzle Check (Controllo ugelli), attenersi alla procedura descritta di seguito.

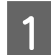

A Verificare che sul pannello di controllo non vengano visualizzati errori o avvertenze.

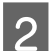

B Verificare che nel cassetto carta sia caricata carta in formato A4.

S Accedere a Epson Printer Utility 4.  $\blacktriangleright$  ["Accesso al driver della stampante in Mac OS X" a pagina 45](#page-44-0) D Fare clic sull'icona **Nozzle Check (Controllo ugelli)**.

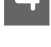

E Seguire le istruzioni visualizzate sullo schermo.

## **Uso del pannello di controllo**

Per controllare gli ugelli della testina di stampa mediante il pannello di controllo del prodotto, attenersi alla procedura descritta di seguito.

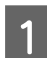

A Verificare che sul pannello di controllo non vengano visualizzati errori o avvertenze.

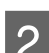

B Verificare che nel cassetto carta sia caricata carta in formato A4.

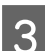

C Accedere alla modalità **Configura** dal menu Home.

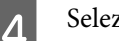

A Selezionare **Manutenzione**.

E Selezionare **Controllo ugelli testina** e seguire le istruzioni visualizzate sullo schermo LCD per stampare un motivo di verifica degli ugelli.

F Di seguito vengono illustrati due modelli Controllo diffusore.

Confrontare la qualità della pagina di controllo stampata con l'esempio illustrato di seguito. Se sulle righe di controllo non si riscontrano problemi di qualità di stampa, ad esempio spazi o segmenti mancanti, la testina di stampa è in buone condizioni.

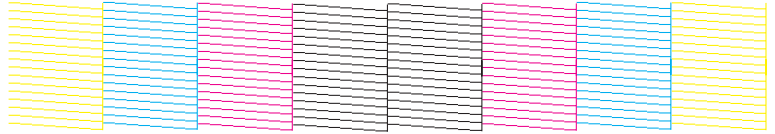

In caso di segmenti mancanti sulle righe stampate, come illustrato di seguito, un ugello potrebbe essere intasato oppure la testina di stampa potrebbe non essere allineata.

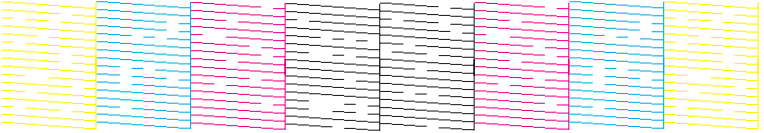

- & ["Pulizia della testina di stampa" a pagina 138](#page-137-0)
- & ["Allineamento della testina di stampa" a pagina 139](#page-138-0)

# <span id="page-137-0"></span>**Pulizia della testina di stampa**

In presenza di una stampa inaspettatamente sbiadita o punti mancanti, è possibile risolvere il problema pulendo la testina di stampa. Ciò assicura che gli ugelli distribuiscano l'inchiostro correttamente.

È possibile pulire la testina di stampa dal computer utilizzando l'utility Head Cleaning (Pulizia testine) del driver della stampante o dal prodotto utilizzando gli appositi tasti.

#### c*Importante:*

*Non spegnere il prodotto durante la pulizia della testina. Se la pulizia della testina non viene completata, potrebbe risultare impossibile stampare.*

#### *Nota:*

❏ *Durante la pulizia della testina, non aprire il coperchio anteriore.*

- ❏ *Usare prima l'utility Nozzle Check (Controllo ugelli) per verificare se la testina di stampa deve essere pulita. Ciò consente di risparmiare inchiostro.*
	- & *["Controllo degli ugelli della testina di stampa" a pagina 136](#page-135-0)*
- ❏ *Poiché la pulizia della testina di stampa utilizza una certa quantità di inchiostro da tutte le cartucce, pulire la testina di stampa solo se la qualità di stampa peggiora; ad esempio, se la stampa appare indistinta o se il colore non è corretto o è assente.*
- ❏ *Quando l'inchiostro è in via di esaurimento, potrebbe non essere possibile pulire la testina di stampa. Quando l'inchiostro è esaurito, non è possibile pulire la testina di stampa. Sostituire innanzitutto la cartuccia di inchiostro appropriata.*
- ❏ *Se la qualità di stampa non migliora dopo aver ripetuto la procedura circa quattro volte, lasciare acceso il prodotto e attendere almeno sei ore. Quindi, eseguire nuovamente il controllo degli ugelli e ripetere la pulizia della testina, se necessario. Se la qualità di stampa non è ancora migliorata, contattare l'assistenza Epson.*
- ❏ *Per mantenere una qualità di stampa elevata, si consiglia di eseguire periodicamente alcune stampe.*

### **Uso dell'utility Head Cleaning (Pulizia testine) per Windows**

Per pulire la testina di stampa mediante l'utility Head Cleaning (Pulizia testine), attenersi alla procedura descritta di seguito.

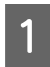

A Verificare che sul pannello di controllo non vengano visualizzati errori o avvertenze.

Fare clic con il pulsante destro del mouse sull'icona del prodotto nella taskbar (barra delle applicazioni), quindi scegliere **Head Cleaning (Pulizia testine)**.

Se l'icona del prodotto non viene visualizzata, consultare la sezione seguente per aggiungerla. & ["Dall'icona di collegamento sulla taskbar \(barra delle applicazioni\)" a pagina 44](#page-43-0)

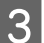

Seguire le istruzioni visualizzate sullo schermo.

## <span id="page-138-0"></span>**Uso dell'utility Head Cleaning (Pulizia testine) per Mac OS X**

Per pulire la testina di stampa mediante l'utility Head Cleaning (Pulizia testine), attenersi alla procedura descritta di seguito.

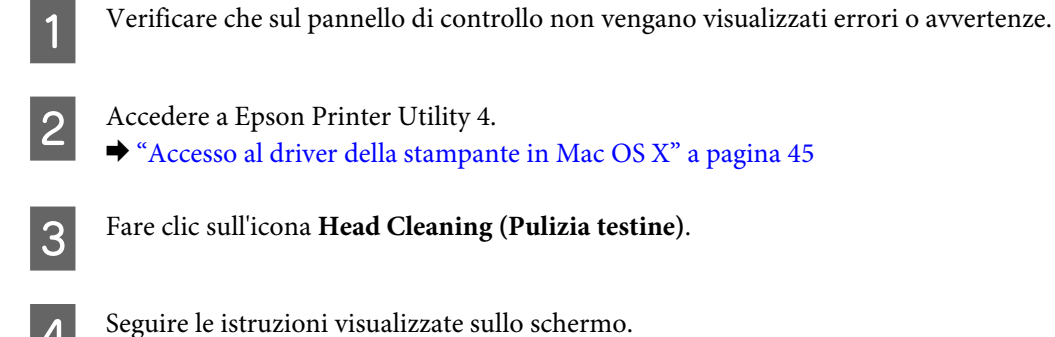

## **Uso del pannello di controllo**

Per pulire la testina di stampa mediante il pannello di controllo del prodotto, attenersi alla procedura descritta di seguito.

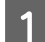

A Verificare che sul pannello di controllo non vengano visualizzati errori o avvertenze.

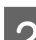

B Accedere alla modalità **Configura** dal menu Home.

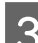

Selezionare Manutenzione.

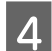

D Selezionare **Pulizia testina**.

E Seguire le istruzioni visualizzate sul display LCD per continuare.

## **Allineamento della testina di stampa**

In presenza di un disallineamento delle linee verticali o di strisce orizzontali, è possibile risolvere il problema utilizzando l'utility Print Head Alignment (Allineamento testine) del driver della stampante o i tasti del prodotto.

Fare riferimento alla sezione appropriata riportata di seguito.

#### *Nota:*

*Non annullare la stampa durante la stampa di un motivo di prova con l'utility Print Head Alignment (Allineamento testine).*

## **Uso dell'utility Print Head Alignment (Allineamento testine) per Windows**

Per allineare la testina di stampa mediante l'utility Print Head Alignment (Allineamento testine), attenersi alla procedura descritta di seguito.

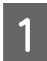

A Verificare che sul pannello di controllo non vengano visualizzati errori o avvertenze.

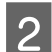

B Verificare che nel cassetto carta 1 sia caricata carta in formato A4.

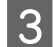

C Fare clic con il pulsante destro del mouse sull'icona del prodotto nella taskbar (barra delle applicazioni), quindi scegliere **Print Head Alignment (Allineamento testine)**.

Se l'icona del prodotto non viene visualizzata, consultare la sezione seguente per aggiungerla. & ["Dall'icona di collegamento sulla taskbar \(barra delle applicazioni\)" a pagina 44](#page-43-0)

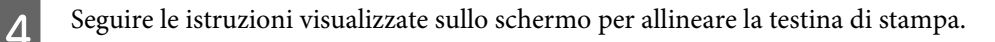

## **Uso dell'utility Print Head Alignment (Allineamento testine) per Mac OS X**

Per allineare la testina di stampa mediante l'utility Print Head Alignment (Allineamento testine), attenersi alla procedura descritta di seguito.

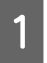

A Verificare che sul pannello di controllo non vengano visualizzati errori o avvertenze.

B Verificare che nel cassetto carta 1 sia caricata carta in formato A4.

3 Accedere a Epson Printer Utility 4.  $\blacktriangleright$  ["Accesso al driver della stampante in Mac OS X" a pagina 45](#page-44-0)

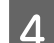

Fare clic sull'icona Print Head Alignment (Allineamento testine).

Seguire le istruzioni visualizzate sullo schermo per allineare la testina di stampa.

## **Uso del pannello di controllo**

Per allineare la testina di stampa mediante il pannello di controllo del prodotto, attenersi alla procedura descritta di seguito.

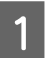

A Verificare che sul pannello di controllo non vengano visualizzati errori o avvertenze.

#### **Manutenzione del prodotto e del software**

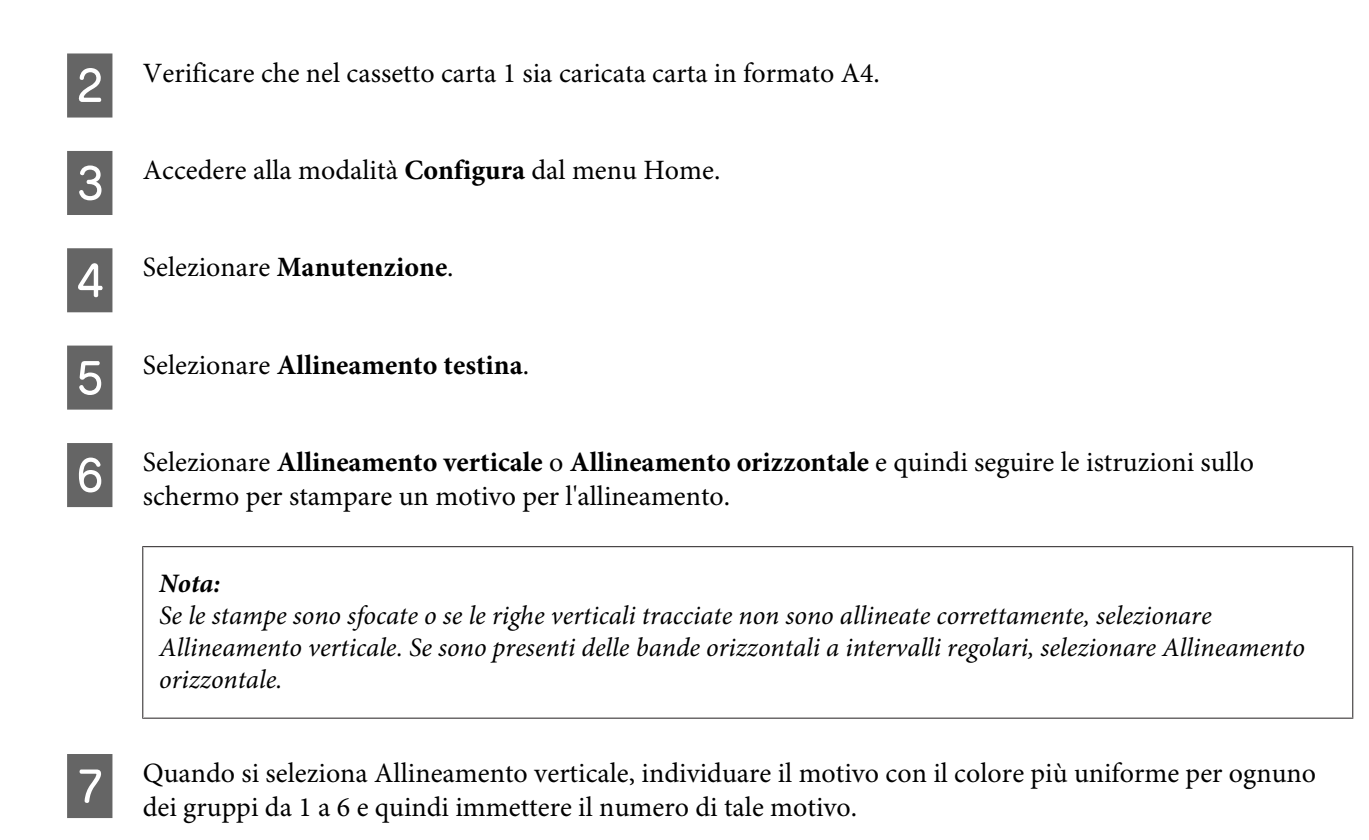

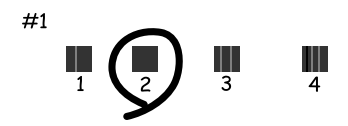

Quando si seleziona Allineamento orizzontale, individuare il motivo meno separato e meno sovrapposto.

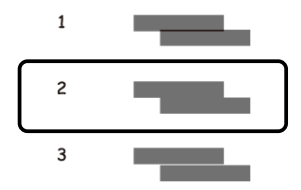

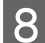

B Terminare l'allineamento della testina di stampa.

## **Impostazioni dei servizi di rete**

È possibile definire le impostazioni dei servizi di rete quali Epson Connect, AirPrint o Google Cloud Print utilizzando un browser Web su computer, smartphone, PC tablet o portatile collegato alla stessa rete del prodotto.

Immettere l'indirizzo IP del prodotto nella barra degli indirizzi del browser Web e cercare il prodotto.

#### **Manutenzione del prodotto e del software**

<Esempio> [IPv4] http://192.168.11.46 [IPv6] http://[fe80::226:abff:feff:37cd]/

*Nota:*

*È possibile verificare l'indirizzo IP del prodotto nel pannello di controllo del prodotto stesso oppure stampando un foglio di stato della rete.*

*Configura > Stato rete > Stato Wi-Fi*

Una volta individuato il prodotto, viene visualizzata la relativa pagina Web. Selezionare il menu desiderato.

La pagina Web consente di verificare anche lo stato del prodotto e di aggiornare il firmware del prodotto.

# **Condivisione del prodotto per la stampa**

È possibile impostare la stampante in modo da consentirne la condivisione in rete con altri computer.

Il computer connesso direttamente alla stampante funge da server. Gli altri computer in rete accedono al server e condividono la stampante.

Per ulteriori dettagli consultare la guida del computer.

Se si desidera utilizzare la stampante in rete, consultare la Guida di rete.

# **Pulizia del prodotto**

## **Pulizia delle parti esterne del prodotto**

Per mantenere il prodotto in condizioni di funzionamento ottimali, è necessario pulirlo accuratamente diverse volte nel corso dell'anno attenendosi alle istruzioni fornite di seguito.

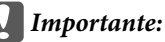

*Non utilizzare mai alcool o solventi per pulire il prodotto. Tali agenti chimici possono danneggiare il prodotto.*

*Nota:*

*Dopo aver utilizzato il prodotto, chiudere l'alimentatore carta posteriore al fine di proteggere il prodotto dalla polvere.*

- ❏ Per pulire il touchscreen, utilizzare un panno asciutto, morbido e pulito. Non utilizzare detergenti liquidi o chimici.
- ❏ Per pulire la superficie del vetro dello scanner, utilizzare un panno asciutto, morbido e pulito. Se compaiono linee rette nella stampa o sui dati acquisiti, pulire attentamente il piccolo lato vetro dello scanner a sinistra.

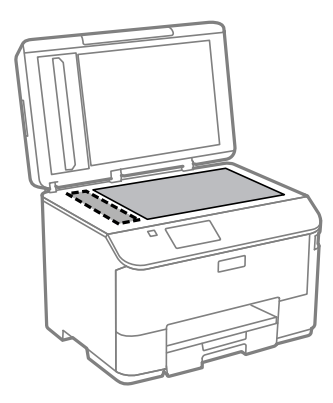

- ❏ Se la superficie del vetro è sporca di unto o di altro materiale difficile da rimuovere, utilizzare una piccola quantità di detergente per vetri e un panno morbido per pulirla. Asciugare tutto il liquido rimanente.
- ❏ Non esercitare una forte pressione sulla superficie del vetro dello scanner.
- ❏ Prestare attenzione a non graffiare o danneggiare la superficie del vetro dello scanner e non utilizzare spazzole dure o abrasive per pulirlo. Se la superficie del vetro è danneggiata, la qualità della scansione può risultare inferiore.

❏ Aprire il coperchio dell'ADF e utilizzare un panno morbido, asciutto e pulito per pulire il rullo e la parte interna dell'ADF.

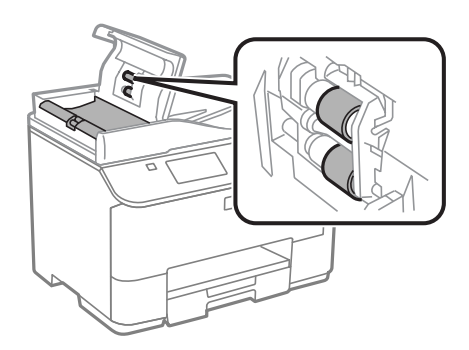

## **Pulizia delle parti interne del prodotto**

Se le stampe sono macchiate di inchiostro, attenersi alla procedura riportata di seguito per pulire il rullo del prodotto.

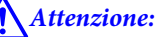

*Prestare attenzione a non toccare le parti interne del prodotto.*

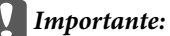

- ❏ *Evitare che i componenti elettronici entrino in contatto con liquidi.*
- ❏ *Non spruzzare lubrificanti all'interno del prodotto.*
- ❏ *Un olio non adatto può danneggiare il meccanismo. Per le operazioni di lubrificazione, contattare il rivenditore o il centro di assistenza tecnica.*

A Verificare che sul pannello di controllo non vengano visualizzati errori o avvertenze.

Caricare diversi fogli di carta normale in formato A4 nel cassetto carta 1. & ["Caricamento di carta nel cassetto carta" a pagina 29](#page-28-0)

#### *Nota:*

*Se si verificano problemi di alimentazione della carta e si dispone di un foglio di pulizia in dotazione con carta originale Epson, caricare il foglio di pulizia nell'alloggiamento dell'alimentazione posteriore della carta al posto della carta normale.*

C Accedere alla modalità **Configura** dal menu Home.

D Selezionare **Manutenzione**, **Pulizia guida carta** e seguire le istruzioni riportate nel pannello di controllo.

#### *Nota:*

*Se le stampe risultano ancora macchiate, caricare carta normale in formato A4 in un'altra fonte carta, e ripetere i punti 3 e 4.*
## <span id="page-144-0"></span>**Sostituzione del contenitore di manutenzione**

### **Verifica dello stato del contenitore di manutenzione**

Lo stato del contenitore di manutenzione viene visualizzato nella schermata in cui viene visualizzato lo stato delle cartucce di inchiostro. È possibile verificare lo stato nel software della stampante o nel pannello di controllo. & ["Verifica dello stato delle cartucce di inchiostro" a pagina 124](#page-123-0)

### **Precauzioni per la manipolazione**

Prima di sostituire il contenitore di manutenzione, leggere tutte le istruzioni riportate nella presente sezione.

- ❏ Epson consiglia di utilizzare un contenitore di manutenzione originale Epson. L'uso di un contenitore di manutenzione non originale potrebbe provocare danni non coperti dalle condizioni di garanzia Epson e, in alcune circostanze, potrebbe provocare il malfunzionamento della stampante. Epson non garantisce la qualità o l'affidabilità dei contenitori di manutenzione non originali.
- ❏ Non smontare il contenitore di manutenzione.
- ❏ Non toccare il chip verde sul lato del contenitore di manutenzione.
- ❏ Tenere fuori dalla portata dei bambini.
- ❏ Non inclinare il contenitore di manutenzione usato fino a quando non viene collocato nel sacchetto di plastica in dotazione.
- ❏ Non riutilizzare un contenitore di manutenzione rimosso e inutilizzato a lungo.
- ❏ Tenere il contenitore di manutenzione lontano dalla luce solare diretta.
- ❏ In alcuni cicli di stampa, piccole quantità di inchiostro in eccesso possono finire nel contenitore di manutenzione. Per impedire fuoriuscite di inchiostro dal contenitore di manutenzione, il prodotto è realizzato in modo da interrompere la stampa quando il contenitore ha raggiunto il proprio limite. La necessità e la frequenza di tale operazione variano in base al numero di pagine stampate, al tipo di materiale che si stampa e al numero di cicli di pulizia eseguiti dal prodotto.

Quando richiesto, sostituire il contenitore di manutenzione. La necessità di eseguire tale sostituzione verrà indicata in Epson Status Monitor, nel display LCD o dalle spie del pannello di controllo. La necessità di sostituire il contenitore non significa che il prodotto ha smesso di funzionare in conformità alle relative specifiche. La garanzia Epson non copre il costo di tale sostituzione. Si tratta di una parte che può essere sottoposta a manutenzione da parte dell'utente.

### **Sostituzione di un contenitore di manutenzione**

Per sostituire il contenitore di manutenzione, attenersi alla procedura descritta di seguito.

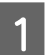

A Verificare che il prodotto non stia prosciugando l'inchiostro.

#### **Manutenzione del prodotto e del software**

B Rimuovere il contenitore di manutenzione sostitutivo dalla confezione.

#### *Nota:*

*Non toccare il chip verde sul lato del contenitore, poiché ciò potrebbe impedire le normali operazioni di funzionamento.*

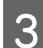

C Premere i tasti su entrambi i lati dell'unità posteriore nello stesso momento, quindi estrarre l'unità.

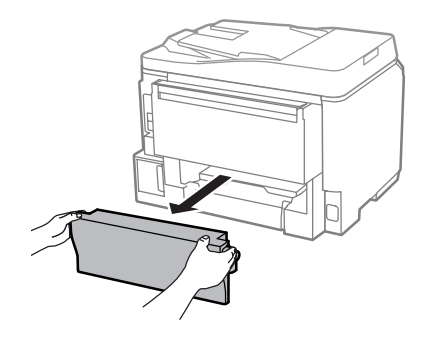

Con la mano sulla maniglia del contenitore di manutenzione, sollevare ed estrarre il contenitore.

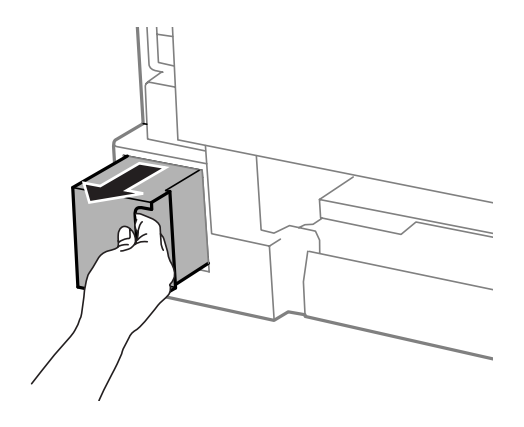

#### *Nota:*

*Se l'inchiostro dovesse venire a contatto con le mani, lavare accuratamente l'area interessata con acqua e sapone. Se l'inchiostro dovesse venire a contatto con gli occhi, sciacquarli immediatamente con acqua.*

E Riporre il contenitore di manutenzione usato nel sacchetto di plastica fornito con il contenitore di manutenzione sostitutivo e smaltirlo in modo appropriato.

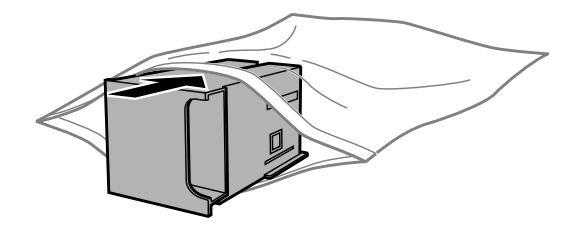

#### *Nota:*

*Non inclinare il contenitore di manutenzione usato fino a quando non viene chiuso ermeticamente nel sacchetto di plastica.*

#### **Manutenzione del prodotto e del software**

F Inserire il nuovo contenitore di manutenzione in posizione.

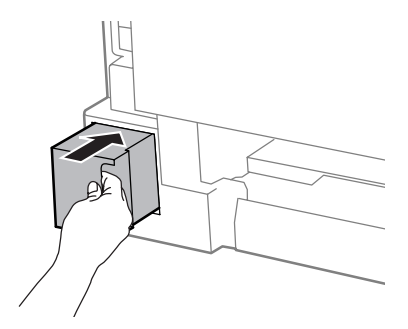

G Premere i tasti su entrambi i lati dell'unità posteriore nello stesso momento, quindi fissare nuovamente l'unità.

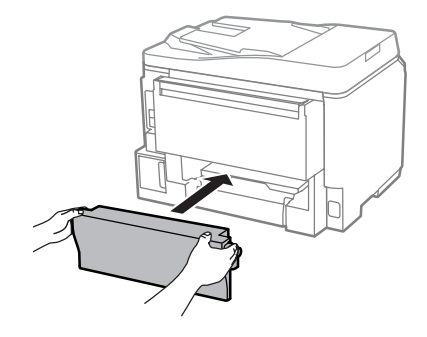

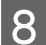

Selezionare Eseguito sul pannello di controllo.

La sostituzione del contenitore di manutenzione è terminata.

# **Trasporto del prodotto**

Se il prodotto deve essere spostato per un lungo tragitto, è necessario prepararlo per il trasporto nella confezione originale o in una confezione simile.

#### c*Importante:*

- ❏ *In fase di conservazione e trasporto del prodotto, non inclinarlo, non posizionarlo verticalmente e non capovolgerlo, al fine di prevenire fuoriuscite di inchiostro.*
- ❏ *Lasciare le cartucce di inchiostro installate. Se le cartucce vengono rimosse, la testina di stampa potrebbe seccarsi, impedendo così la stampa.*

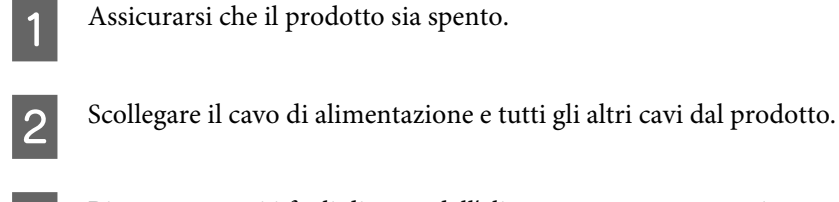

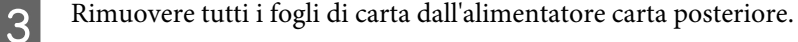

D Chiudere l'alimentatore carta posteriore e il vassoio di uscita.

#### **Manutenzione del prodotto e del software**

<span id="page-147-0"></span>E Rimuovere tutti i fogli di carta dal cassetto carta e reinserire il cassetto nel prodotto.

F Riporre il prodotto nella confezione originale utilizzando i materiali protettivi in dotazione.

*Nota:*

*Tenere il prodotto in posizione orizzontale durante il trasporto.*

# **Verifica e installazione del software**

### **Verifica del software installato nel computer**

Per utilizzare le funzioni descritte nella presente Guida utente, è necessario installare il software seguente.

- ❏ Epson Driver and Utilities (Driver e utility Epson)
- ❏ Document Capture Pro

Per verificare che il software sia installato nel computer in uso, attenersi alla procedura descritta di seguito.

#### **Per sistemi Windows**

A **Windows 8 e Server 2012:** selezionare **Desktop**, charm (accesso) **Settings (Impostazioni)** e **Control Panel (Pannello di controllo)**.

**Windows 7**, **Vista e Server 2008:** fare clic sul pulsante Start e selezionare **Control Panel (Pannello di controllo)**.

**Windows XP e Server 2003:** fare clic su **Start** e selezionare **Control Panel (Pannello di controllo)**.

B **Windows 8**, **Windows 7**, **Vista**, **Server 2012 <sup>e</sup> Server 2008:** selezionare **Uninstall a program (Disinstalla un programma)** dalla categoria Programs (Programmi).

**Windows XP:** fare doppio clic sull'icona **Add or Remove Programs (Installazione applicazioni)**.

**Windows Server 2003:** fare clic sull'icona **Add or Remove Programs (Installazione applicazioni)**.

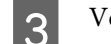

C Verificare l'elenco dei programmi attualmente installati.

### **Per sistemi Mac OS X**

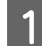

A Fare doppio clic su **Macintosh HD**.

B Fare doppio clic sulla cartella **Epson Software** all'interno della cartella Applications (Applicazioni) e verificarne il contenuto.

#### *Nota:*

- ❏ *La cartella Applications (Applicazioni) contiene software fornito da terze parti.*
- ❏ *Per verificare che il driver della stampante sia installato, fare clic su System Preferences (Preferenze di Sistema) nel menu Apple, quindi fare clic su Print & Scan (Stampa e Scansione) (Mac OS X 10.8 o 10.7) o Print & Fax (Stampa e Fax) (Mac OS X 10.6 e 10.5.8). Individuare quindi il prodotto in uso nella casella di riepilogo Printers (Stampanti).*

### **Installazione del software**

Inserire il disco del software del prodotto fornito con il prodotto e selezionare il software che si desidera installare nella schermata Software Select (Selezione software).

Se si utilizza Mac OS X, o il computer non dispone di un CD/DVD drive, visitare il sito Epson seguente per scaricare e installare il software. <http://support.epson.net/setupnavi/>

# **Installare il driver della stampante PostScript**

Questo driver è disponibile solo nei modelli della serie WF-5690.

### **Requisiti di sistema**

### **Requisiti hardware della stampante**

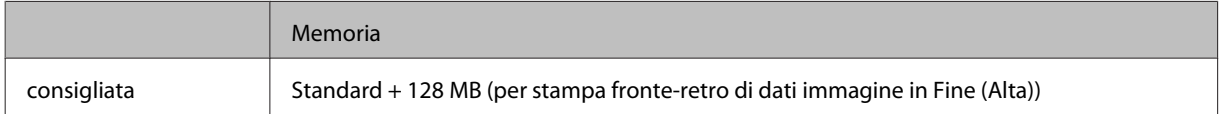

### **Requisiti di sistema del computer**

& ["Requisiti di sistema" a pagina 194](#page-193-0)

#### *Nota:*

*Se si utilizzano i dati binari per la connessione di rete, è necessario impostare Binario su Attiva nel Menù PS3 sul pannello di controllo. Se si utilizza la stampante con una connessione locale, non è possibile utilizzare i dati binari.*

### **Installare il driver della stampante PostScript con Windows**

Per stampare in modalità PostScript, è necessario installare il driver della stampante.

### **Per l'interfaccia USB**

#### *Nota:*

- ❏ *L'installazione del software della stampante per Windows può richiedere privilegi di amministratore. In caso di problemi, contattare l'amministratore per ulteriori informazioni.*
- ❏ *Disattivare tutti i programmi antivirus prima di installare il software della stampante.*

A Verificare che la stampante sia spenta. Inserire il Software Disc della stampante nel CD/DVD drive.

#### *Nota:*

*Se il computer non dispone di un CD/DVD drive, scaricare il driver dal sito Epson. <http://www.epson.eu/Support>(Europa) <http://support.epson.net/> (al di fuori dell'Europa)*

B Se la stampante è collegata a una porta USB, collegare il computer alla stampante con un cavo USB, quindi accendere la stampante.

#### *Nota per gli utenti di Windows Vista:*

*Senza il driver di Windows o il driver di Adobe PS, il display mostra "Found New Hardware (Trovato nuovo hardware)." In questo caso, fare clic su Ask me again later (Richiedi più tardi).*

C **Windows 8** e **Server 2012**: selezionare **Desktop**, **Settings (Impostazioni)** charm (accesso) e **Control Panel (Pannello di controllo)**. Fare clic su **View devices and printers (Visualizza dispositivi e stampanti)**, quindi fare clic sul pulsante **Add a printer (Aggiungi stampante)**.

**Windows 7**: fare clic sul pulsante Start, selezionare **Devices and Printers (Dispositivi e stampanti)**, quindi fare clic sul pulsante **Add a printer (Aggiungi stampante)**.

**Windows Vista**, **Windows XP**, **Server 2008**: fare clic su **Start**, andare in **Printers and Faxes (Stampanti e fax)**, quindi fare clic su **Add a printer (Aggiungi stampante)** nel menu Printer Tasks (Attività stampante). **Windows Server 2003**: fare clic su **Start**, andare in **Settings (Impostazioni)**, quindi fare clic su **Printers (Stampanti)**. Fare doppio clic sull'icona **Add Printer (Aggiungi stampante)**.

- D Viene visualizzata la procedura guidata Add Printer Wizard (Installazione guidata stampante). Quindi, fare clic su **Next (Avanti)**.
- E Selezionare **Local printer (Stampante locale)**, quindi fare clic su **Next (Avanti)**.

#### *Nota:*

*Non selezionare la casella Automatically detect and install my Plug and Play printer (Rileva automaticamente e installa la mia stampante Plug and Play).*

F Se la stampante è connessa a un'interfaccia USB, selezionare **USB**, quindi fare clic su **Next (Avanti)**.

G Fare clic su **Have Disk (Con disco)** e specificare il percorso seguente per il Software Disc. Se il CD/DVD drive è D:, il percorso sarà D:\Driver\PostScript\eppsnt.inf. Quindi fare clic su **OK**.

*Nota: Modificare la lettera del drive, se necessario per il sistema.* Selezionare la stampante, quindi fare clic su Next (Avanti).

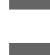

Seguire le istruzioni visualizzate sullo schermo per continuare l'installazione.

10 Al termine, fare clic su Finish (Fine).

### **Per l'interfaccia di rete**

#### *Nota:*

- ❏ *Configurare le impostazioni di rete prima di installare il driver della stampante. Per informazioni dettagliate, vedere la Guida di rete.*
- ❏ *Disattivare tutti i programmi antivirus prima di installare il software della stampante.*

A Verificare che la stampante sia accesa. Inserire il Software Disc della stampante nel CD/DVD drive.

#### *Nota:*

*Se il computer non dispone di un CD/DVD drive, scaricare il driver dal sito Epson. <http://www.epson.eu/Support>(Europa) <http://support.epson.net/> (al di fuori dell'Europa)*

B **Windows 8** e **Server 2012**: selezionare **Desktop**, **Settings (Impostazioni)** charm (accesso) e **Control Panel (Pannello di controllo)**. Fare clic su **View devices and printers (Visualizza dispositivi e stampanti)**, quindi fare clic sul pulsante **Add a printer (Aggiungi stampante)**.

**Windows 7**: fare clic sul pulsante Start, selezionare **Devices and Printers (Dispositivi e stampanti)**, quindi fare clic sul pulsante **Add a printer (Aggiungi stampante)**.

**Windows Vista**, **Windows XP**, **Server 2008**: fare clic su **Start**, andare in **Printers and Faxes (Stampanti e fax)**, quindi fare clic su **Add a printer (Aggiungi stampante)** nel menu Printer Tasks (Attività stampante). **Windows Server 2003**: fare clic su **Start**, andare in **Settings (Impostazioni)**, quindi fare clic su **Printers (Stampanti)**. Fare doppio clic sull'icona **Add Printer (Aggiungi stampante)**.

C Viene visualizzata la procedura guidata Add Printer Wizard (Installazione guidata stampante). Quindi, fare clic su **Next (Avanti)**.

D Selezionare **Local printer (Stampante locale)**, quindi fare clic su **Next (Avanti)**.

#### *Nota:*

*Non selezionare la casella Automatically detect and install my Plug and Play printer (Rileva automaticamente e installa la mia stampante Plug and Play).*

E Selezionare **Create a new port check box and select Standard TCP/IP Port (Crea una nuova casella di controllo della porta e seleziona la porta TCP/IP standard)** dall'elenco a discesa. Fare clic su **Next (Avanti)**.

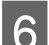

Fare clic su **Next** (Avanti).

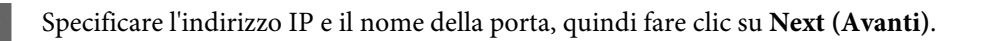

**8** Fare clic su **Finish (Fine)**.

I Fare clic su **Have Disk (Con disco)** in Add Printer Wizard (Installazione guidata stampante) e specificare il percorso seguente per il Software Disc. Se il CD/DVD drive è D:, il percorso sarà D:\Driver\PostScript \eppsnt.inf. Quindi fare clic su **OK**.

*Nota: Modificare la lettera del drive, se necessario per il sistema.*

J Selezionare la stampante, quindi fare clic su **Next (Avanti)**.

Seguire le istruzioni visualizzate sullo schermo per continuare l'installazione.

12 Al termine, fare clic su Finish (Fine).

### **Installazione del driver della stampante PostScript in Mac OS X**

### **Installazione del driver della stampante PostScript**

Visitare il sito di assistenza Epson seguente per scaricare e installare il driver. <http://www.epson.eu/Support> (Europa) <http://support.epson.net/> (al di fuori dell'Europa)

### **Selezionare la stampante**

Dopo aver installato il driver della stampante PostScript 3, è necessario selezionare la stampante.

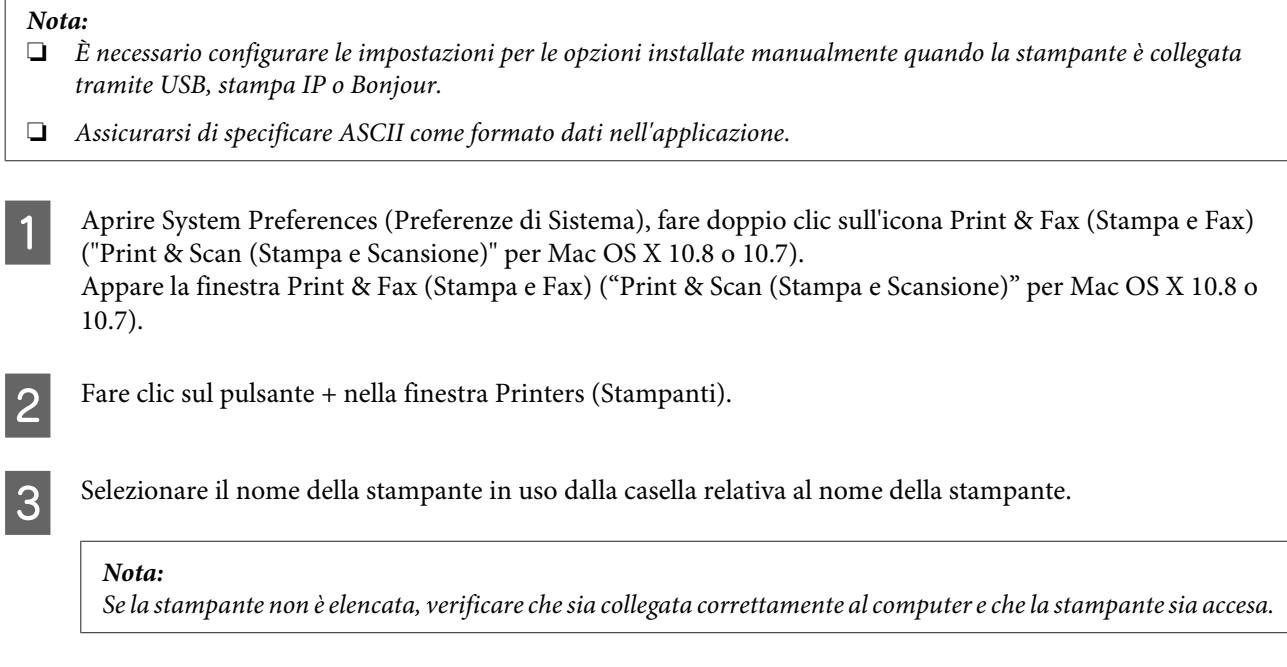

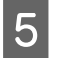

E Confermare che il nome della stampante sia stato aggiunto all'elenco Printers (Stampanti). Quindi uscire dalla finestra **Print & Fax (Stampa e Fax)** ("**Print & Scan (Stampa e Scansione)**" per Mac OS X 10.8 o 10.7).

# **Installare il driver della stampante Epson Universal P6 (solo per Windows)**

*Nota:*

*Questo driver è disponibile solo nei modelli della serie WF-5690.*

Il Driver della stampante Epson Universal P6 è il driver universale compatibile con PCL6 che include le seguenti funzionalità:

- ❏ Supporta le funzioni di stampa base necessarie per situazioni aziendali.
- ❏ Supporta più stampanti aziendali Epson oltre a questa stampante.
- ❏ Supporta la maggior parte delle lingue tra i driver di stampa per questa stampante.

### **Requisiti di sistema del computer**

Vedere di seguito per i Requisiti del sistema Windows.

◆ ["Per sistemi Windows" a pagina 194](#page-193-0)

### **Installare il driver della stampante**

Inserire il disco del software della stampante nel CD/DVD drive del computer.

#### *Nota:*

*Se il computer non dispone di un CD/DVD drive, scaricare e installare il driver dal sito Epson. <http://www.epson.eu/Support>(Europa) <http://support.epson.net/> (al di fuori dell'Europa)*

B Se il CD/DVD drive è D:, fare doppio clic su **EP\_P6x86.exe** in **D:\Driver\PCLUniversal\Win32\** per OS Windows 32-bit o su **EP\_P6x64.exe** in **D:\Driver\PCLUniversal\Win64\** per OS Windows 64-bit.

#### *Nota:*

*Modificare la lettera del drive, se necessario per il sistema. Seguire le istruzioni sullo schermo. Al termine dell'installazione, accedere alle Properties (Proprietà) della stampante per personalizzare le impostazioni e a Printing Preferences (Preferenze stampa) per configurare le adeguate impostazioni dei driver della stampante.*

*Guida online del driver della stampante fornisce informazioni sulle impostazioni del driver della stampante.*

# <span id="page-153-0"></span>**Disinstallazione del software**

Potrebbe essere necessario disinstallare e installare nuovamente il software per risolvere alcuni problemi o nel caso di un aggiornamento del sistema operativo.

Per informazioni su come determinare quali sono le applicazioni installate, vedere la sezione seguente. & ["Verifica del software installato nel computer" a pagina 148](#page-147-0)

### **Per sistemi Windows**

#### *Nota:*

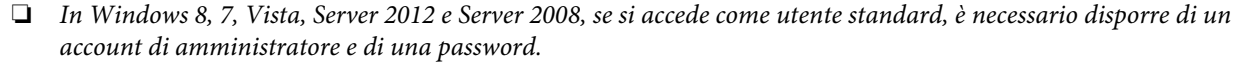

❏ *In Windows XP e Server 2003, è necessario accedere con un account di tipo Computer Administrator (Amministratore del computer).*

Spegnere il prodotto.

2 Scollegare il cavo di interfaccia del prodotto dal computer.

C Eseguire una delle operazioni descritte di seguito.

**Windows 8 e Server 2012:** selezionare **Desktop**, charm (accesso) **Settings (Impostazioni)** e **Control Panel (Pannello di controllo)**.

**Windows 7**, **Vista e Server 2008:** fare clic sul pulsante Start e selezionare **Control Panel (Pannello di controllo)**.

**Windows XP e Server 2003:** fare clic su **Start** e selezionare **Control Panel (Pannello di controllo)**.

D Eseguire una delle operazioni descritte di seguito.

**Windows 8**, **Windows 7**, **Vista**, **Server 2012 e Server 2008:** selezionare **Uninstall a program (Disinstalla un programma)** dalla categoria Programs (Programmi).

**Windows XP:** fare doppio clic sull'icona **Add or Remove Programs (Installazione applicazioni)**.

**Windows Server 2003:** fare clic sull'icona **Add or Remove Programs (Installazione applicazioni)**.

E Selezionare dall'elenco visualizzato il software che si desidera disinstallare, ad esempio il driver del prodotto e l'applicazione.

F Eseguire una delle operazioni descritte di seguito.

**Windows 8**, **Windows 7**, **Server 2012 e Server 2008:** selezionare **Uninstall/Change (Disinstalla/Cambia)** o **Uninstall (Disinstalla)**.

**Windows Vista:** fare clic su **Uninstall/Change (Disinstalla/Cambia)** o su **Uninstall (Disinstalla)**, quindi fare clic su **Continue (Continua)** nella finestra User Account Control (Controllo account utente).

#### **Windows XP e Server 2003:** fare clic su **Change/Remove (Cambia/Rimuovi)** o **Remove (Rimuovi)**.

#### *Nota:*

*Se al passaggio 5 si sceglie di disinstallare il driver della stampante del prodotto, selezionare l'icona corrispondente al prodotto, quindi fare clic su OK.*

G Quando viene visualizzata la finestra con il messaggio di conferma, fare clic su **Yes (Sì)** o su **Next (Avanti)**.

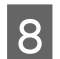

8 Seguire le istruzioni visualizzate sullo schermo.

In alcuni casi potrebbe essere visualizzato un messaggio che richiede di riavviare il computer. In tal caso, verificare che sia selezionata l'opzione **I want to restart my computer now (Riavvia il computer)** e fare clic su **Finish (Fine)**.

### **Per sistemi Mac OS X**

#### *Nota:*

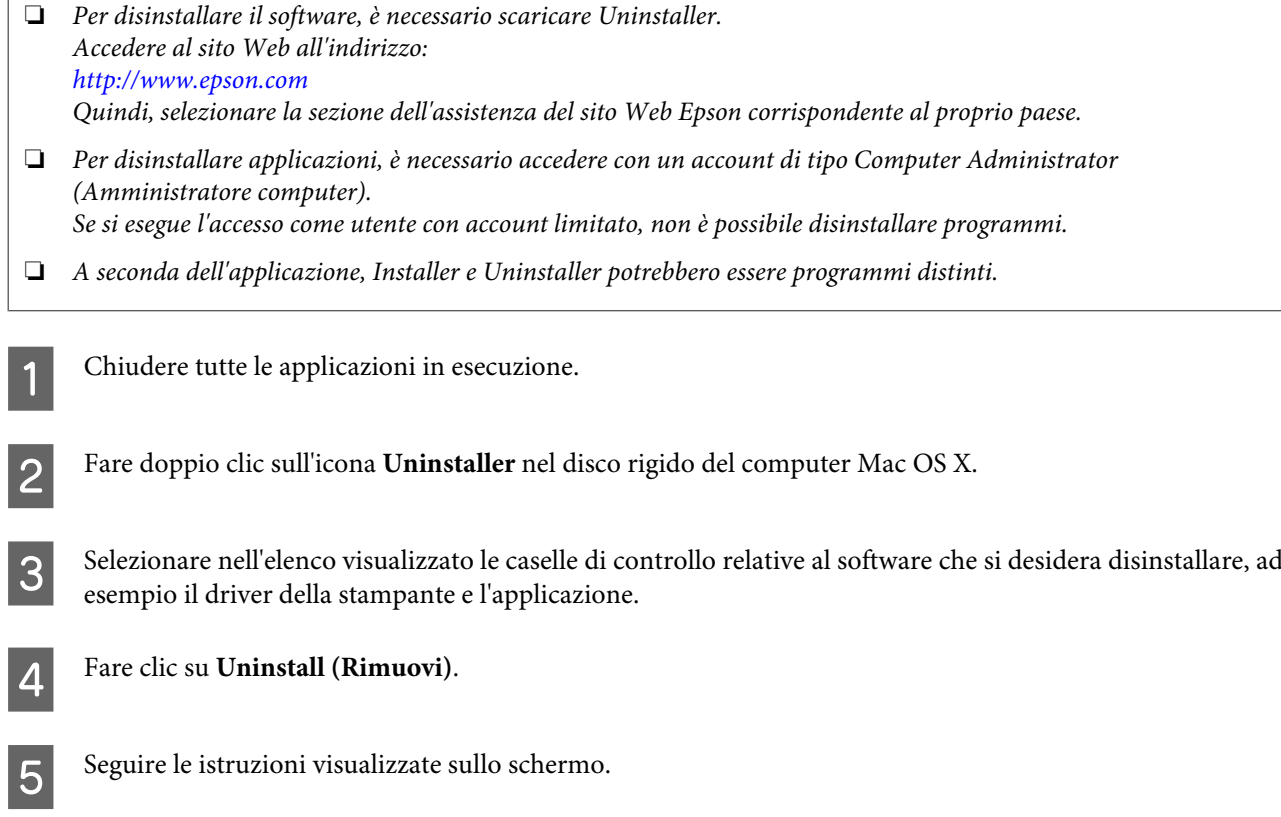

Se non è possibile individuare il software da disinstallare nella finestra Uninstaller, fare doppio clic sulla cartella **Applications (Applicazioni)** nel disco rigido del computer Mac OS X, selezionare l'applicazione che si desidera disinstallare e trascinarla sull'icona **Trash (Cestino)**.

#### *Nota:*

*Se si disinstalla il driver della stampante e il nome del prodotto rimane visualizzato nella finestra Print & Scan (Stampa e Scansione) (Mac OS X 10.8 o 10.7) o Print & Fax (Stampa e Fax) (Mac OS X 10.6 e 10.5.8), selezionare il nome del prodotto e fare clic sul pulsante — remove (rimuovi).*

# **Trasferimento di dati tramite periferica di memorizzazione esterna**

È possibile utilizzare la porta USB esterna del prodotto per copiare dei file su un computer collegato al prodotto. nonché per copiare file salvati sul computer nella periferica di memorizzazione.

# **Precauzioni sulle periferiche di memorizzazione**

Durante la copia di file dalla periferica di memorizzazione al computer, tenere presente quanto segue:

- ❏ Verificare le linee guida eventualmente presenti nella documentazione fornita con la periferica di memorizzazione e gli appositi adattatori.
- ❏ Non copiare file in una periferica di memorizzazione quando è in corso la stampa dalla periferica di memorizzazione.
- ❏ Le informazioni sulla periferica di memorizzazione visualizzate sul display del prodotto dopo la copia o l'eliminazione di file nella periferica non sono aggiornate. Per aggiornare le informazioni visualizzate, rimuovere e ricollegare la periferica di memorizzazione.

# **Copia di file da una periferica di memorizzazione al computer**

#### *Nota:*

*Se Dispos. mem. in Amministrazione sistema è impostato su Disabilita, il prodotto non riconosce il supporto di memoria inserito.*

### **Copia di file nel computer in uso**

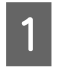

A Verificare che il prodotto sia acceso e che sia inserita o collegata una periferica di memorizzazione.

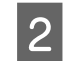

### B **Windows 8 e Server 2012:**

Fare clic con il tasto destro del mouse sulla schermata **Start**, oppure scorrere dal bordo superiore o inferiore della schermata **Start** e selezionare **All apps (Tutte le app)**, quindi selezionare **Computer**.

#### **Windows 7**, **Vista e Server 2008:**

Fare clic sul pulsante Start e scegliere **Computer**.

#### **Windows XP e Server 2003:**

Fare clic su **Start** e scegliere **My Computer (Risorse del computer)**.

**Mac OS X:** L'icona del disco rimovibile ( ) viene visualizzata automaticamente in Desktop (Scrivania).

#### **Trasferimento di dati tramite periferica di memorizzazione esterna**

C Fare doppio clic sull'icona del disco rimovibile e selezionare la cartella in cui sono salvati i file.

#### *Nota:*

*Se è stata impostata un'etichetta di volume, come nome di unità viene visualizzata tale etichetta. Se non è stata impostata un'etichetta di volume, in Windows XP e Server 2003, come nome di unità viene visualizzata la dicitura "disco rimovibile".*

Selezionare i file da copiare e trascinarli in una cartella del disco rigido del computer.

#### c*Importante:*

*Per utenti di Mac OS X*

*Quando si rimuove la periferica di memorizzazione, trascinare sempre l'icona del disco rimovibile sulla Scrivania nel Cestino prima di rimuovere la periferica di memorizzazione; in caso contrario, i dati memorizzati nella periferica potrebbero andare persi.*

### **Salvataggio di file in una periferica di memorizzazione**

Prima di inserire il supporto di memoria, verificare che non sia protetto da scrittura.

*Nota:*

- ❏ *Dopo la copia di file in un supporto di memoria da un computer Macintosh, potrebbe essere impossibile leggere il supporto in fotocamere digitali di generazioni precedenti.*
- ❏ *Se si seleziona USB nel menu Condivisione file, non è possibile scrivere sul supporto di memoria da un computer connesso in rete. Per consentire l'accesso in scrittura da un computer in rete, modificare l'impostazione in Wi-Fi/rete.*

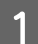

A Verificare che il prodotto sia acceso e che sia inserita o collegata una periferica di memorizzazione.

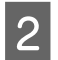

B **Windows 8 e Server 2012:** Fare clic con il tasto destro del mouse sulla schermata **Start**, oppure scorrere dal bordo superiore o inferiore della schermata **Start** e selezionare **All apps (Tutte le app)**, quindi selezionare **Computer**.

#### **Windows 7**, **Vista e Server 2008:**

Fare clic sul pulsante Start e scegliere **Computer**.

#### **Windows XP e Server 2003:**

Fare clic su **Start** e scegliere **My Computer (Risorse del computer)**.

#### **Mac OS X:**

L'icona del disco rimovibile ( $\Box$ ) viene visualizzata automaticamente in Desktop (Scrivania).

C Fare doppio clic sull'icona del disco rimovibile e selezionare la cartella in cui si desidera salvare i file.

#### *Nota:*

*Se è stata impostata un'etichetta di volume, come nome di unità viene visualizzata tale etichetta. Se non è stata impostata un'etichetta di volume, in Windows XP e Server 2003, come nome di unità viene visualizzata la dicitura "disco rimovibile".*

#### **Trasferimento di dati tramite periferica di memorizzazione esterna**

D Selezionare la cartella del disco rigido del computer contenente i file da copiare. Quindi, selezionare i file e trascinarli in una cartella della periferica di memorizzazione.

#### c*Importante:*

*Per utenti di Mac OS X*

*Quando si rimuove la periferica di memorizzazione, trascinare sempre l'icona del disco rimovibile sulla Scrivania nel Cestino prima di rimuovere la periferica di memorizzazione; in caso contrario, i dati memorizzati nella periferica potrebbero andare persi.*

# **Indicatori di errore**

# **Messaggi di errore del pannello di controllo**

Questa sezione illustra il significato dei messaggi visualizzati sullo schermo LCD. È possibile controllare gli errori anche nel Menu Stato premendo il tasto $\boldsymbol{i}$  .

◆ ["Menu Stato" a pagina 23](#page-22-0)

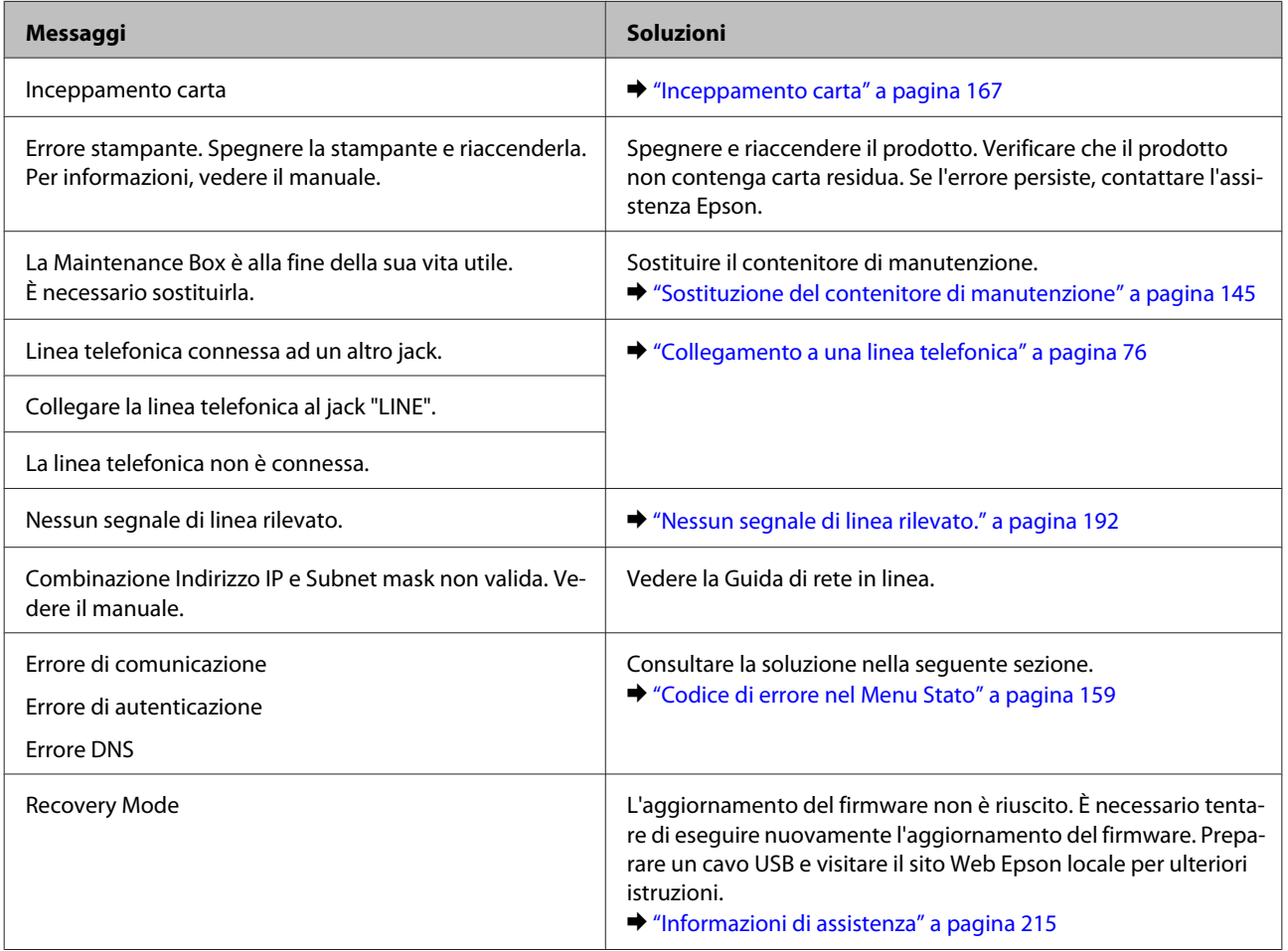

# **Codice di errore nel Menu Stato**

Se un processo non viene completato correttamente, controllare il codice di errore visualizzato nella cronologia dell'operazione. È possibile controllare il codice di errore premendo il tasto *i* e selezionando **Cronologia processi**. Fare riferimento alla seguente tabella per identificare il problema e la soluzione corrispondente.

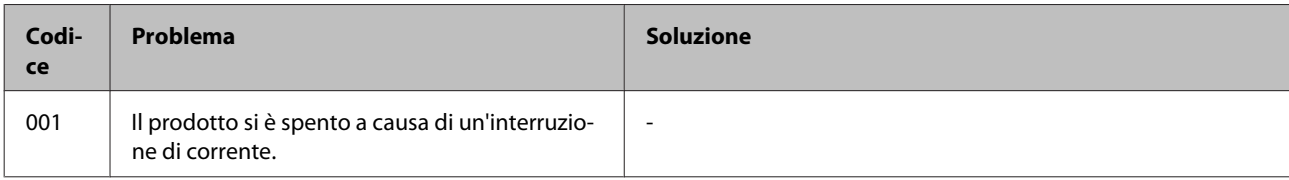

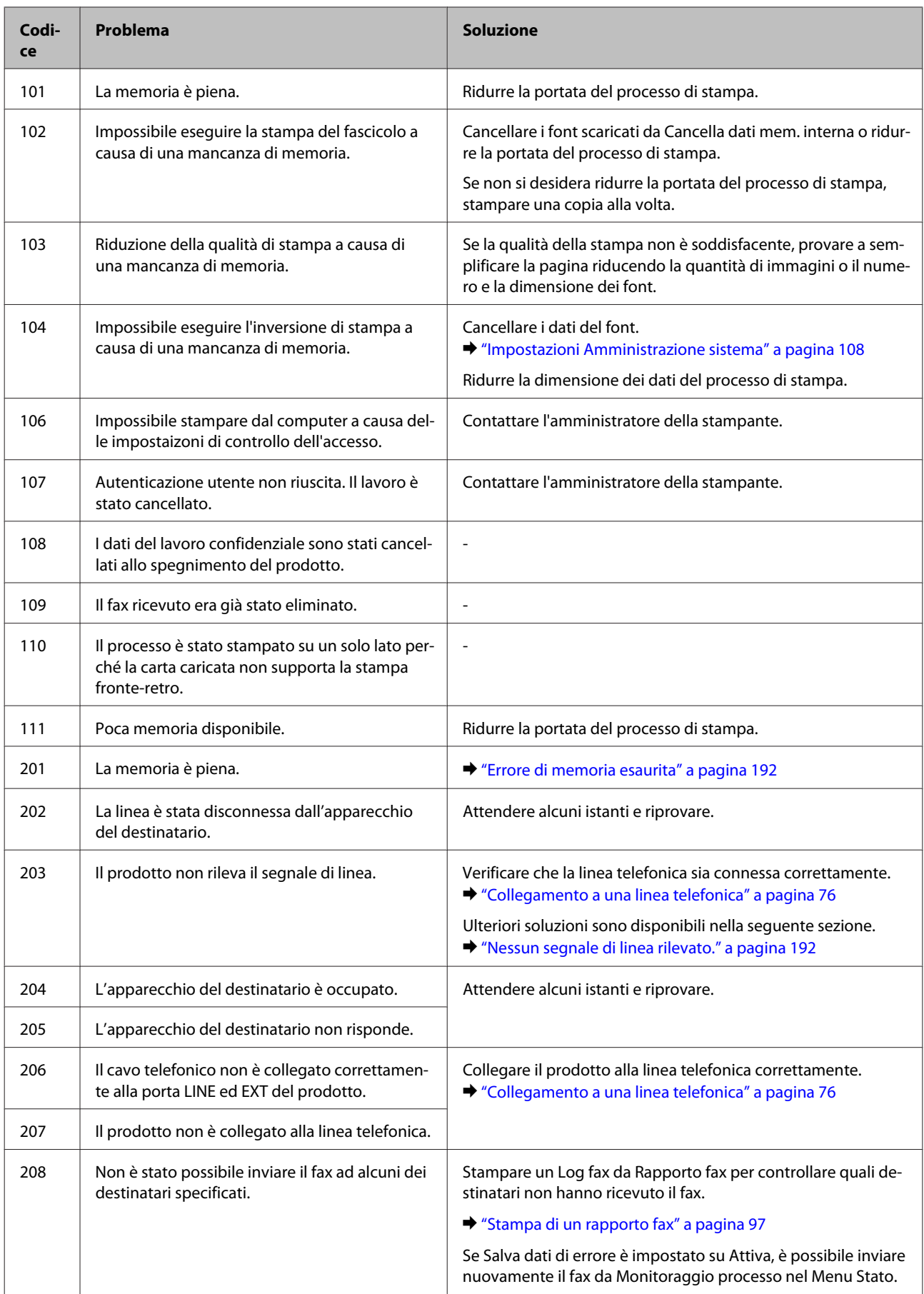

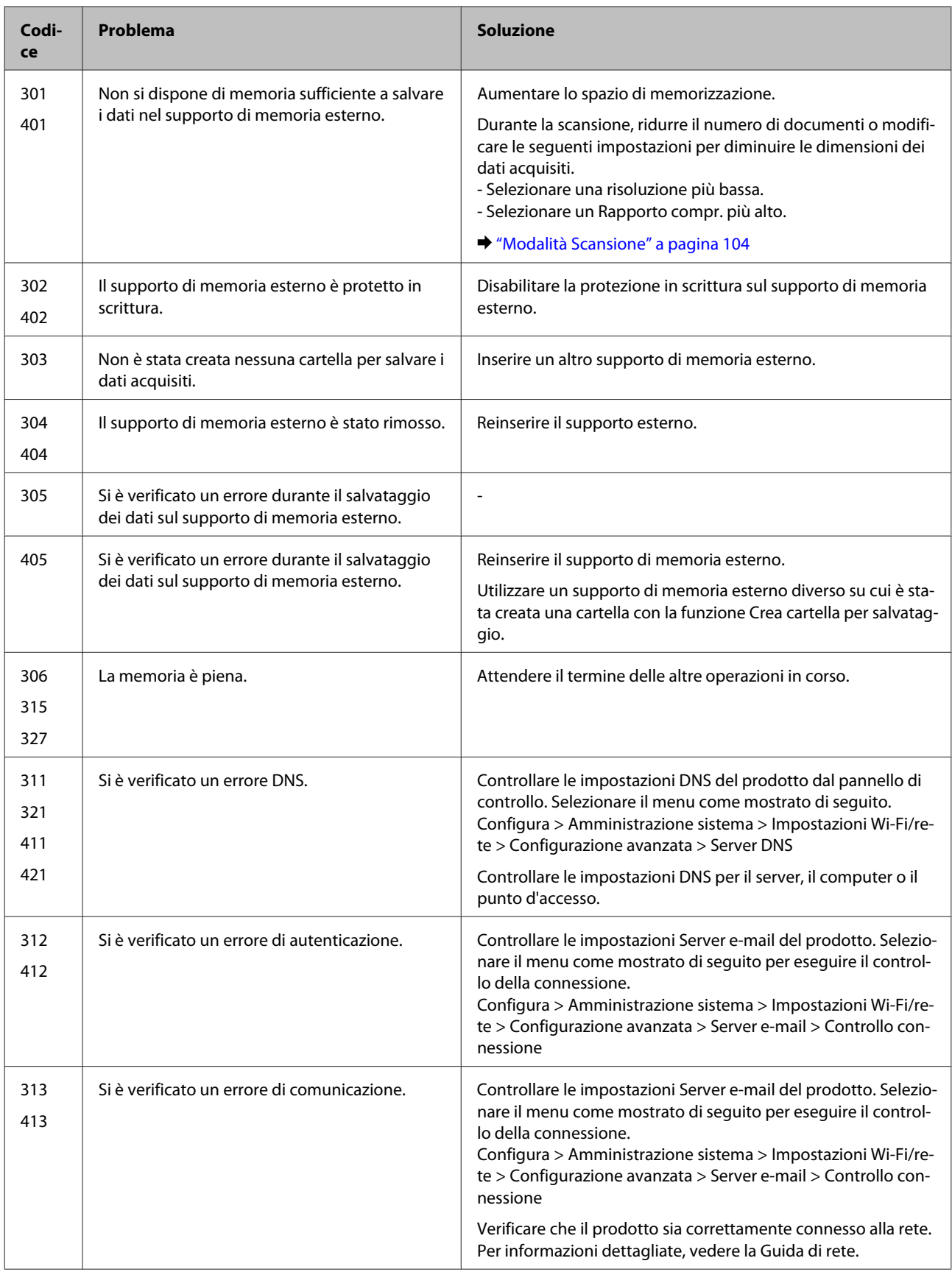

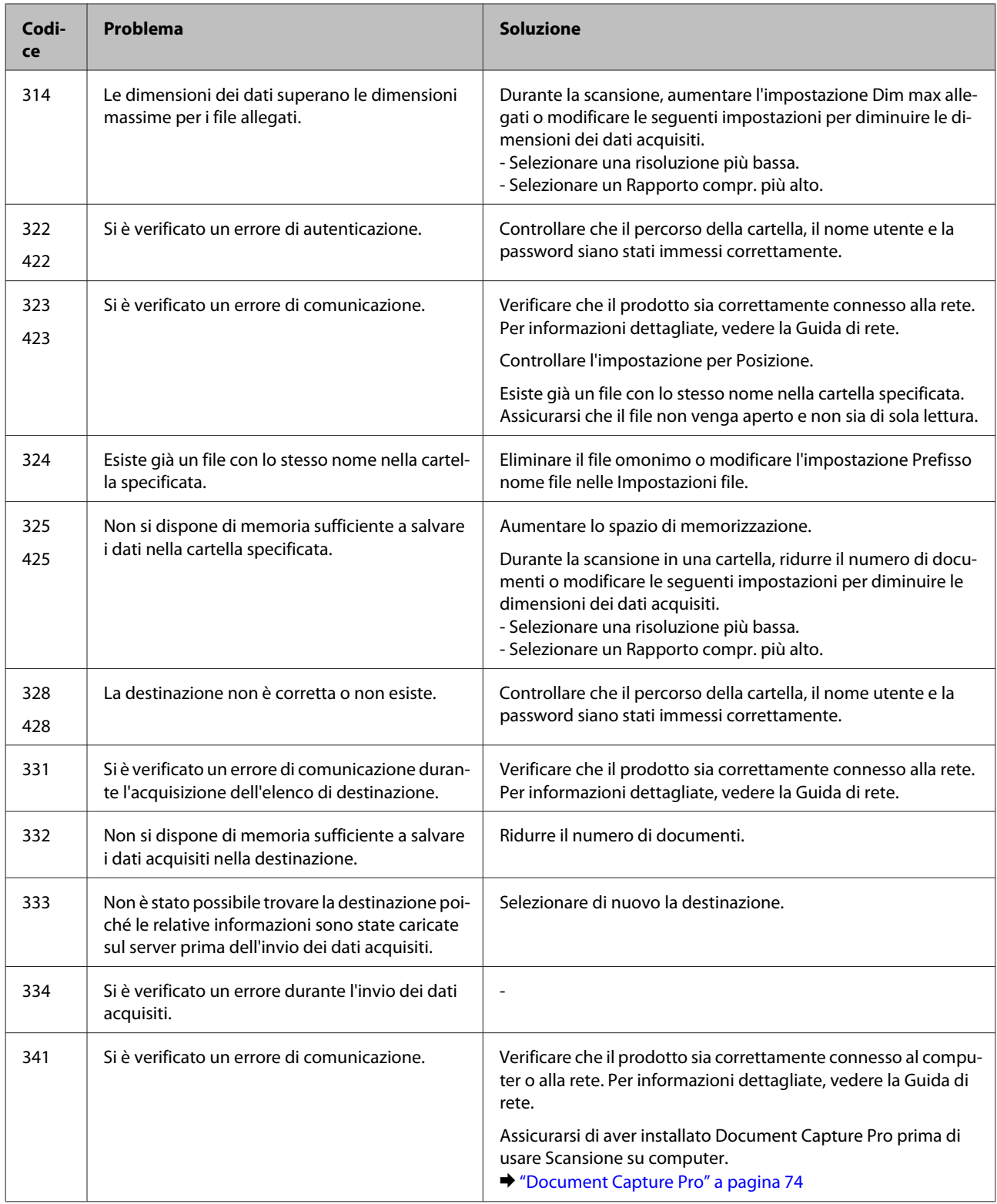

# **Diagnosi del problema**

La risoluzione dei problemi del prodotto deve essere gestita in due fasi: è innanzitutto necessario procedere alla diagnosi del problema, quindi è opportuno applicare le soluzioni più appropriate fino a quando il problema non viene risolto.

Le informazioni necessarie per la diagnosi e la soluzione dei problemi più comuni vengono fornite tramite la guida alla risoluzione dei problemi in linea, il pannello di controllo o Status Monitor. Fare riferimento alla sezione appropriata riportata di seguito.

In presenza di un problema specifico relativo alla qualità di stampa, un problema di stampa non imputabile alla qualità di stampa, un problema di alimentazione della carta oppure se risulta impossibile stampare, vedere la sezione pertinente.

Per risolvere un problema, potrebbe essere necessario annullare la stampa. & ["Annullamento della stampa" a pagina 50](#page-49-0)

### **Verifica dello stato del prodotto**

Se si verifica un problema durante la stampa, nella finestra di Status Monitor viene visualizzato un messaggio di errore.

Se è necessario sostituire una cartuccia di inchiostro o un contenitore di manutenzione, fare clic sul pulsante Come nella finestra. Status Monitor fornirà istruzioni dettagliate relative alla procedura di sostituzione della cartuccia o del contenitore di manutenzione.

### **Per sistemi Windows**

È possibile accedere a EPSON Status Monitor 3 in due modi:

- ❏ Facendo doppio clic sull'icona di collegamento del prodotto nella barra delle applicazioni di Windows. Per aggiungere un'icona di collegamento alla barra delle applicazioni, vedere la sezione seguente: & ["Dall'icona di collegamento sulla taskbar \(barra delle applicazioni\)" a pagina 44](#page-43-0)
- ❏ Aprire il driver della stampante, fare clic sulla scheda **Maintenance (Utility)**, quindi fare clic sul pulsante **EPSON Status Monitor 3**.

Quando si accede a EPSON Status Monitor 3, viene visualizzata la finestra seguente:

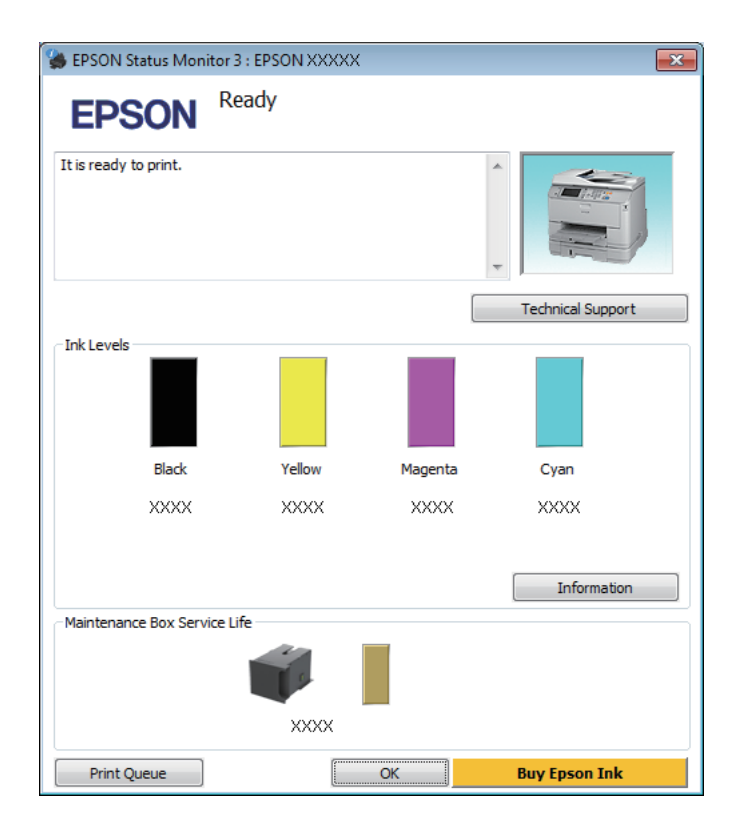

#### *Nota:*

- ❏ *Se EPSON Status Monitor 3 non viene visualizzato, accedere al driver della stampante e fare clic sulla scheda Maintenance (Utility), quindi fare clic sul pulsante Extended Settings (Impostazioni avanzate). Nella finestra Extended Settings (Impostazioni avanzate), selezionare la casella di controllo Enable EPSON Status Monitor 3 (Abilita EPSON Status Monitor 3).*
- ❏ *A seconda delle impostazioni correnti, potrebbe essere visualizzata la versione semplificata di Status Monitor. Per visualizzare la finestra sopra illustrata, fare clic sul pulsante Details (Dettagli).*

EPSON Status Monitor 3 fornisce le informazioni seguenti:

❏ **Stato attuale:**

Se l'inchiostro è scarso o esaurito o il contenitore di manutenzione è pieno o quasi pieno, nella finestra EPSON Status Monitor 3 viene visualizzato il pulsante **How to (Come)**. Se si fa clic su **How to (Come)**, vengono visualizzate le istruzioni relative alla sostituzione della cartuccia di inchiostro o del contenitore di manutenzione.

- ❏ **Ink Levels (Livelli inchiostro):** In EPSON Status Monitor 3 è disponibile un'immagine relativa allo stato delle cartucce.
- ❏ **Information (Informazioni):** Per visualizzare le informazioni sulle cartucce di inchiostro installate, fare clic su **Information (Informazioni)**.
- ❏ **Maintenance Box Service Life (Durata utile contenitore di manutenzione)**: In EPSON Status Monitor 3 è disponibile un'immagine relativa allo stato del contenitore di manutenzione.
- ❏ **Technical Support (Assistenza tecnica):** Fare clic su **Technical Support (Assistenza tecnica)** per accedere al sito Web di supporto tecnico Epson.
- ❏ **Print Queue (Coda di stampa):** È possibile visualizzare Windows Spooler (Spooler di Windows) facendo clic su **Print Queue (Coda di stampa)**.

### **Per sistemi Mac OS X**

Per accedere a EPSON Status Monitor, attenersi alla procedura descritta di seguito.

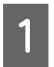

A Accedere a Epson Printer Utility 4.  $\rightarrow$  ["Accesso al driver della stampante in Mac OS X" a pagina 45](#page-44-0) B Fare clic sull'icona **EPSON Status Monitor**. Viene visualizzato EPSON Status Monitor.

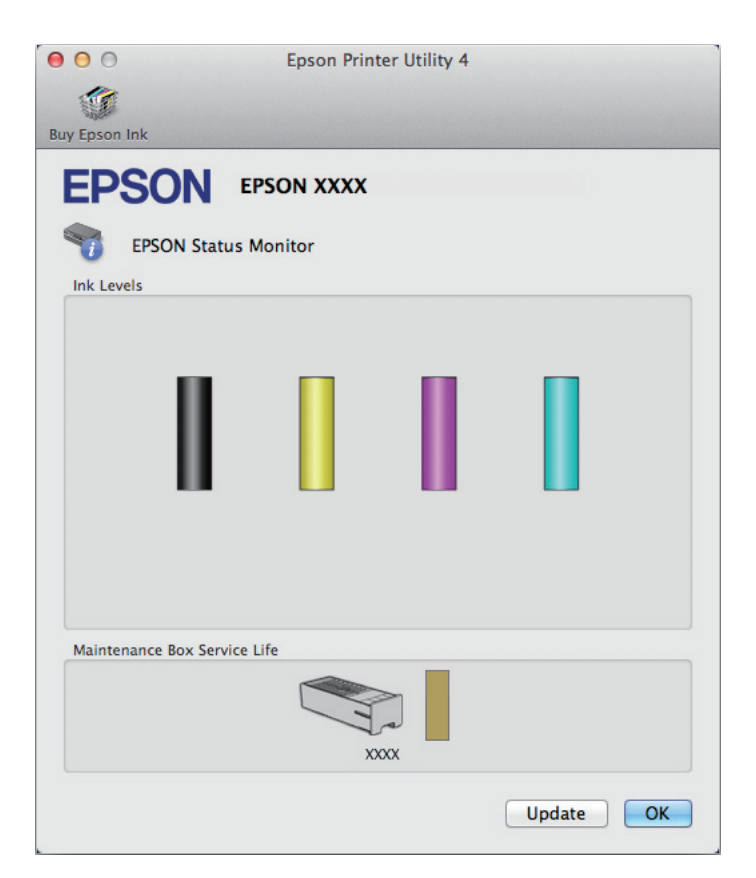

È possibile utilizzare l'utility anche per verificare lo stato delle cartucce prima della stampa. In EPSON Status Monitor viene visualizzato lo stato delle cartucce di inchiostro al momento dell'apertura dell'utility. Per aggiornare lo stato delle cartucce di inchiostro, fare clic su **Update (Aggiorna)**.

<span id="page-166-0"></span>Quando l'inchiostro è scarso o esaurito oppure quando il contenitore di manutenzione è pieno o quasi pieno, viene visualizzato il pulsante **How to (Come)**. Se si fa clic su **How to (Come)**, in EPSON Status Monitor verranno visualizzate istruzioni dettagliate sulla procedura di sostituzione della cartuccia di inchiostro o del contenitore di manutenzione.

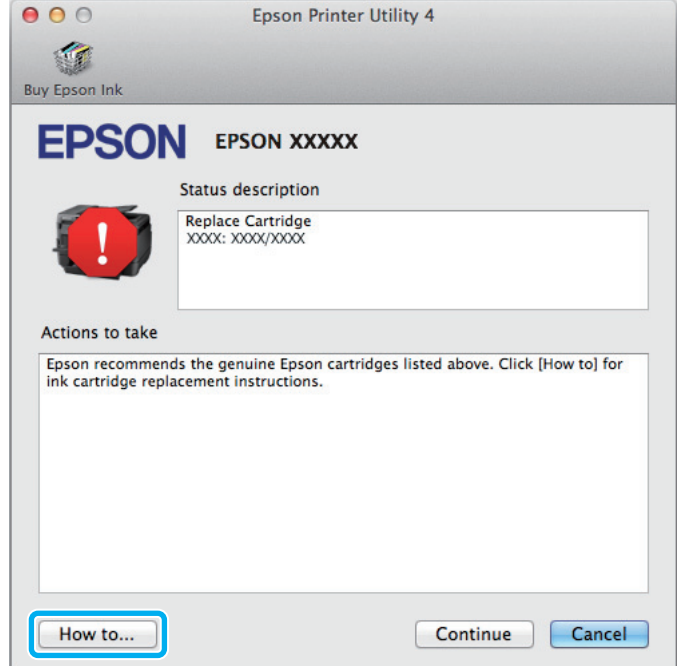

## **Inceppamento carta**

#### !*Attenzione:*

*Non toccare mai i tasti sul pannello di controllo se una mano opera all'interno del prodotto.*

#### *Nota:*

- ❏ *Annullare il lavoro di stampa se richiesto da un messaggio visualizzato sullo schermo LCD o dal driver della stampante.*
- ❏ *Dopo aver eliminato l'inceppamento della carta, premere il pulsante indicato sullo schermo LCD.*

### **Rimozione della carta inceppata dall'unità posteriore**

A Premere i tasti su entrambi i lati dell'unità posteriore nello stesso momento, quindi estrarre l'unità.

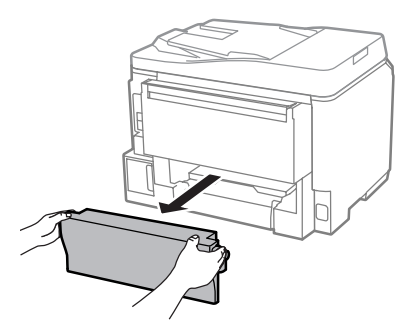

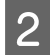

8 Rimuovere delicatamente la carta inceppata.

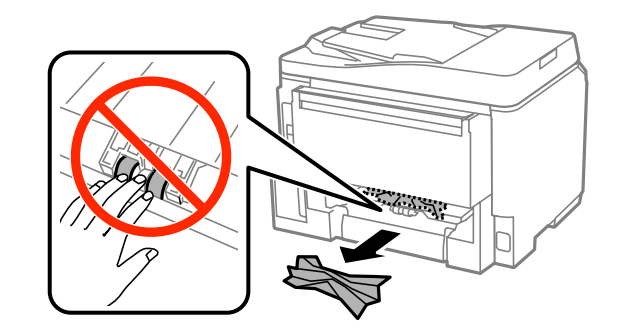

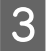

C Rimuovere delicatamente la carta inceppata.

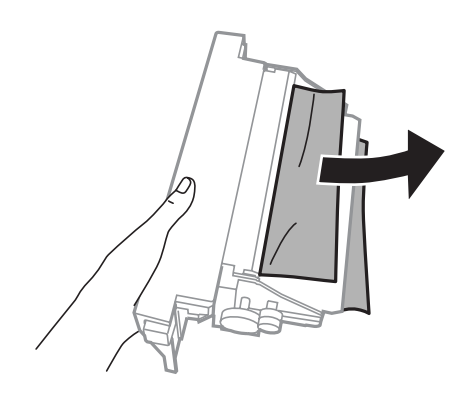

D Premere i tasti su entrambi i lati dell'unità posteriore nello stesso momento, quindi fissare nuovamente l'unità.

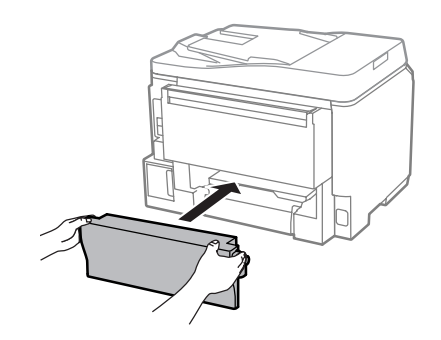

### **Rimozione della carta inceppata dal coperchio anteriore e dal vassoio di uscita**

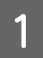

Aprire il coperchio anteriore.

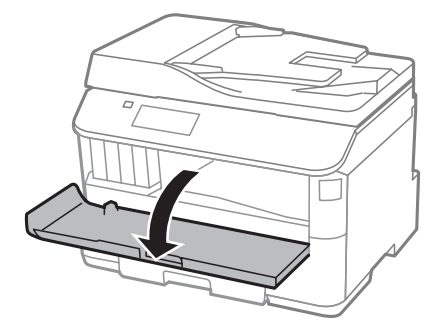

B Rimuovere tutta la carta rimasta all'interno, inclusi eventuali pezzettini strappati.

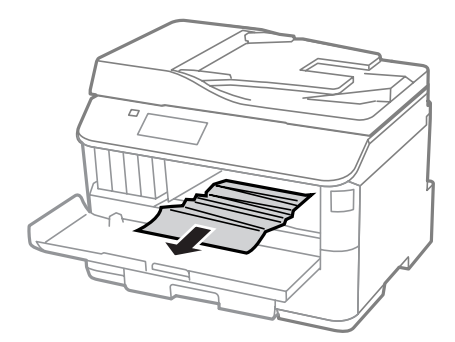

Chiudere il coperchio anteriore. Se la carta inceppata si trova vicino al vassoio di uscita, rimuoverla delicatamente.

### **Rimozione della carta inceppata dal cassetto carta**

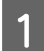

Estrarre il cassetto carta.

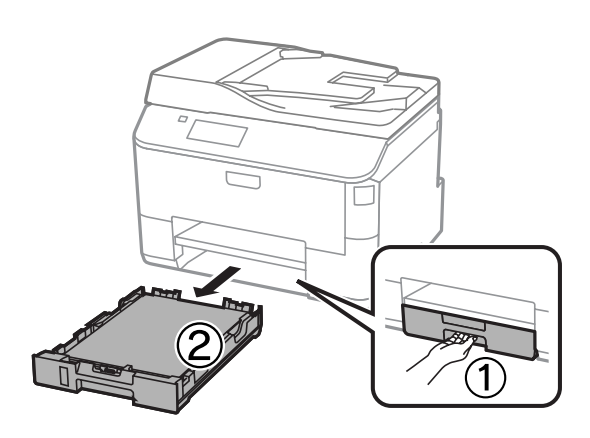

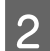

B Rimuovere delicatamente tutta la carta inceppata all'interno della stampante.

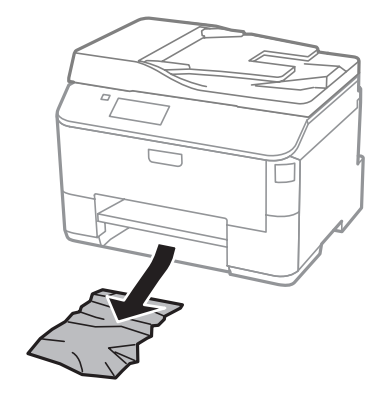

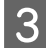

8 Ricaricare la carta nel cassetto carta.

& ["Caricamento di carta nel cassetto carta" a pagina 29](#page-28-0)

D Mantenere il cassetto in piano e reinserirlo lentamente e con cautela fino nella stampante.

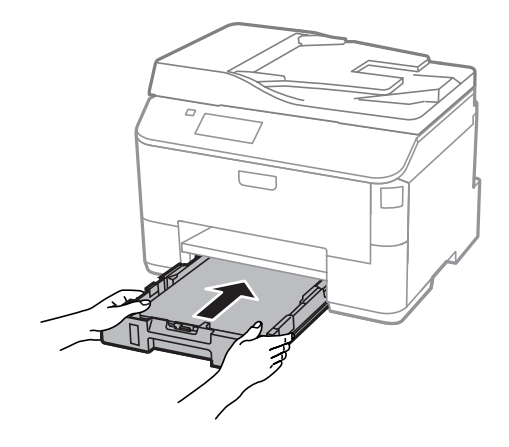

### **Rimozione della carta inceppata dall'Alimentatore Automatico Documenti (ADF)**

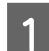

A Rimuovere la risma di carta dal vassoio di ingresso dell'ADF.

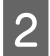

B Aprire il coperchio dell'ADF.

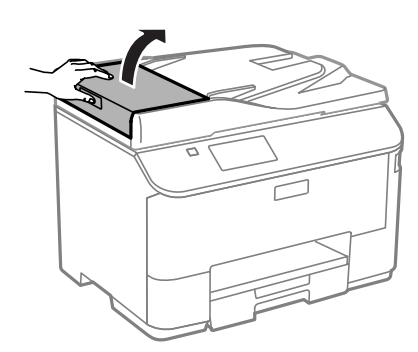

#### !*Attenzione:*

*Aprire il coperchio dell'ADF prima di rimuovere la carta inceppata. In caso contrario, la stampante potrebbe danneggiarsi.*

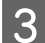

8 Rimuovere delicatamente la carta inceppata.

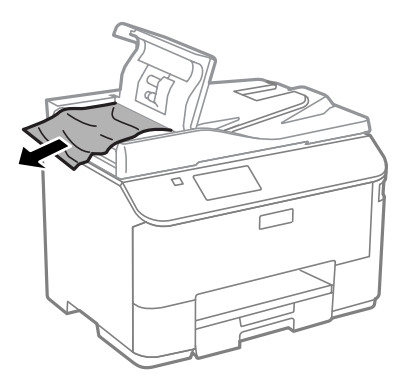

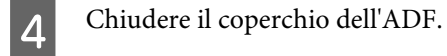

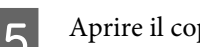

E Aprire il coperchio documenti.

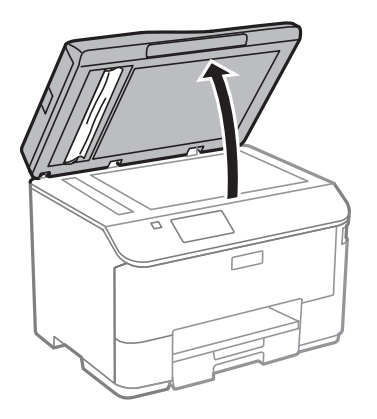

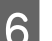

Rimuovere delicatamente la carta inceppata.

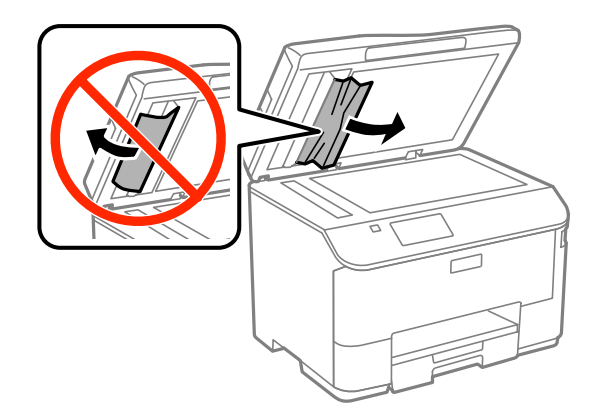

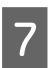

7 Chiudere il coperchio documenti.

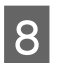

Sollevare il vassoio di ingresso dell'ADF.

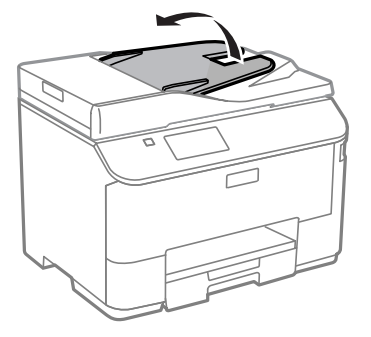

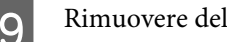

Rimuovere delicatamente la carta inceppata.

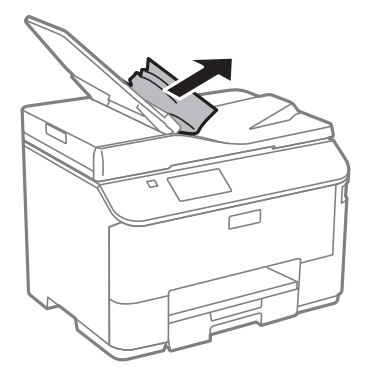

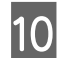

10 Rimettere il vassoio d'ingresso dell'ADF nella posizione originaria.

### **Come evitare gli inceppamenti della carta**

Se la carta si inceppa con frequenza, verificare che.

- ❏ La carta sia liscia e non incurvata o spiegazzata.
- ❏ Venga utilizzata carta di alta qualità.
- ❏ Il lato stampabile della carta sia rivolto verso il basso nel cassetto carta.
- ❏ Nell'alimentatore posteriore, il lato stampabile della carta sia rivolto verso l'alto.
- ❏ La risma di carta sia stata smazzata prima del caricamento.
- ❏ Quando si carica carta comune, non superare la linea appena sotto la freccia H all'interno della guida laterale. Per i supporti speciali Epson, verificare che il numero di fogli sia inferiore al limite specificato per il supporto. & ["Selezione della carta" a pagina 25](#page-24-0)
- ❏ Le guide laterali siano allineate ai bordi della carta.
- ❏ Il prodotto sia collocato su una superficie piana e stabile che si estende oltre la base in tutte le direzioni. Il prodotto non funziona correttamente se risulta inclinato.

### **Ristampa dopo un inceppamento carta (solo per Windows)**

Dopo aver annullato un lavoro di stampa a seguito di un inceppamento carta, è possibile scegliere di ristampare solo le pagine non stampate.

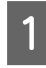

A Risolvere il problema di inceppamento della carta.  $\blacktriangleright$  ["Inceppamento carta" a pagina 167](#page-166-0)

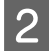

B Accedere alle impostazioni della stampante. & ["Accesso al driver della stampante in Windows" a pagina 43](#page-42-0)

C Selezionare la casella di controllo **Print Preview (Anteprima di stampa)** nella finestra Main (Principale) del driver della stampante.

Specificare le impostazioni da utilizzare per la stampa.

E Fare clic su **OK** per chiudere la finestra delle impostazioni della stampante, quindi stampare il file. Viene visualizzata la finestra Print Preview (Anteprima di stampa).

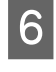

F Selezionare una pagina già stampata nella casella di riepilogo delle pagine a sinistra, quindi scegliere **Remove Page (Deseleziona la stampa)** dal menu Print Options (Opzioni di stampa). Ripetere la procedura per tutte le pagine già stampate.

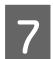

G Fare clic su **Print (Stampa)** nella finestra Print Preview (Anteprima di stampa).

# **Informazioni sulla qualità di stampa**

Se si riscontrano problemi di qualità della stampa, confrontarli con le immagini sottostanti. Fare clic sulla didascalia al di sotto dell'immagine che più si avvicina alle proprie stampe.

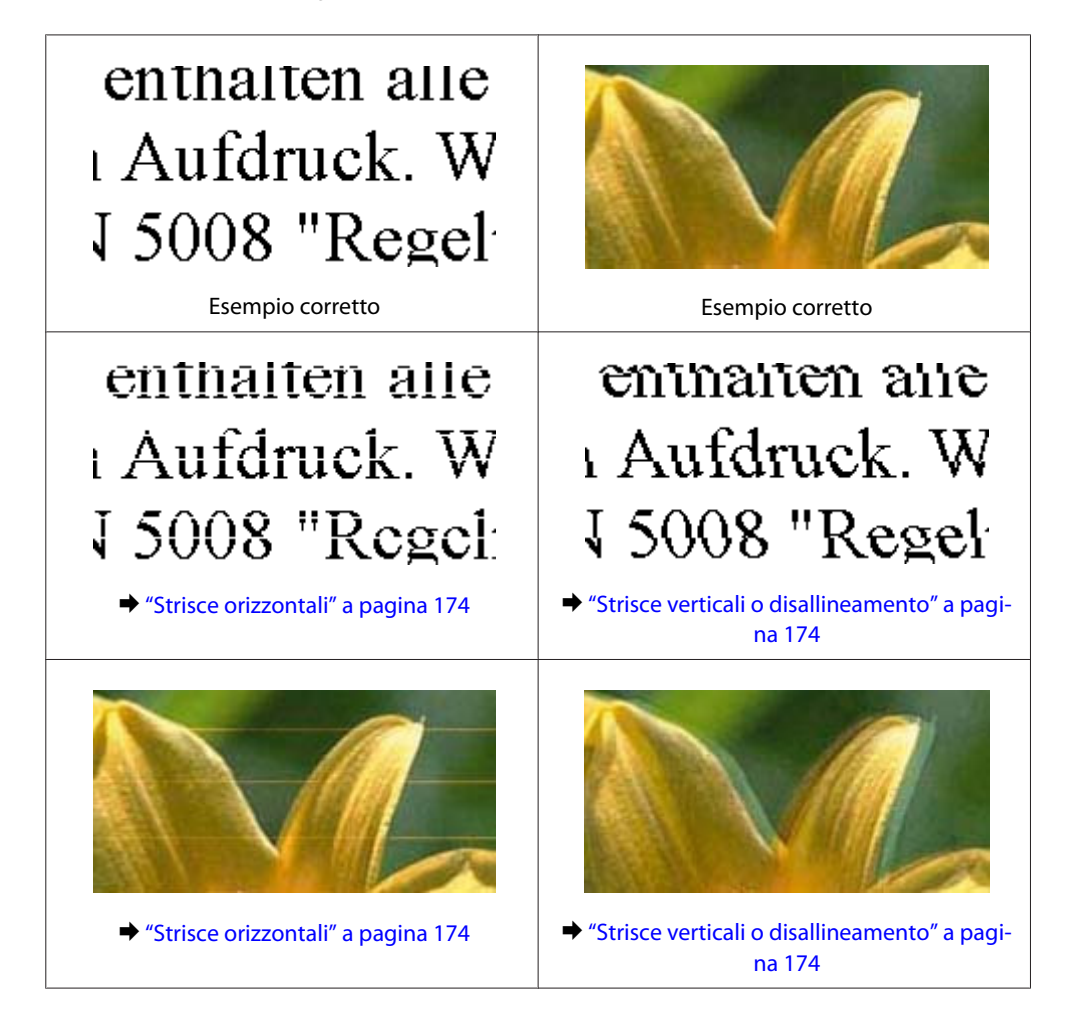

<span id="page-173-0"></span>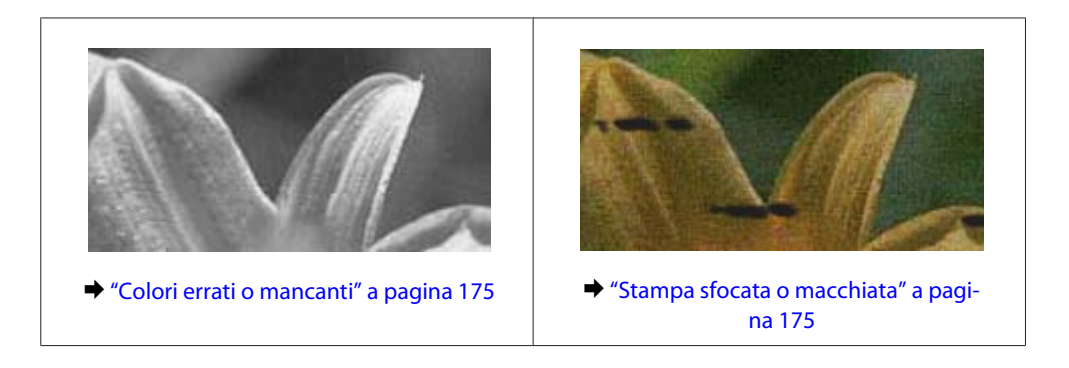

### **Strisce orizzontali**

- ❏ Assicurarsi che il lato stampabile della carta (lato più bianco o lucido) sia rivolto verso l'alto nell'alimentatore posteriore.
- ❏ Verificare che il lato stampabile della carta (il lato più bianco o lucido) sia rivolto verso il basso nel cassetto carta.
- ❏ Eseguire l'utility Controllo ugelli e pulire le testine di stampa per cui è stato segnalato un ugello problematico. & ["Controllo degli ugelli della testina di stampa" a pagina 136](#page-135-0)

Se il problema non si risolve, eseguire l'utility Print Head Alignment (Allineamento testine). & ["Allineamento della testina di stampa" a pagina 139](#page-138-0)

- ❏ Per risultati ottimali, consumare la cartuccia di inchiostro entro sei mesi dall'apertura della confezione.
- ❏ Utilizzare cartucce di inchiostro originali Epson.
- ❏ Verificare che il tipo di carta selezionato nel menu LCD o nel driver della stampante sia adatto al tipo di carta caricato nel prodotto. & ["Selezione della carta" a pagina 25](#page-24-0)
- ❏ Se le copie evidenziano un effetto moiré (tratteggio incrociato), modificare l'impostazione Zoom nel menu LCD o riposizionare l'originale.
- ❏ In presenza di problemi con la qualità delle copie, pulire la superficie del vetro dello scanner. & ["Pulizia delle parti esterne del prodotto" a pagina 143](#page-142-0)

### **Strisce verticali o disallineamento**

- ❏ Assicurarsi che il lato stampabile della carta (lato più bianco o lucido) sia rivolto verso l'alto nell'alimentatore posteriore.
- ❏ Verificare che il lato stampabile della carta (il lato più bianco o lucido) sia rivolto verso il basso nel cassetto carta.
- ❏ Eseguire l'utility Controllo ugelli e pulire le testine di stampa per cui è stato segnalato un ugello problematico.  $\blacktriangleright$  ["Controllo degli ugelli della testina di stampa" a pagina 136](#page-135-0)
- ❏ Eseguire l'utility Print Head Alignment (Allineamento testine). & ["Allineamento della testina di stampa" a pagina 139](#page-138-0)
- <span id="page-174-0"></span>❏ In sistemi Windows, deselezionare la casella di controllo **High Speed (Alta velocità)** nella finestra More Options (Altre opzioni) del driver della stampante. Per informazioni dettagliate, vedere la guida in linea. In sistemi Mac OS X, selezionare **Off (Disattiva)** in High Speed Printing (Stampa alta velocità). Per visualizzare High Speed Printing (Stampa alta velocità), fare clic sui seguenti menu: **System Preferences (Preferenze di Sistema)**, **Print & Scan (Stampa e Scansione)** (Mac OS X 10.8 o 10.7) o **Print & Fax (Stampa e Fax)** (Mac OS X 10.6 e 10.5.8), prodotto in uso nella casella di riepilogo Printers (Stampanti), **Options & Supplies (Opzioni e forniture)** e infine **Driver**.
- ❏ Verificare che il tipo di carta selezionato nel menu LCD o nel driver della stampante sia adatto al tipo di carta caricato nel prodotto.
	- & ["Selezione della carta" a pagina 25](#page-24-0)
- ❏ In Windows, se è stato selezionato Standard-Vivid (Vivace standard) per l'opzione Quality (Qualità) nella scheda Main (Principale) del driver della stampante, impostarla su Standard. In Mac OS X, se è stato selezionato Normal-Vivid (Vivace normale) per l'opzione Print Quality (Qualità) nella sezione Print Settings (Impostazioni di stampa) dal menu a comparsa, impostarla su Normal (Normale).
- ❏ In presenza di problemi con la qualità delle copie, pulire la superficie del vetro dello scanner.
	- & ["Pulizia delle parti esterne del prodotto" a pagina 143](#page-142-0)

### **Colori errati o mancanti**

- ❏ In sistemi Windows, deselezionare l'impostazione **Grayscale (Scala di grigio)** nella finestra Main (Principale) del driver della stampante. In sistemi Mac OS X, deselezionare l'impostazione **Grayscale (Scala di grigio)** in Print Settings (Impostazioni di stampa) nella finestra di dialogo Print (Stampa) del driver della stampante.
- ❏ Regolare le impostazioni relative ai colori nell'applicazione o nelle impostazioni del driver della stampante. In sistemi Windows, esaminare la finestra More Options (Altre opzioni). In sistemi Mac OS X, esaminare la finestra di dialogo Color Options (Opzioni colore) accessibile dalla finestra di dialogo Print (Stampa).
- ❏ Eseguire l'utility Controllo ugelli e pulire le testine di stampa per cui è stato segnalato un ugello problematico. & ["Controllo degli ugelli della testina di stampa" a pagina 136](#page-135-0)
- ❏ Se è appena stata sostituita una cartuccia di inchiostro, verificare la data di scadenza sulla confezione. Se il prodotto non è stato utilizzato per un periodo di tempo prolungato, Epson consiglia di sostituire le cartucce di inchiostro.
	- & ["Sostituzione di una cartuccia d'inchiostro" a pagina 131](#page-130-0)
- ❏ Utilizzare cartucce di inchiostro originali Epson e carta consigliata da Epson.

### **Stampa sfocata o macchiata**

- ❏ Utilizzare cartucce di inchiostro originali Epson e carta consigliata da Epson.
- ❏ Verificare che il prodotto sia collocato su una superficie piana e stabile che si estende oltre la base in tutte le direzioni. Il prodotto non funziona correttamente se risulta inclinato.
- ❏ Verificare che la carta usata non sia danneggiata, sporca o troppo vecchia.
- ❏ Assicurarsi che la carta sia asciutta e il lato stampabile (lato più bianco o lucido) sia rivolto verso l'alto nell'alimentatore posteriore.
- ❏ Verificare che la carta sia asciutta e il lato stampabile (il lato più bianco o lucido) sia rivolto verso il basso nel cassetto carta.
- ❏ Se la carta è incurvata verso il lato stampabile, appiattirla o incurvarla leggermente in senso contrario.
- ❏ Verificare che il tipo di carta selezionato nel menu LCD o nel driver della stampante sia adatto al tipo di carta caricato nel prodotto.

& ["Selezione della carta" a pagina 25](#page-24-0)

- ❏ Rimuovere ciascun foglio dal vassoio di uscita non appena viene stampato.
- ❏ Non toccare il lato stampato della carta con finitura patinata lucida e fare in modo che non entri a contatto con oggetti esterni. Per maneggiare le stampe, seguire le istruzioni relative alla carta utilizzata.
- ❏ Eseguire l'utility Controllo ugelli e pulire le testine di stampa per cui è stato segnalato un ugello problematico. & ["Controllo degli ugelli della testina di stampa" a pagina 136](#page-135-0)
- ❏ Eseguire l'utility Allineamento testine. & ["Allineamento della testina di stampa" a pagina 139](#page-138-0)
- ❏ Dal pannello di controllo del prodotto, selezionare il menu come mostrato di seguito. Configura > Manutenzione > Carta spessa > Attiva

In Windows, selezionare **Thick paper and envelopes (Carta spessa e buste)** da Extended Settings (Impostazioni avanzate) nella scheda Maintenance (Utility) del driver della stampante.

In Mac OS X 10.5.8, selezionare **On (Attiva)** in Thick paper and envelopes (Carta spessa e buste). Per visualizzare Thick Paper and Envelopes (Carta spessa e buste), fare clic sui seguenti menu: **System Preferences (Preferenze di Sistema)**, **Print & Scan (Stampa e Scansione)** (Mac OS X 10.8 o 10.7) o **Print & Fax (Stampa e Fax)** (Mac OS X 10.6 e 10.5.8), prodotto in uso nella casella di riepilogo Printers (Stampanti), **Options & Supplies (Opzioni e forniture)** e infine **Driver**.

- ❏ Se si esegue la stampa fronte/retro automatica di dati ad alta densità su carta comune, ridurre il valore di Print Density (Densità stampa) e incrementare il valore di Increase Ink Drying Time (Tempo essiccazione aumentato) nella finestra Print Density Adjustment (Regolazione densità stampa) (in Windows) o Two-sided Printing Settings (Impostazioni stampa fronte/retro) (in Mac OS X) del driver della stampante. Maggiore è il valore impostato in Increase Ink Drying Time (Tempo essiccazione aumentato), più lungo è il tempo necessario per la stampa.
- ❏ In sistemi Windows, selezionare **High (Alto)** come Quality setting (Impostazioni qualità) nella scheda Main (Principale). In sistemi Mac OS X, selezionare **Fine (Alta)** come Print Quality (Qualità di stampa) nel pannello Print Settings (Impostazioni di stampa) dalla casella di dialogo Print (Stampa).
- ❏ Se la carta presenta macchie di inchiostro dopo la stampa, pulire l'interno del prodotto. & ["Pulizia delle parti interne del prodotto" a pagina 144](#page-143-0)
- ❏ In presenza di problemi con la qualità delle copie, pulire la superficie del vetro dello scanner. & ["Pulizia delle parti esterne del prodotto" a pagina 143](#page-142-0)

# **Problemi di stampa vari**

### **Caratteri errati o distorti**

- ❏ Eliminare eventuali lavori di stampa in sospeso. & ["Annullamento della stampa" a pagina 50](#page-49-0)
- ❏ Spegnere il prodotto e il computer. Verificare che il cavo di interfaccia del prodotto sia collegato saldamente.
- ❏ Disinstallare il driver della stampante e reinstallarlo. & ["Disinstallazione del software" a pagina 154](#page-153-0)
- ❏ Se si mette il computer in modalità Hibernate (Ibernazione) o Sleep (Sospensione) manualmente durante l'invio di un lavoro di stampa, al successivo avvio del computer potrebbero venire stampate pagine contenenti testo distorto.

### **Margini errati**

- ❏ Verificare che la carta sia caricata correttamente nell'alimentatore carta posteriore o nel cassetto carta.
	- & ["Caricamento di carta nel cassetto carta" a pagina 29](#page-28-0)
	- & ["Caricamento di carta e buste nell'alimentatore carta posteriore" a pagina 32](#page-31-0)
- ❏ Controllare le impostazioni dei margini nell'applicazione, verificando che i margini rientrino nell'area stampabile della pagina.
	- $\blacktriangleright$  ["Area stampabile" a pagina 195](#page-194-0)
- ❏ Verificare che le impostazioni del driver della stampante siano appropriate per il formato carta utilizzato. In sistemi Windows, verificare la finestra Main (Principale). In sistemi Mac OS X, verificare la finestra di dialogo Page Setup (Formato di stampa) o la finestra di dialogo Print (Stampa).
- ❏ Disinstallare il driver della stampante e reinstallarlo.
	- & ["Disinstallazione del software" a pagina 154](#page-153-0)

### **La stampa risulta leggermente storta**

- ❏ Verificare che la carta sia caricata correttamente nell'alimentatore carta posteriore o nel cassetto carta.
	- & ["Caricamento di carta nel cassetto carta" a pagina 29](#page-28-0)
	- & ["Caricamento di carta e buste nell'alimentatore carta posteriore" a pagina 32](#page-31-0)
- ❏ Se è selezionata l'opzione Draft (Bozza) in Quality (Qualità) nella finestra Main (Principale) del driver della stampante (in Windows), o in Print Quality (Qualità) in Print Settings (Impostazioni di stampa) (in Mac OS X), selezionare un'altra impostazione.

### **Dimensione o posizione errata dell'immagine copiata**

❏ Verificare che le impostazioni di formato carta, layout, orientamento documento, dimensioni documento e zoom selezionate nel pannello di controllo corrispondano alla carta utilizzata.

- ❏ Se i bordi della copia risultano troncati, allontanare leggermente l'originale dall'angolo.
- ❏ Pulire il vetro dello scanner.
	- & ["Pulizia delle parti esterne del prodotto" a pagina 143](#page-142-0)

### **Immagine invertita**

❏ In sistemi Windows, deselezionare la casella di controllo **Mirror Image (Immagine speculare)** nella finestra More Options (Altre opzioni) del driver della stampante oppure disattivare l'impostazione Mirror Image (Immagine speculare) nell'applicazione.

In sistemi Mac OS X, deselezionare la casella di controllo **Mirror Image (Immagine speculare)** in **Print Settings (Impostazioni di stampa)** nella finestra di dialogo Print (Stampa) del driver della stampante oppure disattivare l'impostazione Mirror Image (Immagine speculare) nell'applicazione.

❏ Disinstallare il driver della stampante e reinstallarlo. & ["Disinstallazione del software" a pagina 154](#page-153-0)

### **Stampa di pagine vuote**

- ❏ Verificare che le impostazioni del driver della stampante siano appropriate per il formato carta utilizzato. In sistemi Windows, verificare la finestra Main (Principale). In sistemi Mac OS X, verificare la finestra di dialogo Page Setup (Formato di stampa) o la finestra di dialogo Print (Stampa).
- ❏ In sistemi Windows, verificare l'impostazione **Skip Blank Page (Salta Pagina Vuota)** facendo clic sul pulsante **Extended Settings (Impostazioni avanzate)** nella finestra Maintenance (Utility) del driver della stampante. In sistemi Mac OS X, selezionare **On (Attiva)** in Skip Blank Page (Salta Pagina Vuota). Per visualizzare Skip Blank Page (Salta Pagina Vuota), fare clic sui menu seguenti: **System Preferences (Preferenze di Sistema)**, **Print & Scan (Stampa e Scansione)** (Mac OS X 10.8 o 10.7) o **Print & Fax (Stampa e Fax)** (Mac OS X 10.6 e 10.5.8), prodotto in uso nella casella di riepilogo Printers (Stampanti), **Options & Supplies (Opzioni e forniture)** e infine **Driver**.
- ❏ Disinstallare il driver della stampante e reinstallarlo.
	- & ["Disinstallazione del software" a pagina 154](#page-153-0)

### **Lato stampato macchiato o segnato**

- ❏ Se la carta è incurvata verso il lato stampabile, appiattirla o incurvarla leggermente in senso contrario.
- ❏ Pulire la parte interna del prodotto utilizzando la funzione Pulizia guida carta. & ["Pulizia delle parti interne del prodotto" a pagina 144](#page-143-0)
- ❏ Disinstallare il driver della stampante e reinstallarlo. & ["Disinstallazione del software" a pagina 154](#page-153-0)

### **Stampa troppo lenta**

- ❏ Verificare che il tipo di carta selezionato nel menu LCD o nel driver della stampante sia adatto al tipo di carta caricato nel prodotto.
	- & ["Selezione della carta" a pagina 25](#page-24-0)
- ❏ Scegliere una bassa qualità di stampa nella finestra Main (Principale) del driver della stampante (Windows), o in Print Settings (Impostazioni di stampa) dalla finestra di dialogo Print (Stampa) del driver della stampante (Mac OS X).
	- & ["Accesso al driver della stampante in Windows" a pagina 43](#page-42-0)
	- $\blacktriangleright$  ["Accesso al driver della stampante in Mac OS X" a pagina 45](#page-44-0)
- ❏ Se si modificano le impostazioni Increase Ink Drying Time (Tempo essiccazione aumentato), la velocità di stampa può ridursi. Ridurre il valore di Increase Ink Drying Time (Tempo essiccazione aumentato) nella finestra Print Density Adjustment (Regolazione densità stampa) (in Windows) o Two-sided Printing Settings (Impostazioni stampa fronte/retro) (in Mac OS X) del driver della stampante.
- ❏ Chiudere le applicazioni non necessarie.
- ❏ Se si stampa senza interruzioni per intervalli di tempo prolungati, la stampa potrebbe diventare estremamente lenta. Ciò si verifica a causa del rallentamento della velocità di stampa, che ha lo scopo di impedire che il meccanismo del prodotto si surriscaldi con conseguente danneggiamento. In tal caso, è possibile continuare a stampare. Si consiglia tuttavia di interrompere la stampa e lasciare acceso il prodotto per circa 30 minuti. Il prodotto non recupera la velocità normale se è spento. Una volta ripresa la stampa, la velocità di stampa risulterà normale.
- ❏ Disinstallare il driver della stampante e reinstallarlo.
	- $\rightarrow$  ["Disinstallazione del software" a pagina 154](#page-153-0)

Se il problema persiste dopo aver eseguito tutte le procedure sopra riportate, vedere quanto segue.

# **Problemi di alimentazione della carta**

### **Mancata alimentazione della carta**

Rimuovere la risma di carta e verificare che:

- ❏ Il cassetto carta sia stato completamente inserito nell'apposito alloggiamento.
- ❏ La carta non sia incurvata o spiegazzata.
- ❏ La carta non sia troppo vecchia. Per ulteriori informazioni, consultare le istruzioni fornite con la carta.
- ❏ Quando si carica carta comune, non superare la linea appena sotto la freccia H all'interno della guida laterale. Per i supporti speciali Epson, verificare che il numero di fogli sia inferiore al limite specificato per il supporto. & ["Selezione della carta" a pagina 25](#page-24-0)
- ❏ Non sia presente carta inceppata all'interno del prodotto. In caso di inceppamento, rimuovere la carta inceppata.
	- $\blacktriangleright$  ["Inceppamento carta" a pagina 167](#page-166-0)
- ❏ Le cartucce di inchiostro non siano esaurite. Se una cartuccia è esaurita, sostituirla. & ["Sostituzione di una cartuccia d'inchiostro" a pagina 131](#page-130-0)
- ❏ Siano state seguite tutte le istruzioni di caricamento speciali fornite con la carta.
- ❏ Pulire le parti interne del prodotto.
	- & ["Pulizia delle parti interne del prodotto" a pagina 144](#page-143-0)

### **Alimentazione di più fogli contemporaneamente**

- ❏ Quando si carica carta comune, non superare la linea appena sotto la freccia H all'interno della guida laterale. Per i supporti speciali Epson, verificare che il numero di fogli sia inferiore al limite specificato per il supporto. & ["Selezione della carta" a pagina 25](#page-24-0)
- ❏ Verificare che le guide laterali siano allineate ai bordi della carta.
- ❏ Verificare che la carta non sia incurvata o piegata. Se lo è, prima di caricarla appiattirla o incurvarla in senso contrario.
- ❏ Rimuovere la risma di carta e verificare che la carta non sia troppo sottile.  $\blacktriangleright$  ["Carta" a pagina 195](#page-194-0)
- ❏ Smazzare i bordi della risma per separare i fogli, quindi ricaricare la carta.

### **Il cassetto carta 2 non è visualizzato sul driver della stampante**

Dopo aver installato il cassetto carta opzionale, è necessario attivare il cassetto sul driver della stampante. & ["Attivare il cassetto opzionale sul driver della stampante" a pagina 135](#page-134-0)

### **Carta caricata in modo errato**

Se la carta è stata caricata troppo a fondo, non può avanzare in modo corretto. Spegnere il prodotto e rimuovere la carta con cautela. Quindi, accendere il prodotto e caricare la carta in modo corretto.

### **Carta non espulsa completamente o spiegazzata**

❏ Se la carta non viene espulsa completamente, premere il tasto indicato sul pannello di controllo per espellerla. Se la carta si è inceppata all'interno del prodotto, rimuoverla in base alle istruzioni fornite nella sezione seguente.

& ["Inceppamento carta" a pagina 167](#page-166-0)

❏ Se la carta risulta spiegazzata quando fuoriesce dal prodotto, potrebbe essere umida o troppo sottile. Caricare una risma di carta nuova.

*Nota:*

*Conservare la carta non utilizzata nella confezione originale in un luogo asciutto.*

## **Il prodotto non stampa**

### **Tutte le spie sono spente**

- □ Premere il tasto  $\circlearrowright$  per verificare che il prodotto sia acceso.
- ❏ Verificare che il cavo di alimentazione sia collegato saldamente.
❏ Verificare che la presa elettrica funzioni e che non sia controllata da un interruttore o da un timer.

## **Il pannello di controllo è illuminato o le spie sono accese**

- ❏ Spegnere il prodotto e il computer. Verificare che il cavo di interfaccia del prodotto sia collegato saldamente.
- ❏ Se si utilizza l'interfaccia USB, verificare che il cavo utilizzato soddisfi gli standard USB o Hi-Speed USB richiesti.
- ❏ Se il prodotto è collegato al computer tramite un hub USB, collegare il prodotto al primo hub della serie dal computer. Se il driver della stampante continua a non essere riconosciuto dal computer, provare a collegare il prodotto direttamente al computer, senza utilizzare l'hub USB.
- ❏ Se il prodotto è collegato al computer tramite un hub USB, verificare che l'hub USB venga riconosciuto dal computer.
- ❏ Se si sta tentando di stampare un'immagine di grandi dimensioni, il computer potrebbe non disporre di una quantità di memoria sufficiente. Provare a ridurre la risoluzione dell'immagine o a stampare l'immagine a dimensioni ridotte. Potrebbe essere necessario installare ulteriore memoria nel computer.
- ❏ Gli utenti di Windows possono cancellare tutti gli eventuali lavori di stampa in sospeso in Windows Spooler (Spooler di Windows).
	- & ["Annullamento della stampa" a pagina 50](#page-49-0)
- ❏ Disinstallare il driver della stampante e reinstallarlo.
	- $\rightarrow$  ["Disinstallazione del software" a pagina 154](#page-153-0)

## **Access Control (Controllo accesso) è attivo**

- ❏ In Windows, quando la funzione Access Control (Controllo accesso) è attiva, è necessario inserire nome utente e password per stampare dal driver della stampante. Se non si conoscono nome utente e password, contattare l'amministratore della stampante. & ["Impostazioni di Access Control \(Controllo accesso\) in Windows" a pagina 45](#page-44-0)
- ❏ La stampa può non essere consentita a seconda del nome utente e password. Contattare l'amministratore della stampante per maggiori informazioni.

# **Utilizzare il driver della stampante PostScript**

*Nota:*

*A seconda dell'ambiente del computer, il menu attuale e il testo sul driver di stampa possono variare.*

### **Il prodotto non stampa**

- ❏ Verificare che Lingua stampa sia impostata su Automatico o PS3 sul prodotto.
	- $\rightarrow$  ["Impostazioni Amministrazione sistema" a pagina 108](#page-107-0)
- ❏ In Windows, se viene inviato un gran numero di processi, i dati di stampa potrebbero non essere inviati correttamente dallo spooler. In questo caso, selezionare Print directly to the printer (Stampa direttamente sulla stampante) dalle proprietà della stampante sul computer.
	- & ["Accesso alle proprietà della stampante in Windows" a pagina 44](#page-43-0)
- ❏ Se non è possibile stampare i dati del testo anche quando Rilevamento testo è impostato su Attiva dal prodotto, verificare che la Lingua stampa sia impostata su PS3.

 $\rightarrow$  ["Impostazioni Amministrazione sistema" a pagina 108](#page-107-0)

### **Il prodotto non stampa correttamente**

❏ Se il file è stato creato in un'applicazione che permette di cambiare il formato dei dati o la codifica, come Photoshop, assicurarsi che le impostazioni nell'applicazione corrispondano alle impostazioni del driver della stampante.

I file EPS realizzati in formato binario potrebbero non essere stampati correttamente. Impostare il formato su ASCII quando si creano file EPS in un'applicazione.

❏ In Windows, la stampante non può stampare dati binari quando è collegata al computer tramite un'interfaccia USB. Assicurarsi che l'opzione ASCII o TBCP sia selezionata come Output Protocol (Protocollo uscita) nella scheda Device Settings (Impostazioni dispositivo) delle proprietà della stampante.

& ["Accesso alle proprietà della stampante in Windows" a pagina 44](#page-43-0)

## **Problemi di stampa vari**

❏ Per Windows, impostare l'adeguato font di sostituzione nella scheda Impostazioni dispositivo nella casella di dialogo delle proprietà della stampante.

& ["Accesso alle proprietà della stampante in Windows" a pagina 44](#page-43-0)

- ❏ Non è possibile configurare impostazioni sul colore nella scheda Paper/Quality (Carta/Qualità) dalle preferenze di stampa. Accedere al driver della stampante e impostare Modalità colore nella schermata Advanced Options (Opzioni avanzate).
	- & ["Accesso al driver della stampante in Windows" a pagina 43](#page-42-0)
	- $\triangle$  ["Accesso al driver della stampante in Mac OS X" a pagina 45](#page-44-0)

## **La stampa impiega tanto tempo**

Impostare Print Quality (Qualità di stampa) su Fast (Veloce) nel menu Advanced Options (Opzioni avanzate) del driver della stampante.

# **Altri problemi**

### **Riduzione del rumore prodotto dalla stampa su carta comune**

Se è selezionato il tipo di carta comune nel driver della stampante, provare a impostare Quiet Mode (Modo Quiete) per operazioni più silenziose. La velocità di stampa sarà ridotta.

In sistemi Windows, selezionare **On (Attiva)** in corrispondenza della casella di controllo Quiet Mode (Modo Quiete) nella scheda Main (Principale) del driver della stampante.

In sistemi Mac OS X, selezionare **On (Attiva)** in Quiet Mode (Modo Quiete). Per visualizzare Quiet Mode (Modo Quiete), fare clic sui menu seguenti: **System Preferences (Preferenze di Sistema)**, **Print & Scan (Stampa e Scansione)** (Mac OS X 10.8 o 10.7) o **Print & Fax (Stampa e Fax)** (Mac OS X 10.6 e 10.5), prodotto in uso nella casella di riepilogo Printers (Stampanti), **Options & Supplies (Opzioni e forniture)** e infine **Driver**.

## **Il supporto di memoria esterno non viene riconosciuto**

Il supporto di memoria esterno potrebbe non venire riconosciuta a causa delle impostazioni Interfaccia disp. memoria. Selezionare il menu come mostrato di seguito.

Configura > Amministrazione sistema > Interfaccia disp. memoria > Dispos. mem. > Abilita

# **Risoluzione dei problemi di scansione**

# **Problemi indicati dai messaggi sul display LCD o dalla spia di stato**

- ❏ Verificare che il prodotto sia collegato correttamente al computer.
- ❏ Spegnere e riaccendere il prodotto. Se il problema persiste, il prodotto potrebbe presentare problemi di funzionamento o potrebbe essere necessario sostituire la sorgente luminosa dell'unità scanner. Contattare il rivenditore.
- ❏ Verificare che il software di scansione sia stato installato completamente. Per ulteriori informazioni sulla reinstallazione, visitare il sito Web Epson corrispondente al proprio paese.  $\rightarrow$  ["Informazioni di assistenza" a pagina 215](#page-214-0)

# **Problemi all'avvio di una scansione**

- ❏ Controllare la spia di stato e verificare che il prodotto sia pronto per la scansione.
- ❏ Verificare che i cavi siano saldamente collegati al prodotto e a una presa di corrente funzionante.
- ❏ Spegnere il computer e il prodotto, quindi verificare che il cavo di interfaccia sia saldamente collegato al computer e al prodotto.
- ❏ Se all'avvio della scansione viene visualizzato un elenco di scanner, verificare di aver selezionato il prodotto corretto.
- ❏ Collegare il prodotto direttamente alla porta USB esterna del computer oppure tramite un solo hub USB. Il prodotto potrebbe non funzionare correttamente quando viene collegato al computer tramite più di un hub USB. Se il problema persiste, provare a collegare il prodotto direttamente al computer.
- ❏ Se al computer è collegato più di un prodotto, è possibile che si verifichino malfunzionamenti. Collegare solo il prodotto che si intende utilizzare, quindi provare a eseguire di nuovo la scansione.
- ❏ Se il software di scansione non funziona correttamente, disinstallarlo e quindi reinstallarlo. & ["Disinstallazione del software" a pagina 154](#page-153-0)

Per ulteriori informazioni e istruzioni sulla reinstallazione, visitare il sito Web Epson corrispondente al proprio paese.

- & ["Informazioni di assistenza" a pagina 215](#page-214-0)
- ❏ Se si è fatto clic sul pulsante **Keep Blocking (Continua a bloccare)** nella finestra Windows Security Alert (Avviso di protezione Windows) durante o dopo l'installazione di Epson Software, sbloccare Document Capture Pro.
	- & ["Sbloccare Document Capture Pro" a pagina 185](#page-184-0)
- <span id="page-184-0"></span>❏ Quando Controllo accesso della stampante è configurato su **Attiva**, è necessario immettere il nome utente e la password EPSON Scan Settings (Impostazioni di EPSON Scan) per utilizzare EPSON Scan. & ["Impostazioni per Access Control \(Controllo accesso\) \(solo per Windows\)" a pagina 65](#page-64-0)
- ❏ Per utilizzare Scansione su Document Capture Pro, è necessario installare Document Capture Pro e registrare un processo.

& ["Document Capture Pro" a pagina 74](#page-73-0)

## **Sbloccare Document Capture Pro**

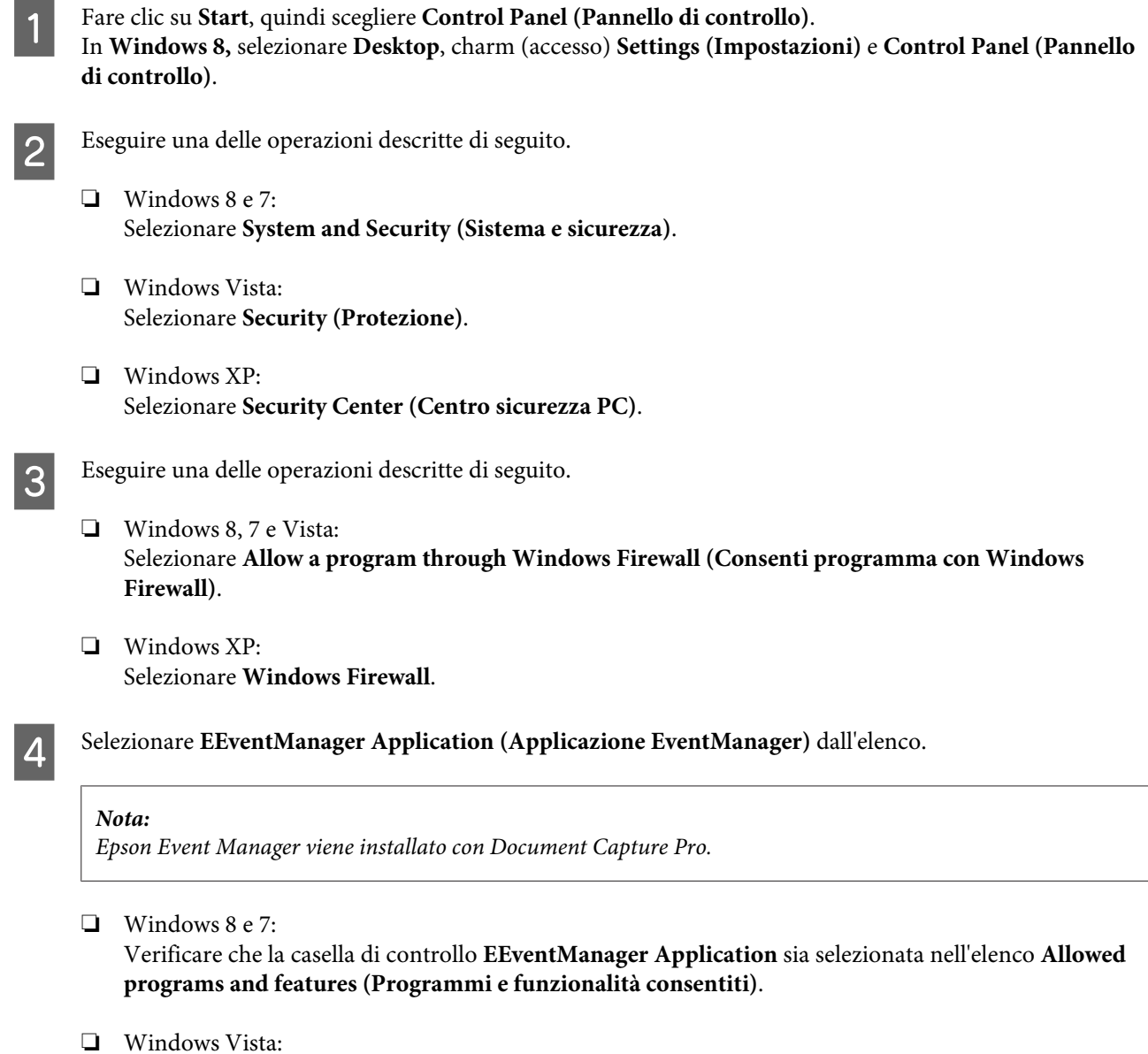

Fare clic sulla scheda **Exceptions (Eccezioni)**, quindi verificare che la casella di controllo **EEventManager Application** sia selezionata nell'elenco Program or port (Programma o porta).

❏ Windows XP:

Fare clic sulla scheda **Exceptions (Eccezioni)**, quindi verificare che la casella di controllo **EEventManager Application** sia selezionata nell'elenco Programs and Services (Programmi e servizi).

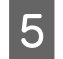

Fare clic su OK.

## **Utilizzo dell'alimentatore automatico di documenti (ADF)**

- ❏ Se il coperchio dei documenti o il coperchio dell'ADF è aperto, chiuderlo e provare a eseguire di nuovo la scansione.
- ❏ Verificare che i cavi siano saldamente collegati al prodotto e a una presa di corrente funzionante.

## **Utilizzo di software di scansione diverso dal driver di Epson Scan**

- ❏ Se si utilizzano programmi compatibili con TWAIN, verificare che l'opzione Scanner o Source (Origine) sia impostata sul prodotto corretto.
- ❏ Se non è possibile eseguire la scansione con alcun programma compatibile con TWAIN, disinstallare il programma di scansione compatibile con TWAIN, quindi reinstallarlo.
	- & ["Disinstallazione del software" a pagina 154](#page-153-0)

## **Problemi nell'alimentazione della carta**

### **La carta si sporca**

Potrebbe essere necessario pulire il prodotto.

& ["Pulizia del prodotto" a pagina 143](#page-142-0)

## **Vengono caricati più fogli di carta**

- ❏ Se si carica un tipo di carta non supportato, il prodotto potrebbe caricare più di un foglio alla volta. & ["Specifiche dell'alimentatore di documenti automatico \(ADF\)" a pagina 197](#page-196-0)
- ❏ Potrebbe essere necessario pulire il prodotto.
	- & ["Pulizia del prodotto" a pagina 143](#page-142-0)

## **Inceppamento della carta nell'alimentatore automatico documenti (ADF)**

Rimuovere la carta inceppata all'interno dell'ADF.

& ["Rimozione della carta inceppata dall'Alimentatore Automatico Documenti \(ADF\)" a pagina 170](#page-169-0)

## **Problemi di durata eccessiva della scansione**

❏ La scansione ad alta risoluzione richiede tempi prolungati.

❏ Quando l'opzione Quiet Mode (Modo Quiete) è selezionata, la scansione potrebbe richiedere più tempo. Selezionare Quiet Mode (Modo Quiete) dall'elenco a discesa nella schermata Configuration (Configurazione) di Epson Scan.

# **Problemi con le immagini acquisite**

## **La qualità della scansione non è soddisfacente**

È possibile migliorare la qualità della scansione modificando le impostazioni correnti o regolando l'immagine acquisita.

& ["Funzioni di regolazione dell'immagine" a pagina 69](#page-68-0)

### **Nell'immagine acquisita viene visualizzata un'immagine presente sul retro dell'originale**

Se l'originale è stampato su carta sottile, le immagini presenti sul retro possono essere catturate dal prodotto e visualizzate nell'immagine acquisita. Provare ad acquisire l'originale posizionando sul retro dello stesso un foglio di carta nero. In alternativa provare a selezionare la casella Text Enhancement (Miglioramento testo) in Modo Office.

#### **I caratteri sono offuscati**

- ❏ In Office Mode (Modo Office), selezionare la casella di controllo **Text Enhancement (Miglioramento testo)**.
- ❏ Regolare l'impostazione dell'opzione Threshold (Soglia).

Office Mode (Modo Office):

Selezionare **Black&White (Bianco & Nero)** in Image Type (Tipo immagine), quindi provare a regolare l'impostazione dell'opzione Threshold (Soglia).

Professional Mode (Modo Professionale): Selezionare **Black&White (Bianco & Nero)** da Image type (Tipo immagine). Configurare l'impostazione appropriata per Image Option (Opzione Immagine) e provare a regolare l'impostazione Threshold (Soglia).

❏ Aumentare la risoluzione.

#### **I caratteri non vengono riconosciuti correttamente se convertiti in testo modificabile (OCR)**

Collocare il documento in modo che risulti diritto sul vetro dello scanner. Se il documento è inclinato, potrebbe non essere riconosciuto correttamente.

#### **Nell'immagine acquisita vengono visualizzati motivi increspati**

Nell'immagine acquisita di un documento stampato può essere visualizzato un motivo increspato o a tratteggio incrociato (denominato moiré).

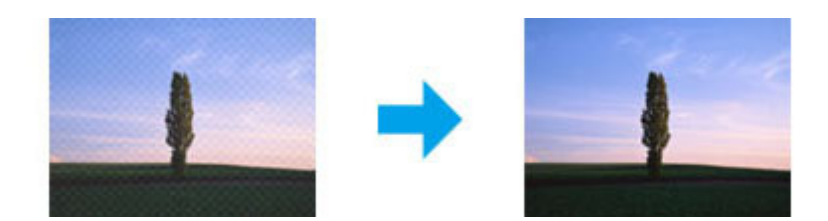

- ❏ Quando si utilizza il vetro dello scanner, spostare il documento originale.
- ❏ Selezionare **Descreening (Deretinatura)** come impostazione della qualità dell'immagine.
- ❏ Provare a modificare l'impostazione **Resolution (Risoluzione)**.

#### **Nell'immagine acquisita vengono visualizzati colori non omogenei, macchie, puntini o righe**

Potrebbe essere necessario pulire la parte interna del prodotto.

& ["Pulizia del prodotto" a pagina 143](#page-142-0)

## **L'area o la direzione di scansione non è soddisfacente**

#### **Le estremità del documento originale non vengono acquisite**

- ❏ Quando si esegue la scansione utilizzando il pulsante o l'anteprima normale in Professional Mode (Modo Professionale), allontanare il documento o la foto di 4,5 mm (0,18 pollici) dai bordi orizzontali e verticali del vetro dello scanner, per evitare che il documento acquisito risulti troncato.
- ❏ Quando si esegue la scansione utilizzando il pulsante o l'anteprima normale, allontanare il documento o la foto di 1.5 mm (0.06 pollici) dai bordi orizzontali e verticali del vetro dello scanner, per evitare che il documento acquisito risulti troncato.

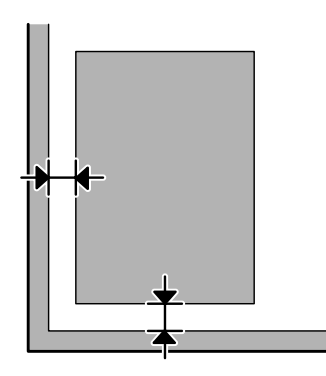

### **Acquisizione di più documenti in un unico file**

Collocare i documenti lasciando almeno 20 mm (0,8 pollici) di spazio tra un documento e l'altro sul vetro dello scanner.

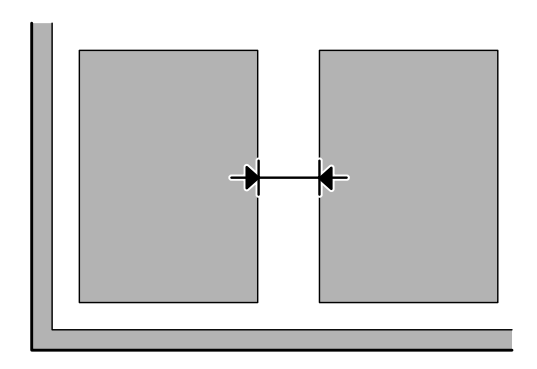

### **Impossibile acquisire l'area desiderata**

- ❏ A seconda dei documenti, potrebbe risultare impossibile acquisire l'area desiderata. Utilizzare l'anteprima normale e creare riquadri di selezione attorno alle aree da acquisire.
- ❏ Quando si esegue la scansione dal pannello di controllo, controllare le impostazioni Area di scansione.
- ❏ Se si imposta una risoluzione molto alta, l'area di scansione può essere ristretta. Ridurre la risoluzione o regolare l'area di scansione nella finestra di anteprima.

#### **Impossibile eseguire la scansione nella direzione desiderata**

Fare clic su **Configuration (Configurazione)**, selezionare la scheda **Preview (Anteprima)** e deselezionare la casella di controllo **Auto Photo Orientation (Orientamento automatico foto)**. Quindi, posizionare i documenti nel modo corretto.

# **Altri problemi**

## **Riduzione del rumore prodotto dalla scansione**

È possibile selezionare Quiet Mode (Modo Quiete) per ridurre la rumorosità durante la scansione; l'operazione potrebbe però richiedere più tempo. Selezionare **Quiet Mode (Modo Quiete)** dall'elenco a discesa nella schermata Epson Scan Configuration Setting (Impostazioni di configurazione Epson Scan).

# **Il problema persiste dopo aver provato tutte le soluzioni**

Se il problema persiste anche dopo aver provato tutte le soluzioni, inizializzare le impostazioni di Epson Scan.

Fare clic su **Configuration (Configurazione)**, selezionare la scheda **Other (Altre)**, quindi fare clic su **Reset All (Ripristina tutto)**.

# **Risoluzione dei problemi per la funzione fax**

# **Impossibile inviare e ricevere fax**

- ❏ Verificare che il cavo telefonico sia collegato correttamente. & ["Collegamento a una linea telefonica" a pagina 76](#page-75-0)
- ❏ Eseguire la funzione **Controlla connessione fax** per individuare la causa del problema.  $\rightarrow$  Configura > Amministrazione sistema > Impostazioni fax > Controlla connessione fax
- ❏ Controllare il codice di errore visualizzato per il processo fax non riuscito, quindi cercare una soluzione nella sezione seguente.
	- & ["Codice di errore nel Menu Stato" a pagina 159](#page-158-0)
- ❏ Se il prodotto non è collegato a un telefono e si desidera ricevere i fax automaticamente, accertarsi di impostare **Modalità di ricezione** su **Automatico**.
	- & ["Impostazione della modalità di ricezione" a pagina 91](#page-90-0)
- ❏ Se il prodotto è collegato a una linea telefonica DSL, è necessario installare un filtro DSL sulla linea. In caso contrario, non è possibile inviare o ricevere fax. Per informazioni sul filtro, contattare il provider DSL.
- ❏ Il problema potrebbe essere causato dalla velocità di trasmissione. Ridurre il valore dell'impostazione **Velocità fax**.
	- & ["Impostazioni Amministrazione sistema" a pagina 108](#page-107-0)

Se l'invio di fax a uno specifico destinatario nell'elenco Contatti continua a non riuscire, impostare una velocità fax più bassa per quel destinatario.

- & ["Creazione di un contatto" a pagina 99](#page-98-0)
- ❏ Verificare che la funzionalità **ECM** sia attivata. Se la modalità ECM è disattivata, non è possibile inviare e ricevere fax a colori.

& ["Impostazioni Amministrazione sistema" a pagina 108](#page-107-0)

❏ Se non è stato possibile inviare un fax a causa di una mancata risposta, chiedere al destinatario se il suo apparecchio è funzionante.

Se l'invio del fax continua a essere impossibile, ciò potrebbe essere dovuto al tempo necessario all'apparecchio del destinatario per rispondere. Dopo la composizione del numero, il prodotto attende la risposta dell'apparecchio del destinatario per 50 secondi, prima di annullare la trasmissione. Per risolvere questo problema, aggiungere delle pause dopo il numero di fax inserendo dei trattini (-). Un trattino provoca una pausa di tre secondi nel prodotto.

## **Nessun segnale di linea rilevato.**

Se il prodotto viene collegato a una linea telefonica PBX (Private Branch Exchange) o a un adattatore di terminale, modificare l'impostazione Tipo di linea su PBX.

 $\rightarrow$  ["Impostazione del tipo di linea" a pagina 81](#page-80-0)

Se risulta comunque impossibile inviare un fax, modificare l'impostazione **Rilevam. segnale di linea** su **Disattiva**. Tuttavia, se l'opzione è disattivata, la prima cifra di un numero di fax potrebbe essere omessa e il fax potrebbe essere inviato al numero errato.

& Configura > Amministrazione sistema > Impostazioni fax > Impostazioni di base > Rilevam. segnale di linea

#### **Errore di memoria esaurita**

- ❏ Se il prodotto è impostato in modo da salvare i fax ricevuti nella Posta in arrivo, eliminare quelli già visualizzati o stampati.
- ❏ Se il prodotto è impostato in modo da salvare i fax ricevuti su un computer o un supporto di memoria esterno, accendere il computer o collegare il supporto per salvare i fax sul computer o sul supporto.
- ❏ Se si verifica un errore dovuto a carta inceppata o cartucce esaurite durante la ricezione di un fax, eliminare l'errore e chiedere al mittente di inviare di nuovo il fax.
- ❏ Anche se la memoria è già esaurita, è possibile inviare fax monocromatici a un singolo destinatario utilizzando l'opzione Invio diretto.
- ❏ Inviare i documenti in più volte.

# **Problemi di qualità**

## **Per i fax inviati**

- ❏ Pulire il vetro dello scanner e l'alimentatore automatico di documenti (ADF). & ["Pulizia delle parti esterne del prodotto" a pagina 143](#page-142-0)
- ❏ Se il fax inviato risulta sbiadito o poco chiaro, modificare l'impostazione **Risoluzione** o **Densità** nel menu delle impostazioni fax.

 $\blacktriangleright$  ["Modalità Fax" a pagina 104](#page-103-0)

❏ Se non si è certi delle capacità del fax del destinatario, prima dell'invio attivare la funzione **Invio diretto** o selezionare **Fine** come impostazione per la Risoluzione. Se si seleziona **Super Fine** o **Ultra Fine** come impostazione per la Risoluzione per un fax monocromatico e lo si invia senza utilizzare la funzione Invio diretto, il prodotto potrebbe ridurre automaticamente la risoluzione.

## **Per i fax ricevuti**

❏ Verificare che la funzionalità **ECM** sia attivata.  $\rightarrow$  ["Impostazioni Amministrazione sistema" a pagina 108](#page-107-0) ❏ È possibile stampare nuovamente il fax dal Menu Stato. & ["Controllo dei processi fax inviati/ricevuti" a pagina 96](#page-95-0)

# **Altri problemi**

### **La segreteria telefonica non è in grado di rispondere alle chiamate vocali**

Quando la Modalità di ricezione è impostata su Automatico e alla linea del prodotto è collegata una segreteria telefonica, impostare il numero di squilli per la risposta del fax su un numero superiore a quello degli squilli della segreteria telefonica.

& ["Impostazione del numero di squilli alla risposta" a pagina 82](#page-81-0)

### **Data e ora dei processi fax inviati o ricevuti sono errate**

Se l'indicazione di data e ora nei processi fax è errata, o se un fax programmato non viene inviato all'orario specificato, l'orologio del prodotto potrebbe essere avanti/indietro, potrebbe essere stato reimpostato da un'interruzione di corrente o il prodotto potrebbe essere rimasto spento per un lungo periodo di tempo. Impostare l'ora corretta.

& Configura > Amministrazione sistema > Impostazioni comuni > Impostazioni data/ora

## **Impossibile salvare i fax ricevuti su un supporto di memoria esterno**

Il supporto di memoria esterno potrebbe aver esaurito lo spazio, potrebbe essere protetto in scrittura o potrebbe non essere provvisto della cartella per il salvataggio. Per creare una cartella di destinazione per i fax ricevuti nel supporto, attenersi alla sezione seguente.

& ["Output dei file ricevuti" a pagina 91](#page-90-0)

Non è possibile salvare i fax ricevuti se l'opzione **Interfaccia disp. memoria** è stata disattivata.  $\bigotimes$ Configura > Amministrazione sistema > Impostazioni stampante > Interfaccia disp. memoria

## **I fax inviati sono di dimensioni errate**

- ❏ Quando si utilizza il vetro dello scanner, assicurarsi di non aver posizionato il prodotto alla luce diretta del sole o vicino a una sorgente luminosa. Il documento potrebbe non venire rilevato correttamente in presenza di luce forte.
- ❏ Quando si acquisisce un documento sul vetro dello scanner per l'invio via fax, è necessario selezionarne la dimensione.

 $\blacktriangleright$  ["Modalità Fax" a pagina 104](#page-103-0)

# **Requisiti di sistema**

## **Per sistemi Windows**

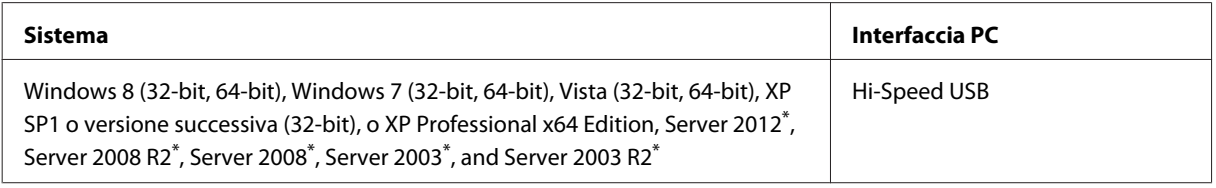

\* Solo driver della stampante e dello scanner.

## **Per sistemi Mac OS X**

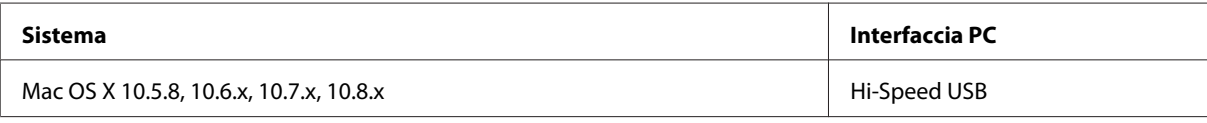

*Nota:*

*Il file system UFS (UNIX File System) per Mac OS X non è supportato.*

# **Specifiche tecniche**

*Nota:*

*Le specifiche sono soggette a modifica senza preavviso.*

## **Specifiche della stampante**

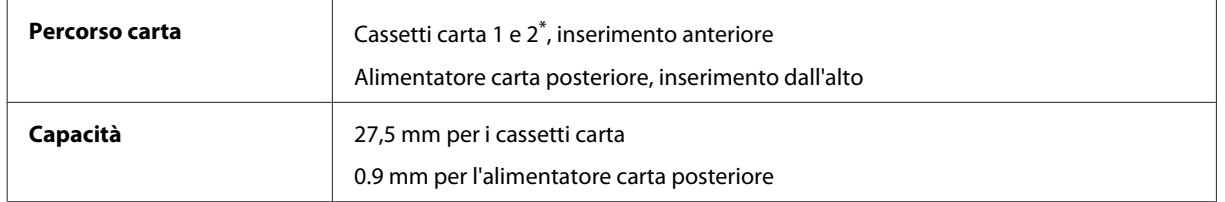

\* Il cassetto carta 2 è supportato solo nei modelli della serie WF-4640. Opzionale per i modelli serie WF-4630/5620/5690.

### **Carta**

#### *Nota:*

- ❏ *Poiché la qualità di qualsiasi marca o tipo di carta può essere modificata dal produttore in qualunque momento, Epson non può garantire la qualità di nessuna marca e nessun tipo di carta non originale Epson. Prima di acquistare notevoli quantità di carta o stampare lavori di grandi dimensioni, si consiglia di eseguire sempre una stampa campione.*
- ❏ *La carta di qualità scadente può ridurre la qualità di stampa e provocare inceppamenti e altri problemi. In caso di problemi, utilizzare una carta di qualità superiore.*

#### *Fogli singoli:*

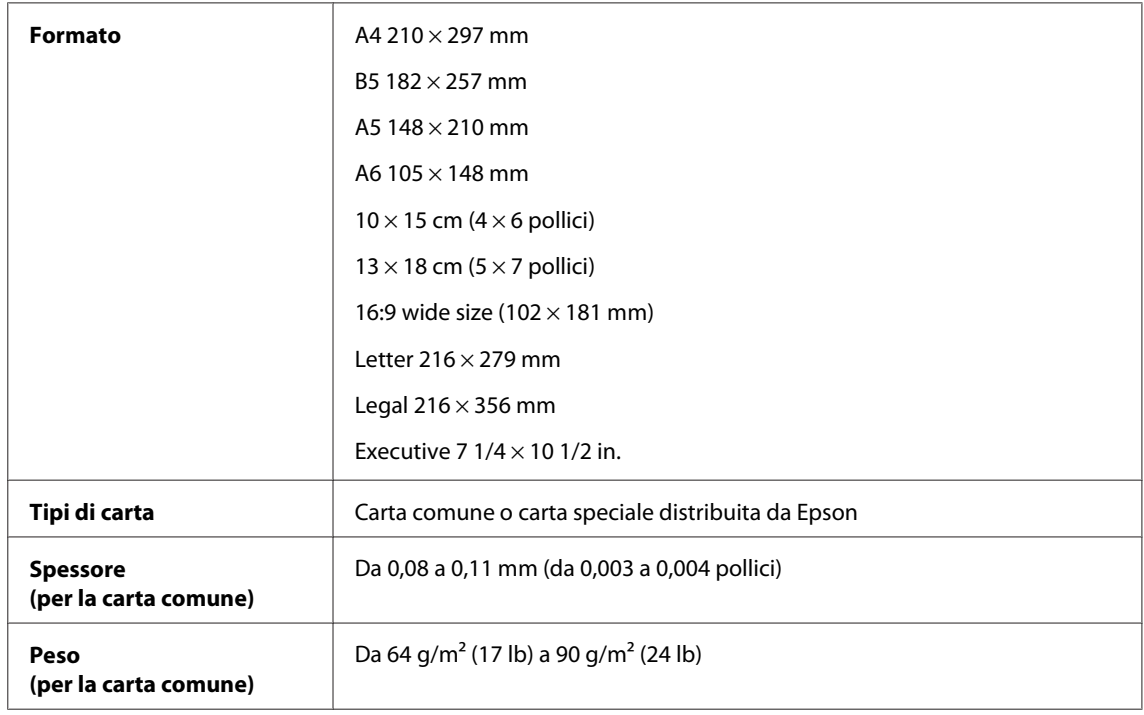

#### *Buste:*

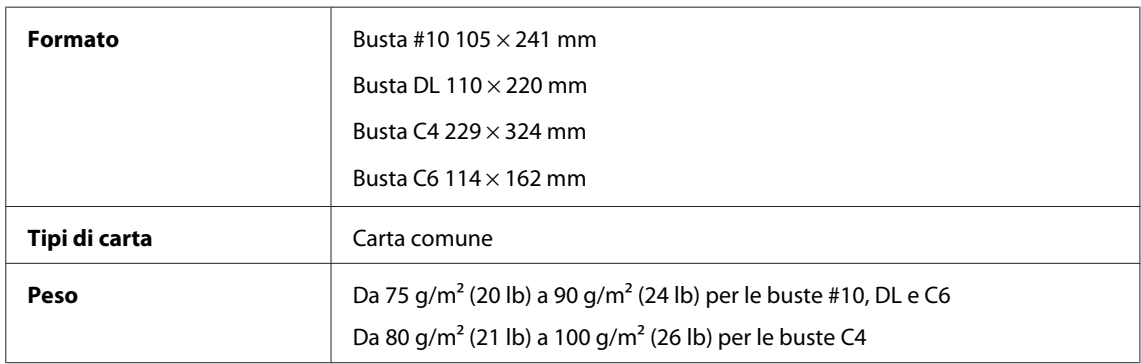

#### **Area stampabile**

Le parti evidenziate indicano l'area stampabile.

*Fogli singoli:*

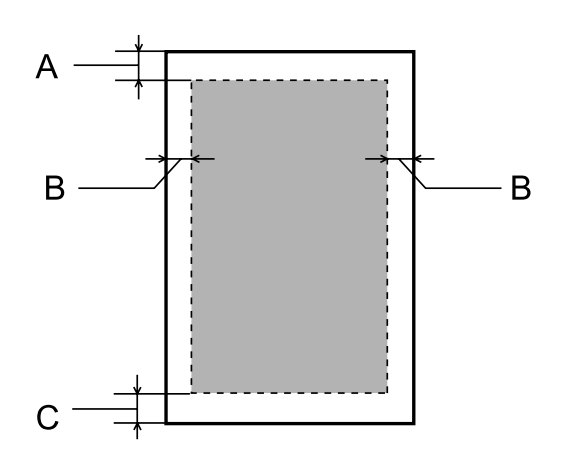

*Buste:*

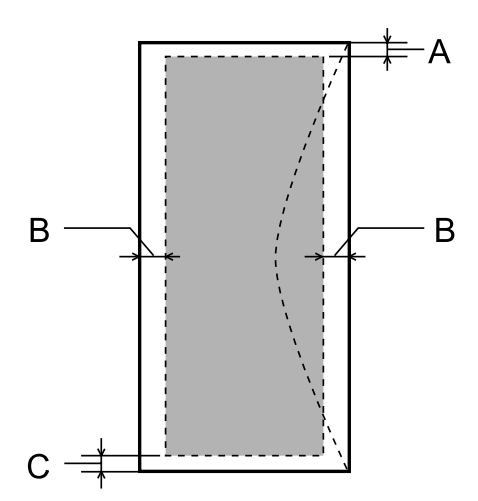

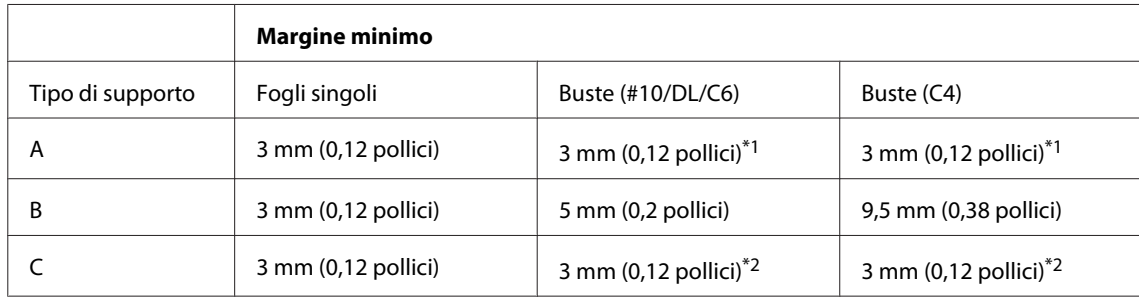

\*1 Si consiglia un margine di 48 mm.

\*2 Si consiglia un margine di 21 mm.

#### *Nota:*

*A seconda del tipo di carta, è possibile che la qualità sia inferiore nell'area superiore e nell'area inferiore della stampa o che tali aree risultino macchiate.*

## **Specifiche dello scanner**

Tipo di scanner Piano fisso a colori

<span id="page-196-0"></span>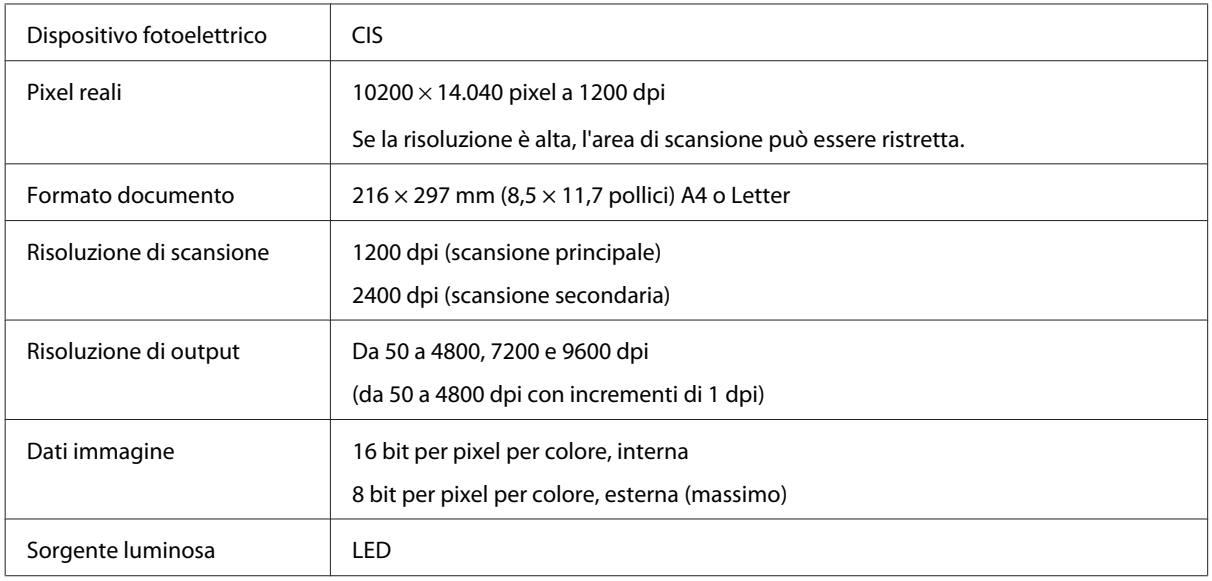

# **Specifiche dell'alimentatore di documenti automatico (ADF)**

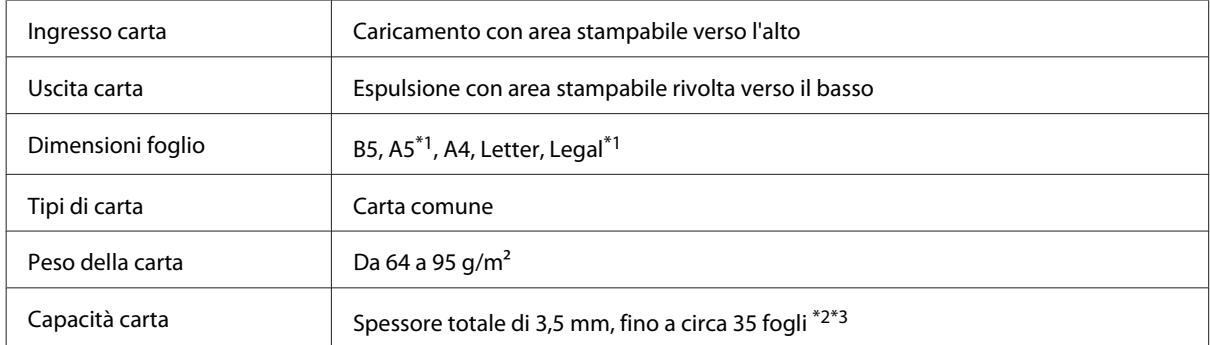

\*1 Non è possibile acquisire automaticamente entrambi i lati.

\*2 La capacità di caricamento del formato Legal è di 10 fogli.

\*3 Carta con una grammatura di 75 g/m2.

## **Specifiche della funzione fax**

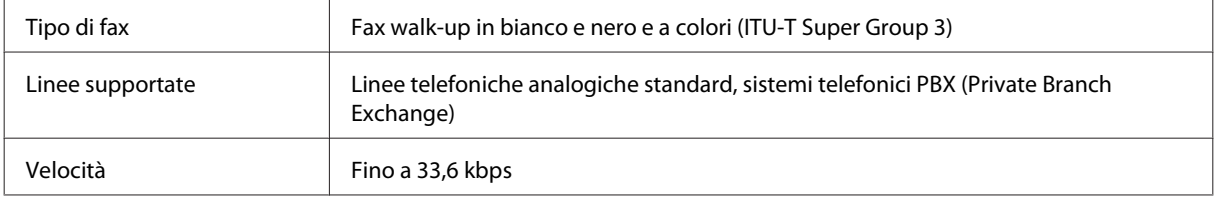

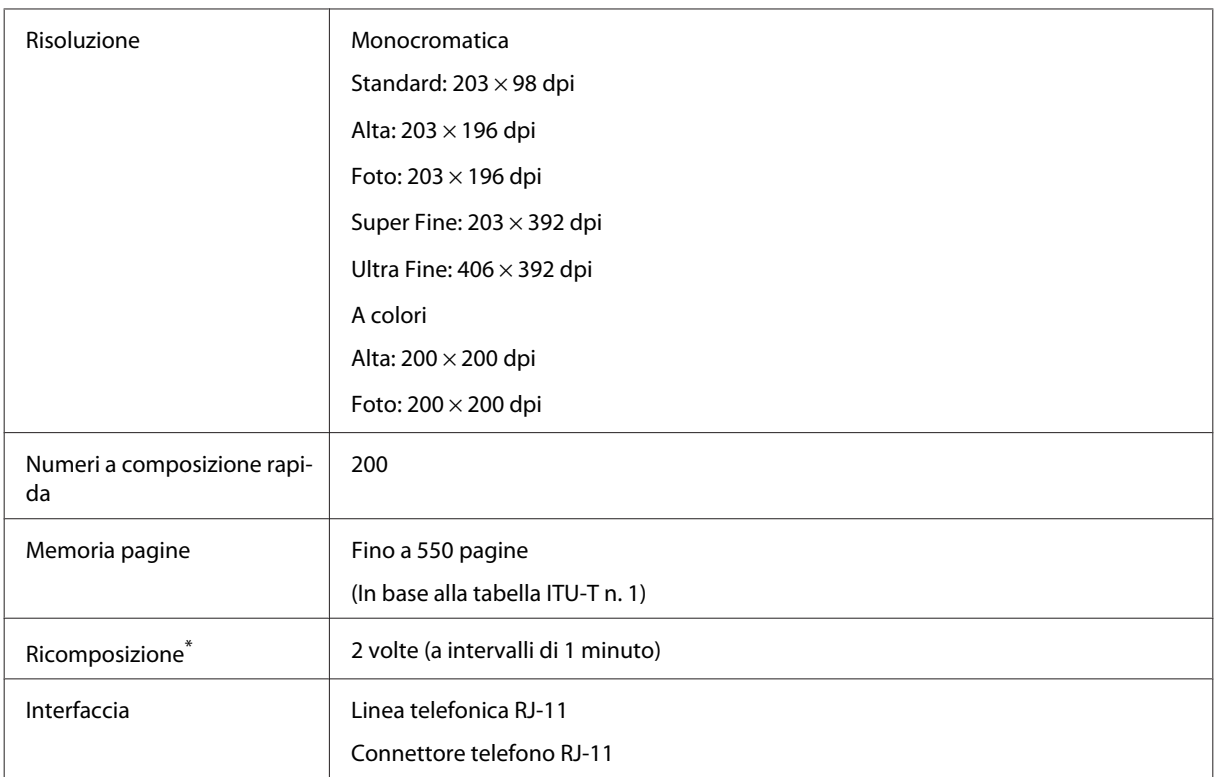

\* Le specifiche possono cambiare in base al paese o all'area geografica.

# **Specifiche dell'interfaccia di rete**

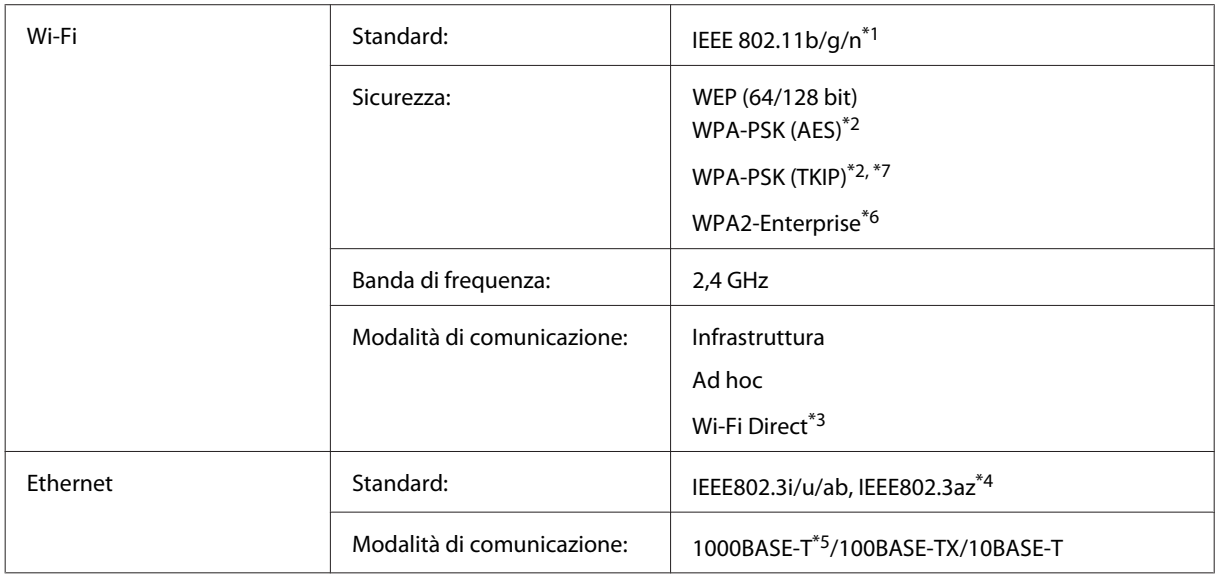

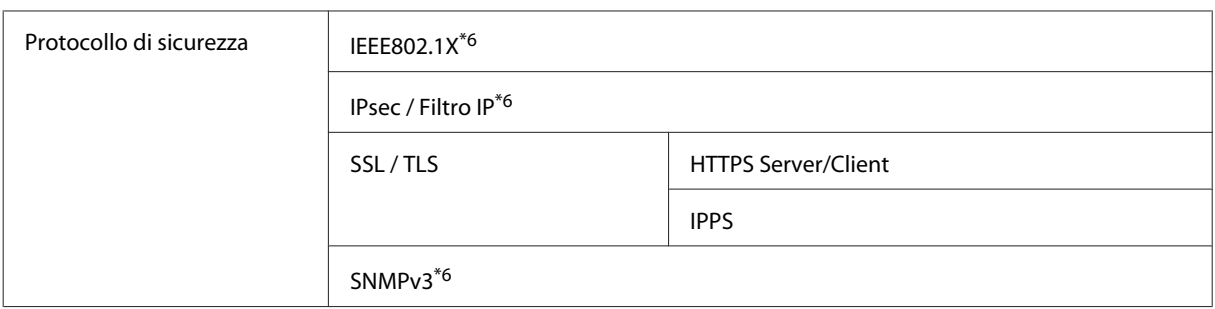

\*1 Conforme allo standard IEEE 802.11b/g/n o IEEE 802.11b/g a seconda del luogo di acquisto.

\*2 Conforme allo standard WPA2 con supporto per WPA/WPA2 Personal.

\*3 È possibile utilizzare il prodotto in modalità Wi-Fi Direct o AP semplice anche se ci si connette a una rete Ethernet.

\*4 La periferica collegata deve essere conforme allo standard IEEE802.3az.

\*5 Utilizzare un cavo di categoria 5e o superiore. Per prevenire interferenze radio, consigliamo di utilizzare un cavo STP (doppino schermato).

\*6 Solo per i modelli serie WF-5620/WF-5690.

\*7Solo per i modelli serie WF-4630/4640.

## **Specifiche meccaniche**

Serie WF-4630

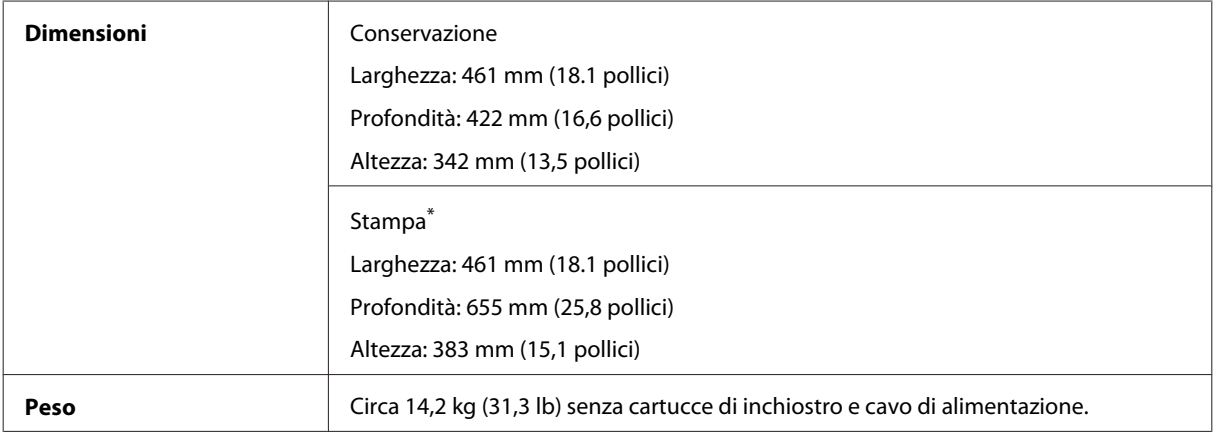

\* Con l'estensione del vassoio di uscita estratta.

#### Serie WF-4640

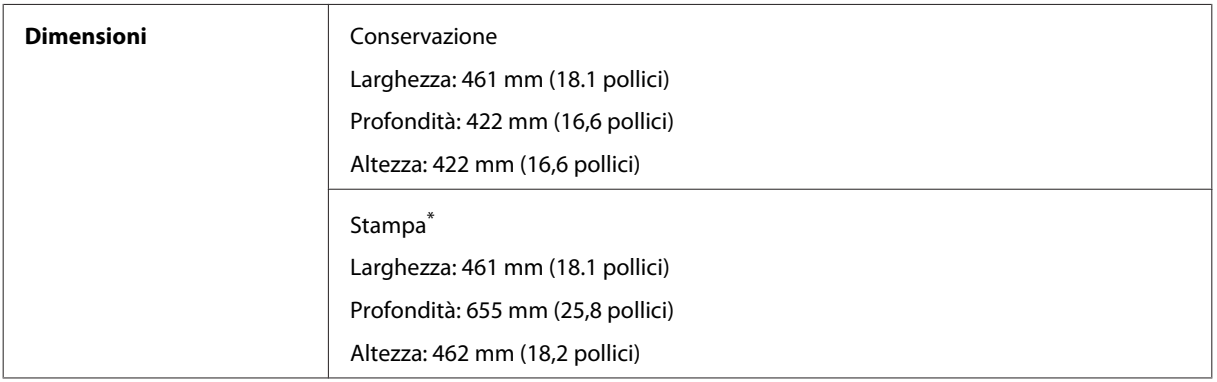

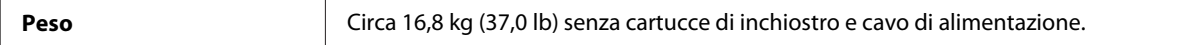

\* Con l'estensione del vassoio di uscita estratta.

#### Serie WF-5620

 $\overline{a}$ 

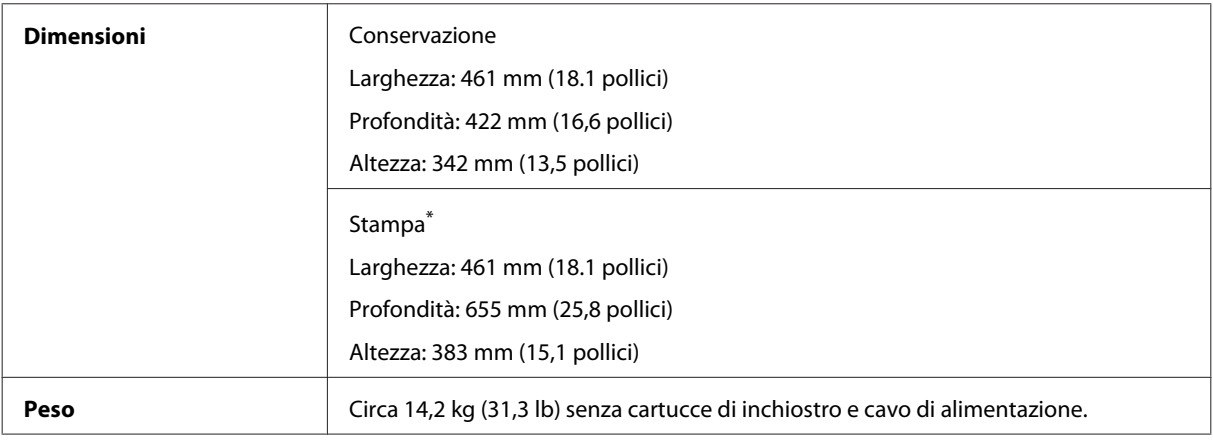

\* Con l'estensione del vassoio di uscita estratta.

#### Serie WF-5690

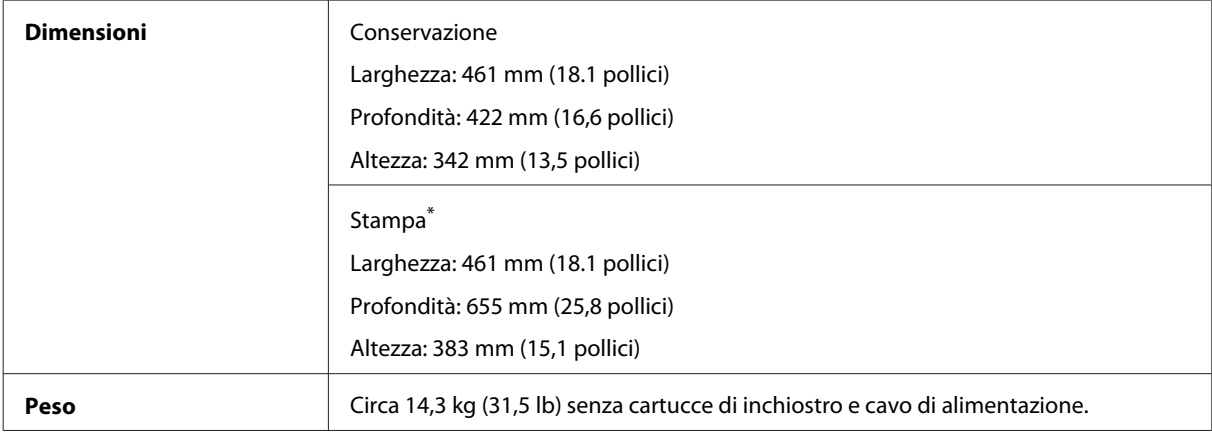

\* Con l'estensione del vassoio di uscita estratta.

# **Specifiche elettriche**

Serie WF-4630

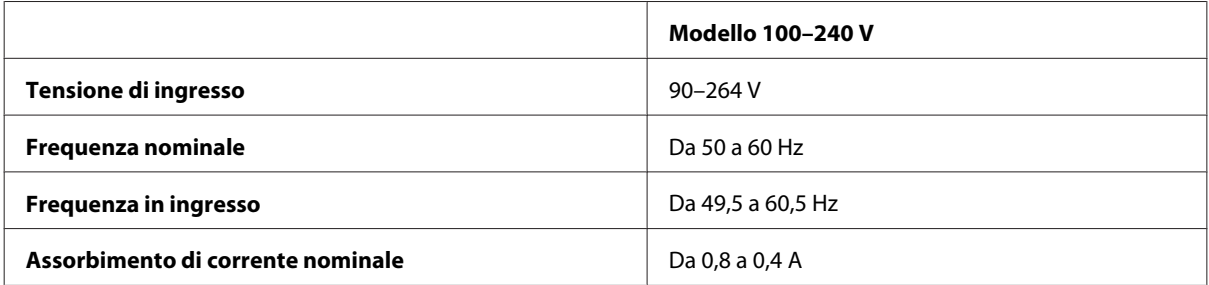

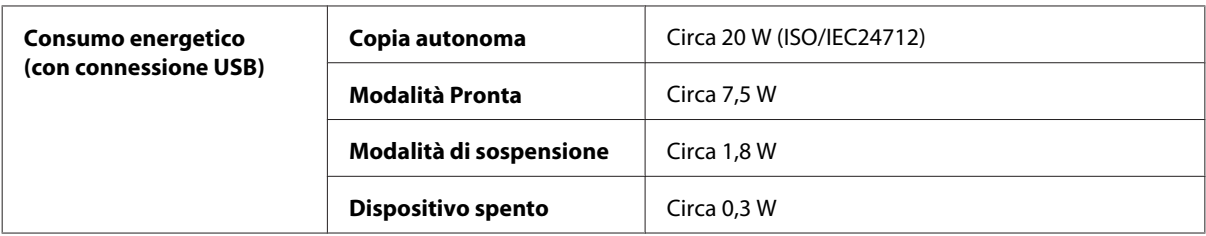

#### Serie WF-4640

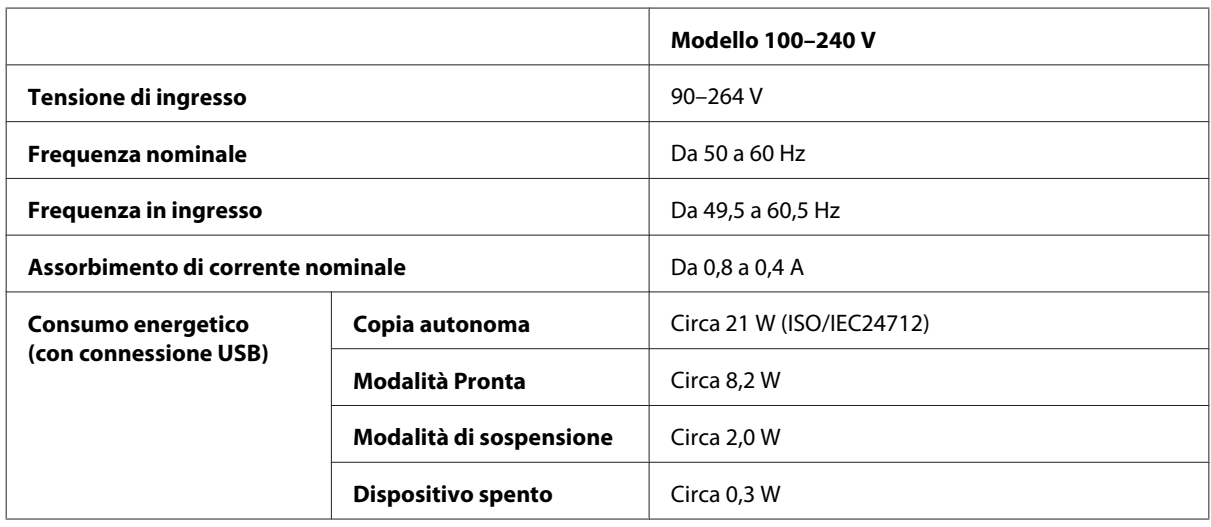

Serie WF-5620

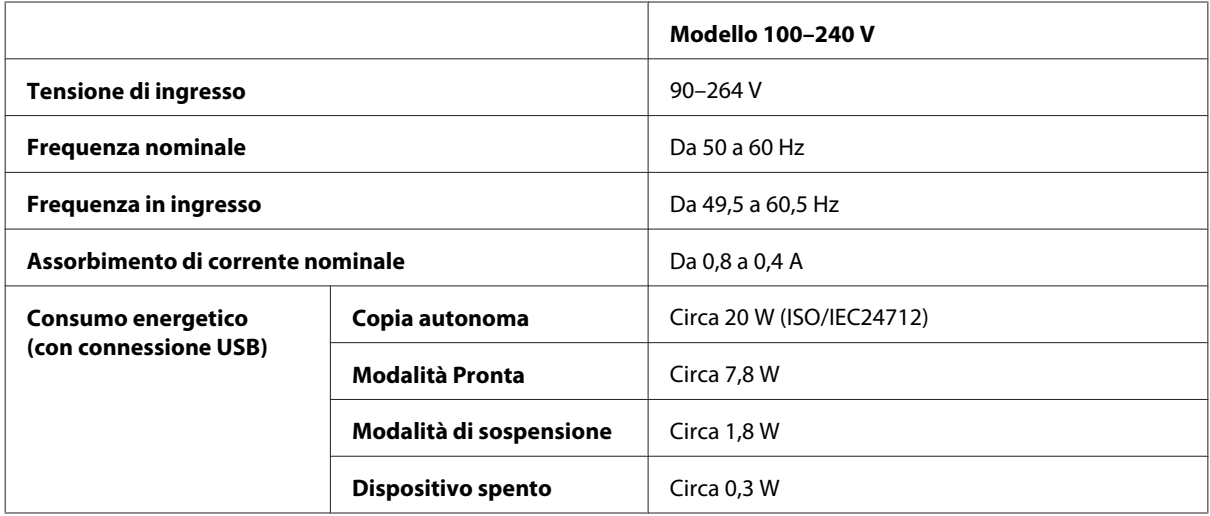

Serie WF-5690

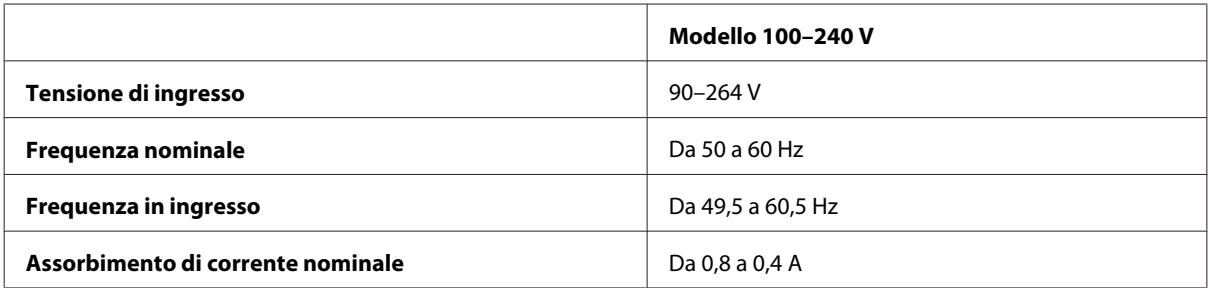

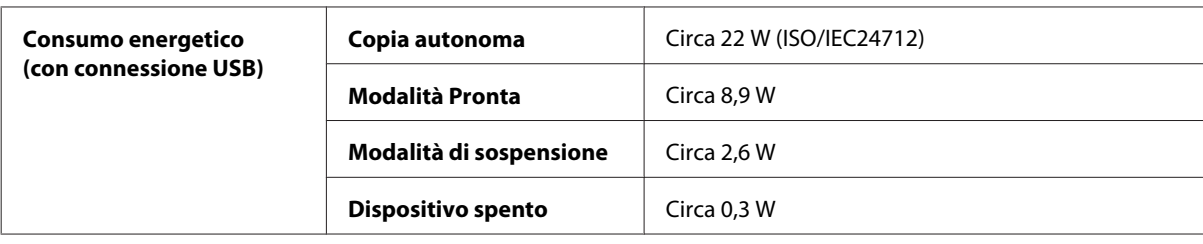

#### *Nota:*

*Per informazioni sulla tensione, esaminare l'etichetta posta sul retro del prodotto.*

## **Specifiche ambientali**

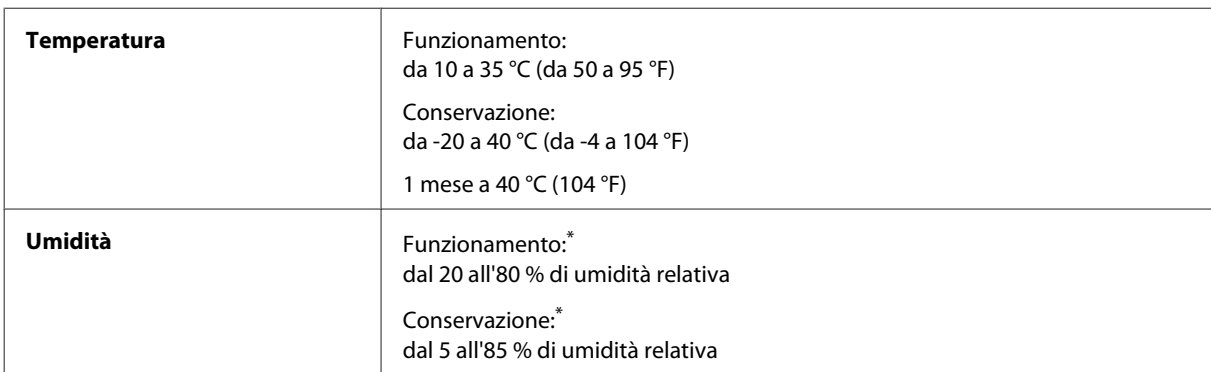

\* Senza condensa

## **Standard e approvazioni**

Modello statunitense:

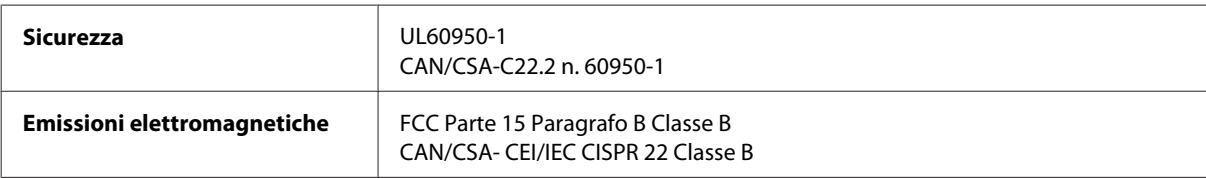

L'apparecchiatura contiene il modulo wireless indicato di seguito. Produttore: Askey Computer Corporation Tipo: WLU6117-D69 (RoHS)

Il prodotto è conforme alla Parte 15 dei Regolamenti FCC e alla parte RSS-210 dei Regolamenti IC. Epson non accetta responsabilità in caso di inadempienza ai requisiti di protezione causata da una modifica sconsigliata del prodotto. Il funzionamento è soggetto alle due condizioni seguenti: (1) il dispositivo non deve causare interferenze dannose e (2) il dispositivo deve accettare le interferenze ricevute, incluse le interferenze che possano causare un funzionamento indesiderato.

Per prevenire interferenze radio con le frequenze autorizzate, il dispositivo deve essere utilizzato in ambienti interni e lontano dalle finestre per garantire la massima schermatura. L'apparecchiatura (o la relativa antenna di trasmissione) può essere installata all'esterno previa autorizzazione.

Modello europeo:

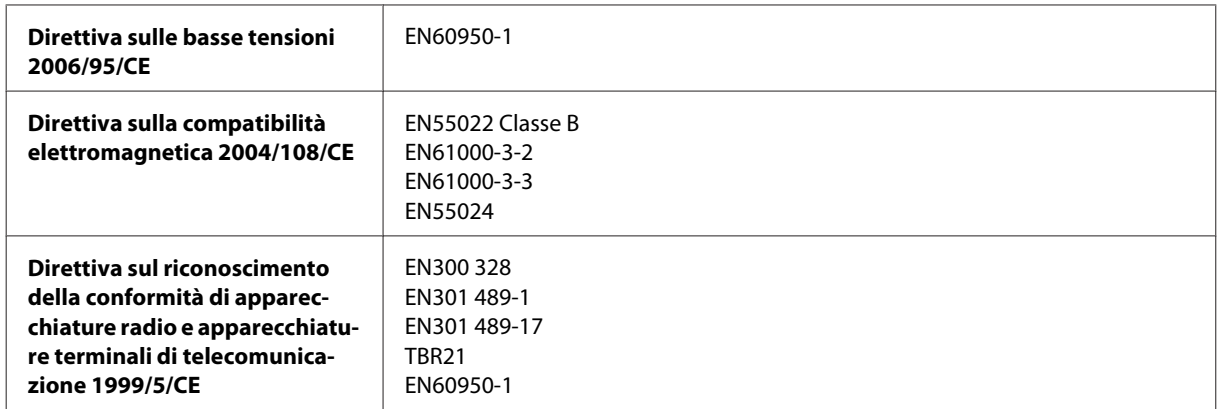

Per utenti europei:

Con il presente documento Seiko Epson Corporation dichiara che i modelli C511A, C511B e C511C sono conformi ai requisiti essenziali e ad altre disposizioni specifiche della direttiva 1999/5/CE.

Per l'uso esclusivo in Irlanda, Regno Unito, Austria, Germania, Liechtenstein, Svizzera, Francia, Belgio, Lussemburgo, Paesi Bassi, Italia, Portogallo, Spagna, Danimarca, Finlandia, Norvegia, Svezia, Islanda, Cipro, Grecia, Slovenia, Malta, Bulgaria, Repubblica Ceca, Estonia, Ungheria, Lettonia, Lituania, Polonia, Romania e Slovacchia.

Epson declina ogni responsabilità per il mancato adempimento dei requisiti di protezione derivante da modifiche non consigliate dei prodotti.

 $\epsilon$ 

Modello australiano:

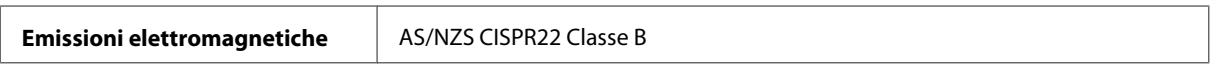

Con il presente documento Epson dichiara che i modelli C511A, C511B e C511C sono conformi ai requisiti essenziali e ad altre disposizioni specifiche della normativa AS/NZS4268. Epson non accetta responsabilità in caso di inadempienza ai requisiti di protezione causata da una modifica sconsigliata del prodotto.

## **Interfaccia**

Hi-Speed USB (classe di dispositivi per computer)

Hi-Speed USB (classe periferiche di archiviazione di massa per archiviazione esterna)<sup>\*</sup>

\* Epson non può garantire il funzionamento di dispositivi connessi esternamente.

## **Dispositivo USB esterno**

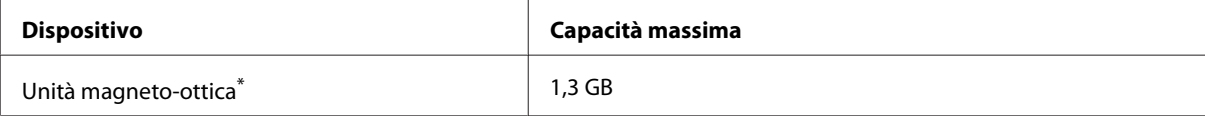

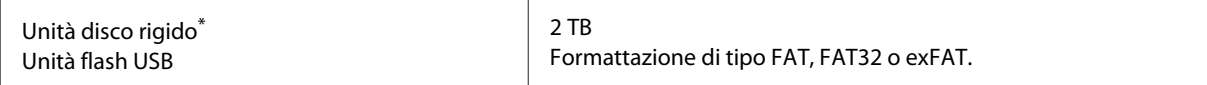

\* Le periferiche di memorizzazione esterne alimentate mediante USB non sono consigliate. Utilizzare esclusivamente periferiche di memorizzazione esterne con fonti di alimentazione CA autonome.

## **Specifiche**

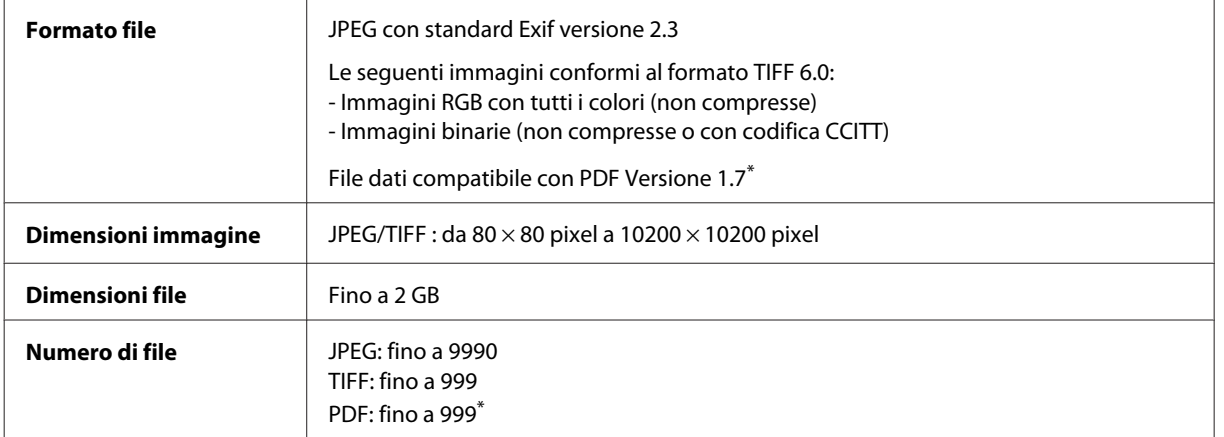

\* Solo per la serie WF-5690

## **Opzionale**

### **Unità cassetto carta da 250 fogli/PXBACU1**

È possibile utilizzare la seguente unità cassetto carta da 250 fogli/PXBACU1.

(Disponibile solo per la serie WF-4630/WF-5620/WF-5690.)

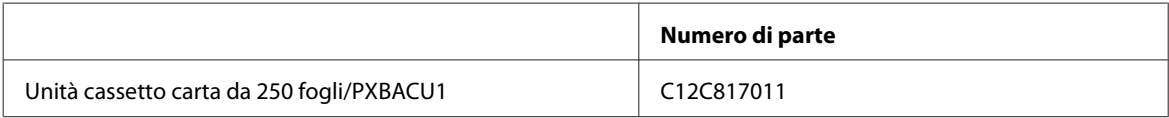

# **Informazioni font**

Informazioni font solo per la serie WF-5690.

## **Font disponibili**

I font forniti con la stampante sono illustrati di seguito, in base alla modalità Lingua stampa.

### **Modalità PS 3**

#### **Nome font**

Albertus, Albertus Italic, Albertus Light

#### **Nome font**

AntiqueOlive Roman, AntiqueOlive Italic, AntiqueOlive Bold, AntiqueOlive Compact

Apple Chancery

ITC AvantGarde Gothic Book, ITC AvantGarde Gothic Book Oblique, ITC AvantGarde Gothic Demi, ITC AvantGarde Gothic Demi Oblique

Bodoni, Bodoni Italic, Bodoni Bold, Bodoni Bold Italic, Bodoni Poster, Bodoni Poster Compressed

ITC Bookman Light, ITC Bookman Light Italic, ITC Bookman Demi, ITC Bookman Demi Italic

Carta

Chicago

Clarendon, Clarendon Light, Clarendon Bold

CooperBlack, CooperBlack Italic

Copperplate Gothic 32BC, Copperplate Gothic 33BC

Coronet

Courier, Courier Oblique, Courier Bold, Courier Bold Oblique

GillSans, GillSans Italic, GillSans Bold, GillSans Bold Italic, GillSansCondensed, GillSans Condensed Bold, GillSans Light, GillSans Light Italic, GillSans Extra Bold

Eurostile, Eurostile Bold, Eurostile Extended Two, Eurostile Bold Extended Two

Geneva

Goudy Oldstyle, Goudy Oldstyle Italic, Goudy Bold, Goudy BoldItalic, Goudy ExtraBold

Helvetica, Helvetica Oblique, Helvetica Bold, Helvetica Bold Oblique, Helvetica Condensed, Helvetica Condensed Oblique, Helvetica Condensed Bold, Helvetica Condensed Bold Oblique, Helvetica Narrow, Helvetica Narrow Oblique, Helvetica Narrow Bold, Helvetica Narrow Bold Oblique

Hoefler Text, Hoefler Text Italic, Hoefler Text Black, Hoefler Text Black Italic, Hoefler Text Ornaments

Joanna, Joanna Italic, Joanna Bold, Joanna Bold Italic

LetterGothic, LetterGothic Slanted, LetterGothic Bold, LetterGothic Bold Slanted

ITC Lubalin Graph Book, ITC Lubalin Graph Book Oblique, ITC Lubalin Graph Demi, ITC Lubalin Graph Demi Oblique

Marigold

Monaco

ITC Mona Lisa Recut

New Century Schoolbook Roman, New Century Schoolbook Italic, New Century Schoolbook Bold, New Century Schoolbook Bold Italic

New York

Optima, Optima Italic, Optima Bold, Optima Bold Italic

Oxford

Palatino Roman, Palatino Italic, Palatino Bold, Palatino Bold Italic

#### **Nome font**

Stempel Garamond Roman, Stempel Garamond Italic, Stempel Garamond Bold, Stempel Garamond Bold Italic

Symbol

Tekton

Times Roman, Times Italic, Times Bold, Times Bold Italic

Univers, Univers Oblique, Univers Bold, Univers Bold Oblique, Univers Light, Univers Light Oblique

UniversCondensed, UniversCondensed Oblique, UniversCondensed Bold, UniversCondensed Bold Oblique

UniversExtended, UniversExtended Oblique, UniversExtended Bold, UniversExtended Bold Oblique

Wingdings

ITC ZapfChancery Medium Italic

ITC ZapfDingbats

Arial, Arial Italic, Arial Bold, Arial Bold Italic

Times New Roman, Times New Roman Italic, Times New Roman Bold, Times New Roman Bold Italic

## **Modalità PCL5**

Per il gruppo di simboli, vedere ["In modalità PCL5" a pagina 210.](#page-209-0)

#### **Font scalabile**

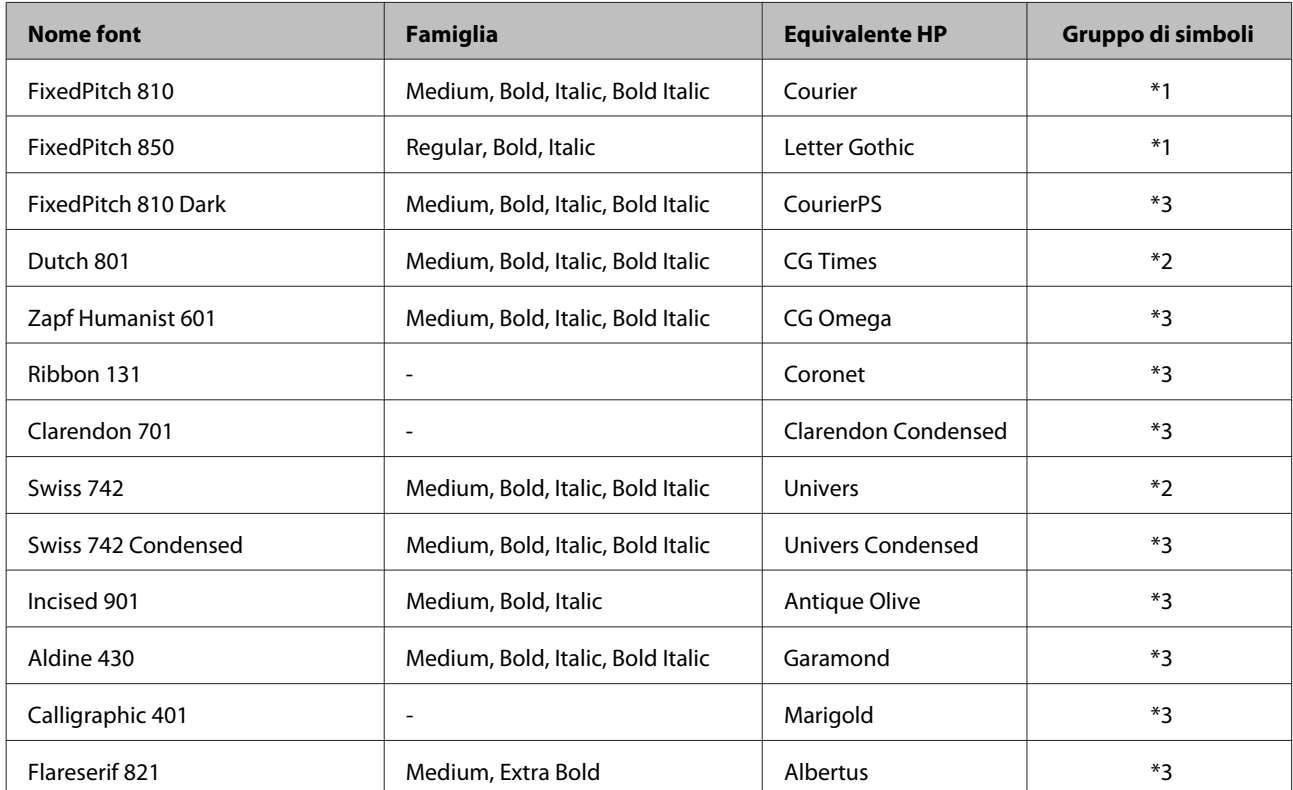

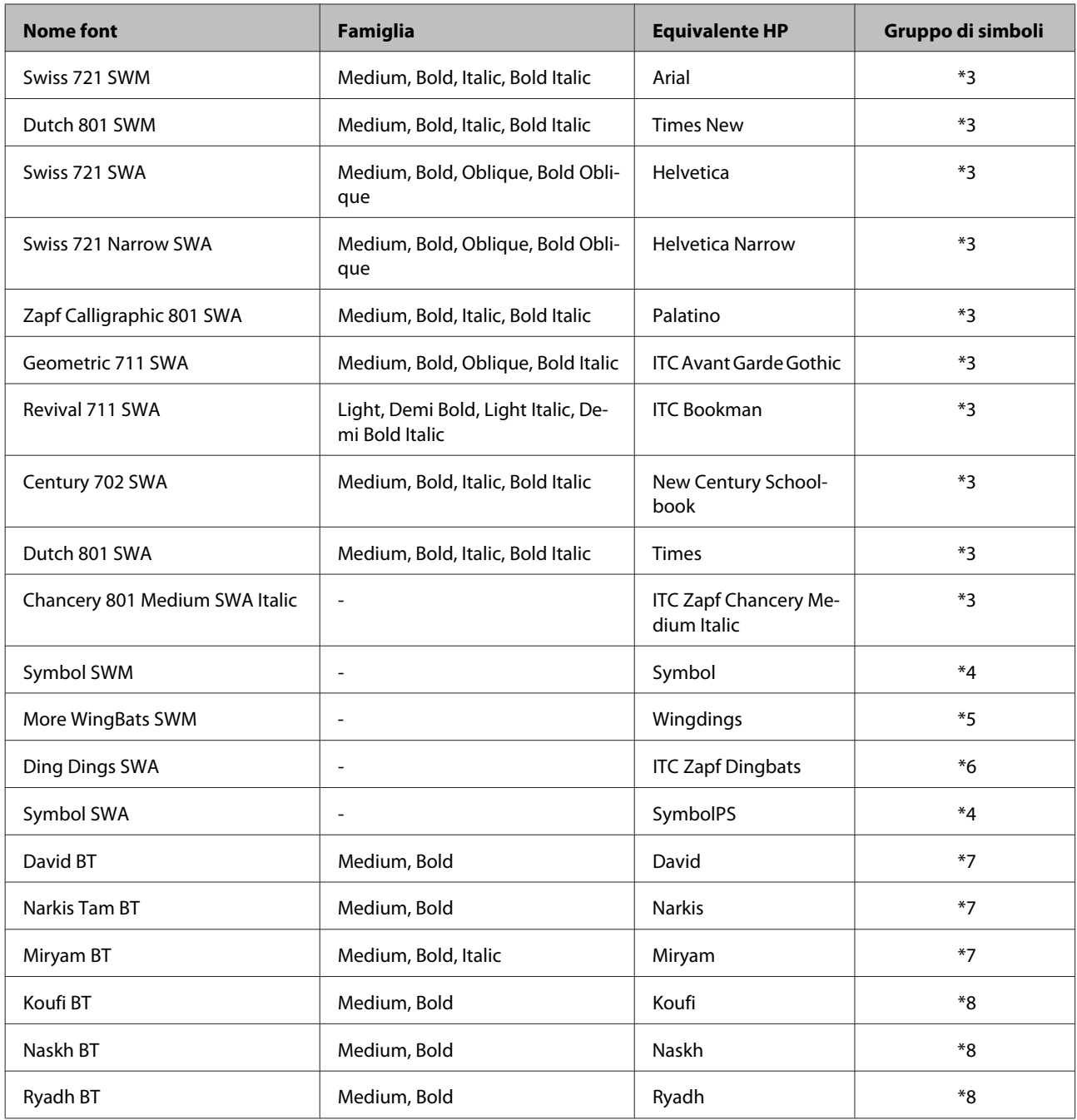

## **Font bitmap**

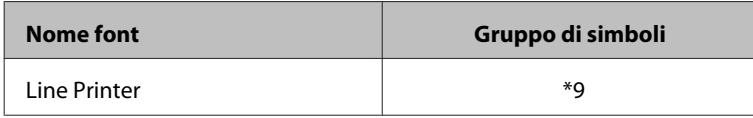

## **OCR/Font bitmap BarCode**

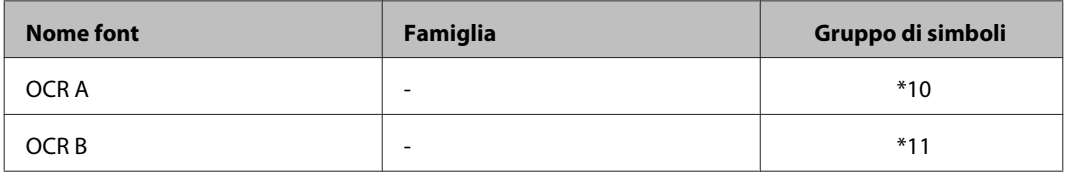

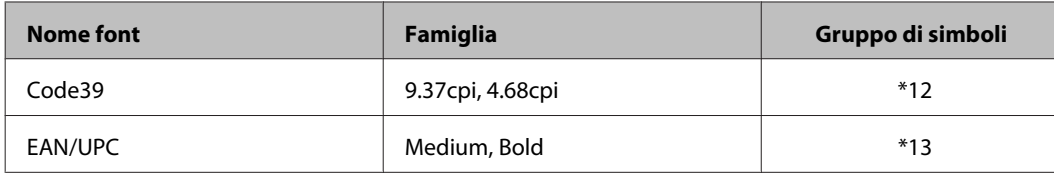

*Nota:*

*A seconda della densità di stampa, della qualità o del colore della carta, i font OCR A, OCR B, Code39 e EAN/UPC potrebbere non essere leggibili. Stampare una copia di prova e verificare che i font siano leggibili prima di stampare grandi quantità.*

## **modalità PCL6**

Per il gruppo di simboli, vedere ["In modalità PCL6" a pagina 212.](#page-211-0)

### **Font scalabile**

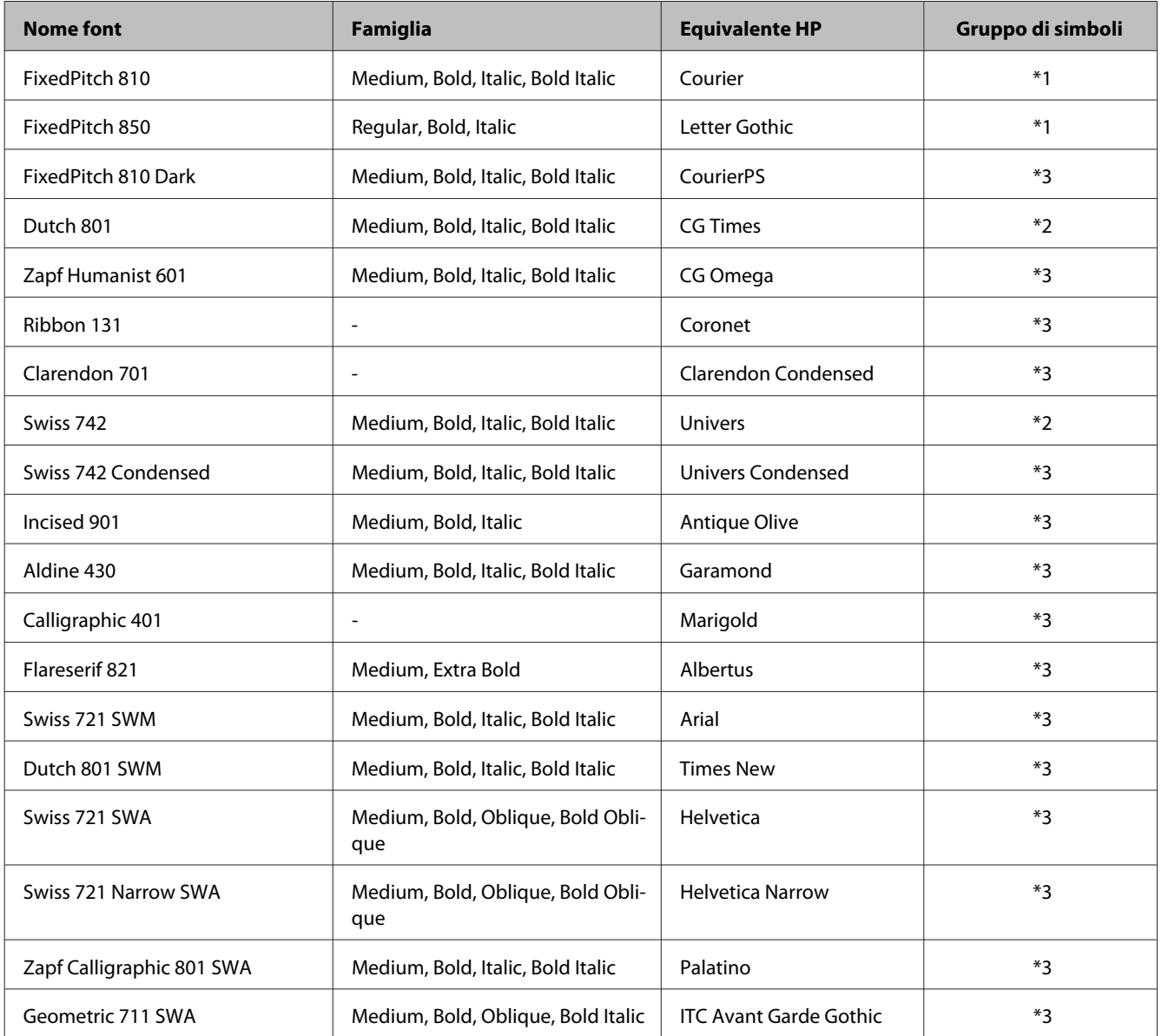

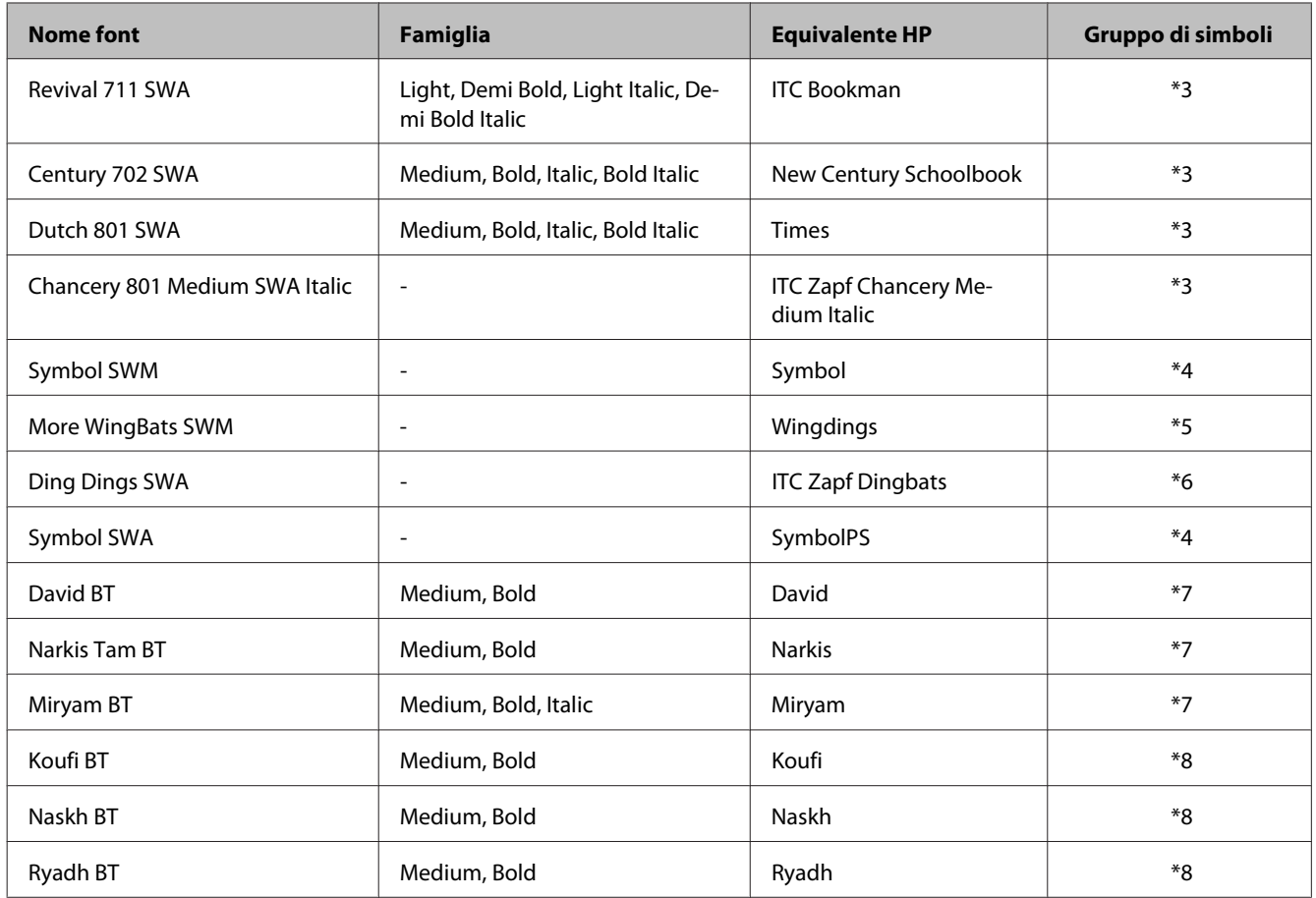

#### **Font bitmap**

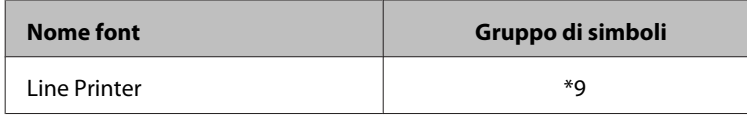

## **Introduzione ai gruppi di simboli**

La stampante può accedere a una serie di gruppi di simboli. Molti di questi gruppi di simboli differiscono solo per i caratteri internazionali specifici di ogni lingua.

#### *Nota:*

*Poiché la maggior parte dei software gestisce font e simboli automaticamente, in genere non è necessario modificare le impostazioni della stampante. Tuttavia, se si scrivono i propri programmi di controllo della stampante, o se si utilizza un software precedente che non gestisce i font in modo automatico, fare riferimento alle seguenti sezioni per informazioni dettagliate sui gruppi di simboli.*

Quando si prende in considerazione il tipo di font da utilizzare, è necessario stabilire anche quale gruppo di simboli associare al font.

## <span id="page-209-0"></span>**In modalità PCL5**

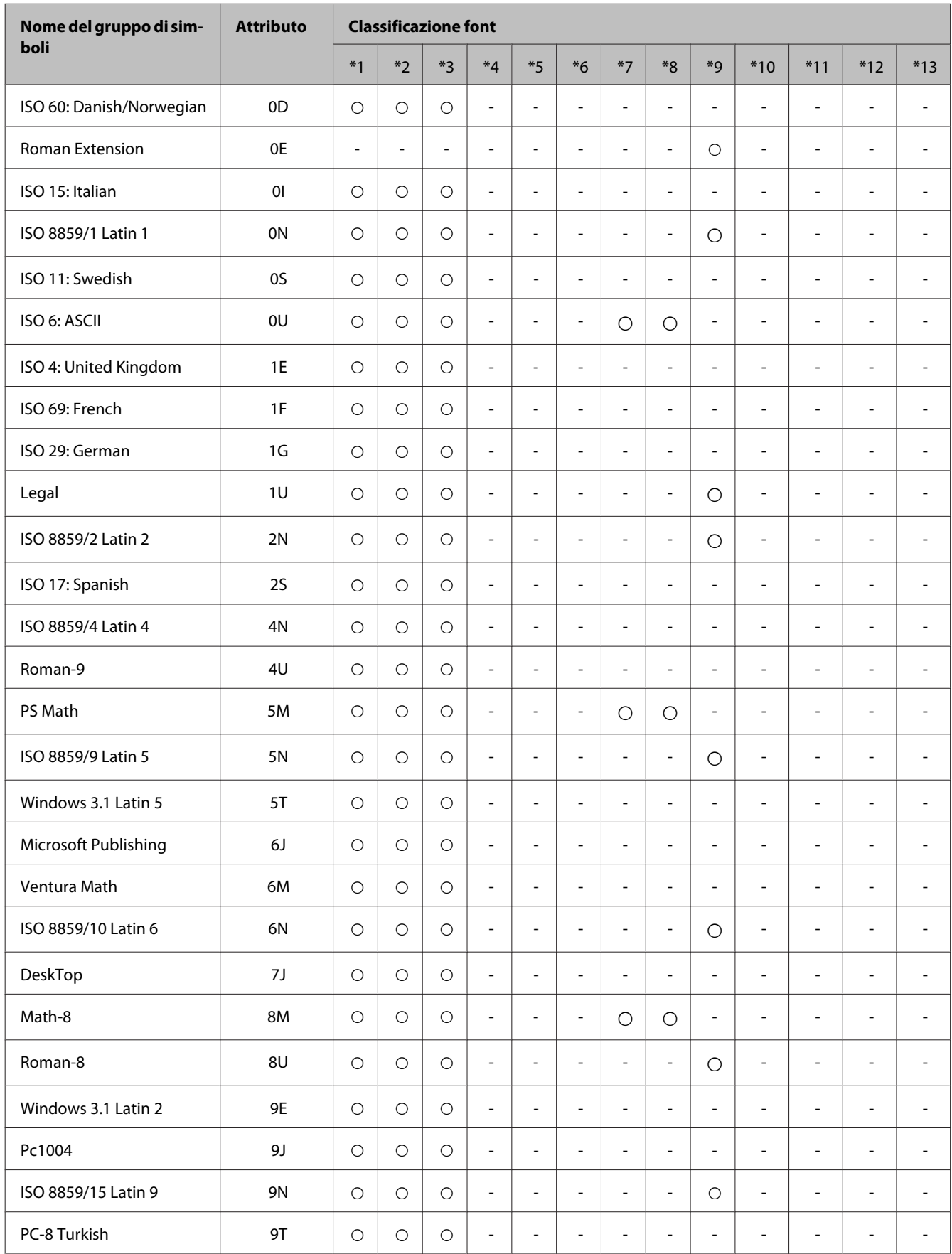

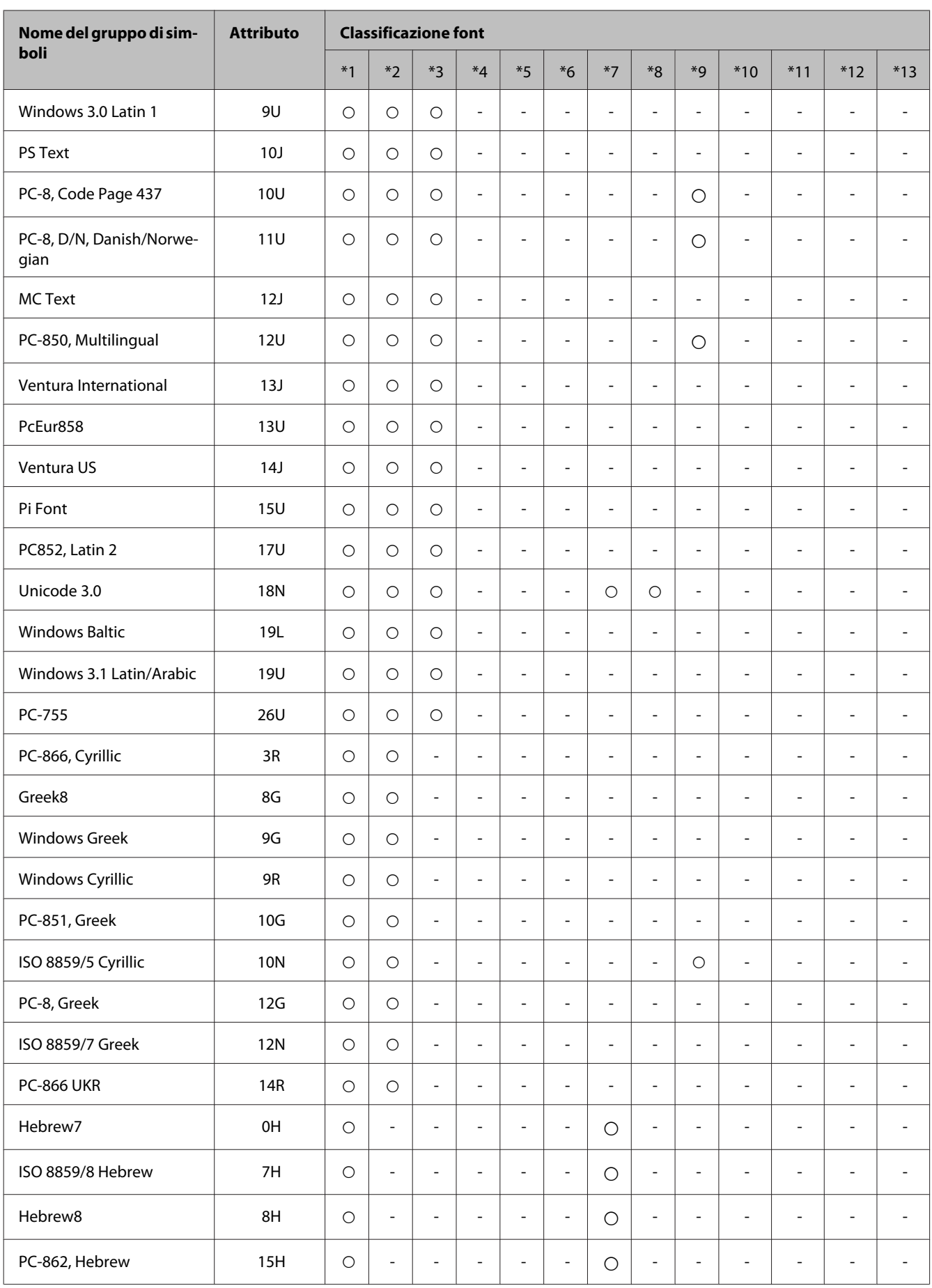

<span id="page-211-0"></span>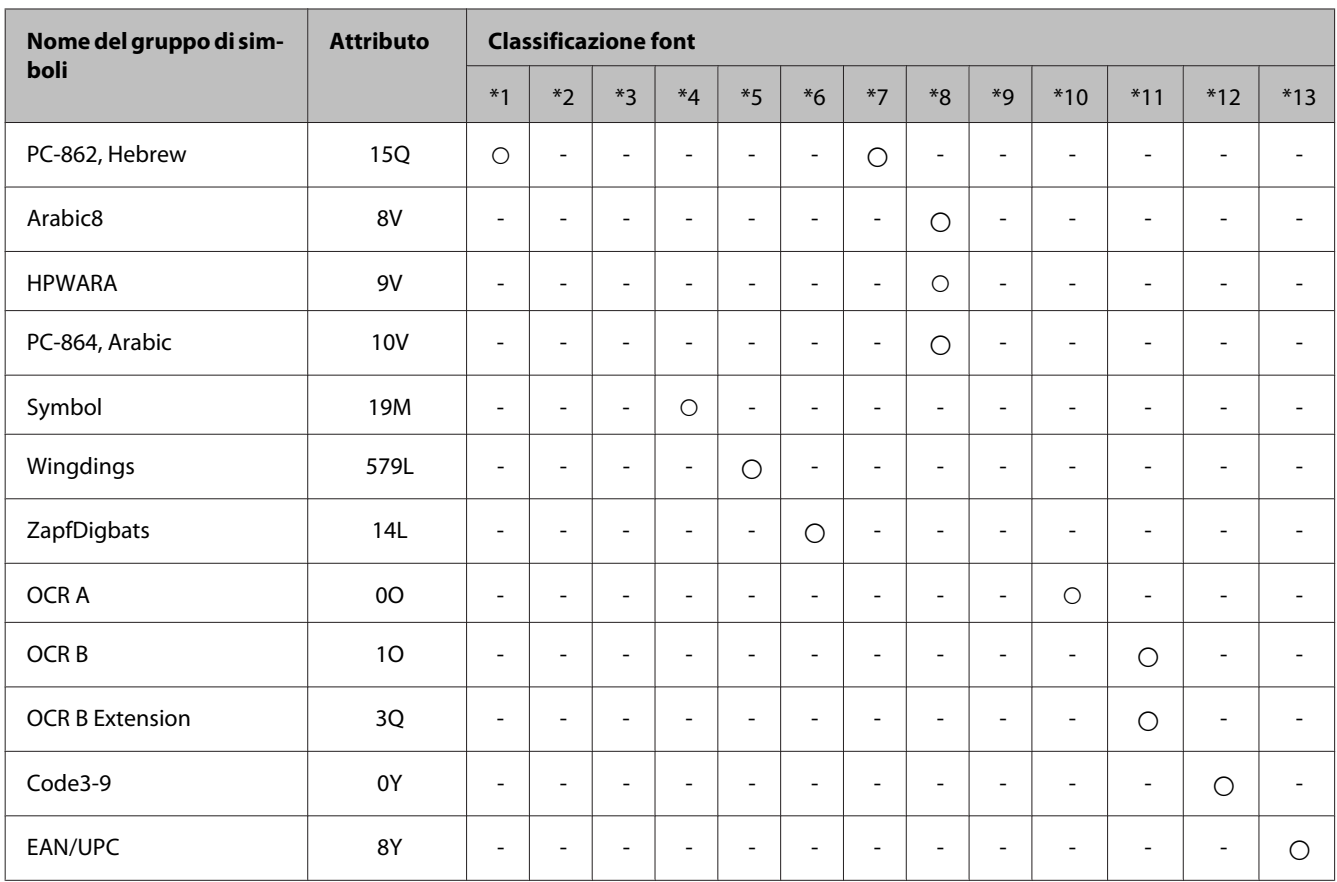

## **In modalità PCL6**

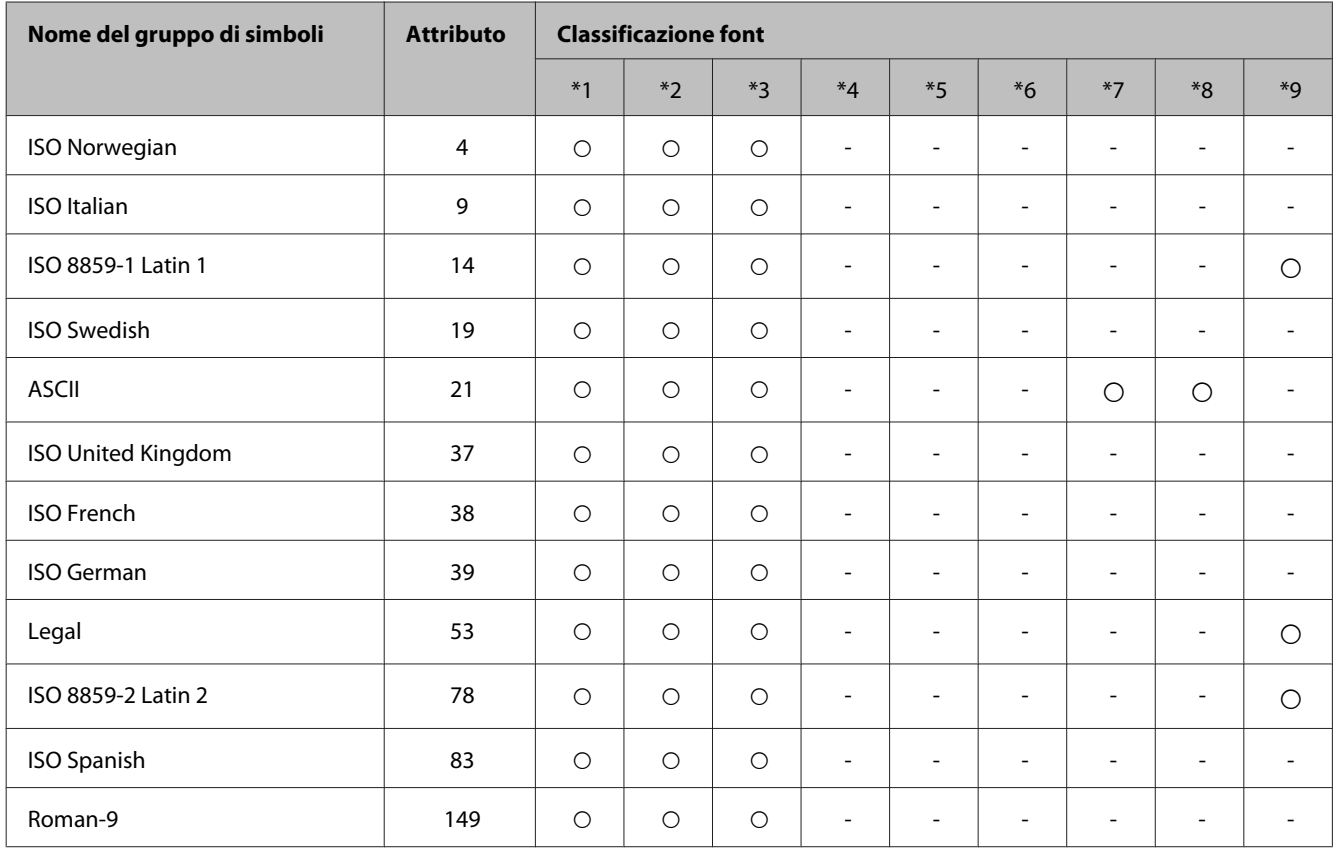

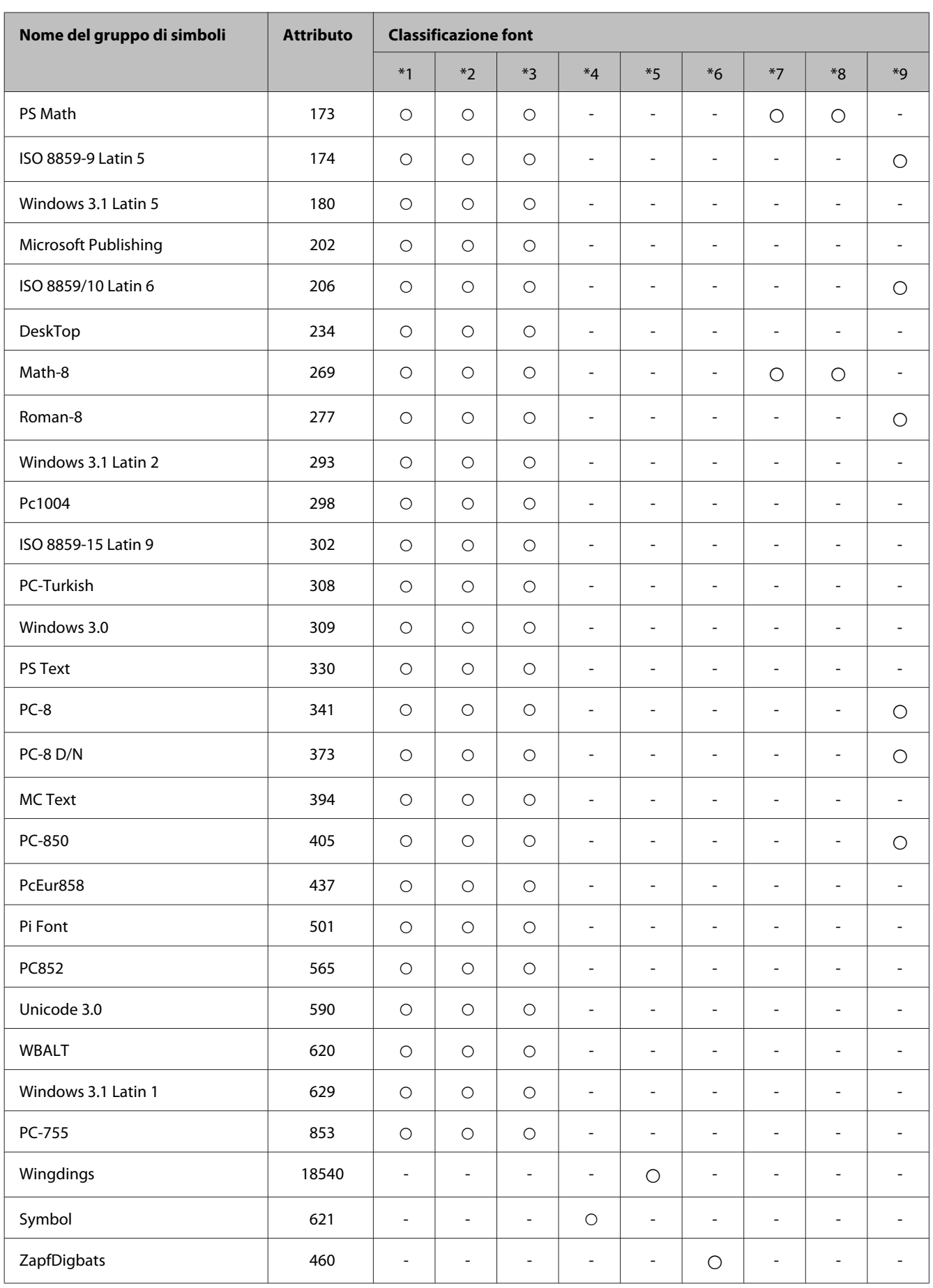

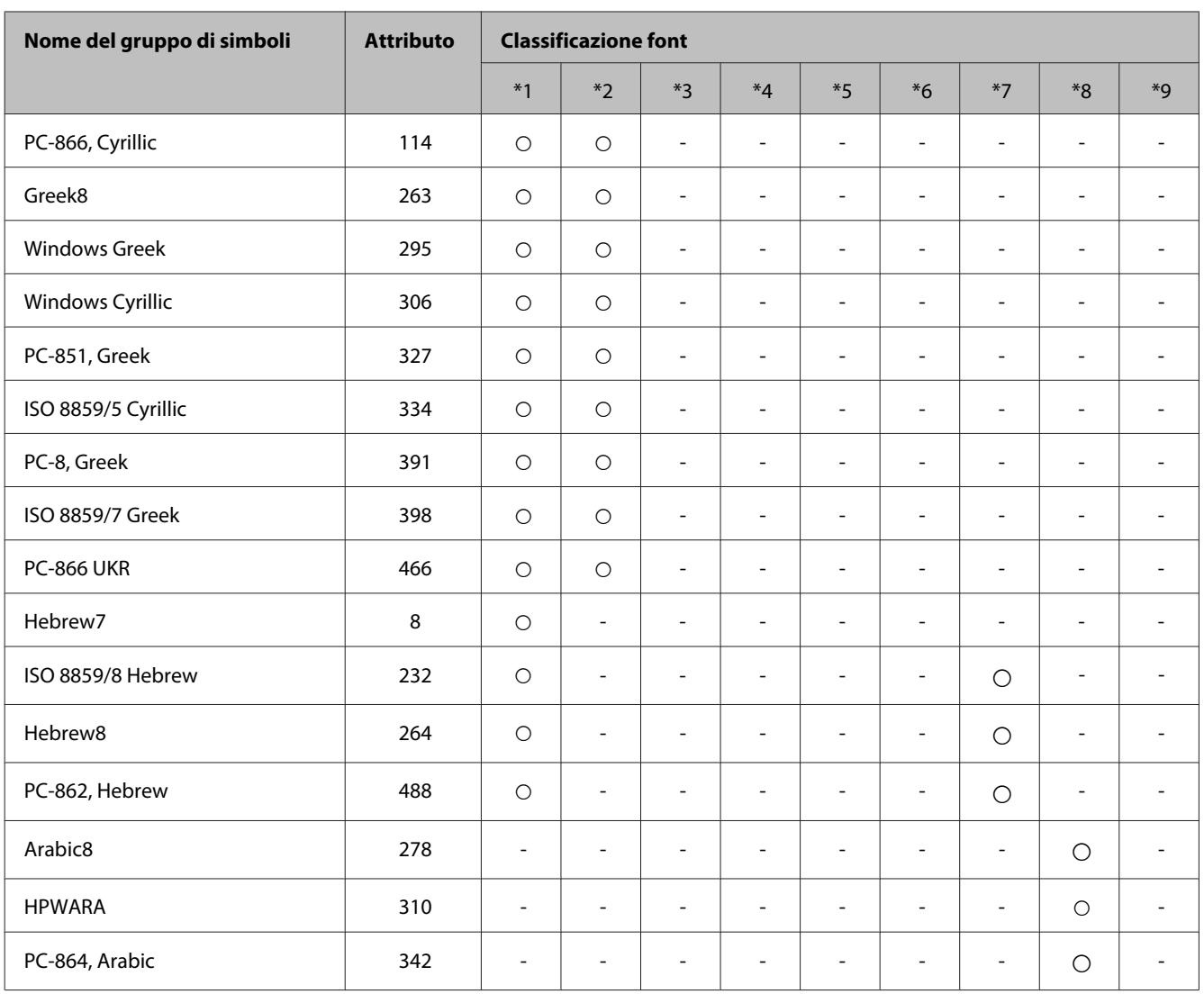

# <span id="page-214-0"></span>**Informazioni di assistenza**

# **Sito Web del Supporto Tecnico**

Per ulteriore assistenza, visitare il sito Web del supporto tecnico Epson indicato di seguito. Selezionare il paese o l'area geografica e accedere alla sezione dell'assistenza del sito Web Epson corrispondente al proprio paese. Sul sito sono disponibili anche i driver, le risposte alle domande ricorrenti (FAQ), i manuali o gli altri materiali scaricabili più recenti.

<http://support.epson.net/> <http://www.epson.eu/Support> (Europa)

Se il prodotto Epson in uso non funziona correttamente e non è possibile risolvere il problema, contattare i servizi di assistenza Epson.

# **Come contattare l'assistenza Epson**

## **Prima di contattare Epson**

Se il prodotto Epson in uso non funziona correttamente e non è possibile risolvere il problema con le procedure indicate nella documentazione del prodotto, contattare i servizi di assistenza Epson. Se nell'elenco seguente non figura alcun centro di assistenza Epson per l'area di residenza, contattare il rivenditore presso cui è stato acquistato il prodotto.

Il centro di assistenza Epson potrà rispondere più rapidamente se vengono fornite le seguenti informazioni:

- ❏ Numero di serie del prodotto (l'etichetta con il numero di serie in genere si trova sul retro del prodotto).
- ❏ Modello del prodotto
- ❏ Versione del software del prodotto (fare clic su **About (Info su)**, **Version Info (Informazioni sulla versione)** o altri pulsanti simili nel software del prodotto).
- ❏ Marca e modello del computer in uso
- ❏ Nome e versione del sistema operativo del computer
- ❏ Nome e versione delle applicazioni software generalmente utilizzate con il prodotto

#### *Nota:*

*In alcuni prodotti, i dati dell'elenco di composizione fax e/o le impostazioni di rete potrebbero essere salvati nella memoria del prodotto. In seguito a eventuali guasti o riparazioni del prodotto, i dati e/o le impostazioni potrebbero andare persi. Anche durante il periodo di garanzia, Epson non è responsabile della perdita di dati, del backup o recupero di dati e/o delle impostazioni. Si consiglia di eseguire un backup dei dati o di prenderne nota.*

## **Assistenza per utenti in Europa**

Per informazioni su come contattare l'assistenza Epson, consultare il **Documento di garanzia Paneuropeo**.

### **Assistenza per utenti a Taiwan**

Per informazioni, supporto e servizi di assistenza, contattare:

#### **World Wide Web ([http://www.epson.com.tw\)](http://www.epson.com.tw)**

Sono disponibili informazioni su specifiche dei prodotti, driver da scaricare e domande sui prodotti.

### **HelpDesk Epson (Telefono: +02-80242008)**

Gli operatori dell'HelpDesk sono in grado di rispondere per telefono ai seguenti quesiti:

- ❏ Richieste di informazioni commerciali e sui prodotti
- ❏ Domande sull'utilizzo dei prodotti o su eventuali problemi
- ❏ Richieste di informazioni sui centri di assistenza e sulla garanzia

#### **Centro assistenza riparazioni:**

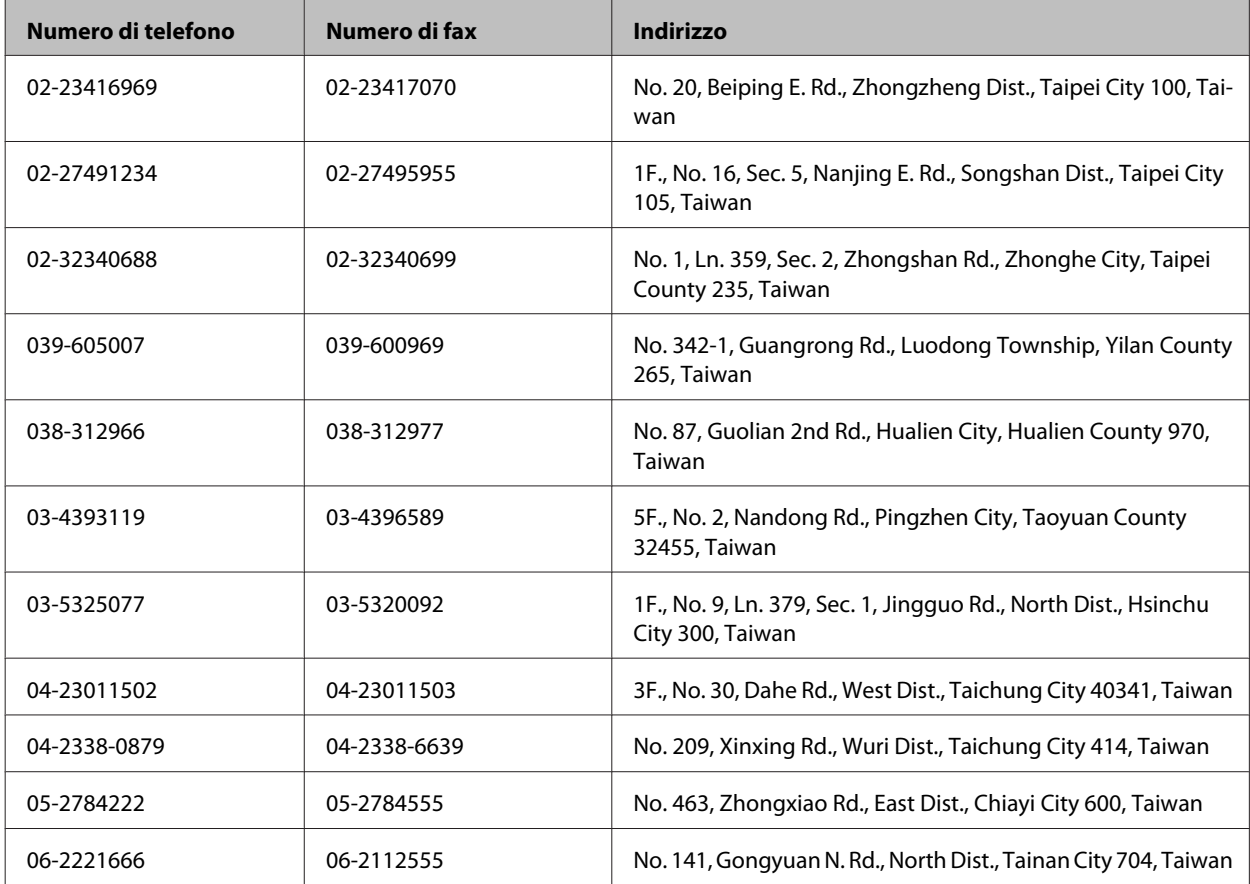
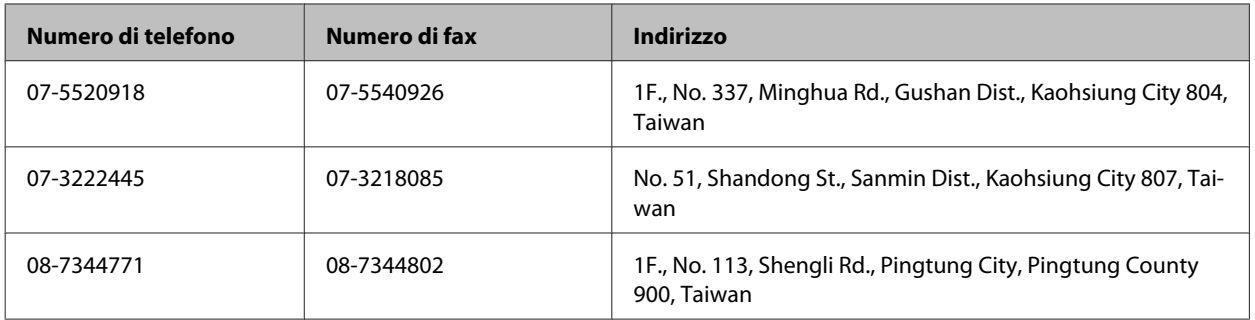

### **Assistenza per utenti in Australia**

Epson Australia è lieta di mettere a disposizione dei propri utenti un servizio clienti di alta qualità. Oltre alla documentazione del prodotto, sono disponibili le seguenti fonti di informazioni:

#### **URL Internet<http://www.epson.com.au>**

Si consiglia agli utenti di visitare le pagine del sito Web di Epson Australia. Il sito mette a disposizione degli utenti un'area per il download di driver, punti di contatto Epson, informazioni sui nuovi prodotti e supporto tecnico (tramite e-mail).

### **HelpDesk Epson**

Per garantire assistenza ai nostri clienti è infine disponibile l'HelpDesk Epson. Gli operatori dell'HelpDesk forniranno assistenza agli utenti sull'installazione, la configurazione e l'utilizzo del prodotto Epson acquistato. I nostri operatori dell'HelpDesk responsabili delle informazioni commerciali possono fornire brochure sui nuovi prodotti Epson e indicare l'ubicazione dei rivenditori o dei centri di assistenza più vicini. Contattando l'HelpDesk, gli utenti troveranno risposta a numerosi quesiti.

Per contattare l'HelpDesk:

Telefono: 1300 361 054

Si consiglia di tenere a portata di mano tutte le informazioni necessarie al momento della chiamata. Maggiore è il numero di informazioni a disposizione, più in fretta sarà possibile risolvere il problema. Tra le informazioni fondamentali rientrano la documentazione del prodotto Epson, il tipo di computer, il sistema operativo e le applicazioni in uso, nonché qualsiasi altro tipo di informazione ritenuto necessario.

### **Assistenza per utenti a Hong Kong**

Per ottenere supporto tecnico e altri servizi post-vendita, gli utenti sono invitati a contattare Epson Hong Kong Limited.

#### **Home page Internet**

Epson Hong Kong ha messo a disposizione in Internet una home page locale in cinese e in inglese per fornire agli utenti le informazioni seguenti:

❏ Informazioni sui prodotti

- ❏ Risposte alle domande frequenti
- ❏ Versioni più recenti dei driver per prodotti Epson

Gli utenti posso accedere alla home page all'indirizzo:

<http://www.epson.com.hk>

#### **Hotline assistenza tecnica**

È inoltre possibile contattare il personale tecnico presso i seguenti numeri di telefono e fax:

Telefono: (852) 2827-8911

Fax: (852) 2827-4383

# **Indice**

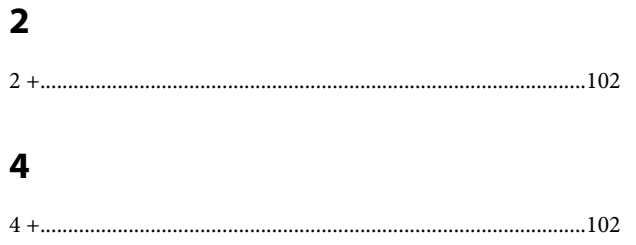

### $\mathbf{A}$

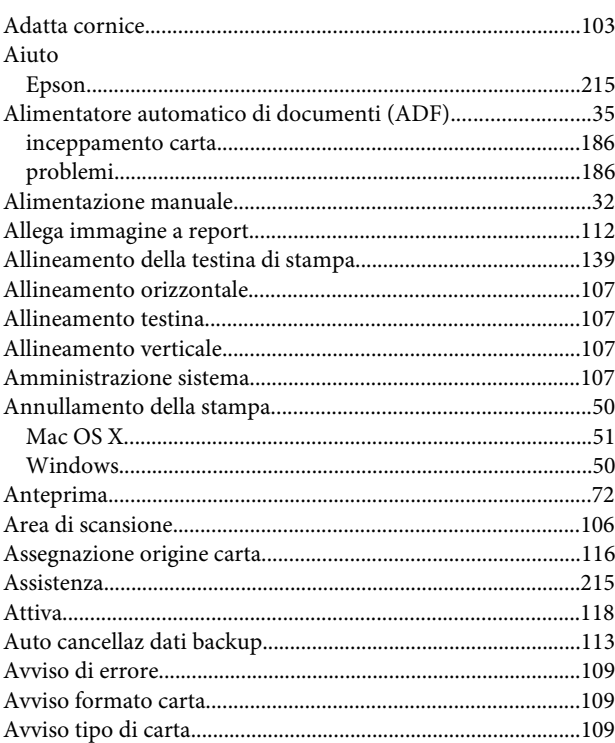

### $\overline{\mathbf{B}}$

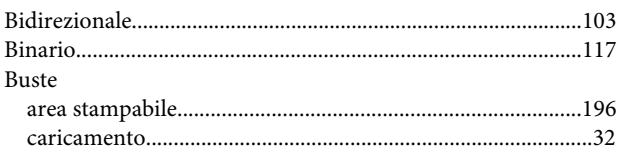

## $\mathsf{C}$

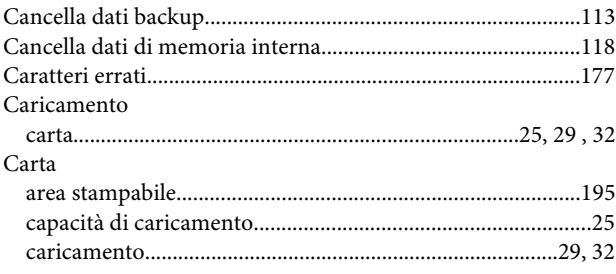

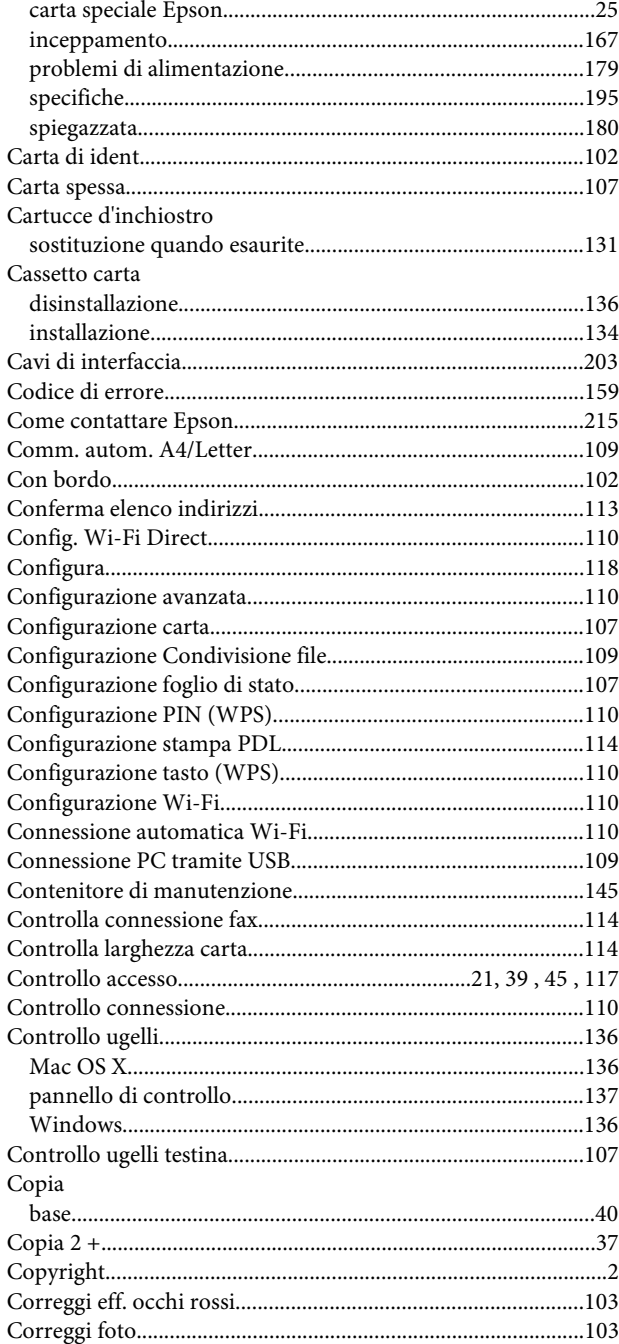

### $\mathbf D$

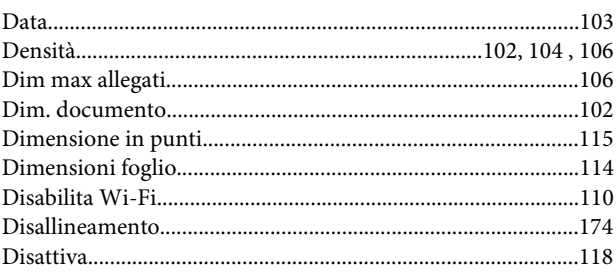

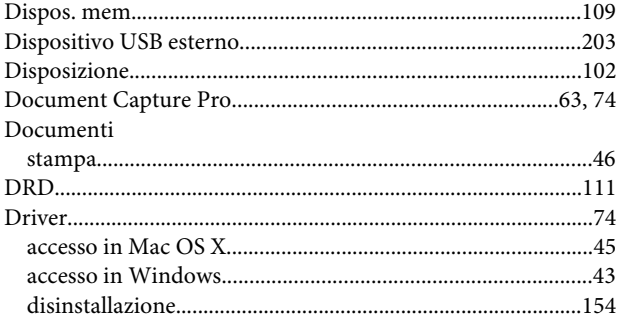

## $\overline{\mathsf{E}}$

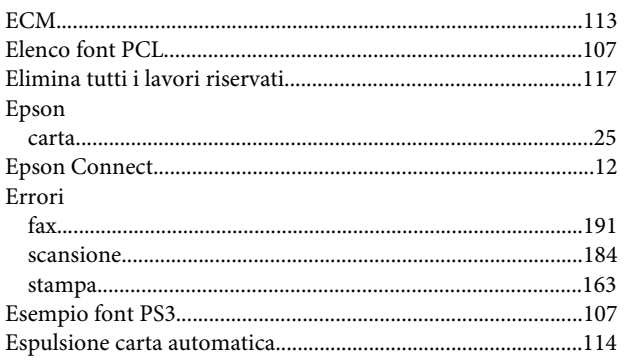

## F

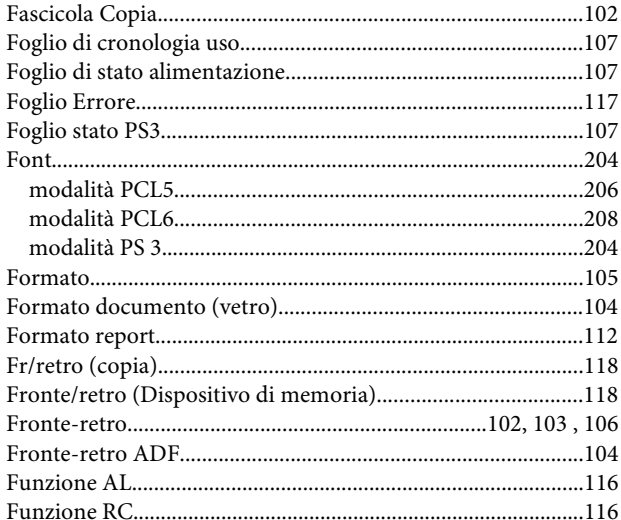

## G

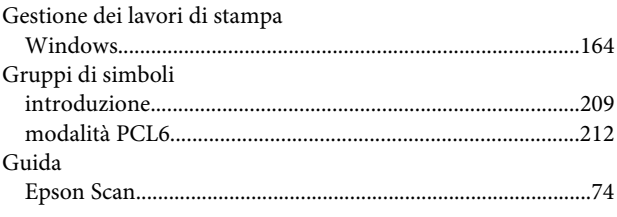

#### $\overline{\phantom{a}}$

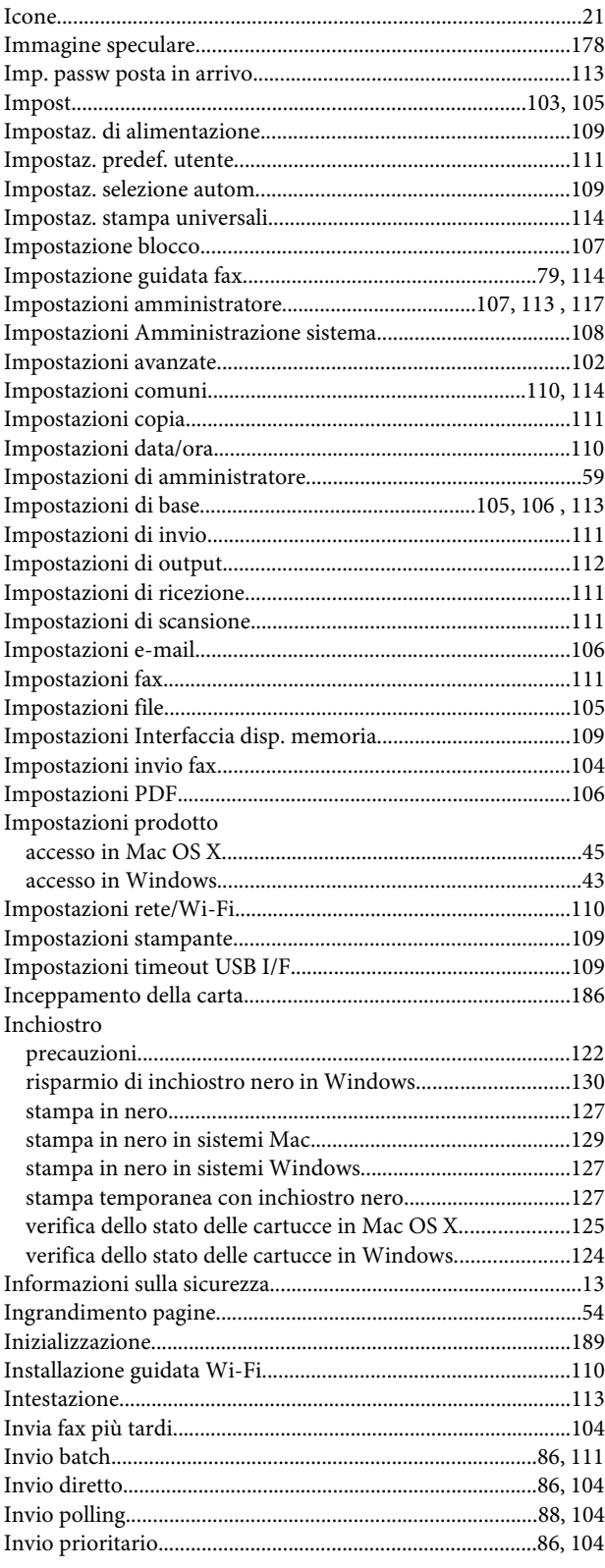

### $\mathbf{j}$

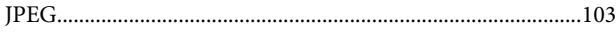

### $\mathbf{L}$

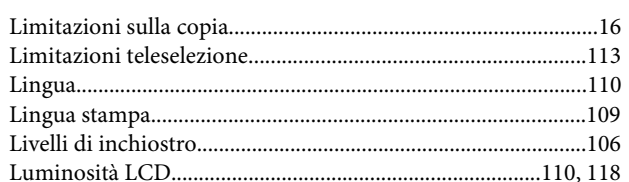

### $\mathbf M$

#### Mac OS X

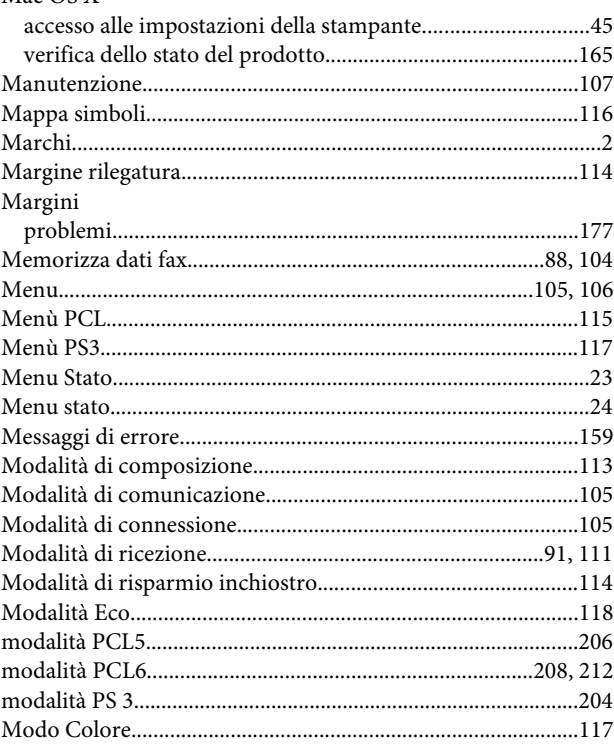

### $\overline{\mathsf{N}}$

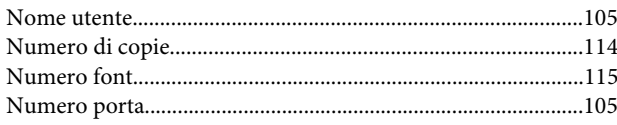

## $\mathbf{o}$

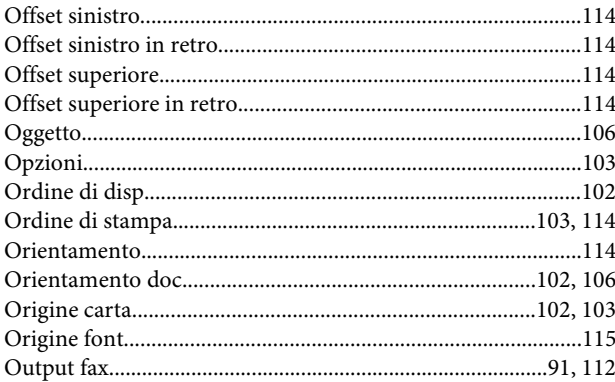

#### P

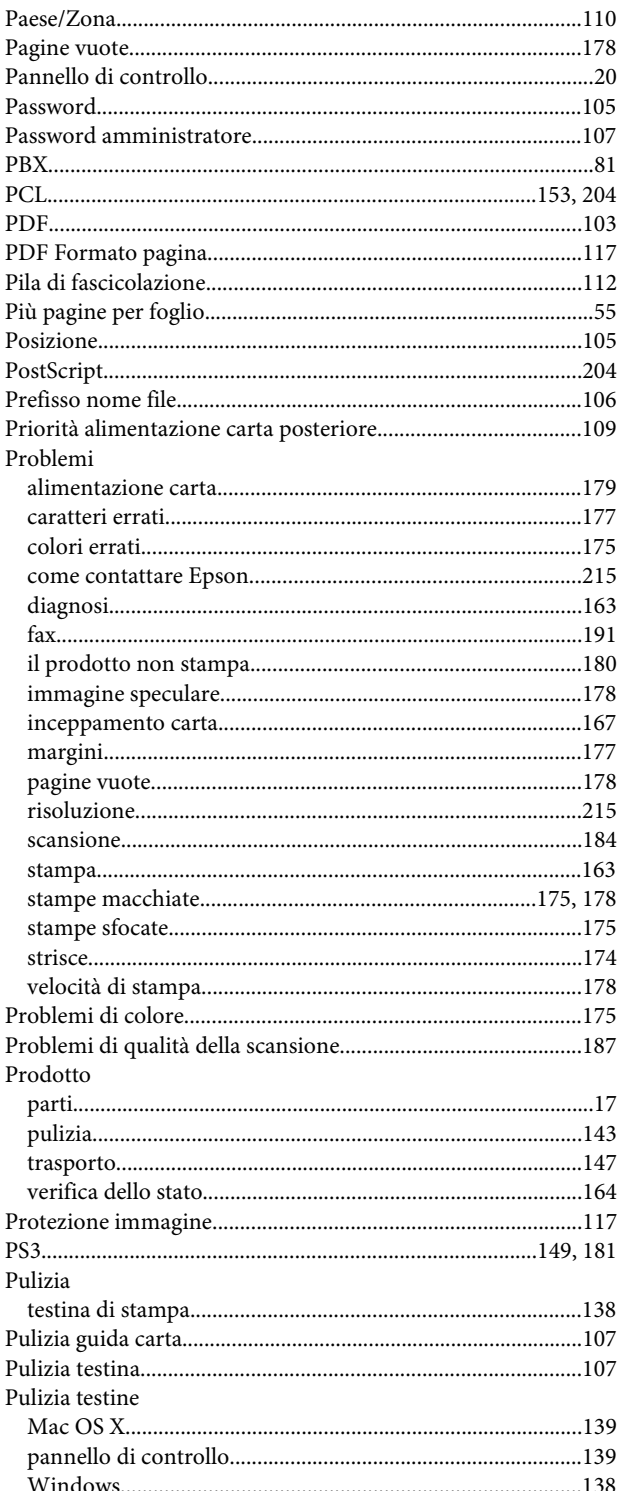

# $\overline{\mathbf{Q}}$

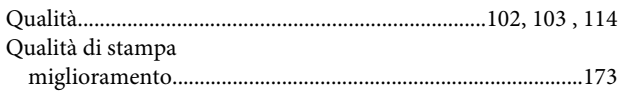

### $\mathbf R$

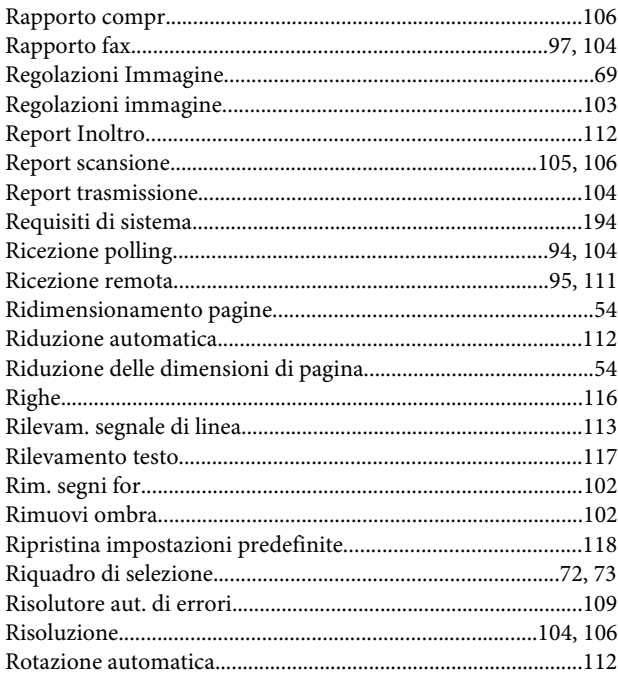

## $\mathsf{s}$

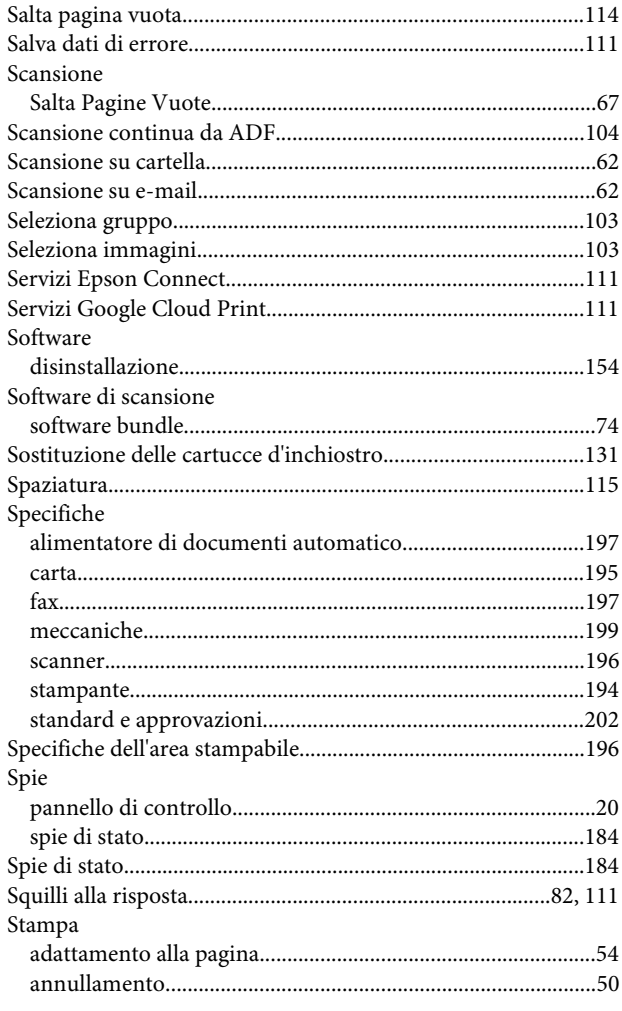

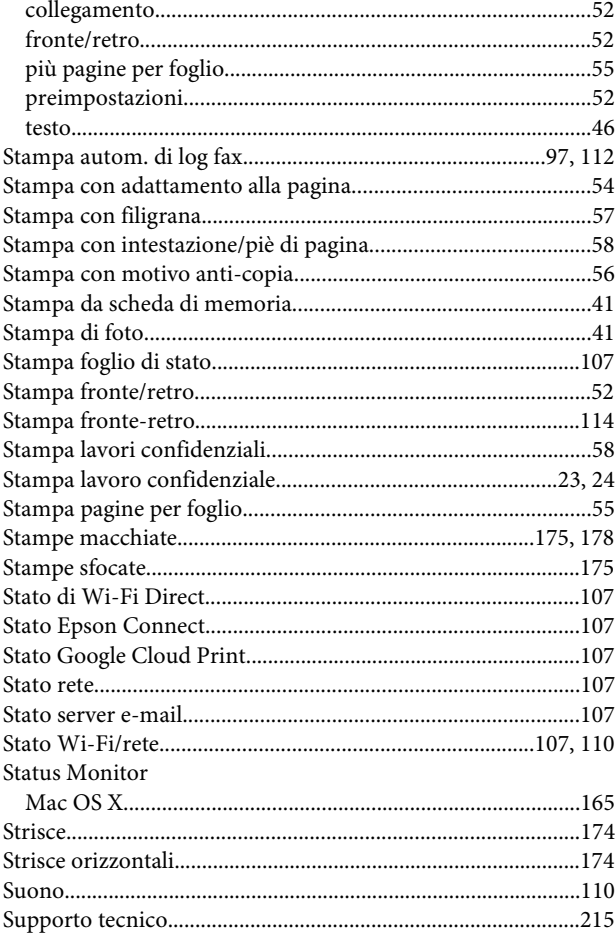

# T

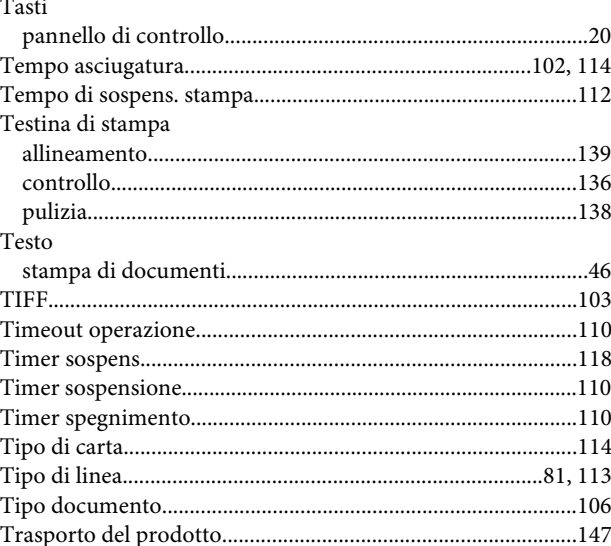

#### $\overline{U}$

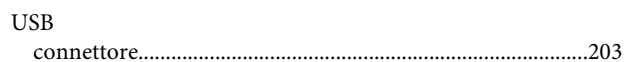

#### $\mathbf V$

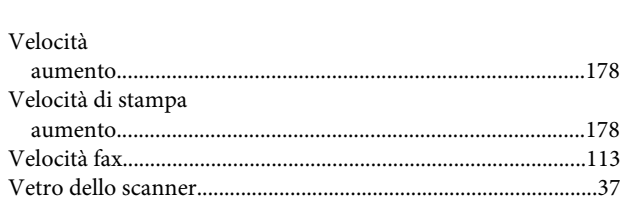

### W

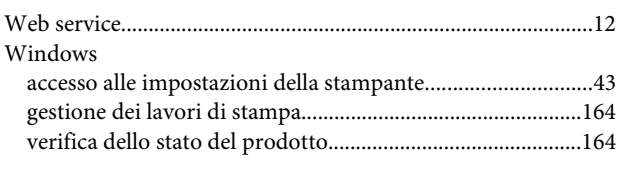

## Z

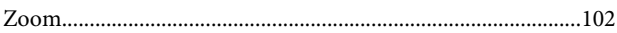